Программный модуль «Анализ режимов 2.0» информационной системы «Цифровой водоканал»

# **Руководство пользователя**

Версия 1.1

Москва, 2021

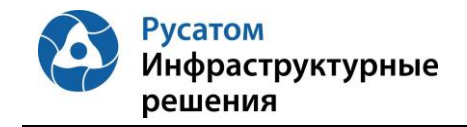

**Программный модуль «Анализ режимов 2.0» информационной системы «Цифровой водоканал»** 

**Руководство пользователя**

# **Оглавление**

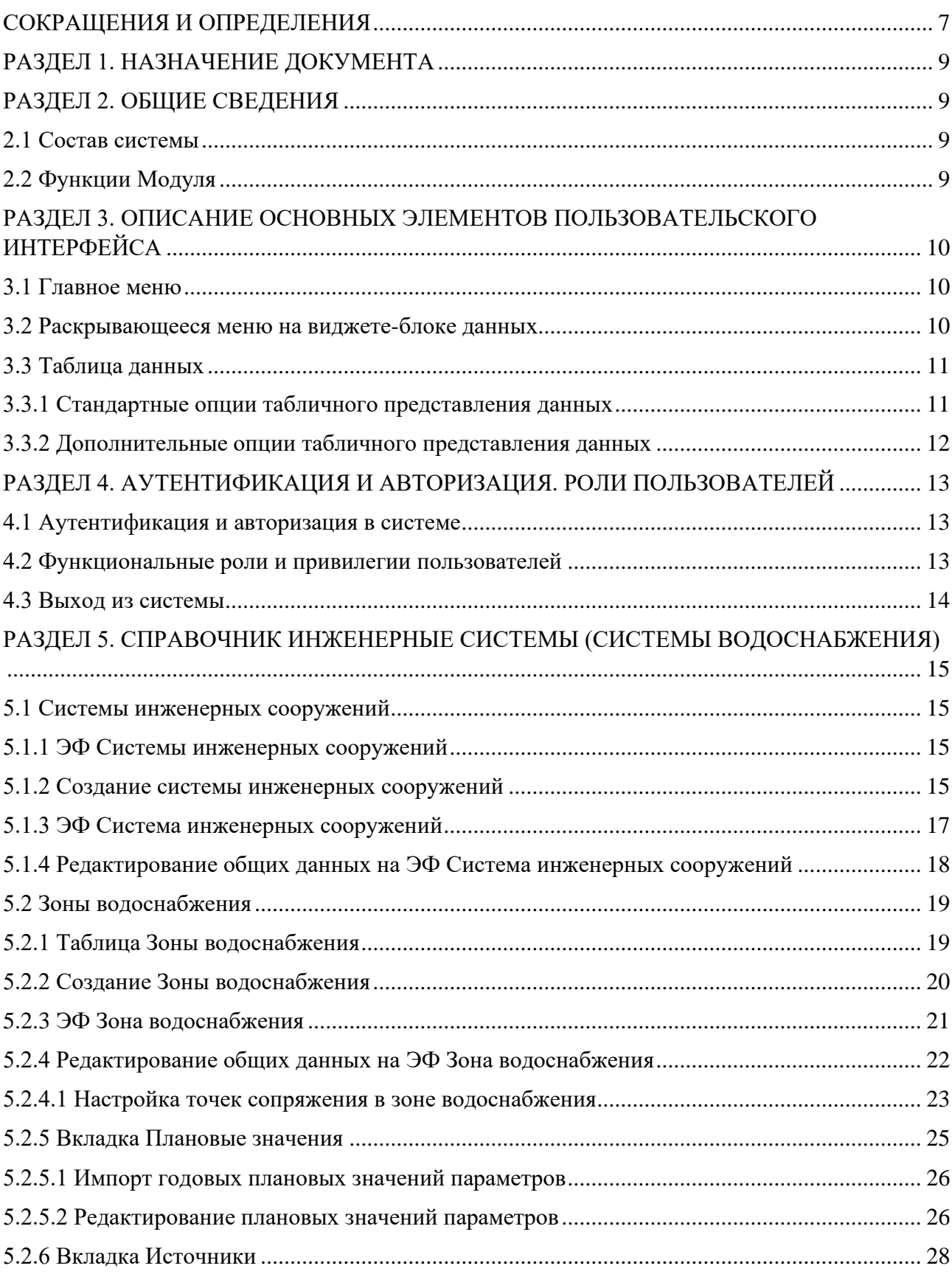

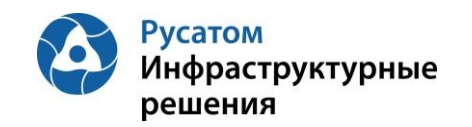

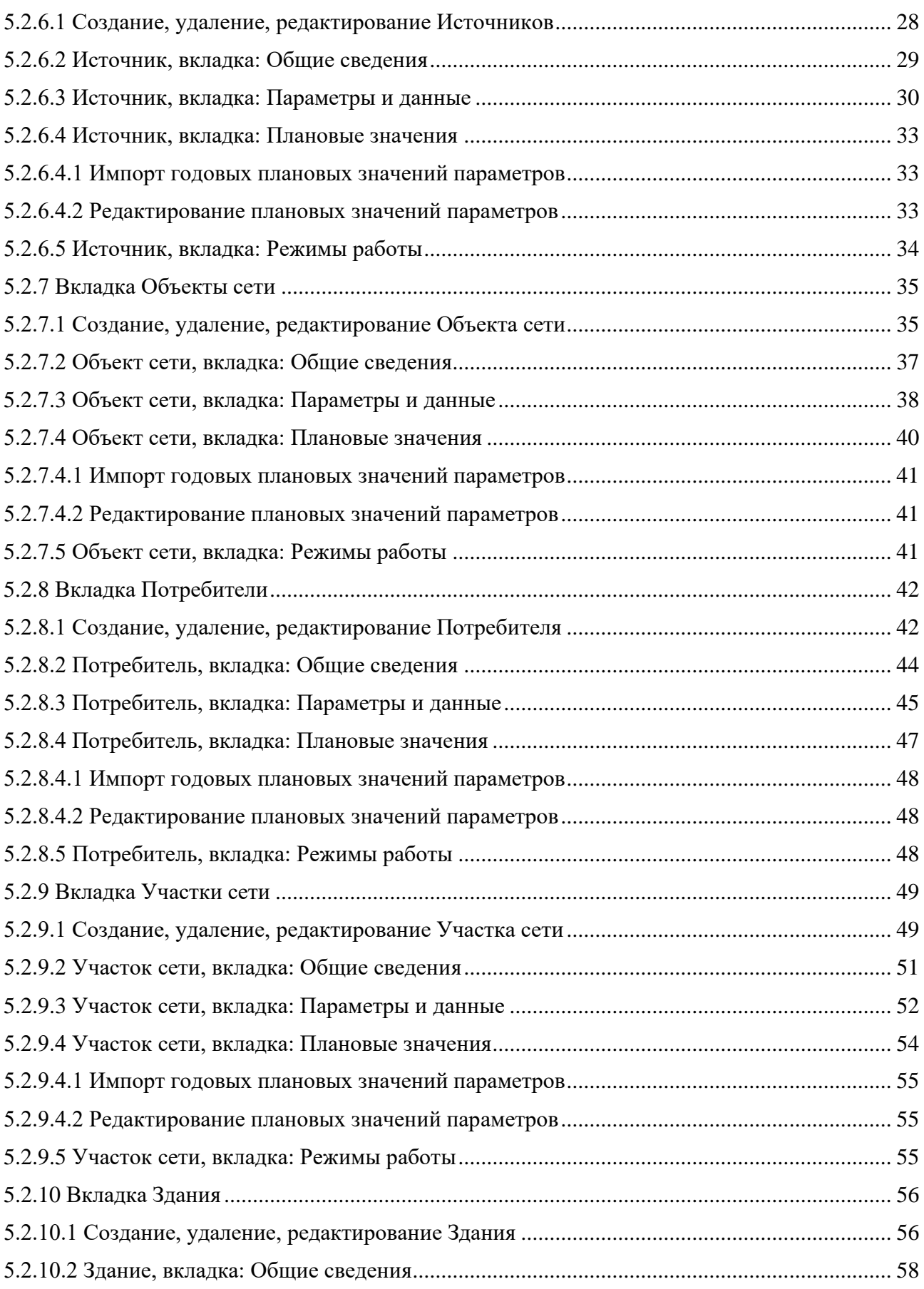

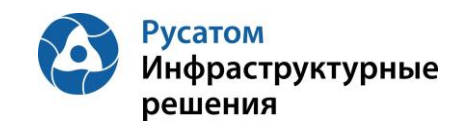

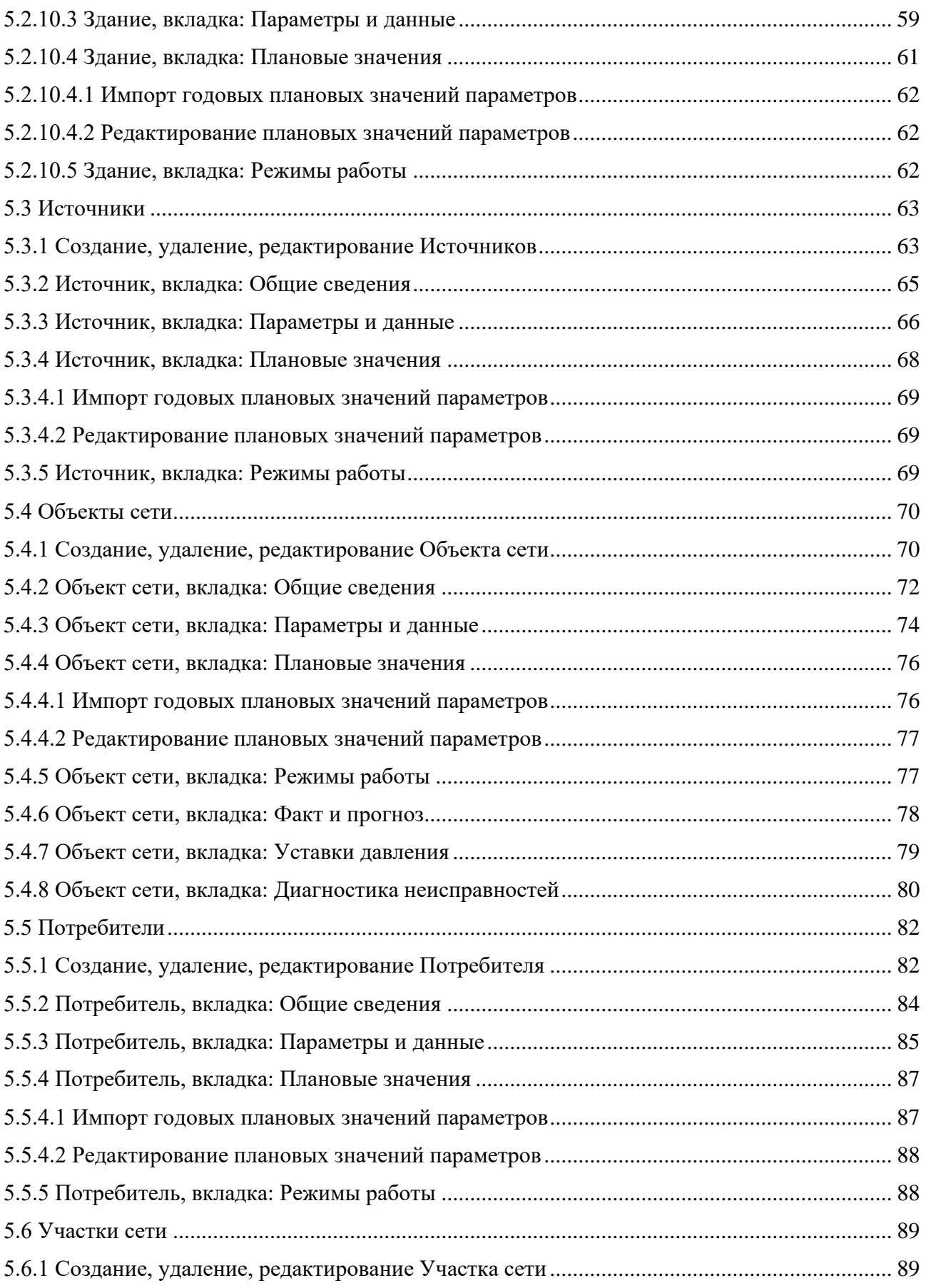

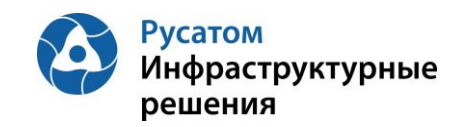

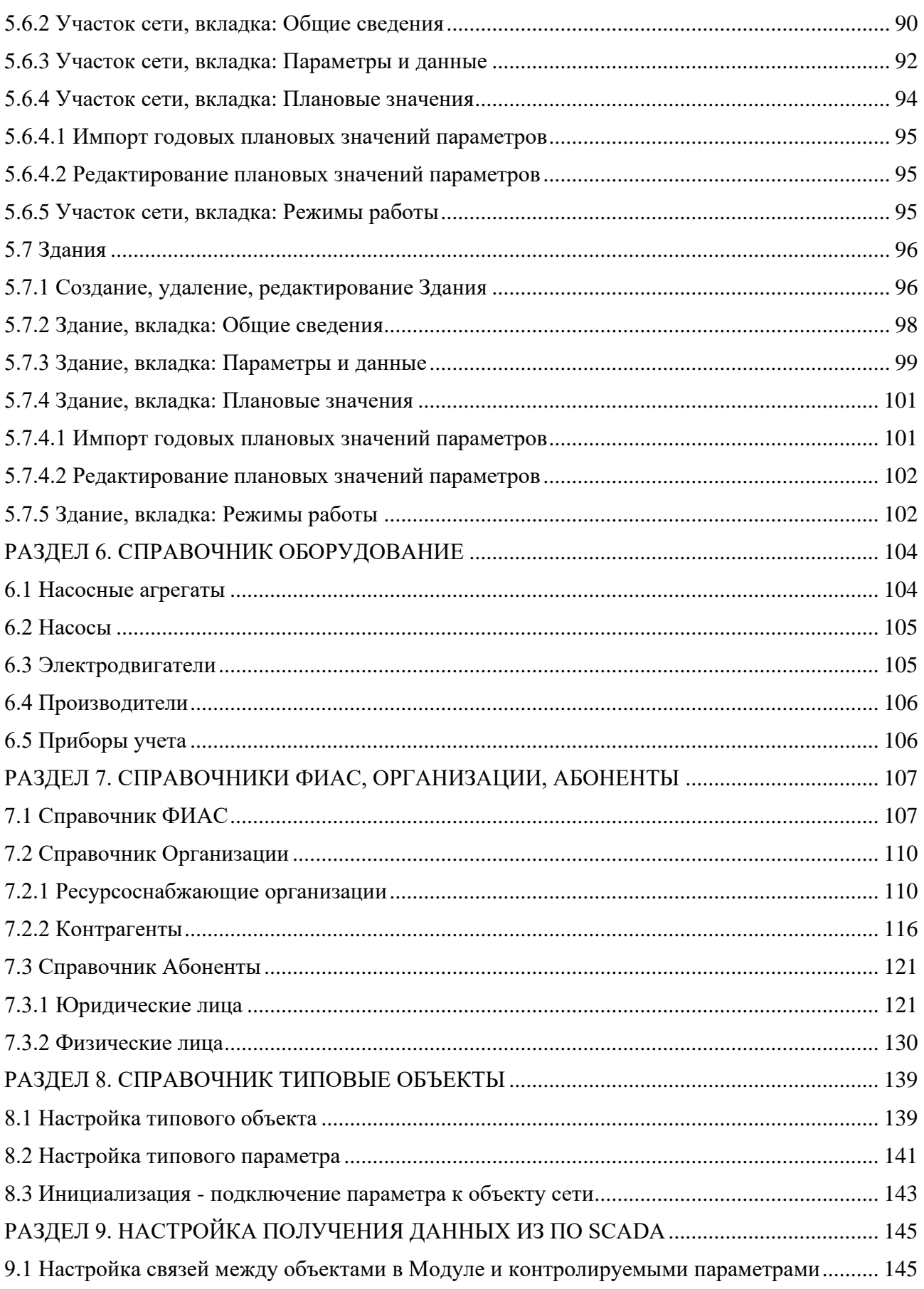

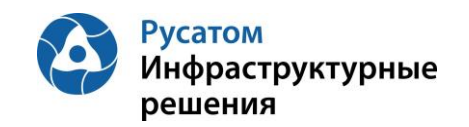

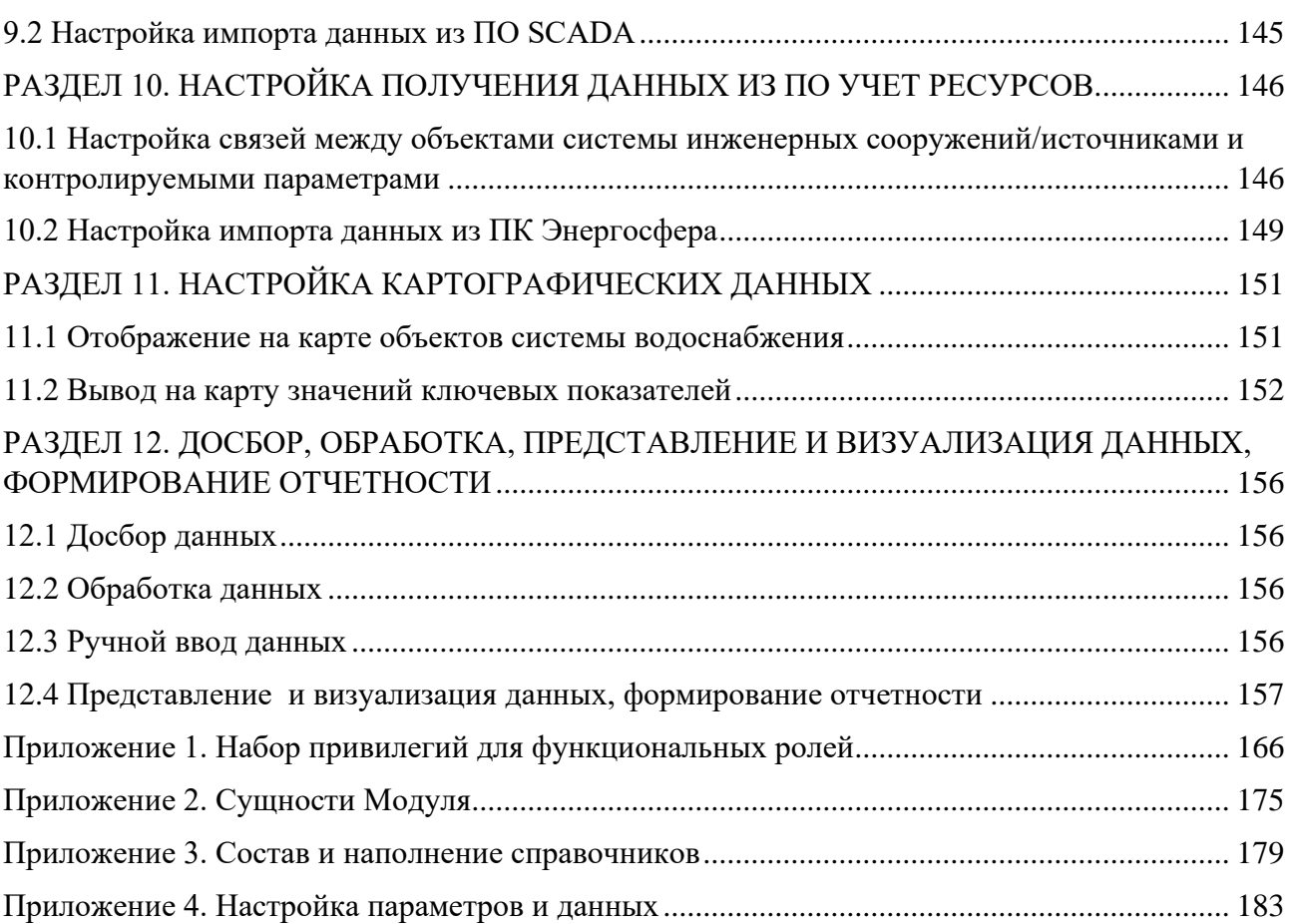

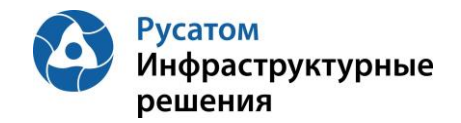

# <span id="page-6-0"></span>**СОКРАЩЕНИЯ И ОПРЕДЕЛЕНИЯ**

# Таблица 1

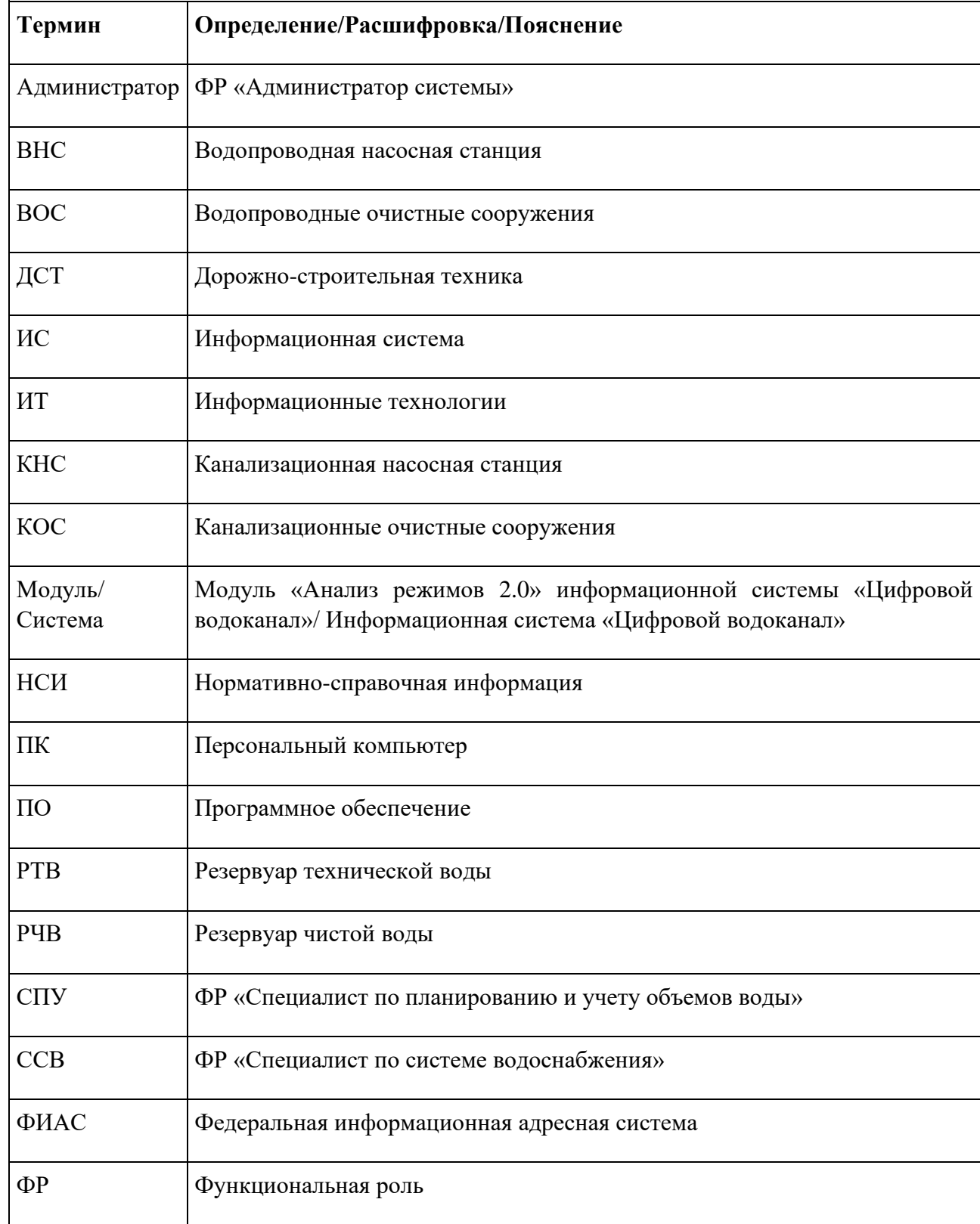

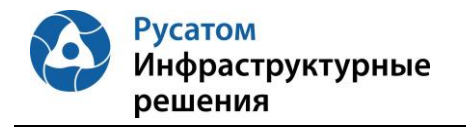

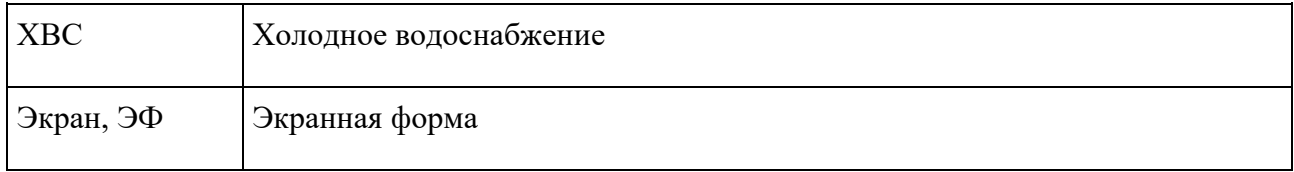

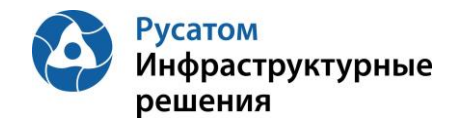

# <span id="page-8-0"></span>**РАЗДЕЛ 1. НАЗНАЧЕНИЕ ДОКУМЕНТА**

Документ предназначен для сотрудников предприятия водоснабжения, АО «РИР», задействованных в процессах автоматизированного решения задач анализа технологических параметров режимов работы объектов и повышения эффективности производственной деятельности.

# <span id="page-8-1"></span>**РАЗДЕЛ 2. ОБЩИЕ СВЕДЕНИЯ**

# <span id="page-8-2"></span>**2.1 Состав системы**

ИС «ЦВ» предназначена для эффективного управления предприятием за счёт принятия обоснованных оперативных решений в едином информационном пространстве. При этом основной целевой задачей является обеспечение контроля, мониторинга и диспетчеризации управления технологическими и производственными процессами водоканала. ИС «ЦВ» представляет собой программно-аппаратный комплекс предприятия, включающий оборудование и средства измерения, каналы передачи данных, серверные и клиентские вычислительные средства, а также прикладные информационные системы сбора, обработки, хранения и анализа информации.

Система «Цифровой водоканал» включает в себя следующие модули:

- **Анализ балансов:** автоматизированное формирование водного баланса предприятия и проведение факторного анализа для выявления аномалии водопотребления и локализации водных потерь;
- **Анализ режимов:** анализ технологических параметров режимов работы объектов и повышение эффективности производственной деятельности;
- **Заявки:** повышение эффективности выполнения ремонтных работ и использования транспортных средств и дорожно-строительной техники через создание единого информационного пространства;
- **Обходчик контролёр:** повышение эффективности работы отдела по работе с абонентами с заявками на обход/ обследование обслуживаемых объектов.

# <span id="page-8-3"></span>**2.2 Функции Модуля**

Модуль обеспечивает автоматизацию следующих процессов контроля и анализа технологических параметров режимов работы объектов.

Назначение процесса: получение информации о контролируемых параметрах объектов, анализ отклонений от заданных параметров для выработки соответствующих управляющих воздействий.

Владельцем процесса является главный инженер Предприятия водоснабжения (руководитель управления).

Действия пользователей при автоматизации данного процесса описываются в Разделах 8, 9, 10, 11.

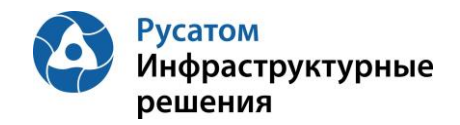

# <span id="page-9-0"></span>**РАЗДЕЛ 3. ОПИСАНИЕ ОСНОВНЫХ ЭЛЕМЕНТОВ ПОЛЬЗОВАТЕЛЬСКОГО ИНТЕРФЕЙСА**

# <span id="page-9-1"></span>**3.1 Главное меню**

Главное меню состоит из заголовков и отдельных пунктов.

После перехода на ЭФ по пункту меню в верхней левой части экрана отображается интерактивный путь к этой ЭФ (нажимая на часть текста с путем к текущей ЭФ можно перейти на одну из ЭФ верхнего уровня).

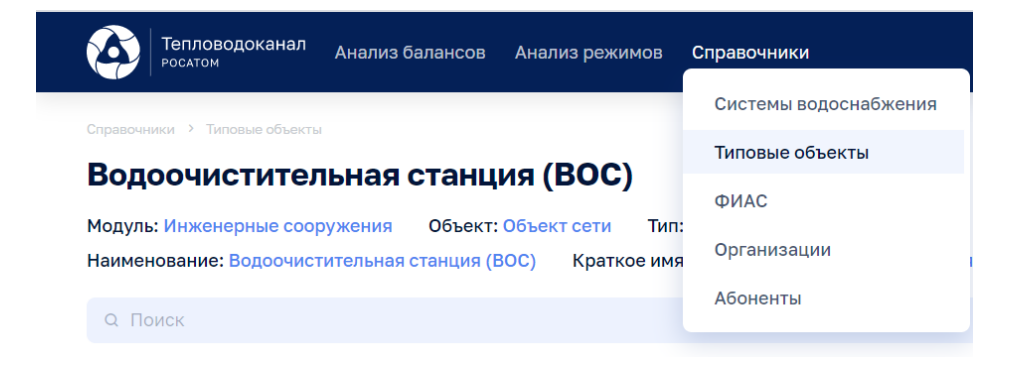

Рисунок 1

#### <span id="page-9-2"></span>**3.2 Раскрывающееся меню на виджете-блоке данных**

обозначено вертикальным рядом из трех точек, нажав на которые можно раскрыть данное меню.

Наименование пунктов меню интуитивно понятно (например, Добавить, Редактировать, Удалить) или дополнительно разъясняется в руководстве.

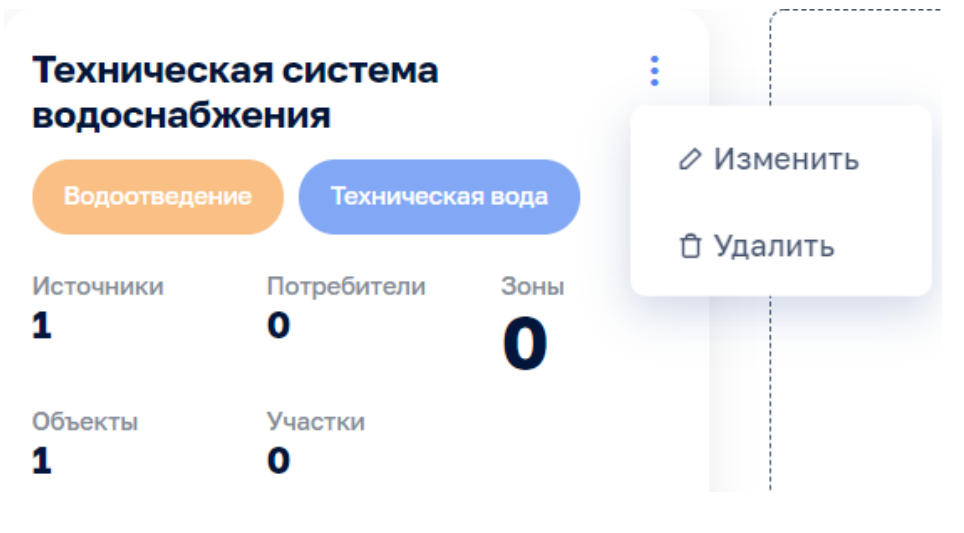

Рисунок 2

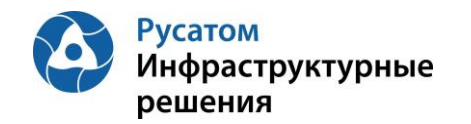

#### <span id="page-10-0"></span>**3.3 Таблица данных**

#### <span id="page-10-1"></span>**3.3.1 Стандартные опции табличного представления данных**

Для быстрого изменения межстрочного интервала и включения/отключения чередования строк используются кнопки справа в строке над таблицей: te live in an

При большом количестве строк содержимое таблицы отображается постранично.

Ниже таблицы слева в этом случае доступно меню навигации по страницам и выпадающий список для выбора количества строк, отображаемых на одной странице:

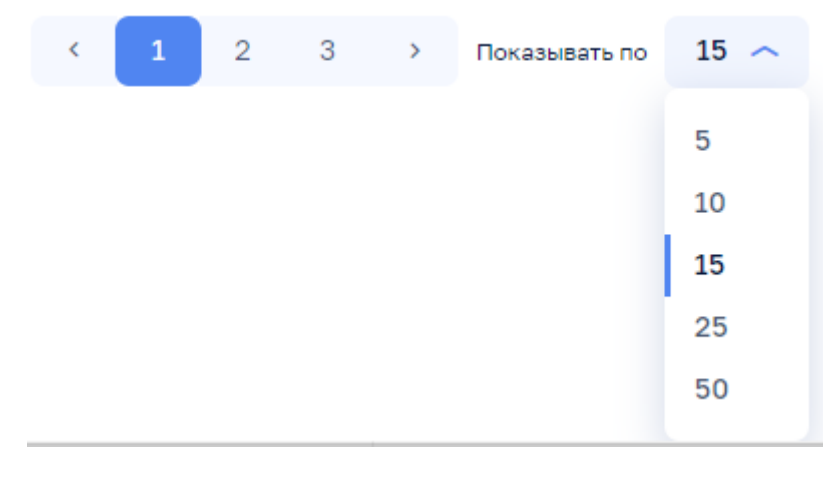

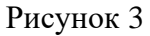

Для большинства таблиц предусмотрены:

- кнопка для вызова фильтров отбора значений: # Фильтры  $\sim$
- Q Поиск • поле для поиска данных:

В таблицах предусмотрено быстрое включение сортировки по одному из столбцов:

по убыванию (синий треугольник вверх) по возрастанию (синий треугольник вниз)

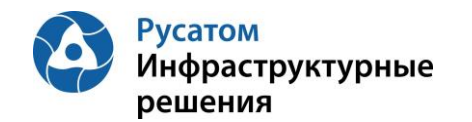

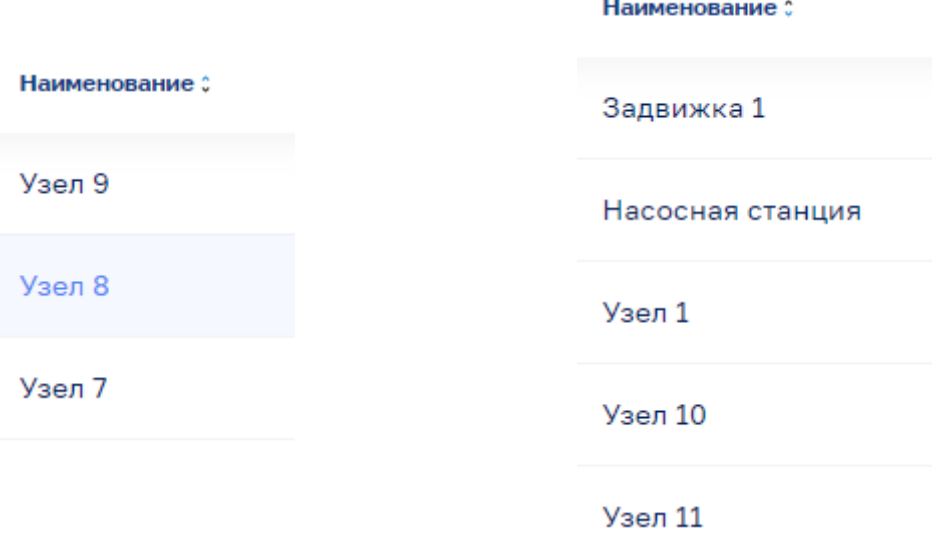

#### <span id="page-11-0"></span>**3.3.2 Дополнительные опции табличного представления данных**

В табличной форме представления данных могут быть реализованы дополнительные возможности

- древовидный (иерархический) список объектов-строк в крайнем левом столбце таблицы;
- закрепленные столбцы в левой части таблицы;
- закрепленные столбцы в правой части таблицы.

| 5 % сбора параметров 3 Выход за предел 3 Аварийный уровень 3 Предупредительный уровень 3 Сбор не выполнен 3 Отсутствует по причиние ППР<br>5 Всего параметров<br>Расч.знач. :<br>00:00<br>01:00<br>02:00<br>03:00<br>04:00<br>05:00<br>06:00<br>07:00<br>08:00<br>09:00<br>10:00<br>Параметр :<br>$\boxdot$<br>$\boxdot$<br>район<br>E BHC Nº<br>8.8<br><b>E BHC Nº</b><br>5.5<br>10.3<br>6.8<br>2.2<br>6.8<br>8.1<br>7.1<br>6.8<br>8.9<br>7.4<br>УРЭ, кВт*ч<br>10<br>2.9<br>2.8<br>4.7<br>0.6<br>9<br>9.5<br>0.6<br>Расход, м3/ч<br>6.2<br>0.6<br>0.6<br>0.6<br>3.6<br>$\begin{bmatrix} 0.6 \end{bmatrix}$<br>$\begin{bmatrix} 0.6 \end{bmatrix}$<br>10.1<br>8.1<br>2.8<br>9.4<br>6.5<br>4.2<br>6.5<br>7.9<br>4.9<br>5.7<br>Давление, кгс, | Ср.знач. :<br>%откл. ≎ |
|----------------------------------------------------------------------------------------------------|------------------------|
|                                                                                                    |                        |
|                                                                                                    |                        |
|                                                                                                    |                        |
|                                                                                                    |                        |
|                                                                                                    |                        |
|                                                                                                    | 9.3<br>0.6             |
|                                                                                                    | 4.5<br>0.2             |
|                                                                                                    | 3.1<br>0.7             |
| 0.7<br>0.7<br>0.7<br>0.7<br>3.4<br>4.3<br>9.7<br>10.5<br>0.7<br>2.8<br>Расход, м3/ч<br>0.8<br>5.3                                                                                                    | 1.3<br>0.4             |
| 7.3<br>2.3<br>3.1<br>9.1<br>$7^{\circ}$<br>4.9<br>2.9<br>$\overline{4}$<br>6.1<br>4.7<br>УЧВ, мз<br>0.7<br>7                                                                                                    | 3.6<br>0.6             |
| ⊕ Район                                                                                                    |                        |
| $\theta$ and $\theta$                                                                                                    |                        |

Рисунок 4

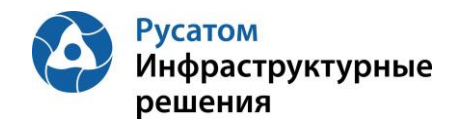

# <span id="page-12-0"></span>**РАЗДЕЛ 4. АУТЕНТИФИКАЦИЯ И АВТОРИЗАЦИЯ. РОЛИ ПОЛЬЗОВАТЕЛЕЙ**

### <span id="page-12-1"></span>**4.1 Аутентификация и авторизация в системе**

Для аутентификации и авторизации необходимо запустить любой современный web-браузер и перейти по адресу, который был сообщен Вам системным администратором.

Необходимо ввести свой логин и пароль после загрузки и появления окна входа в Модуль. Логин и пароль являются едиными для домена предприятия и для всех модулей системы «Цифровой водоканал».

При необходимости войти в ИС «ЦВ» под с своим логином, но с другого компьютера, необходимо поставить отметку «Чужой компьютер».

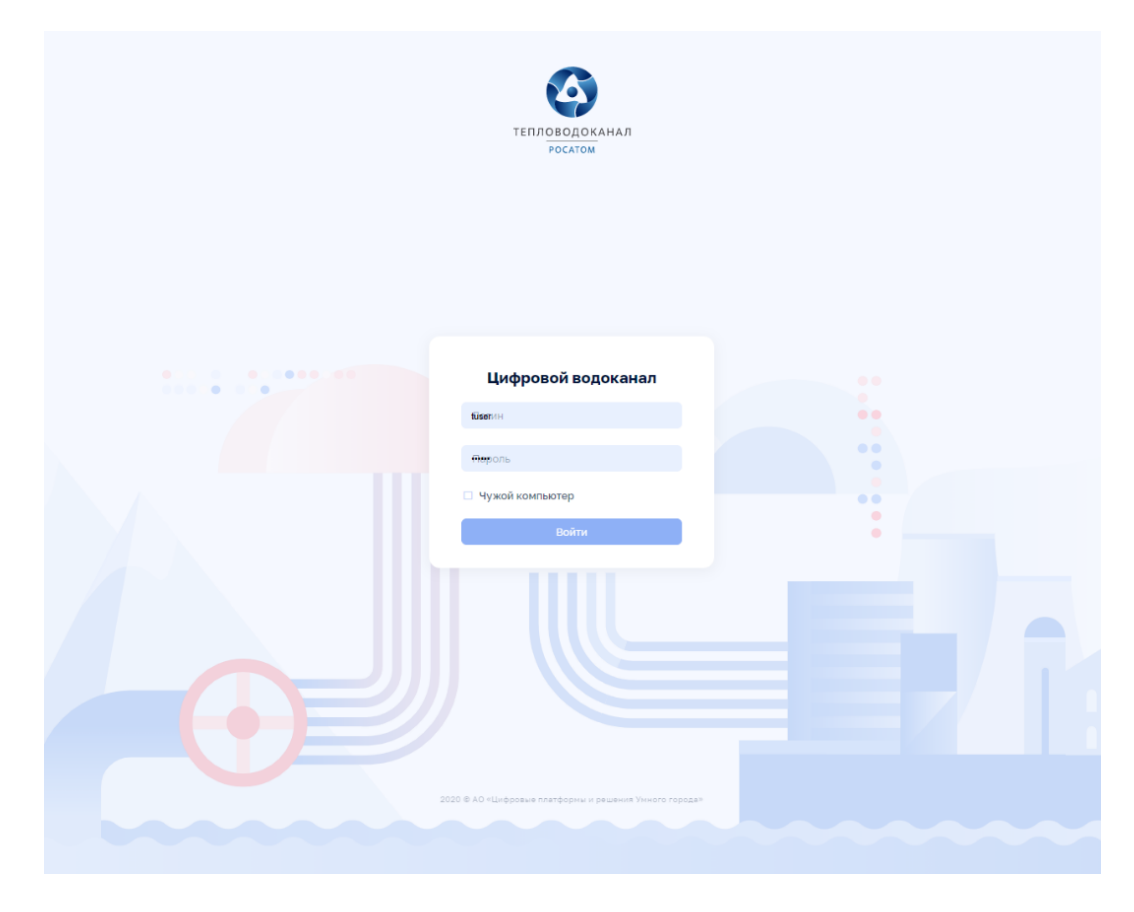

Рисунок 5

### <span id="page-12-2"></span>**4.2 Функциональные роли и привилегии пользователей**

Пользователи обладают определенным набором привилегий на работу с объектами и функциями системы, которые определяются их функциональной ролью.

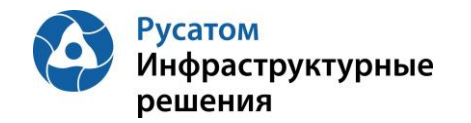

Ассоциация функциональной роли и пользователя выполняется Active Directory и передается в систему единой авторизации, которая свою очередь передает данные сведения в модуль «Анализ режимов».

В Таблице представлены функциональные роли, доступные в системе:

*Таблица 2*

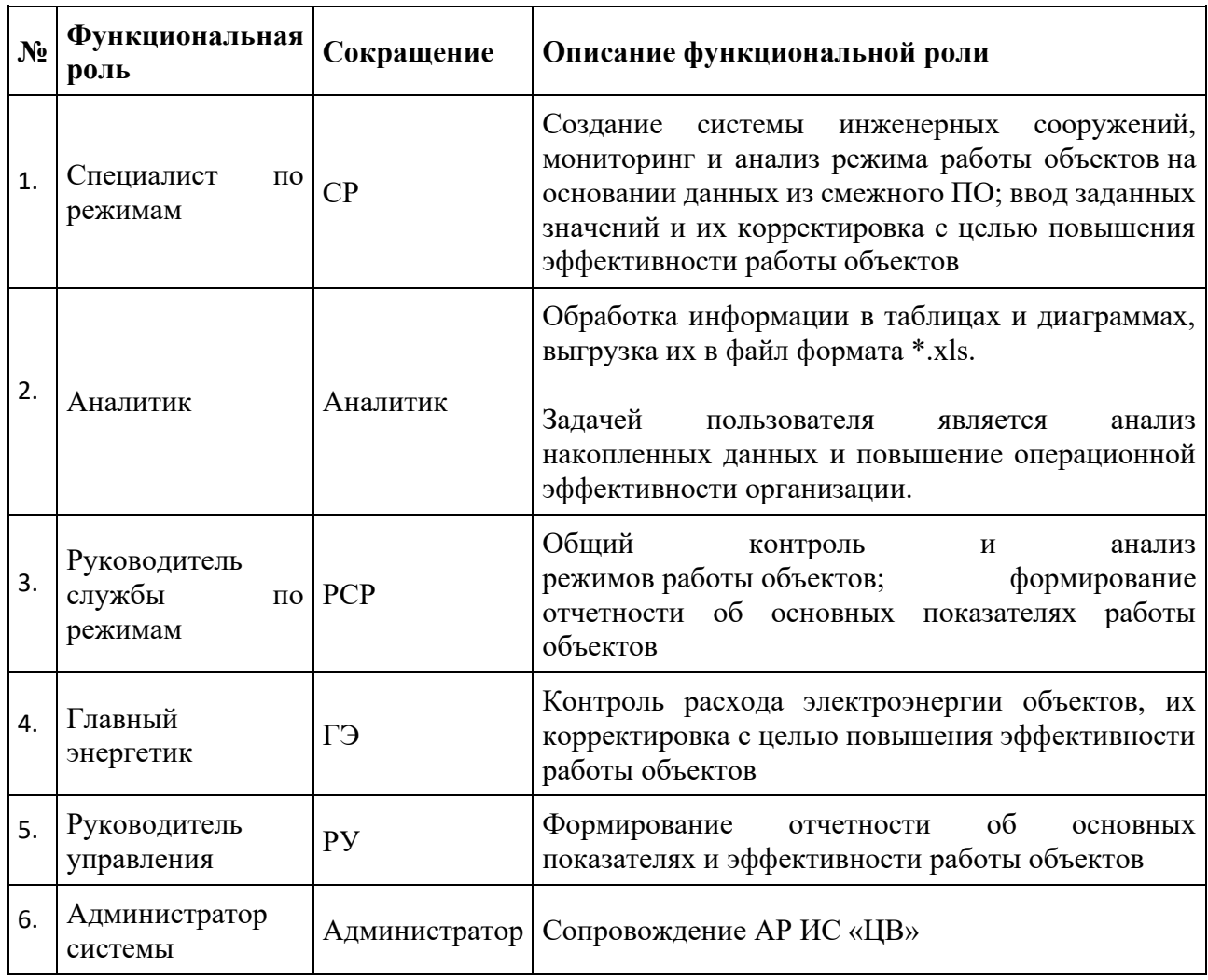

Набор привилегий в разрезе просмотра и редактирования данных на конкретных ЭФ описан в Таблице Приложения 1.

### <span id="page-13-0"></span>**4.3 Выход из системы**

Для осуществления выхода из системы необходимо в верхнем правом углу экрана (в правой части строки с Главным меню) выбрать пункт «Выход»:

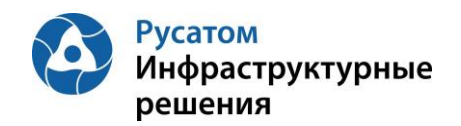

# <span id="page-14-0"></span>**РАЗДЕЛ 5. СПРАВОЧНИК ИНЖЕНЕРНЫЕ СИСТЕМЫ (СИСТЕМЫ ВОДОСНАБЖЕНИЯ)**

### <span id="page-14-1"></span>**5.1 Системы инженерных сооружений**

#### <span id="page-14-2"></span>**5.1.1 ЭФ Системы инженерных сооружений**

- содержит агрегированные данные по всем системам инженерных сооружений (см. Приложение 2) в Модуле.
- вызывается из главного меню: Справочники > Системы водоснабжения.

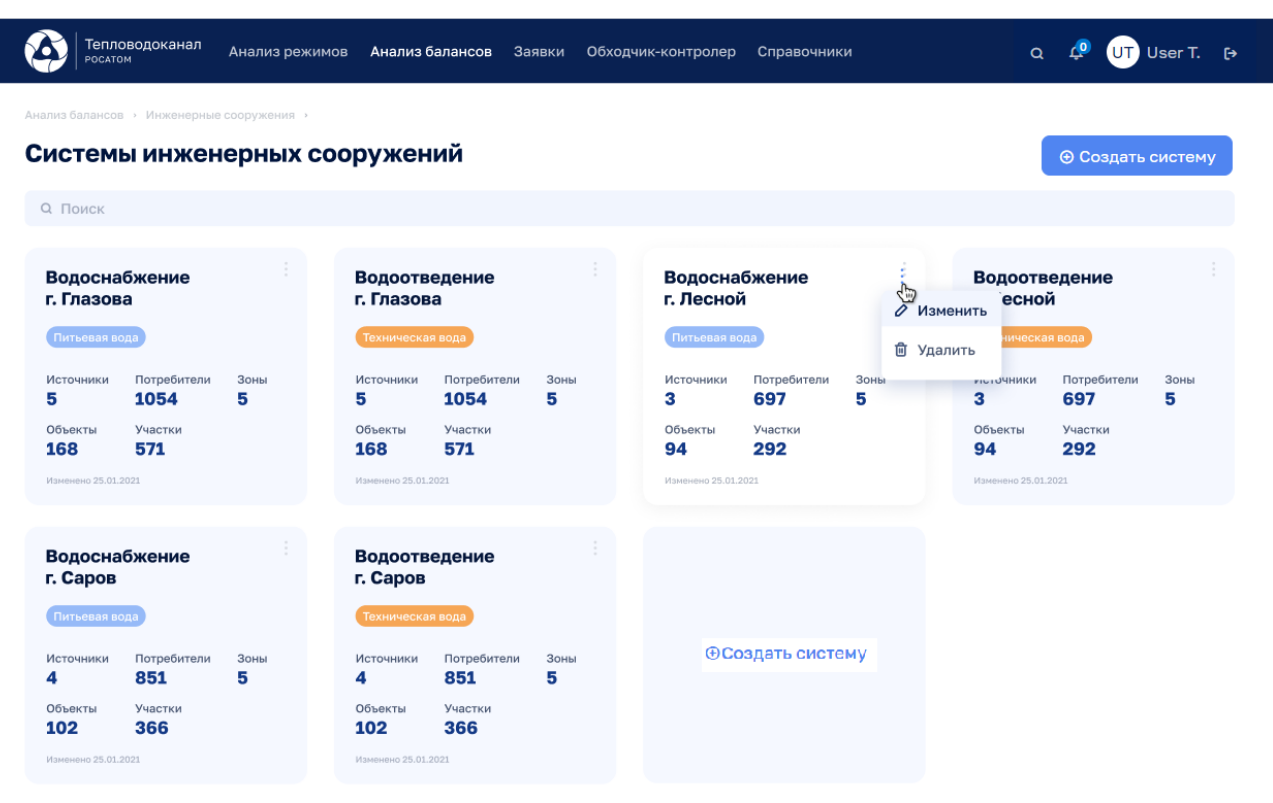

Анализ режимов > Инженерные сооружения

Рисунок 6

#### Доступны действия:

- создание новой системы инженерных сооружений (кнопка и пустой виджет «Создать систему»)
- редактирование и удаление системы инженерных сооружений (на виджете-блоке данных раскрывающееся меню: Изменить, Удалить)
- поиск системы инженерных сооружений по наименованию.

#### <span id="page-14-3"></span>**5.1.2 Создание системы инженерных сооружений**

Анализ режимов > Инженерные сооружения

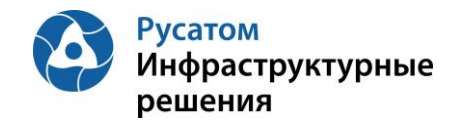

Для создания новой системы инженерных сооружений на ЭФ Системы инженерных сооружений нажать:

• кнопку: Ф Создать систему или

• пустой виджет-блок данных заголовком «Создать систему».

Откроется ЭФ «Создание системы инженерных сооружений»:

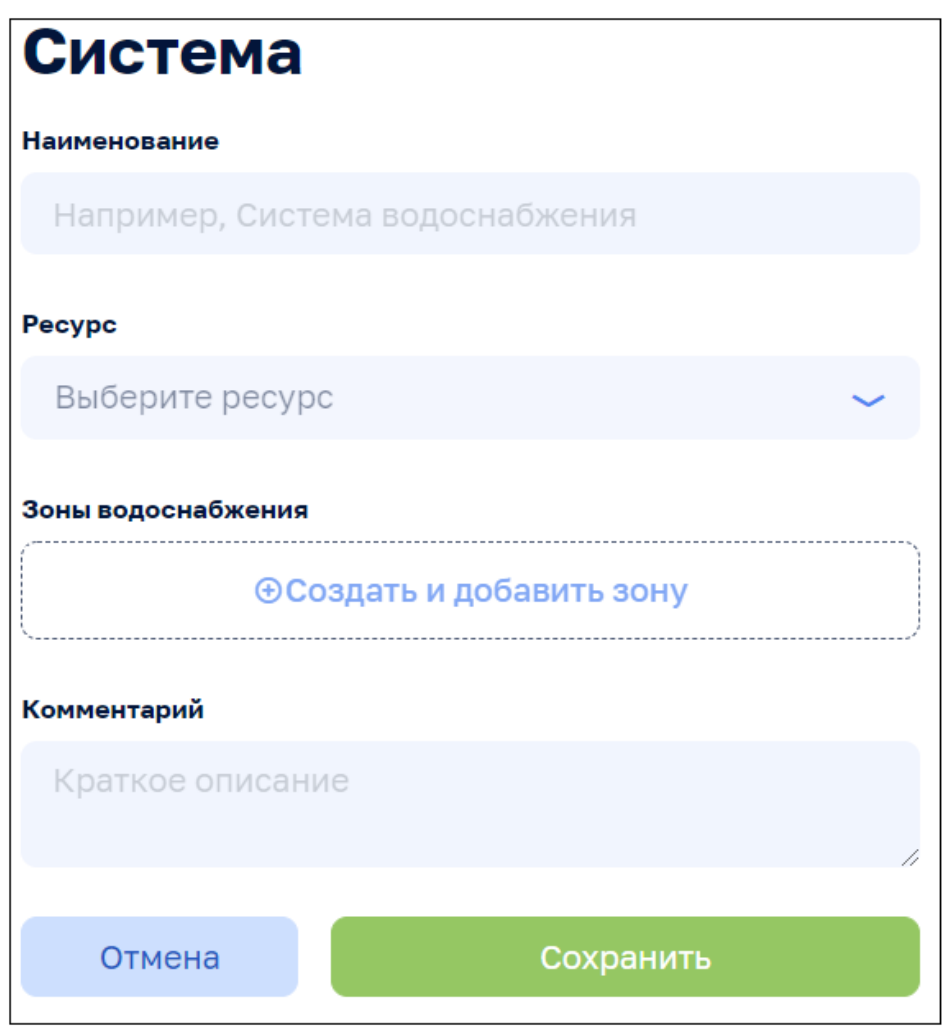

Рисунок 7

Непосредственно при создании системы инженерных сооружений можно описать одну или несколько зон водоснабжения (см. Приложение 2) для этой системы. Зоны водоснабжения можно создать и потом (см. п.5.2.2).

После заполнения данных:

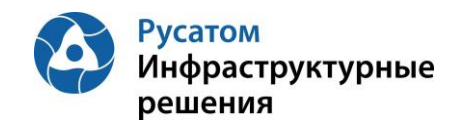

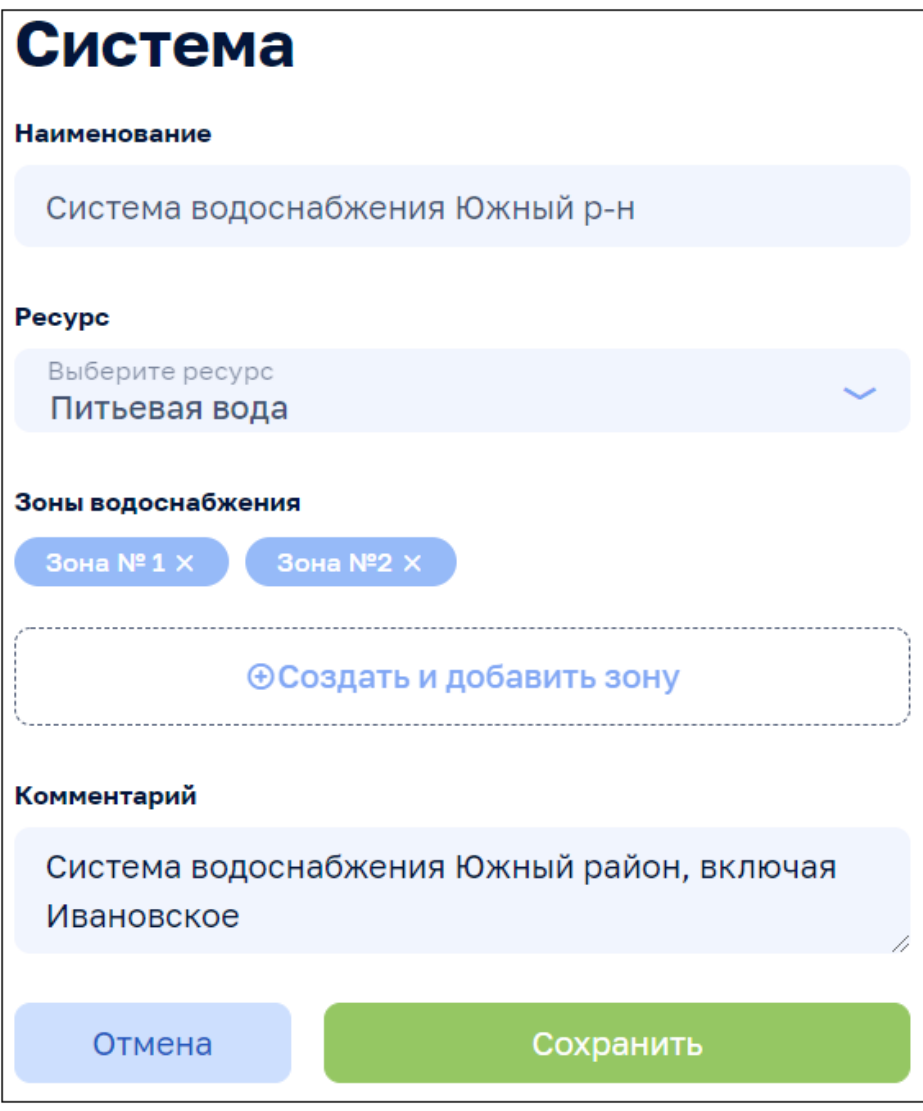

#### Рисунок 8

и выбора кнопки «Сохранить» в Модуль будет добавлена новая система инженерных сооружений.

#### <span id="page-16-0"></span>**5.1.3 ЭФ Система инженерных сооружений**

содержит элементы управления:

- О Выбрать другую систему противали при принцип с писок для перехода к работе с данными по другой системе инженерных сооружений; **б Удалить**<br>кнопки удаления системы инженерный сооружений и Редактировать редактирования общих сведений;
- группа из трех кнопок для переключения между представлениями данных:
	- o кнопка перехода на картографическое представление данных;

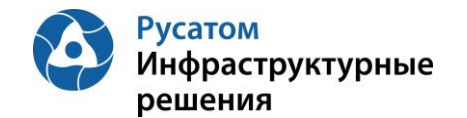

- $\circ$   $\mathbb{F}$  Таблицы кнопка перехода к табличной форме (отображается при входе в ЭФ Система инженерных сооружений);
- **+ Схема** кнопка перехода к структурной схеме системы водоснабжения;
- выпадающий список для добавления элементов в систему.

а также семь вкладок с подробными данными по элементам системы инженерных сооружений:

- Система (общие сведения)
- Зоны водоснабжения
- Источники
- Объекты сети
- Потребители
- Участки сети
- Здания.

#### Анализ режимов > Инженерные сооружения > Система водоснабжения, вкладка: Система

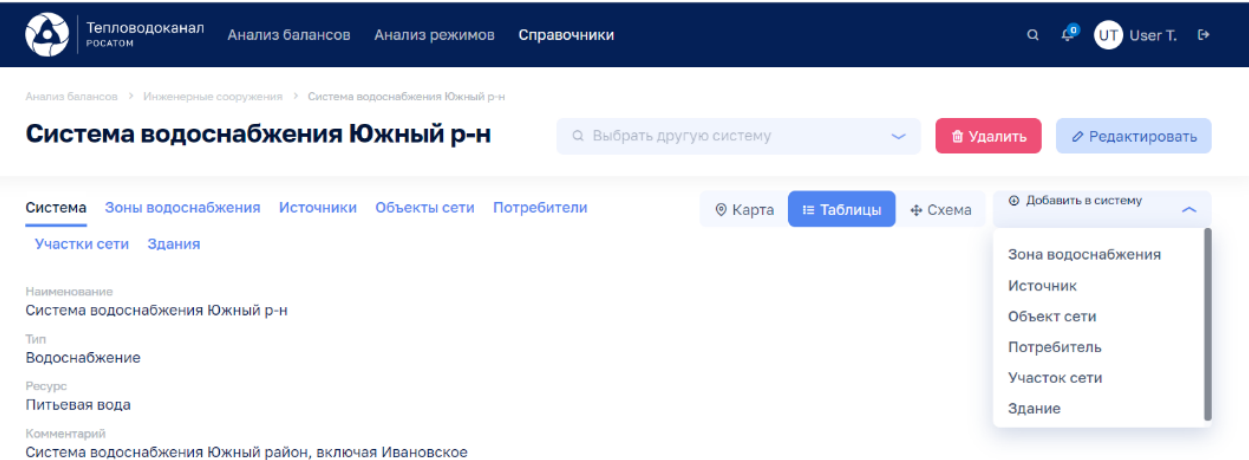

Рисунок 9

#### <span id="page-17-0"></span>**5.1.4 Редактирование общих данных на ЭФ Система инженерных сооружений**

⊘ Редактировать запускается нажатием кнопки «Редактировать»

#### Анализ режимов > Инженерные сооружения > Система водоснабжения, вкладка: Система

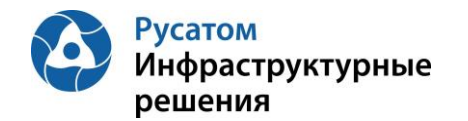

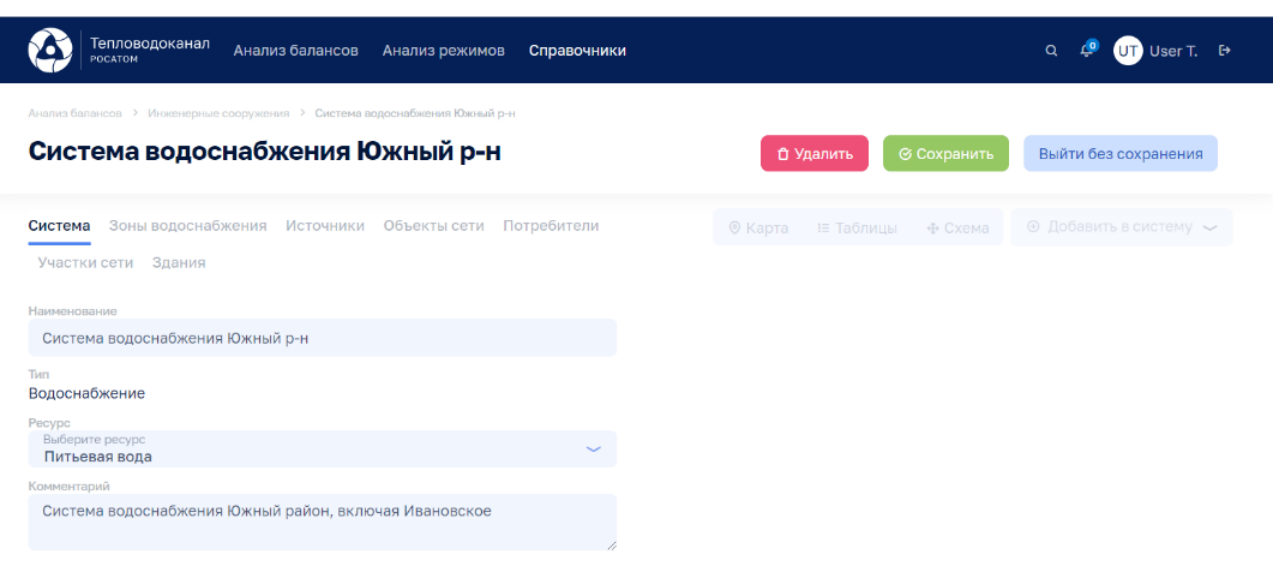

Рисунок 10

#### <span id="page-18-0"></span>**5.2 Зоны водоснабжения**

### Анализ режимов > Инженерные сооружения > Система водоснабжения, вкладка: Зоны водоснабжения

Данные по зонам водоснабжения доступны на ЭФ «Система инженерных сооружений», вкладка Зоны водоснабжения.

#### <span id="page-18-1"></span>**5.2.1 Таблица Зоны водоснабжения**

Реализованы Стандартные опции табличного представления данных.

При наведении указателя мыши на строку таблицы в правой части строки появляется всплывающее меню:  $\overline{w}$  Удалить,  $\overline{z}$  Редактировать.

По клику на строке с зоной водоснабжения открывается экран с описанием характеристик и элементов зоны.

Внизу таблицы расположена кнопка

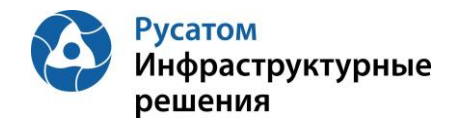

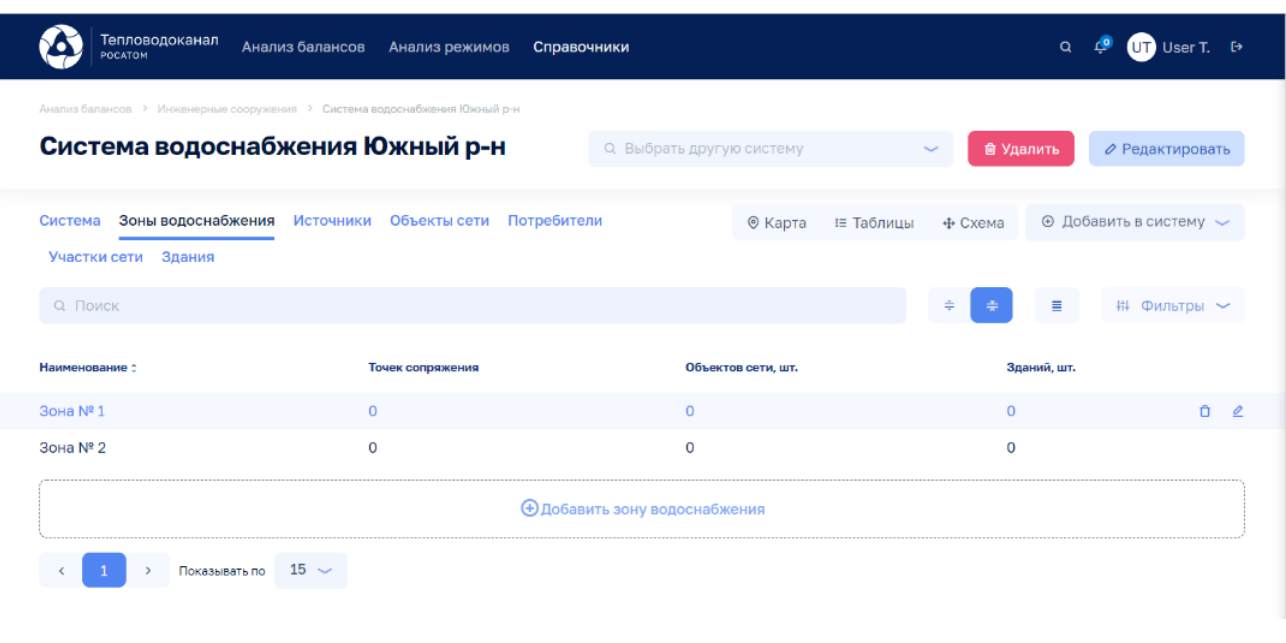

Рисунок 11

Внимание! По кнопкам **ште Удалить** и Редактировать на всех вкладках данной ЭФ выполняются действия с текущей системой инженерных сооружений.

#### <span id="page-19-0"></span>**5.2.2 Создание Зоны водоснабжения**

Анализ режимов > Инженерные сооружения > Система водоснабжения, вкладка: Зоны водоснабжения

Для добавления Зоны водоснабжения можно воспользоваться:

- кнопкой «+ Добавить зону водоснабжения» в нижней части таблицы
- выпадающим списком «+ Добавить в систему» с указанием пункта «Зона водоснабжения».

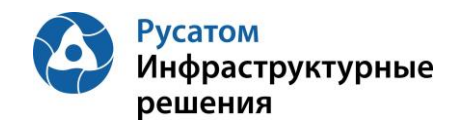

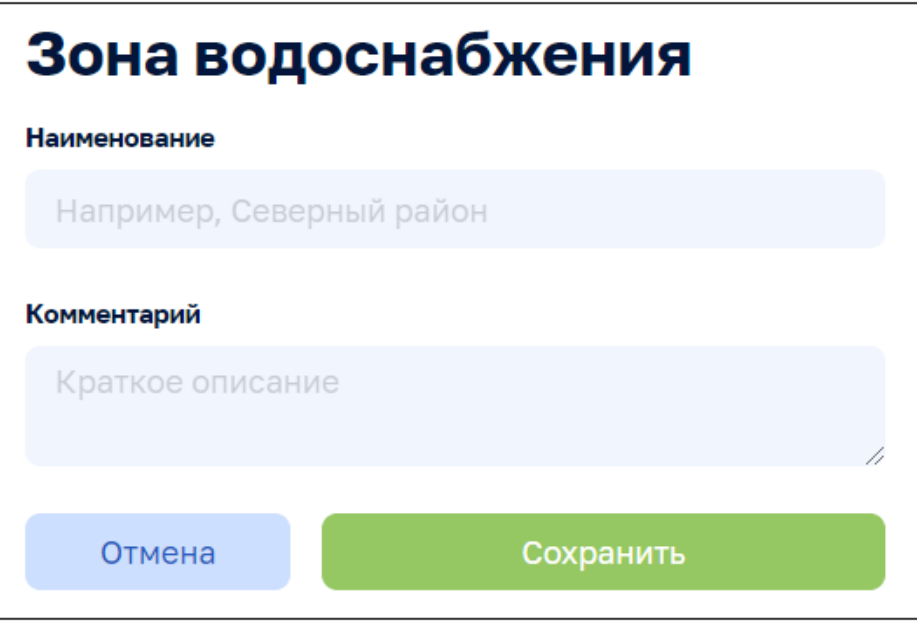

Рисунок 12

После заполнения данных:

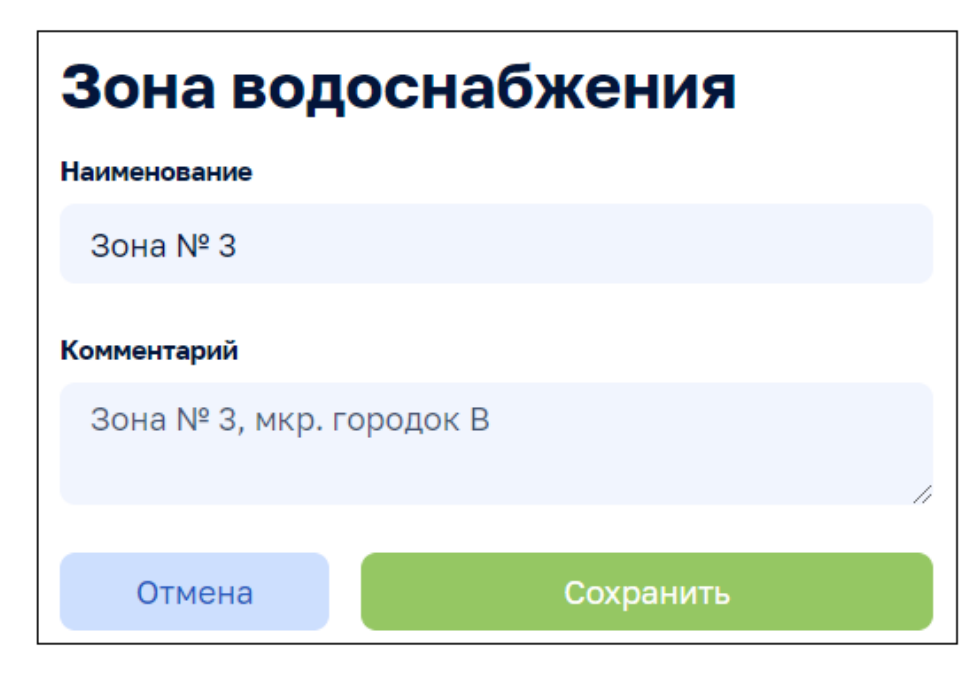

Рисунок 13

и выбора кнопки «Сохранить» в Модуль будет добавлена новая зона водоснабжения.

#### <span id="page-20-0"></span>**5.2.3 ЭФ Зона водоснабжения**

содержит описание характеристик и элементов зоны водоснабжения.

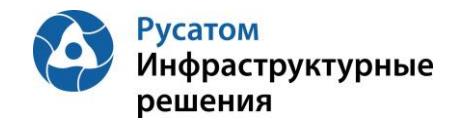

Анализ режимов > Инженерные сооружения > Система водоснабжения > Зона водоснабжения

#### Элементы управления:

о выбрать другую зону при пользов по принятий список для

перехода к работе с данными по другой зоне водоснабжения,

- Удалить кнопки удаления зоны водоснабжения и ⊘ Редактировать редактирования характеристик,
- группа из двух кнопок для переключения между представлениями данных:
	- **• Карта** кнопка перехода на картографическое представление данных
	- **E Таблицы** кнопка перехода к табличной форме (отображается при входе в ЭФ Зона водоснабжения)
- выпадающий список для добавления элементов в зону

а также семь вкладок с подробными данными по элементам системы инженерных сооружений:

- Зона водоснабжения характеристики
- Плановые значения
- Источники
- Объекты сети
- Потребители
- Участки сети
- Здания.

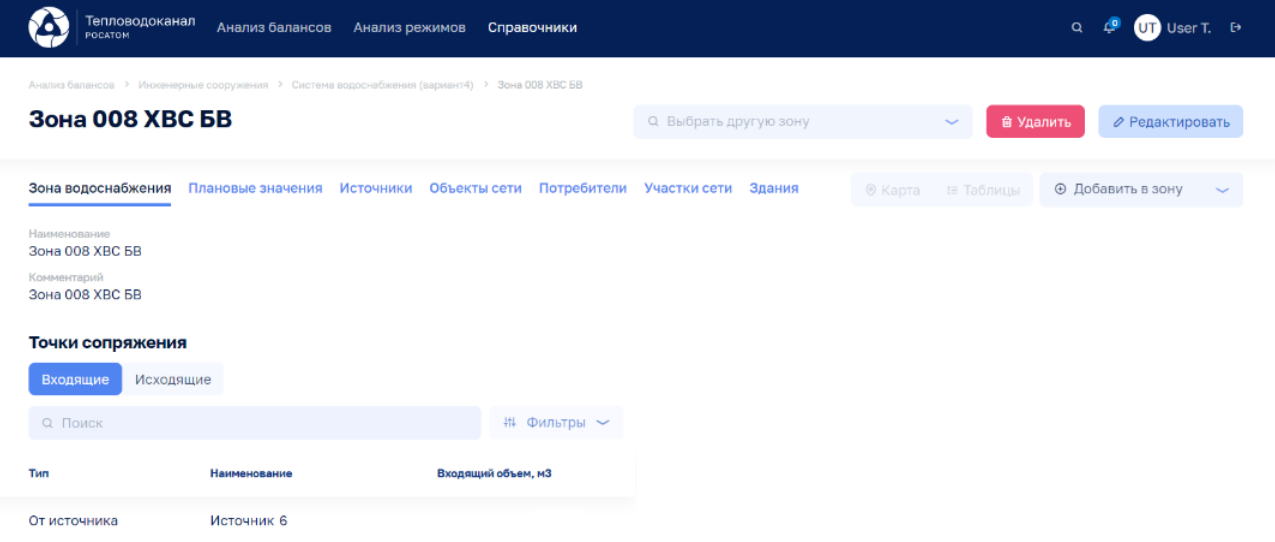

Рисунок 14

#### <span id="page-21-0"></span>**5.2.4 Редактирование общих данных на ЭФ Зона водоснабжения**

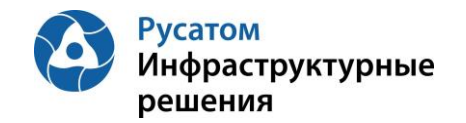

# запускается нажатием кнопки . С Редактировать

Анализ режимов > Инженерные сооружения > Система водоснабжения > Зона водоснабжения

| Тепловодоканал<br>POCATOM              | Анализ балансов   | Анализ режимов<br>Справочники                                                                |                      | $UT$ User T. $\leftrightarrow$<br>$\alpha$     |
|----------------------------------------|-------------------|----------------------------------------------------------------------------------------------|----------------------|------------------------------------------------|
|                                        |                   | Анализ балансов > Инженерные сооружения > Система водоснабжения (вариант4) > Зона 008 ХВС БВ |                      |                                                |
| Зона 008 ХВС БВ                        |                   | О. Выбрать другую зону                                                                       |                      | <b><sup>■</sup></b> Удалить<br>⊘ Редактировать |
| Зона водоснабжения                     | Плановые значения | Объекты сети<br>Источники                                                                    | © Карта<br>Е Таблицы | <b>Ф Добавить в зону</b>                       |
| Потребители Участки сети               | Здания            |                                                                                              |                      |                                                |
| Наименование<br><b>Зона 008 ХВС БВ</b> |                   |                                                                                              |                      |                                                |
| Комментарий<br>Зона 008 XBC БВ         |                   |                                                                                              |                      |                                                |
| Точки сопряжения                       |                   |                                                                                              |                      |                                                |
| Входящие                               | Исходящие         |                                                                                              |                      |                                                |
| <b>Q</b> Поиск                         |                   | ₩ Фильтры ~                                                                                  |                      |                                                |
| Тип                                    | Наименование      | Входящий объем, м3                                                                           |                      |                                                |
| От источника                           | Источник Ленина 6 | Ĥ.<br>0                                                                                      |                      |                                                |

Рисунок 15

#### <span id="page-22-0"></span>**5.2.4.1 Настройка точек сопряжения в зоне водоснабжения**

Точки сопряжения отображают информацию о трубопроводах, соединяющих элементы систем и обладающих приборами учета (расходомерами) - см. Приложение 2.

Добавление в Зону водоснабжения точки сопряжения выполняется через  $\Pi$ . Точка сопряжения виджета-выпадающий список:  $\Theta$  Добавить в зону

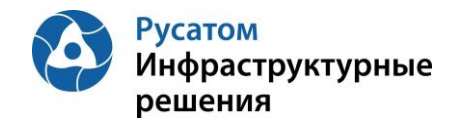

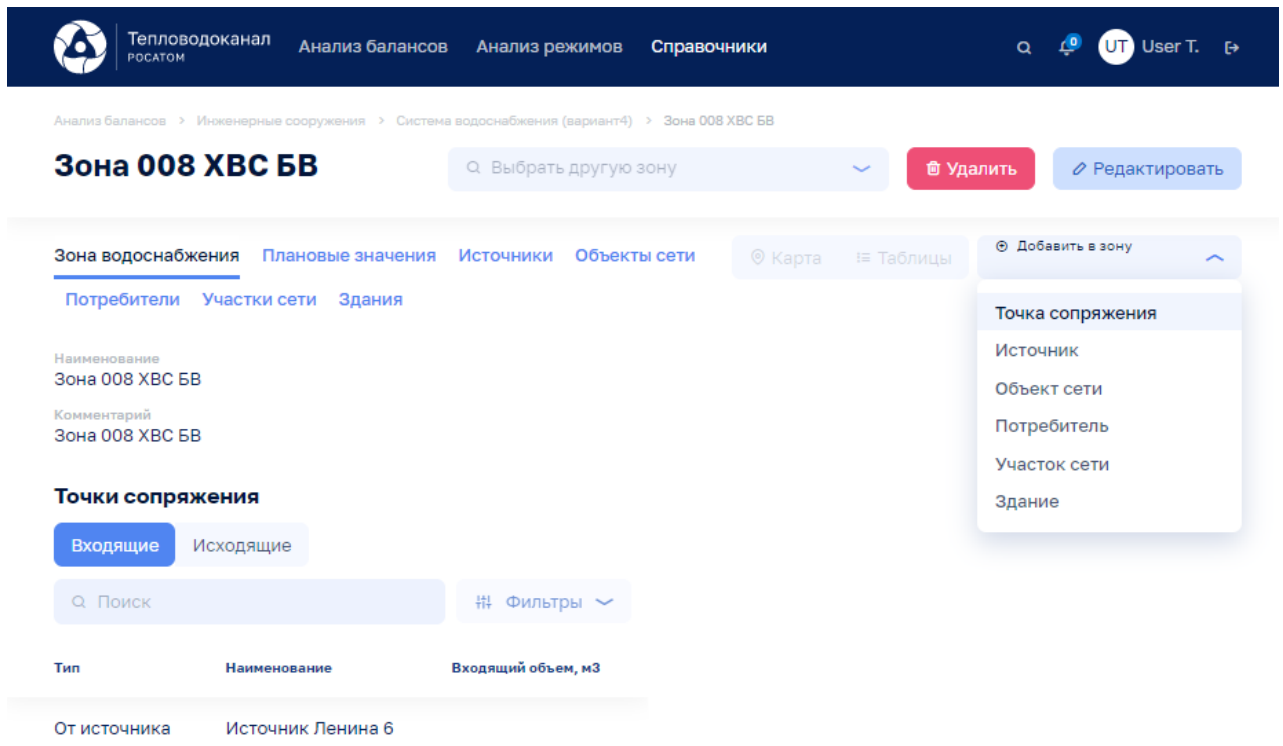

Рисунок 16

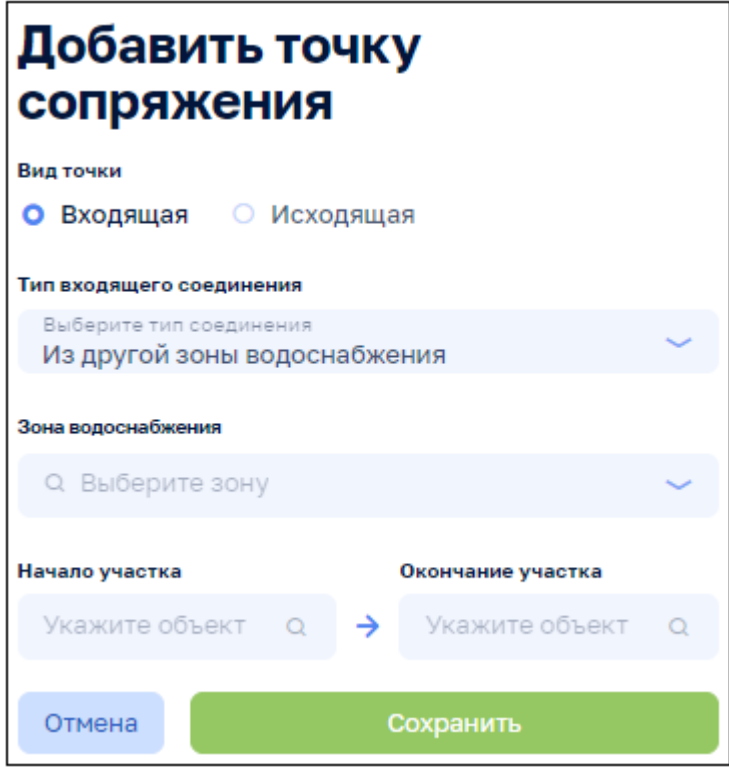

Рисунок 17

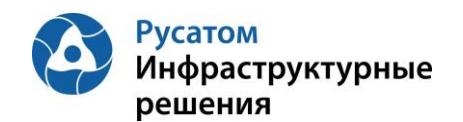

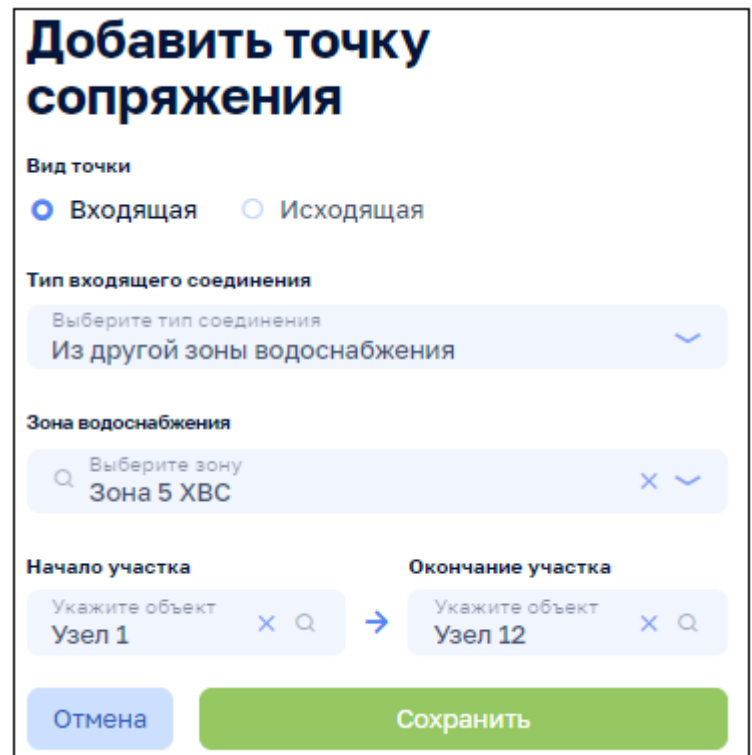

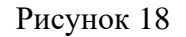

При наведении указателя мыши на строку таблицы в правой части строки появляется всплывающее меню:  $\overline{w}$  Удалить,  $\overline{z}$  Редактировать.

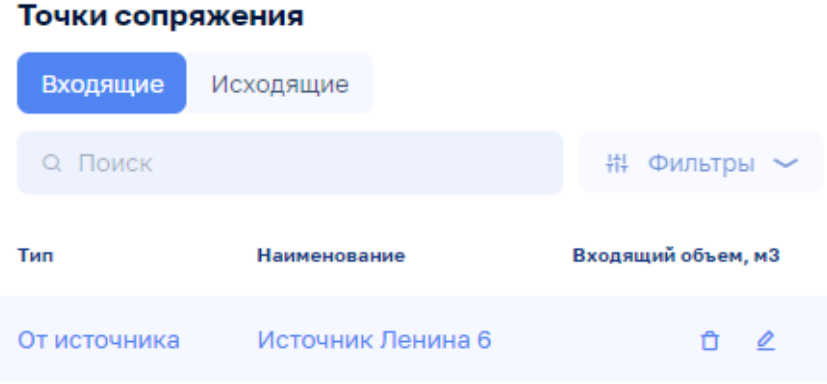

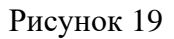

#### <span id="page-24-0"></span>**5.2.5 Вкладка Плановые значения**

Анализ режимов > Инженерные сооружения > Система водоснабжения > Зона водоснабжения: вкладка Плановые значения

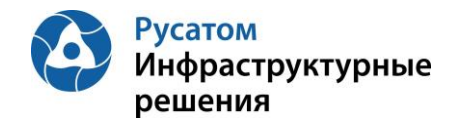

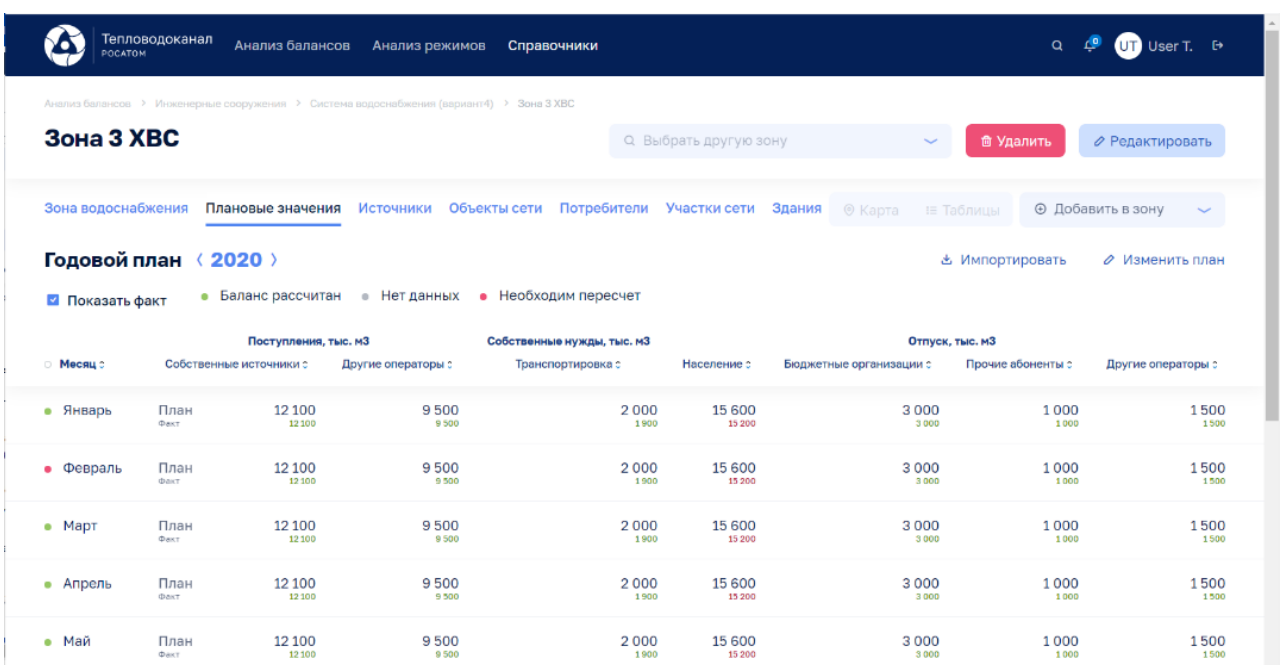

#### Рисунок 20

Плановые значения параметров вводятся в Модуль пользователем с ФР СПУ путем подгрузки файла формата .xls или путем ручного ввода.

Внимание! По кнопкам **ште Удалить и** Редактировать на всех вкладках данной ЭФ выполняются действия с текущей зоной водоснабжения.

#### <span id="page-25-0"></span>**5.2.5.1 Импорт годовых плановых значений параметров**

Открыть Годовой план YYYY. По кнопке «Импортировать» выполнить импорт годовых плановых значений параметров из файла формата .xls/.xlsx определенной структуры.

#### <span id="page-25-1"></span>**5.2.5.2 Редактирование плановых значений параметров**

#### **Вариант 1.**

Анализ режимов > Инженерные сооружения > Система водоснабжения > Зона водоснабжения, вкладка: Плановые значения > Годовой план YYYY > Изменить годовой план YYYY.

По кнопке «Изменить план» перейти к редактированию данных в строках по месяцам года:

- Поступления, тыс. м3
	- o Собственные источники
	- o Другие операторы
- Собственные нужды, тыс. м3:
	- o Транспортировка
- Отпуск, тыс.м3:

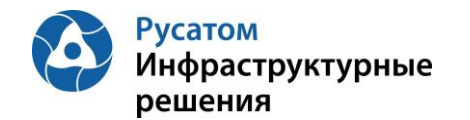

- o Население
- o Бюджетные организации
- o Прочие абоненты
- o Другие операторы.

#### Сохранить изменения.

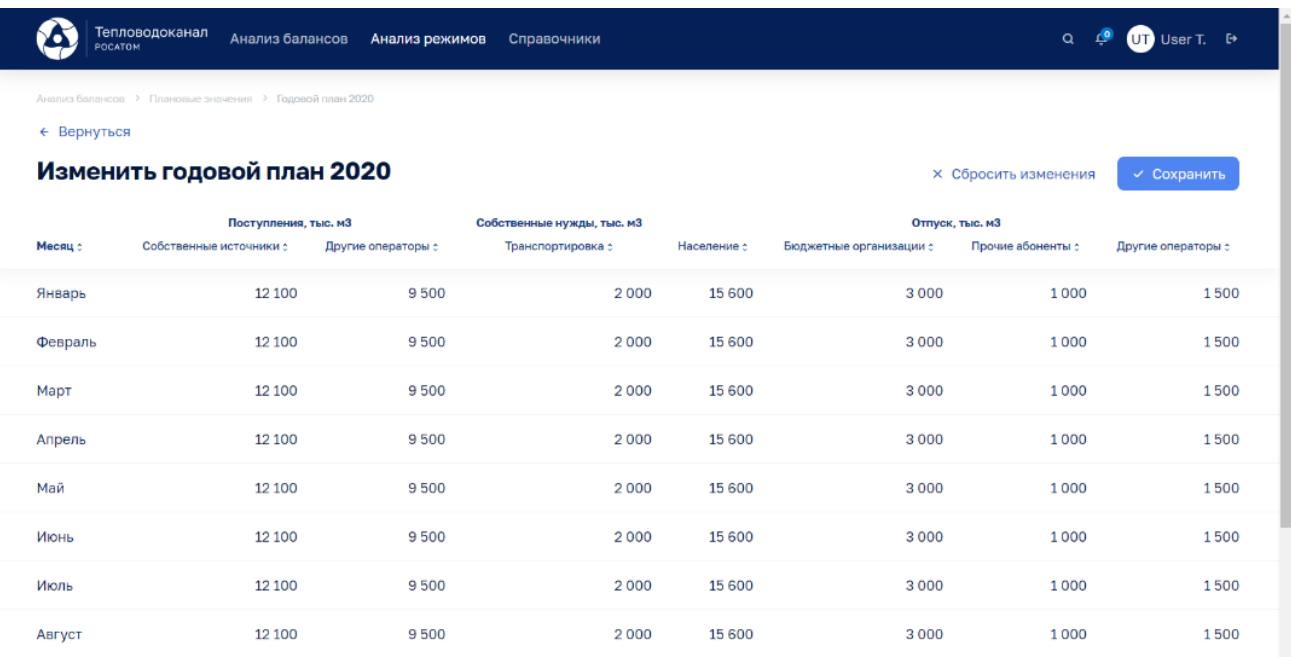

#### Рисунок 21

#### **Вариант 2.**

#### Анализ режимов > Инженерные сооружения > Система водоснабжения > Зона водоснабжения, вкладка: Плановые значения > Годовой план YYYY

Построчно возможно изменить данные в строках по месяцам года (с вызовом ЭФ «Редактирования месячных плановых объемов воды», например объемов воды):

- Поступления, тыс. м3
	- o Собственные источники
	- o Другие операторы
- Собственные нужды, тыс. м3:
	- o Транспортировка
- Отпуск, тыс.м $3$ :
	- o Население
	- o Бюджетные организации
	- o Прочие абоненты
	- o Другие операторы.

#### Сохранить изменения.

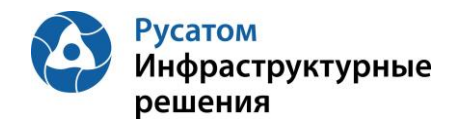

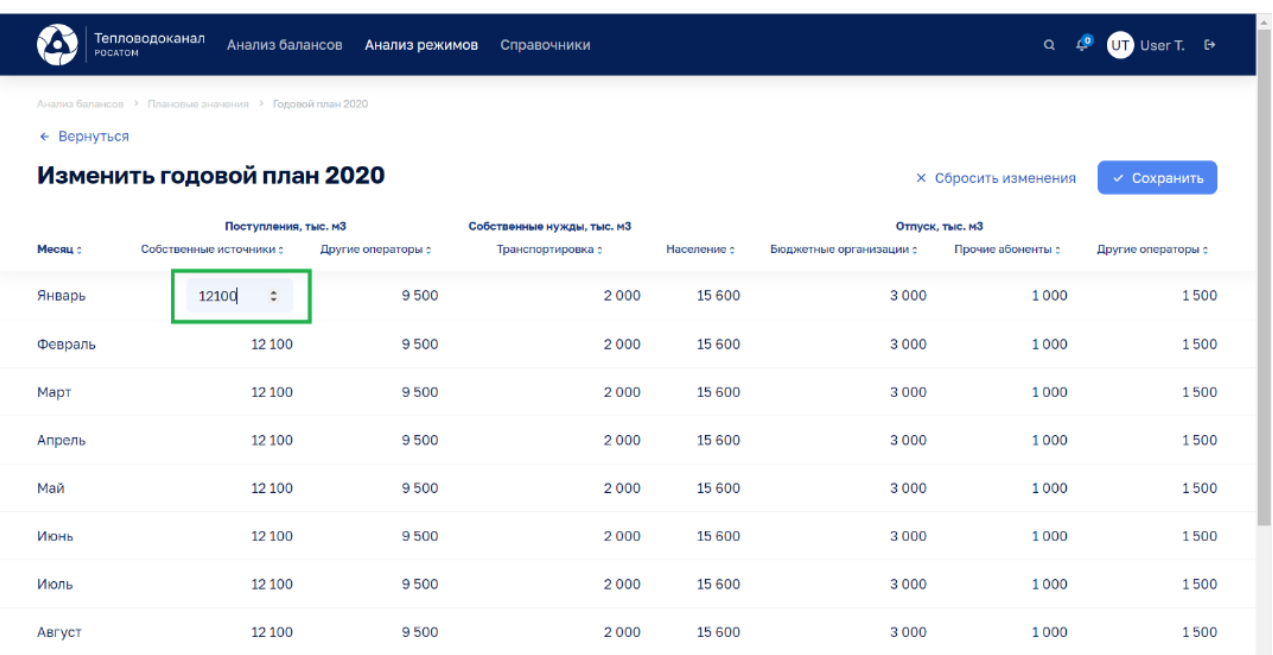

Рисунок 22

### <span id="page-27-0"></span>**5.2.6 Вкладка Источники**

#### <span id="page-27-1"></span>**5.2.6.1 Создание, удаление, редактирование Источников**

Анализ режимов > Инженерные сооружения > Система > Зона водоснабжения, вкладка: Источники

По кнопке «Добавить источник» возможно выполнить операцию добавления Источника, ввести данные: Наименование, Этап, Адрес, Комментарий.

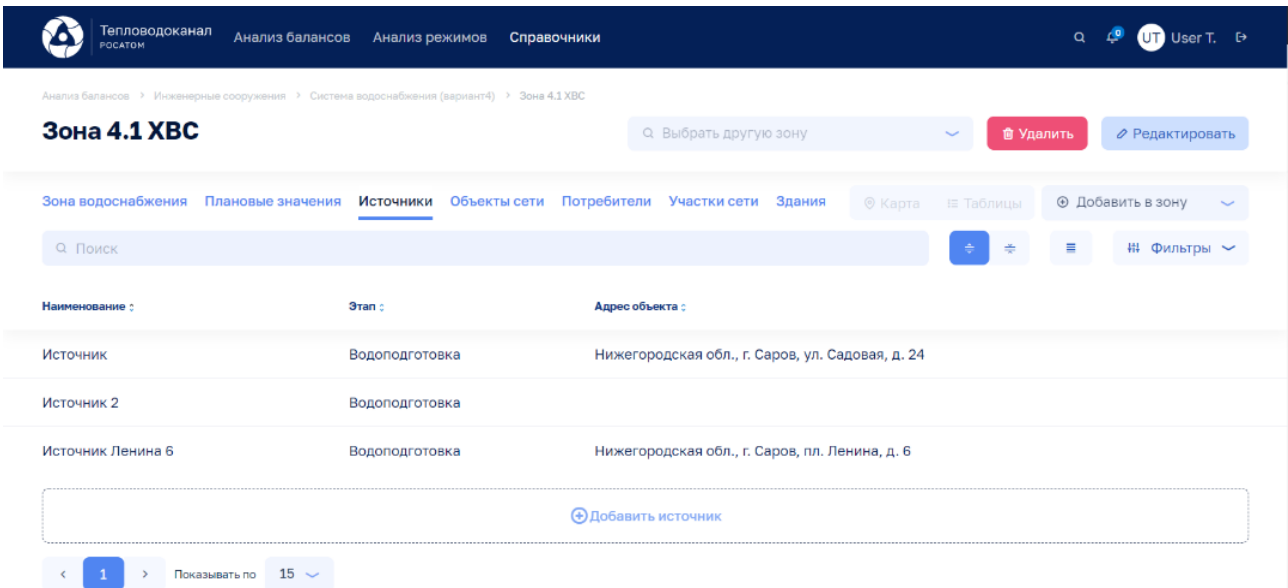

Рисунок 23

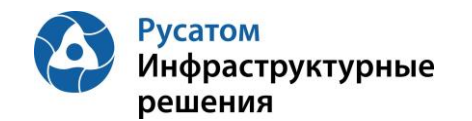

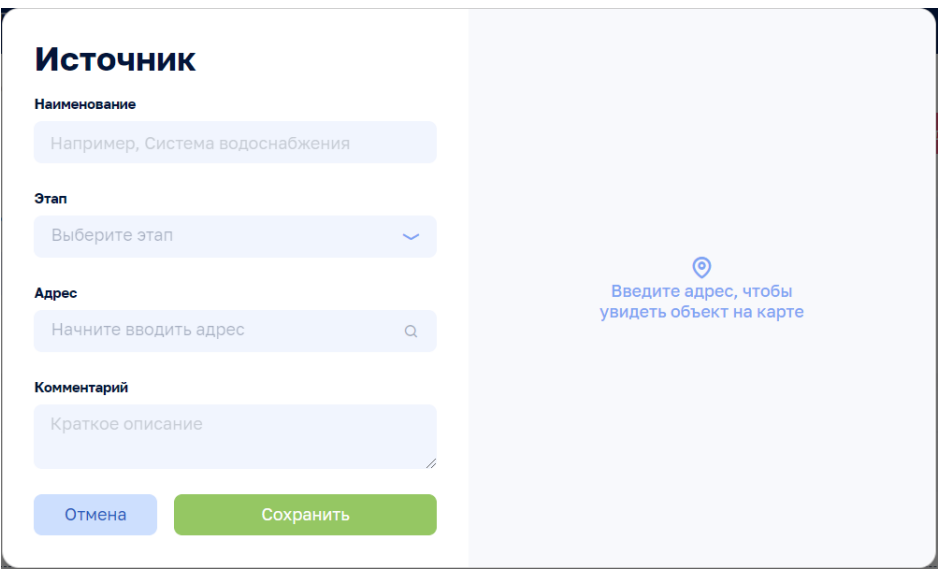

Рисунок 24

По всплывающим кнопкам в строках таблицы Источники возможно выполнить операции удаления и редактирования данных по Источникам. При редактировании изменить данные: Наименование, Этап, Адрес, Комментарий:

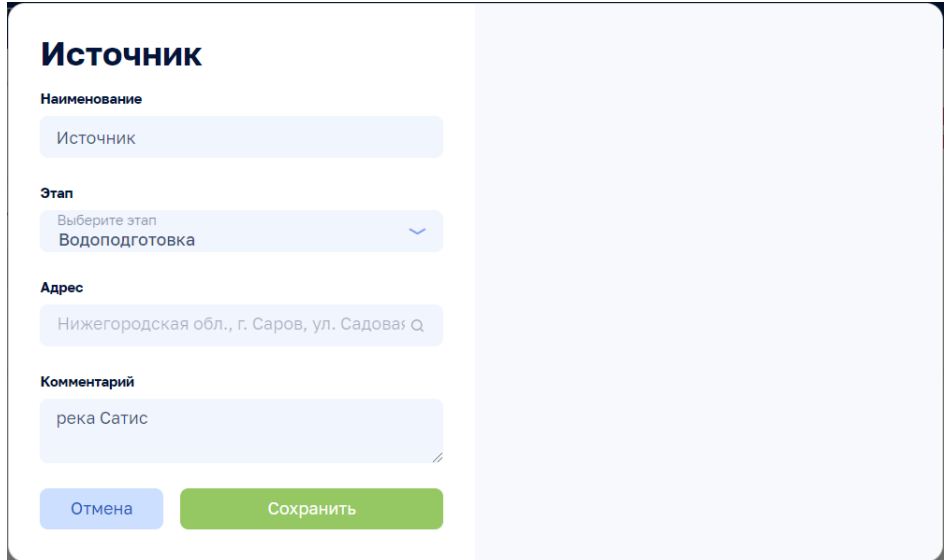

Рисунок 25

#### <span id="page-28-0"></span>**5.2.6.2 Источник, вкладка: Общие сведения**

Анализ режимов > Инженерные сооружения > Система > (Зона водоснабжения вкладка: Источники) > Источник, вкладка: Общие сведения

По клику на строке таблицы Источники на ЭФ Анализ режимов > Инженерные сооружения > Система > Зона водоснабжения вкладка: Источники возможно открыть ЭФ с данными по выбранному Источнику, вкладку: Общие сведения (по умолчанию эта вкладка открывается первой):

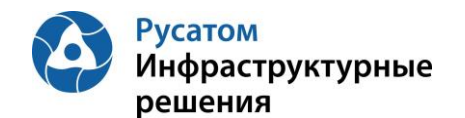

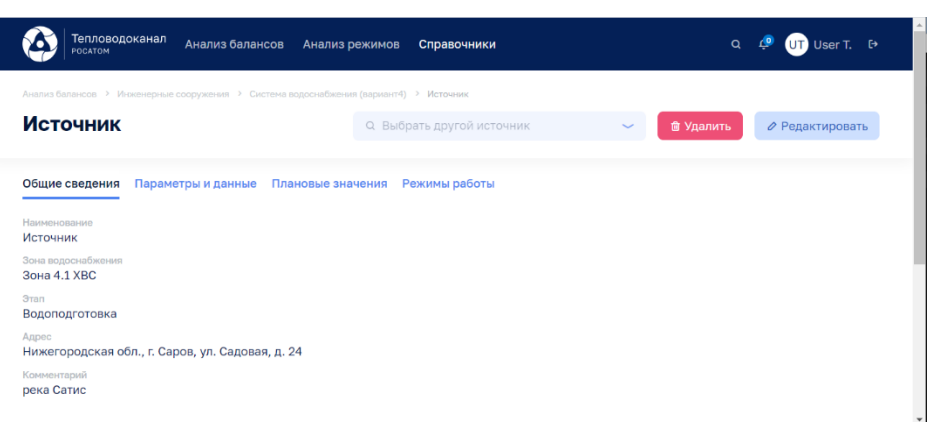

Рисунок 26

Используя виджет-выпадающий список Q Выбрать другой источник У возможно отобразить на этой ЭФ данные по другому источнику выбранной зоны водоснабжения.

По кнопке Редактировать возможно изменить данные: Наименование, Зона водоснабжения, Этап, Адрес, Комментарий:

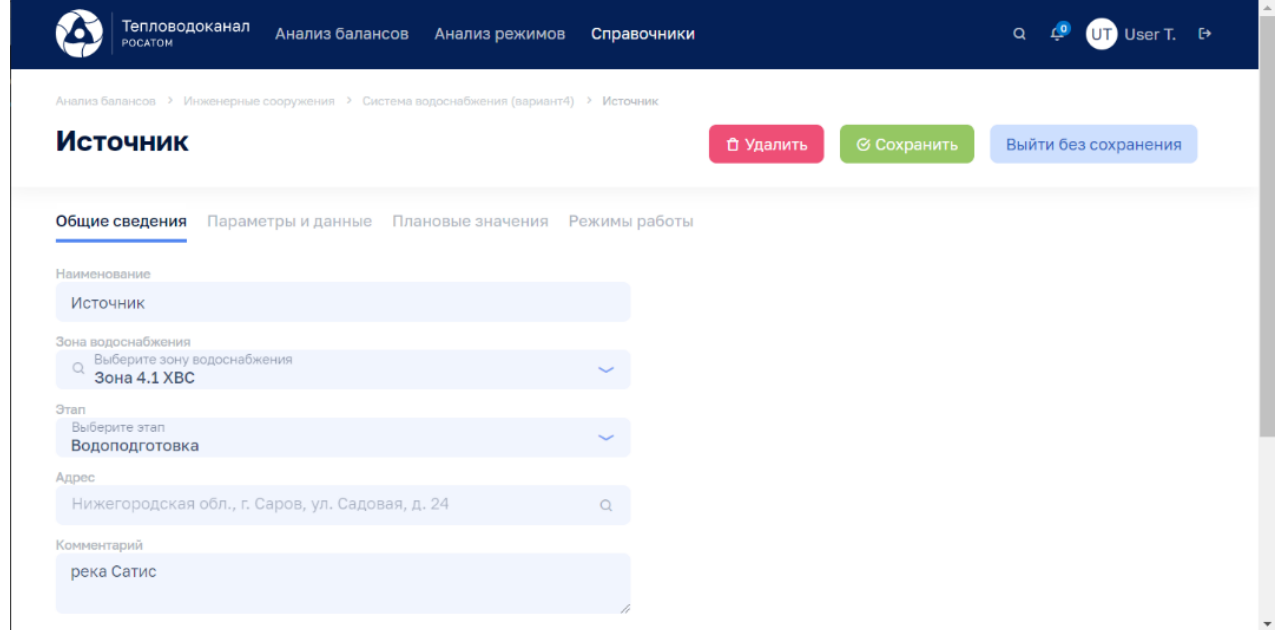

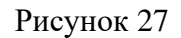

По кнопке • Удалить возможно удалить Источник.

#### <span id="page-29-0"></span>**5.2.6.3 Источник, вкладка: Параметры и данные**

Анализ режимов > Инженерные сооружения > Система > (Зона водоснабжения вкладка: Источники) > Источник, вкладка: Параметры и данные

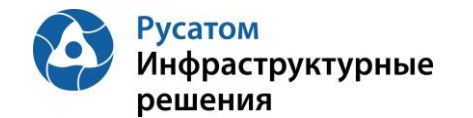

По клику на строке таблицы Источники на ЭФ Анализ режимов > Инженерные сооружения > Система > Зона водоснабжения вкладка: Источники возможно открыть ЭФ с данными по выбранному Источнику, затем перейти на вкладку: Параметры и данные:

| Тепловодоканал<br>Анализ балансов<br><b>POCATOM</b>                                                   | Анализ режимов                |                     | Справочники           |                          |                           |                                                    |       |                    | Q                                                   |   | $CD$ User T. $D$ |  |  |
|----------------------------------------------------------------------------------------------------|-------------------------------|---------------------|-----------------------|--------------------------|---------------------------|----------------------------------------------------|-------|--------------------|-----------------------------------------------------|---|------------------|--|--|
| Анализ балансов > Инженерные сооружения > Система водоснабжения (вармант4) > Источник 2<br>Источник 2 |                               |                     |                       |                          | Q Выбрать другой источник |                                                    |       |                    | <b>© Удалить</b><br>⊘ Редактировать<br>$\checkmark$ |   |                  |  |  |
| Общие сведения<br>Параметры и данные                                                                  | Плановые значения             | Режимы работы       |                       |                          |                           |                                                    |       |                    |                                                     |   |                  |  |  |
| <b>Интервал</b><br>Параметры<br>$\sim$<br>$1$ час                                                     | По умолчанию<br>Прошлые сутки | MMICC (B)<br>$\sim$ | ARMMORTE B            | $\overline{\phantom{a}}$ | MINICO O                  | эддимистет В.                                      |       | <b>/ Применить</b> |                                                     |   |                  |  |  |
| <b>Всего параметров</b><br>$\left( \frac{1}{2} \right)$ % сборе параметров                            | <b>3.</b> Выход за предел     |                     | (3) Аварийный уровень |                          |                           | [3] Предупредительный уровень [3] Сбор не выполнен |       |                    | <b>8 Отсутствует по причиние ППР</b>                |   |                  |  |  |
| Параметр :                                                                                            | 00:00                         | 02:00<br>01:00      | 03:00<br>04:00        | 05:00                    | 06:00                     | 07:00<br>08:00                                     | 09:00 | 10:00              | 11:00<br>12:00                                      |   |                  |  |  |
| Параметр, м3/сут<br>ø                                                                                 | di.                           | 9                   |                       | 5                        | 6                         |                                                    | 8     | 5                  | 10<br>a                                             | 应 | $\mathcal{O}$    |  |  |
|                                                                                                    |                               |                     | + Новый параметр      |                          |                           |                                                    |       |                    |                                                     |   |                  |  |  |

Рисунок 28

По кнопке **в левой части таблицы правее наименований** параметров можно отобразить график значений выбранного параметра:

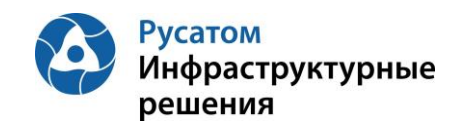

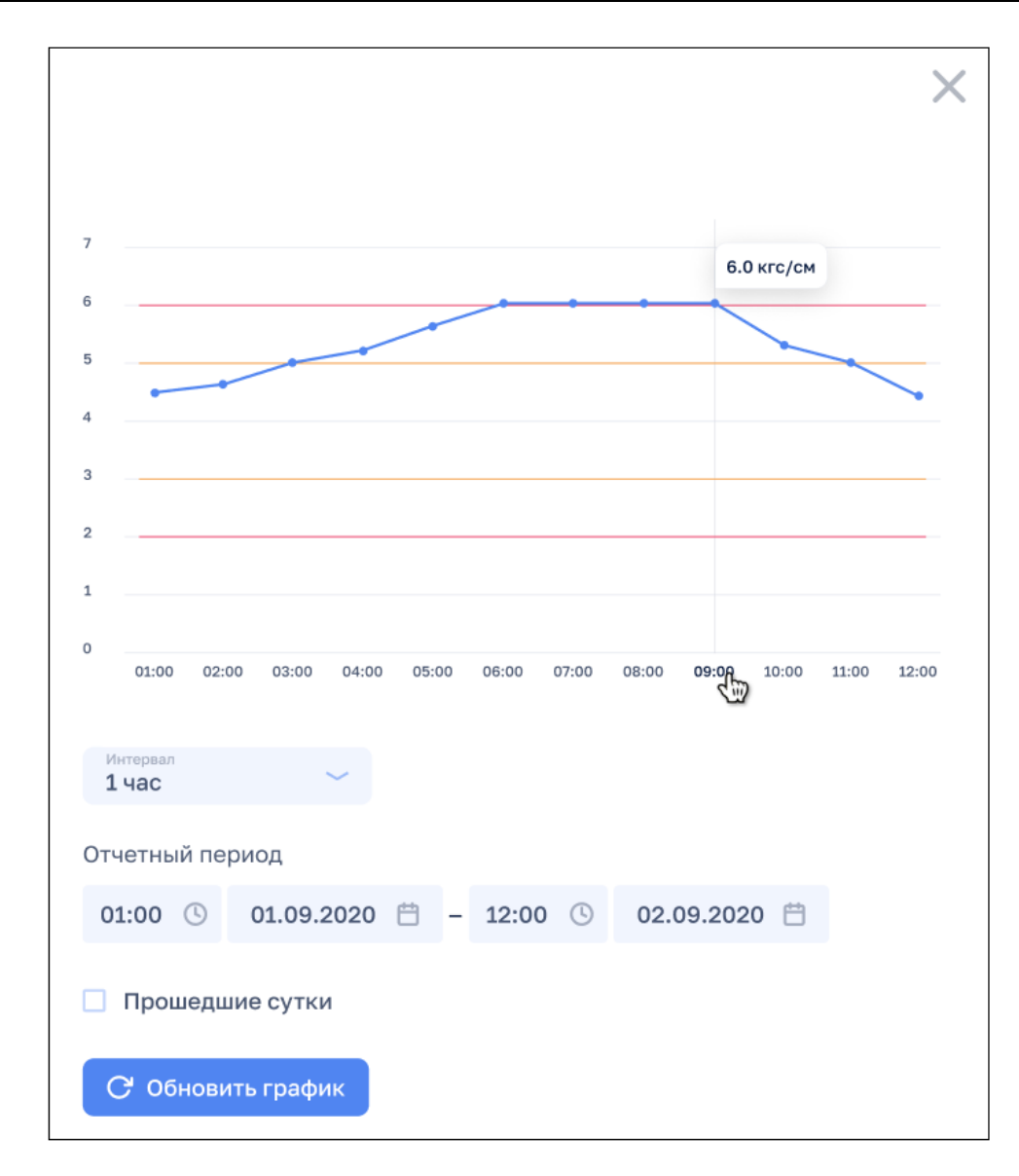

# Рисунок 29

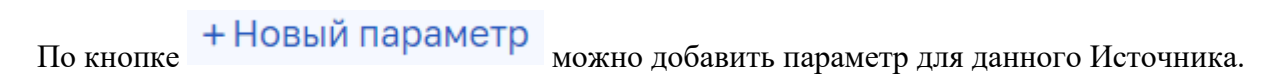

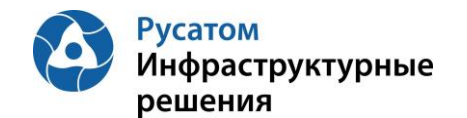

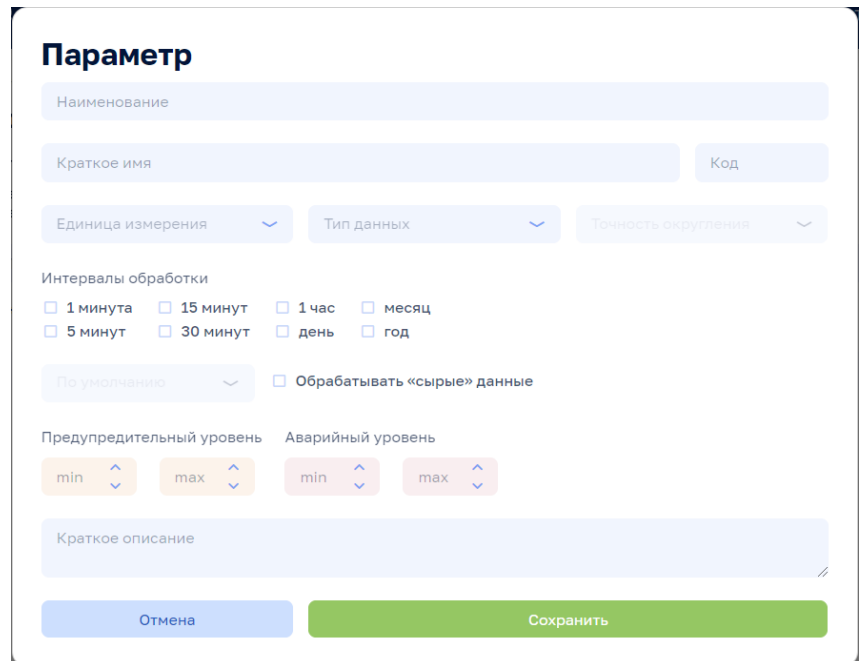

Рисунок 30

По всплывающим кнопкам в строках таблицы Параметры (справа) возможно выполнить операции при удаления и е редактирования параметра (переопределения параметра для данного Источника).

Внимание! По кнопкам  $\frac{1}{\omega}$  Удалить  $\frac{1}{\omega}$  Редактировать на всех вкладках данной ЭФ выполняются действия с текущим Источником.

#### <span id="page-32-0"></span>**5.2.6.4 Источник, вкладка: Плановые значения**

Анализ режимов > Инженерные сооружения > Система > (Зона водоснабжения вкладка: Источники) > Источник, вкладка: Плановые значения

По клику на строке таблицы Источники на ЭФ Анализ режимов > Инженерные сооружения > Система > Зона водоснабжения вкладка: Плановые значения возможно открыть ЭФ с данными по выбранному Источнику, затем перейти на вкладку Плановые значения:

Плановые значения параметров вводятся в Модуль пользователем с ФР СПУ путем подгрузки файла формата .xls или путем ручного ввода.

#### <span id="page-32-1"></span>**5.2.6.4.1 Импорт годовых плановых значений параметров**

Открыть Годовой план YYYY. По кнопке «Импортировать» выполнить импорт годовых плановых значений параметров из файла формата .xls/.xlsx определенной структуры.

#### <span id="page-32-2"></span>**5.2.6.4.2 Редактирование плановых значений параметров**

**Вариант 1.**

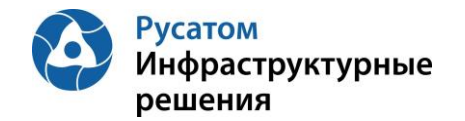

Анализ режимов > Инженерные сооружения > Система > (Зона водоснабжения вкладка: Источники) > Источник, вкладка: Плановые значения> Годовой план YYYY > Изменить годовой план YYYY.

По кнопке «Изменить план» возможно перейти к редактированию данных в строках по месяцам года.

#### **Вариант 2.**

Анализ режимов > Инженерные сооружения > Система > (Зона водоснабжения вкладка: Источники) > Источник, вкладка: Плановые значения > Годовой план YYYY

Построчно возможно изменить данные в строках по месяцам года (с вызовом ЭФ «Редактирования месячных плановых объемов воды», например объемов воды)

#### <span id="page-33-0"></span>**5.2.6.5 Источник, вкладка: Режимы работы**

Анализ режимов > Инженерные сооружения > Система > (Зона водоснабжения вкладка: Источники) > Источник, вкладка: Режимы работы

По клику на строке таблицы Источники на ЭФ Анализ режимов > Инженерные сооружения > Система > Зона водоснабжения, вкладка: Источники возможно открыть ЭФ с данными по выбранному Источнику, затем перейти на вкладку: Режимы работы.

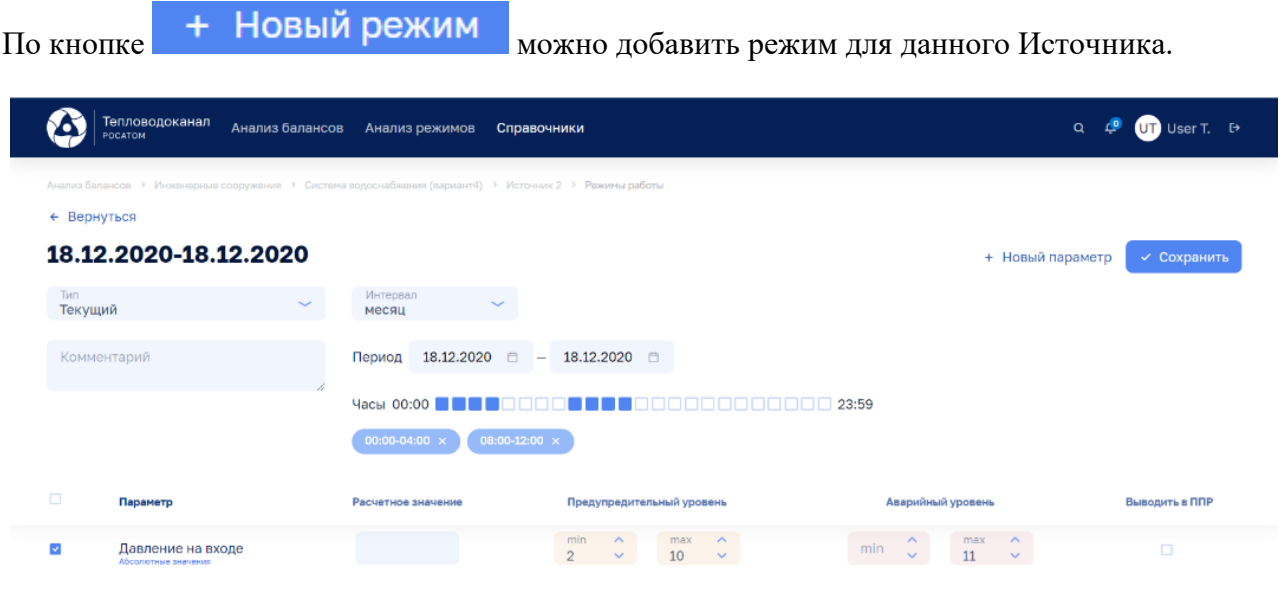

Рисунок 31

По кнопке + Новый параметр можно добавить один из параметров данного источника для описания режимов работы Источника по этому параметру.

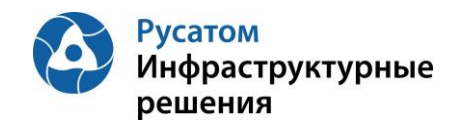

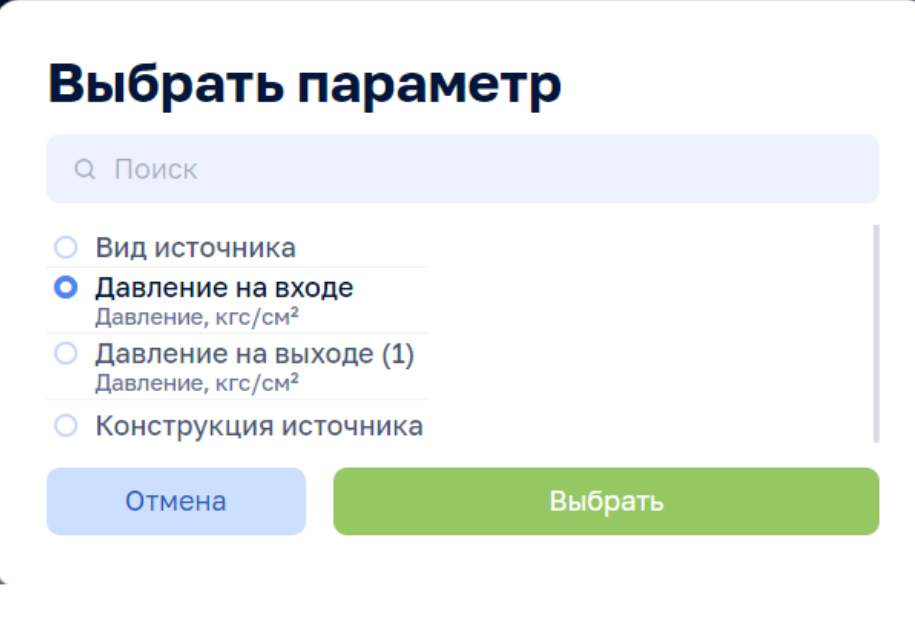

Рисунок 32

#### <span id="page-34-0"></span>**5.2.7 Вкладка Объекты сети**

#### <span id="page-34-1"></span>**5.2.7.1 Создание, удаление, редактирование Объекта сети**

Анализ режимов > Инженерные сооружения > Система, вкладка: Объекты сети

По кнопке **Э Добавить объект сети** возможно выполнить операцию добавления Объекта сети, ввести данные: Наименование, Тип объекта, Зона водоснабжения, Этап, Адрес, Комментарий.

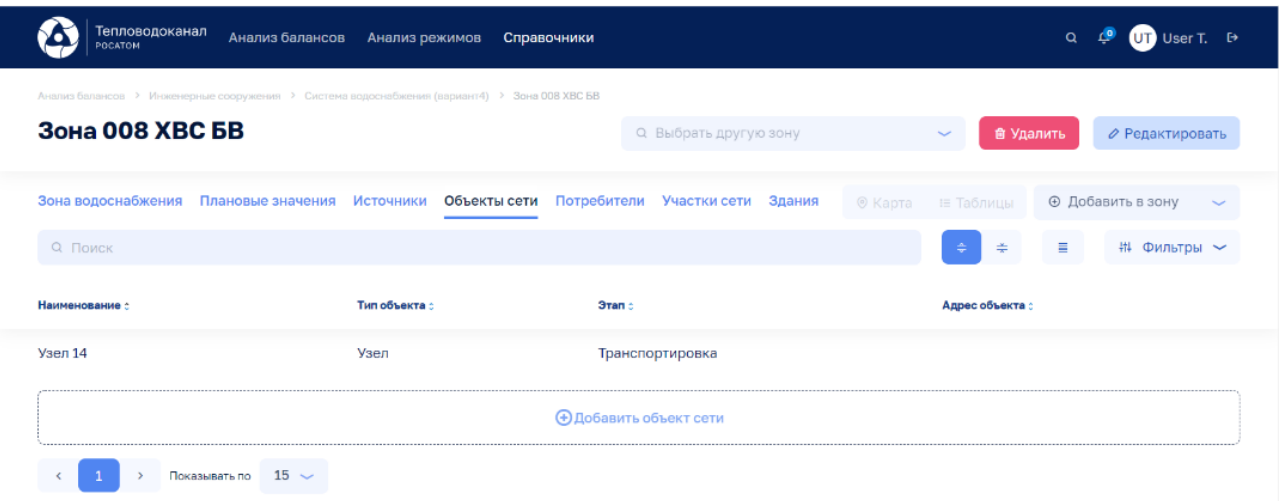

Рисунок 33

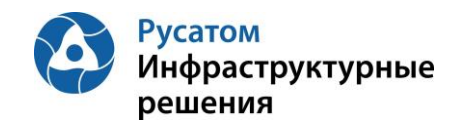

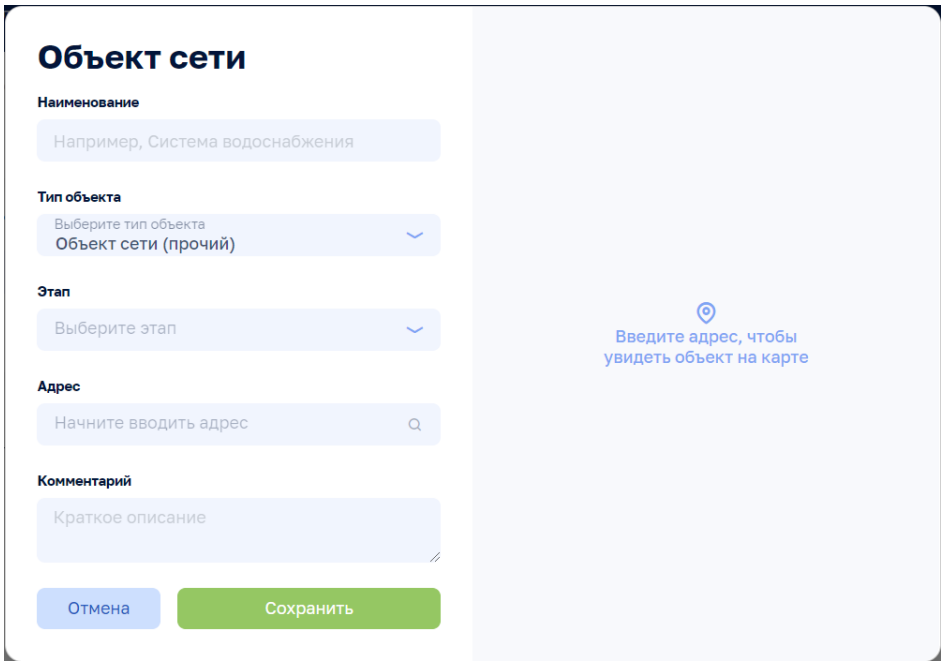

Рисунок 34

По всплывающим кнопкам в строках таблицы Объекты сети возможно выполнить операции удаления и редактирования данных по Объектам сети. При редактировании изменить данные: Наименование, Тип объекта, Зона водоснабжения, Этап, Адрес, Комментарий

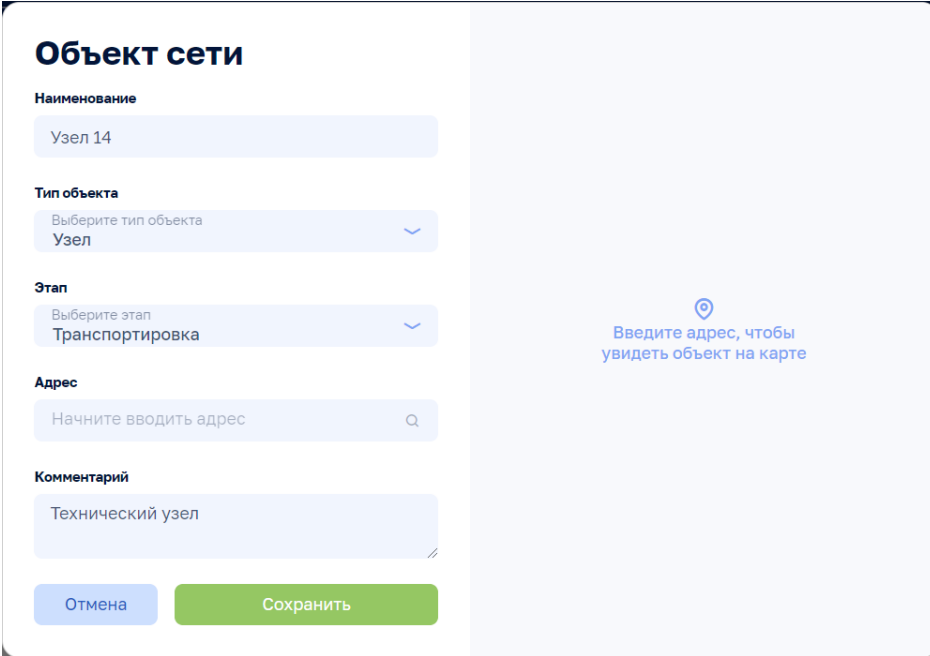

Рисунок 35
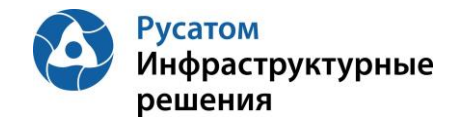

#### **5.2.7.2 Объект сети, вкладка: Общие сведения**

Анализ режимов > Инженерные сооружения > Система > (Зона водоснабжения вкладка: Объекты сети) > Объект сети, вкладка: Общие сведения

По клику на строке таблицы Объекты сети на ЭФ Анализ режимов > Инженерные сооружения > Система > Зона водоснабжения вкладка: Объекты сети возможно открыть ЭФ с данными по выбранному Объекту сети, вкладку: Общие сведения (по умолчанию эта вкладка открывается первой):

| Тепловодоканал<br>Анализ балансов<br>Анализ режимов<br>Справочники<br>POCATOM                                                                                                    | $UT$ User T. $D$<br>$\alpha$                                                   |
|----------------------------------------------------------------------------------------------------|--------------------------------------------------------------------------------|
| Анализ балансов > Инженерные сооружения > Система водоснабжения (вариант4) > Узел 14<br>Узел 14                                                                                                    | О. Выбрать другой объект сети<br><b>© Удалить</b><br>⊘ Редактировать<br>$\sim$ |
| Общие сведения<br>Параметры и данные<br>Плановые значения<br>Режимы работы<br>Наименование<br><b>Узел 14</b><br>Тип объекта<br>Узел<br>Зона водоснабжения<br>Зона 008 XBC БВ<br>Этап<br>Транспортировка<br>Адрес<br>Не указан<br>Комментарий<br>Технический узел |                                                                                |

Рисунок 36

Используя виджет-выпадающий список

**Q** Выбрать другой объект сети возможно отобразить на этой ЭФ данные по другому Объекту сети выбранной зоны водоснабжения.

По кнопке Редактировать возможно изменить данные: Наименование, Тип объекта, Зона водоснабжения, Этап, Адрес, Комментарий:

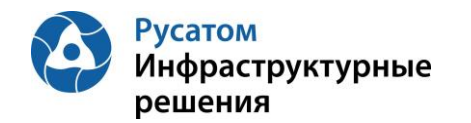

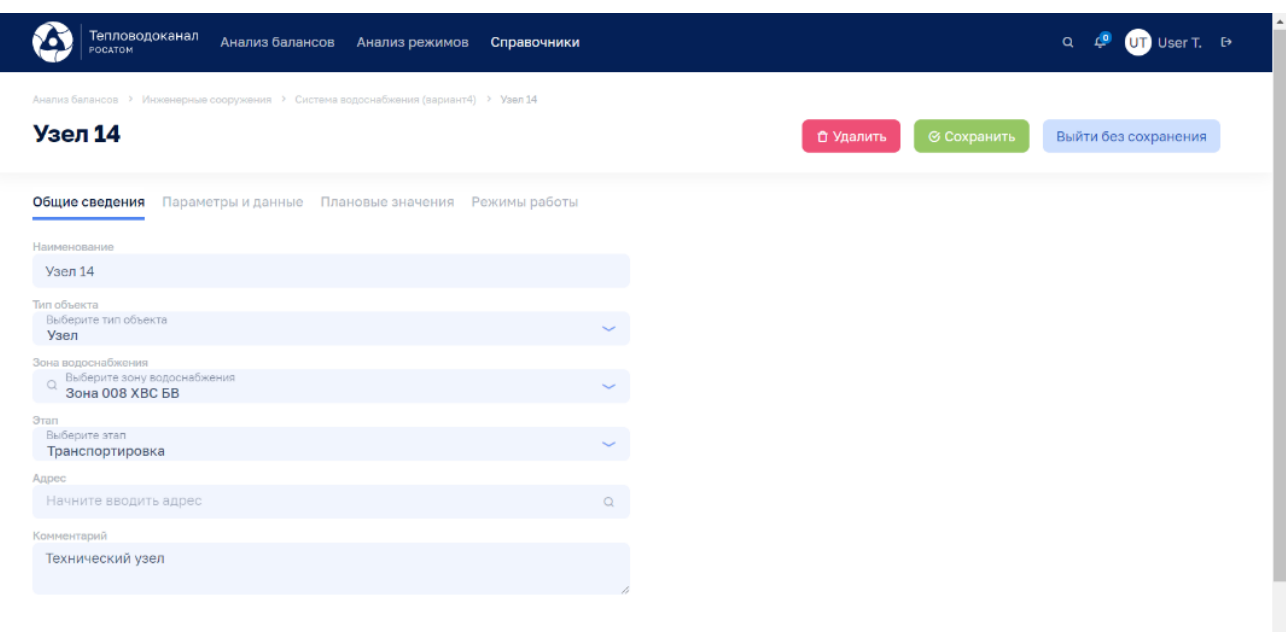

Рисунок 37

По кнопке **ф Удалить** возможно удалить Объекта сети.

## **5.2.7.3 Объект сети, вкладка: Параметры и данные**

# Анализ режимов > Инженерные сооружения > Система > (Зона водоснабжения вкладка: Объекты сети) > Объект сети, вкладка: Параметры и данные

По клику на строке таблицы Объекты сети и на ЭФ Анализ режимов > Инженерные сооружения > Система > Зона водоснабжения вкладка: Объект сети и возможно открыть ЭФ с данными по выбранному Объекту сети, затем перейти на вкладку: Параметры и данные:

| Тепловодоканал<br>POCATOM                                                                              | Анализ балансов                                                                                                    | Анализ режимов                     |                                                                 | Справочники |                                                                          |       |                              |       |                      |       |             |                  | $\alpha$<br>$\sqrt{a}$ | $Q$ <sup>T</sup> User T. $\leftrightarrow$ |               |
|----------------------------------------------------------------------------------------------------|----------------------------------------------------------------------------------------------------|------------------------------------|-----------------------------------------------------------------|-------------|--------------------------------------------------------------------------|-------|------------------------------|-------|----------------------|-------|-------------|------------------|------------------------|--------------------------------------------|---------------|
| Анализ балансов > Инженерные сооружения > Система водоснабжения (вариант4) > Узел 14<br><b>Узел 14</b> |                                                                                                    |                                    |                                                                 |             |                                                                          |       | Q Выбрать другой объект сети |       |                      |       | $\sim$      | <b>自 Удалить</b> |                        | ⊘ Редактировать                            |               |
| Общие сведения<br>Параметры и данные<br>Интервал<br>Параметры<br>$\overline{\phantom{a}}$<br>1 yac     | По умолчанию                                                                                                    | Плановые значения<br>Прошлые сутки | Режимы работы<br>MMICC <sup>®</sup><br>$\overline{\phantom{0}}$ |             | $\text{ALIMMITITT} \quad \bullet \quad - \quad \text{MMC} \quad \bullet$ |       |                              |       | <b>ДДЭММЭГГГГГ 目</b> |       | √ Применить |                  |                        |                                            |               |
| 65.<br>Всего параметров                                                                                | • 5 % сбора параметров • 3 Выход за предел • 3 Аварийный уровень • 3 Предупредительный уровень • 3 Сбор не выполнен • 3 Отсутствует по причиние ППР |                                    |                                                                 |             |                                                                          |       |                              |       |                      |       |             |                  |                        |                                            |               |
| Параметр с                                                                                             |                                                                                                    | 00:00                              | 01:00<br>02:00                                                  | 03:00       | 04:00                                                                    | 05:00 | 06:00                        | 07:00 | 08:00                | 09:00 | 10:00       | 11:00            | 12:00                  |                                            |               |
| Параметр, м3/сут<br>$\sim$                                                                             | $\mathbf{d}$                                                                                                    |                                    | 9                                                               |             |                                                                          | 5     | 6                            |       |                      | 8     | 5           | 10               | 3 <sup>1</sup>         | 自                                          | $\mathscr{Q}$ |
|                                                                                                    |                                                                                                    |                                    |                                                                 |             | + Новый параметр                                                         |       |                              |       |                      |       |             |                  |                        |                                            |               |

Рисунок 38

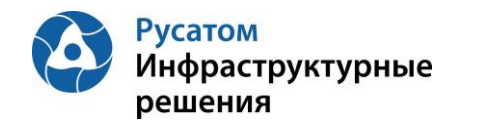

По кнопке **в левой части таблицы правее наименований** параметров можно отобразить график значений выбранного параметра:

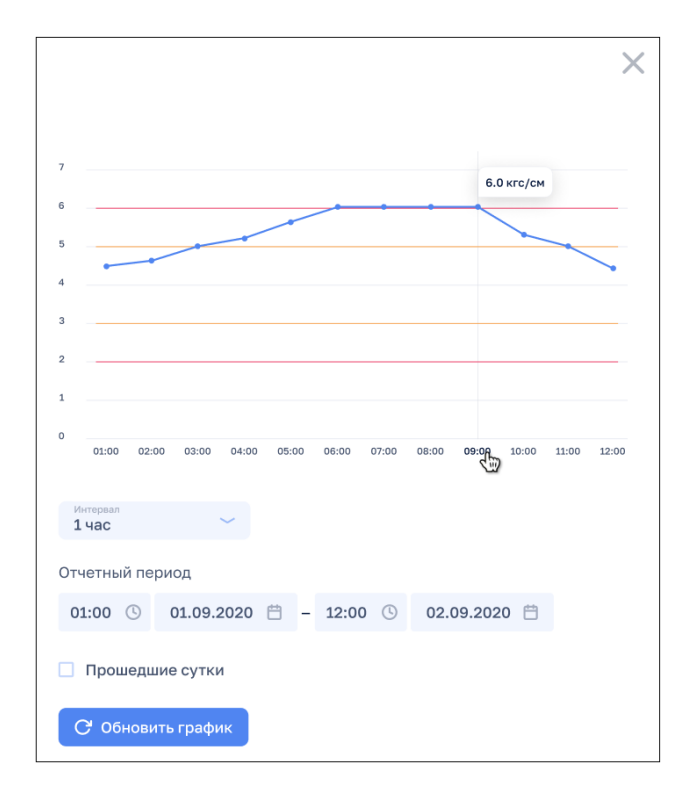

Рисунок 39

По кнопке + Новый параметр можно добавить параметр для данного Объекта сети.

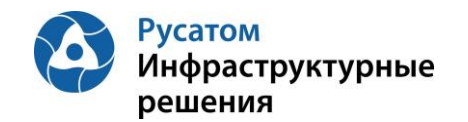

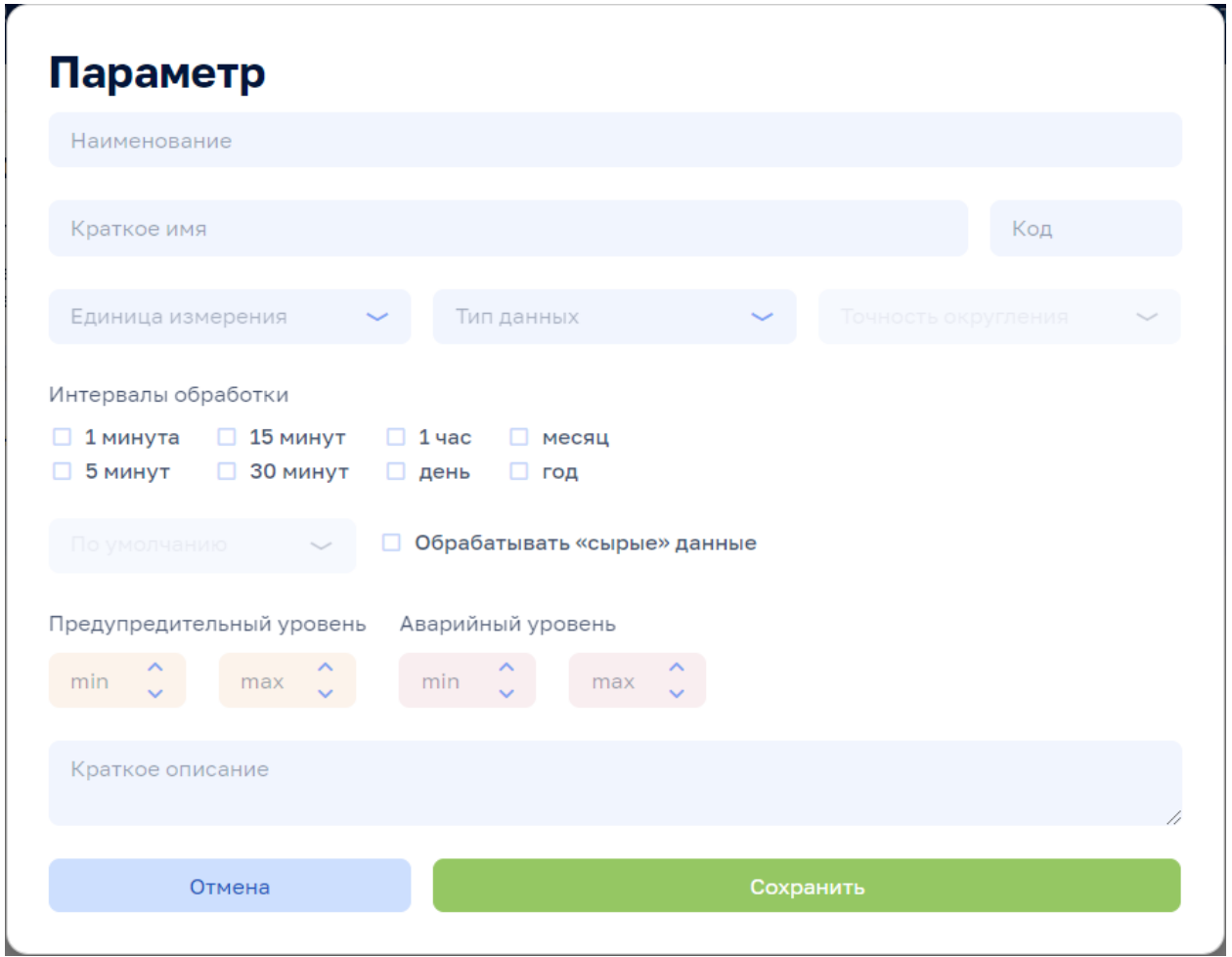

## Рисунок 40

По всплывающим кнопкам в строках таблицы Параметры (справа) возможно выполнить операции при удаления и в редактирования параметра (переопределения параметра для данного Объекта сети).

Внимание! По кнопкам  $\frac{1}{\omega}$  Удалить  $\frac{1}{\omega}$  Редактировать на всех вкладках данной ЭФ выполняются действия с текущим Объектом сети.

## **5.2.7.4 Объект сети, вкладка: Плановые значения**

# Анализ режимов > Инженерные сооружения > Система > (Зона водоснабжения вкладка: Объекты сети) > Объект сети, вкладка: Плановые значения

По клику на строке таблицы Объекты сети на ЭФ Анализ режимов > Инженерные сооружения > Система > Зона водоснабжения вкладка: Плановые значения возможно открыть ЭФ с данными по выбранному Объекту сети, затем перейти на вкладку: Плановые значения:

Плановые значения параметров вводятся в Модуль пользователем с ФР СПУ путем подгрузки файла формата .xls или путем ручного ввода.

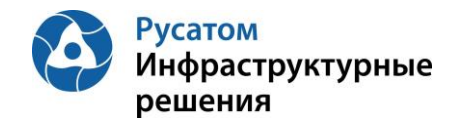

#### **5.2.7.4.1 Импорт годовых плановых значений параметров**

Открыть Годовой план YYYY. По кнопке «Импортировать» выполнить импорт годовых плановых значений параметров из файла формата .xls/.xlsx определенной структуры.

#### **5.2.7.4.2 Редактирование плановых значений параметров**

#### **Вариант 1.**

Анализ режимов > Инженерные сооружения > Система > (Зона водоснабжения вкладка: Объекты сети) > Объект сети, вкладка: Плановые значения> Годовой план YYYY > Изменить годовой план YYYY.

По кнопке «Изменить план» возможно перейти к редактированию данных в строках по месяцам гола.

#### **Вариант 2.**

Анализ режимов > Инженерные сооружения > Система > (Зона водоснабжения вкладка: Объекты сети) > Объект сети, вкладка: Плановые значения > Годовой план YYYY

Построчно возможно изменить данные в строках по месяцам года (с вызовом ЭФ «Редактирования месячных плановых объемов воды», например объемов воды)

#### **5.2.7.5 Объект сети, вкладка: Режимы работы**

Анализ режимов > Инженерные сооружения > Система > (Зона водоснабжения вкладка: Объекты сети) > Объект сети, вкладка: Режимы работы

По клику на строке таблицы Объекты сети на ЭФ Анализ режимов > Инженерные сооружения > Система > Зона водоснабжения, вкладка: Объекты сети возможно открыть ЭФ с данными по выбранному Объекту сети, затем перейти на вкладку: Режимы работы.

По кнопке **+ Новый режим** можно добавить режим для данного Объекта сети.

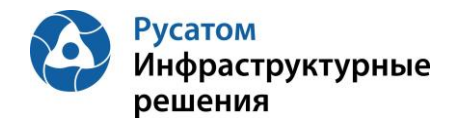

 $\overline{1}$ 

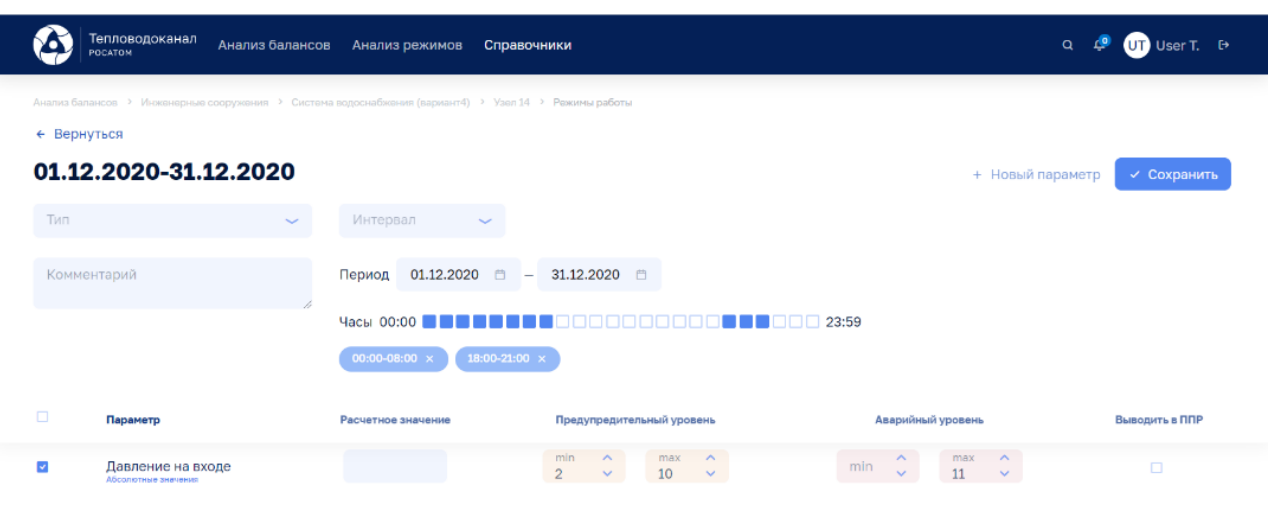

Рисунок 41

По кнопке + Новый параметр можно добавить один из параметров данного Объекта сети для описания режимов работы Объекта сети по этому параметру:

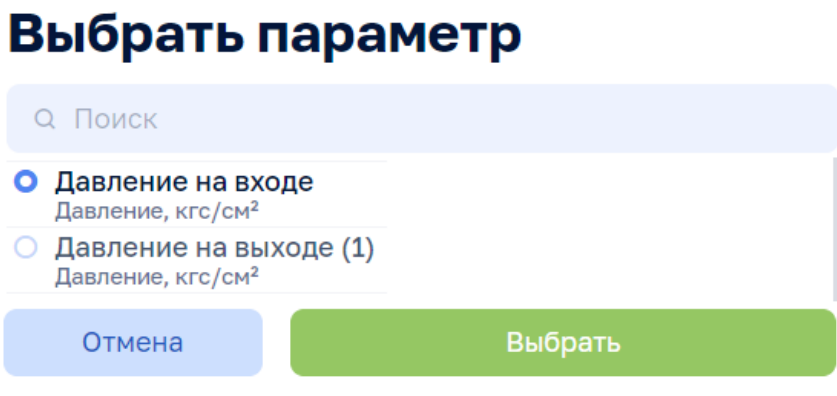

Рисунок 42

# **5.2.8 Вкладка Потребители**

## **5.2.8.1 Создание, удаление, редактирование Потребителя**

ЭФ Анализ режимов > Инженерные сооружения > Система > Зона водоснабжения, вкладка: Потребители

По кнопке «Добавить потребителя» возможно выполнить операцию добавления Потребителя, ввести данные: Наименование, Адрес, Комментарий.

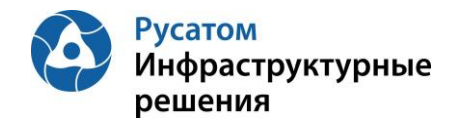

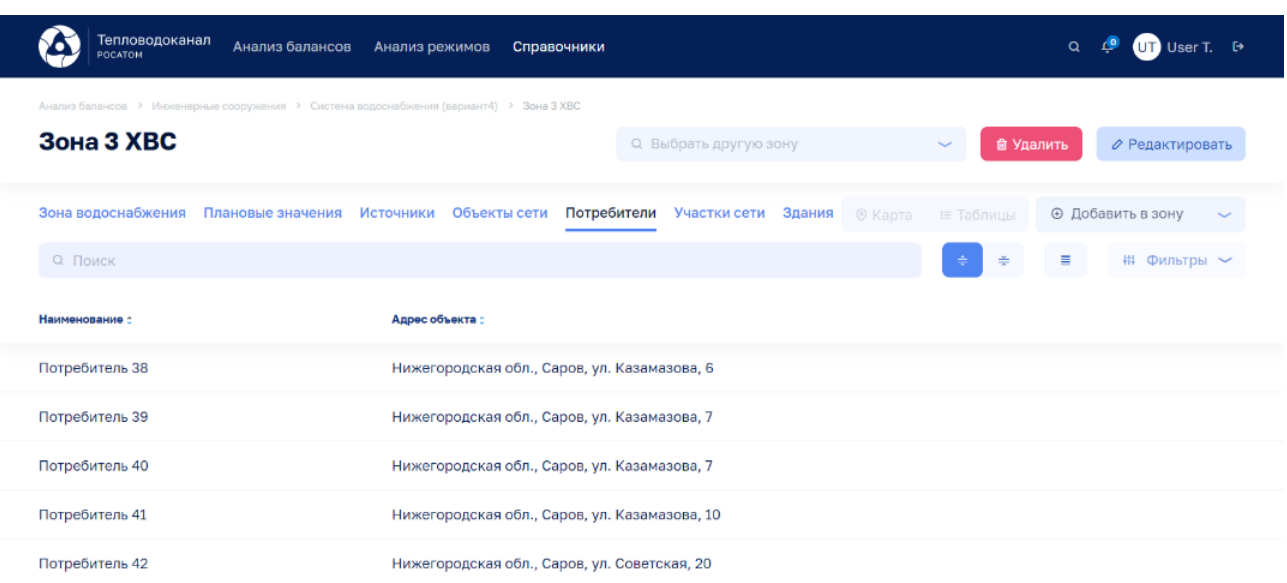

Рисунок 43

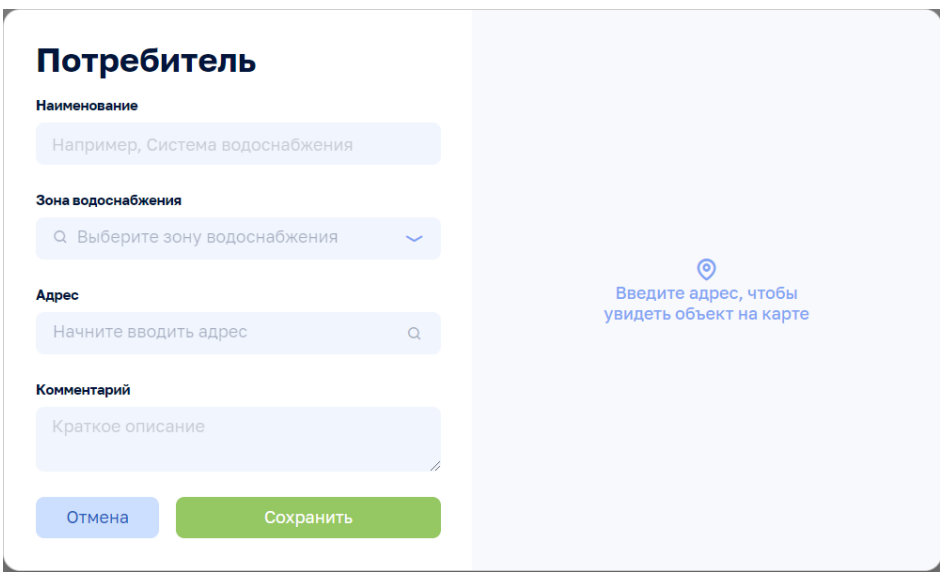

Рисунок 44

По всплывающим кнопкам в строках таблицы Потребители возможно выполнить операции удаления и редактирования данных по Потребителям. При редактировании изменить данные: Наименование, Адрес, Комментарий.

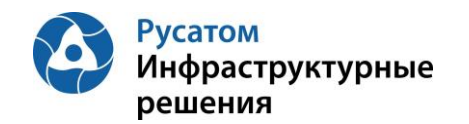

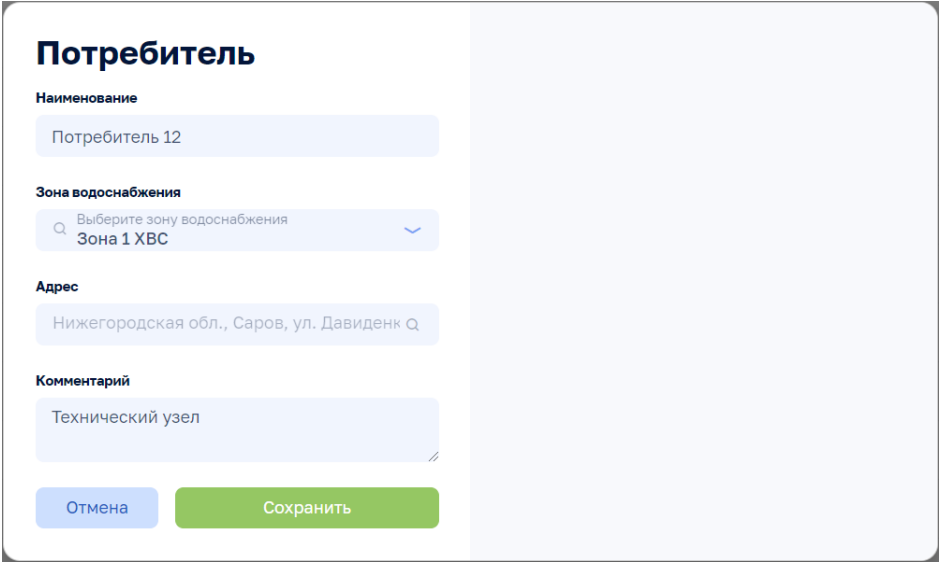

Рисунок 45

# **5.2.8.2 Потребитель, вкладка: Общие сведения**

Анализ режимов > Инженерные сооружения > Система > (Зона водоснабжения вкладка: Потребители) > Потребитель, вкладка: Общие сведения

По клику на строке таблицы Потребители на ЭФ Анализ режимов > Инженерные сооружения > Система > Зона водоснабжения вкладка: Потребители возможно открыть ЭФ с данными по выбранному Потребителю, вкладку: Общие сведения (по умолчанию эта вкладка открывается первой):

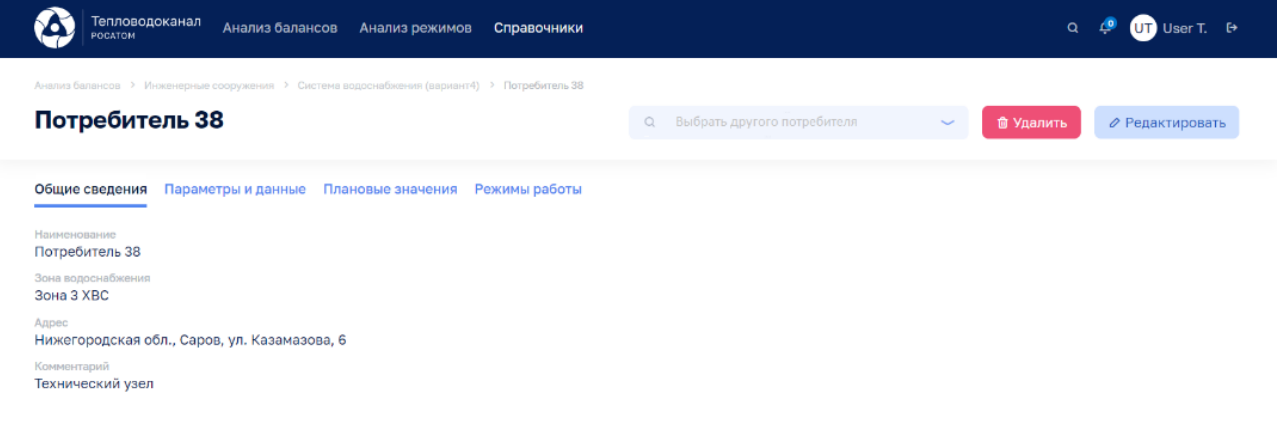

Рисунок 46

Используя виджет-выпадающий список «Выбрать другого потребителя» возможно отобразить на этой ЭФ данные по другому Потребителю выбранной зоны водоснабжения.

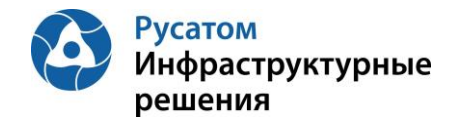

По кнопке Редактировать возможно изменить данные: Наименование, Зона водоснабжения, Адрес, Комментарий:

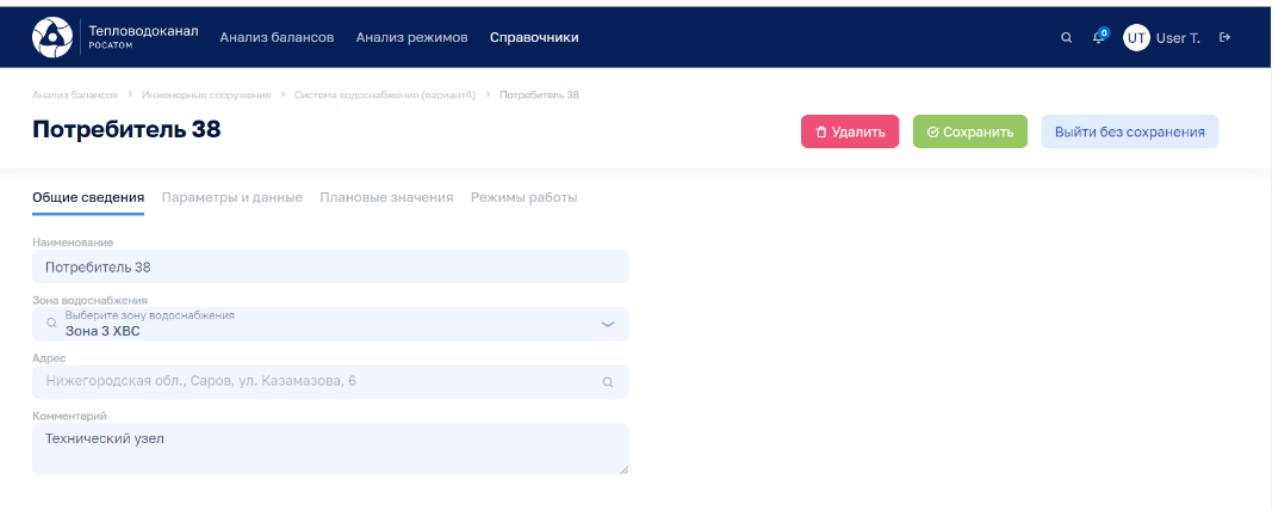

Рисунок 47

По кнопке **ф Удалить** возможно удалить Потребителя.

# **5.2.8.3 Потребитель, вкладка: Параметры и данные**

Анализ режимов > Инженерные сооружения > Система > (Зона водоснабжения вкладка: Потребители) > Потребитель, вкладка: Параметры и данные

По клику на строке таблицы Потребители на ЭФ Анализ режимов > Инженерные сооружения > Система > Зона водоснабжения вкладка: Потребители возможно открыть ЭФ с данными по выбранному Потребителю, затем перейти на вкладку: Параметры и данные:

| Тепловодоканал<br>Анализ балансов<br><b>POCATOM</b>                                                           | Анализ режимов                |                          | Справочники                                                               |                  |                             |       |                         |              |             | $\alpha$                    | <b>Co</b>      | UT User T. E.               |  |
|----------------------------------------------------------------------------------------------------|-------------------------------|--------------------------|---------------------------------------------------------------------------|------------------|-----------------------------|-------|-------------------------|--------------|-------------|-----------------------------|----------------|-----------------------------|--|
| Анализ балансов > Инженерные сооружения > Система водоснабжения (вариант4) > Потребитель 38<br>Потребитель 38 |                               |                          |                                                                           | $\alpha$         | Выбрать другого потребителя |       |                         | $\checkmark$ |             | <b><sub>面</sub> Удалить</b> |                | ⊘ Редактировать             |  |
| Общие сведения<br>Параметры и данные                                                                          | Плановые значения             |                          | Режимы работы                                                             |                  |                             |       |                         |              |             |                             |                |                             |  |
| Интервал<br>Параметры<br>$\checkmark$<br>1 <sub>4ac</sub>                                                     | По умолчанию<br>Прошлые сутки | $\sim$                   | MMICC O                                                                   | дд:мм:гггг 自 -   | MMICC O                     |       | дд:мм:гггг <sup>6</sup> |              | √ Применить |                             |                |                             |  |
| 5 Всего параметров<br>(5) % сбора параметров                                                                  |                               | <b>8</b> Выход за предел | <b>В Аварийный уровень В Предупредительный уровень В Сбор не выполнен</b> |                  |                             |       |                         |              |             | $\left( 3 \right)$          |                | Отсутствует по причиние ППР |  |
| $\mathbf{v}$<br>Параметр :                                                                                    | 00:00                         | 01:00                    | 02:00<br>03:00                                                            | 04:00            | 05:00<br>06:00              | 07:00 | 08:00                   | 09:00        | 10:00       | 11:00                       | 12:00          |                             |  |
| Параметр, м3/сут<br>$\mathbf{z}$                                                                              | ah.                           | 9                        |                                                                           |                  | 5<br>6                      |       |                         | 8            | 5           | 10                          | 3 <sup>2</sup> | 自                           |  |
|                                                                                                    |                               |                          |                                                                           | + Новый параметр |                             |       |                         |              |             |                             |                |                             |  |

Рисунок 48

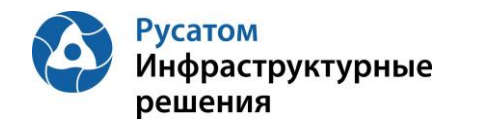

По кнопке **в левой части таблицы правее наименований** параметров можно отобразить график значений выбранного параметра:

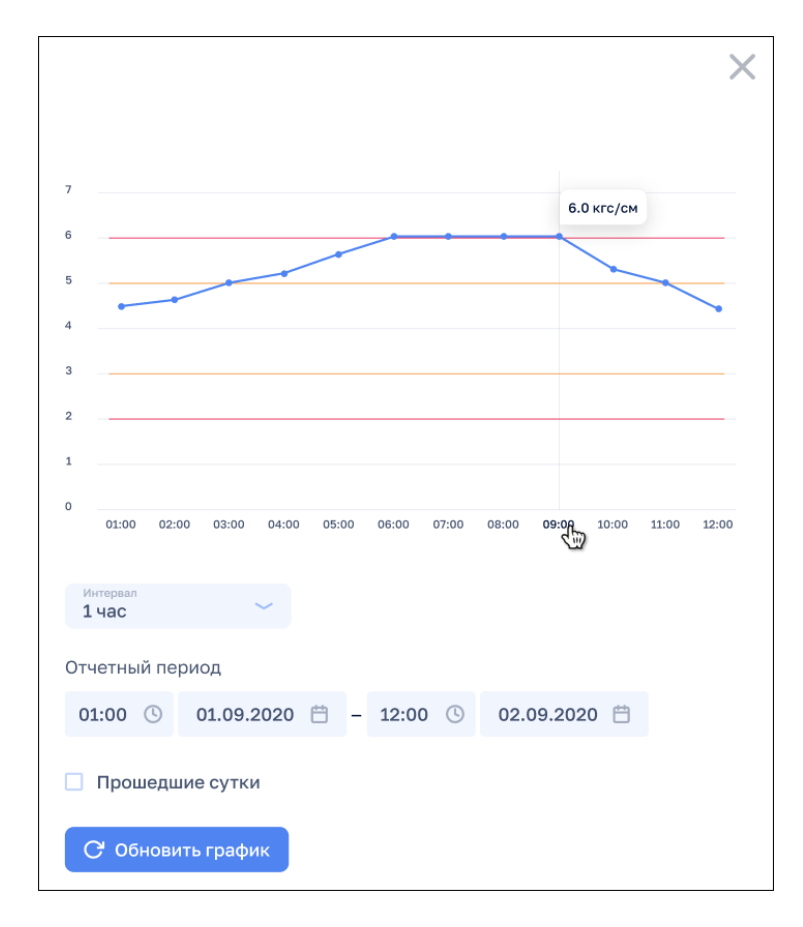

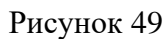

По кнопке + Новый параметр можно добавить параметр для данного Потребителя.

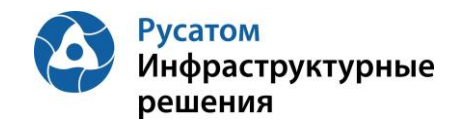

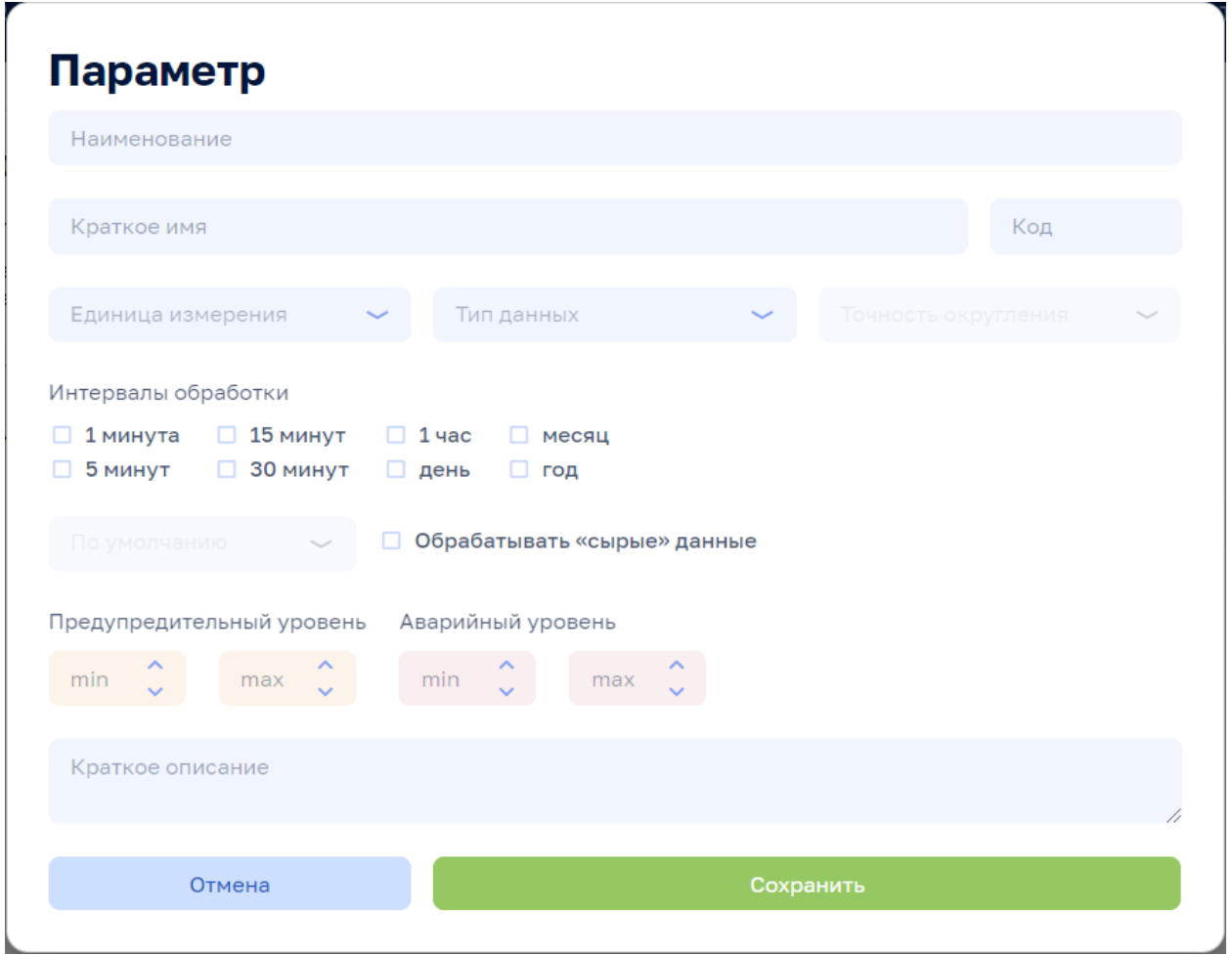

## Рисунок 50

По всплывающим кнопкам в строках таблицы Параметры (справа) возможно выполнить операции при удаления и предактирования параметра (переопределения параметра для данного Потребителя).

Внимание! По кнопкам  $\frac{1}{\omega}$  Удалить  $\frac{1}{\omega}$  Редактировать на всех вкладках данной ЭФ выполняются действия с текущим Потребителем.

## **5.2.8.4 Потребитель, вкладка: Плановые значения**

# Анализ режимов > Инженерные сооружения > Система > (Зона водоснабжения вкладка: Потребители) > Потребитель, вкладка: Плановые значения

По клику на строке таблицы Потребители на ЭФ Анализ режимов > Инженерные сооружения > Система > Зона водоснабжения вкладка: Плановые значения возможно открыть ЭФ с данными по выбранному Потребителю, затем перейти на вкладку: Плановые значения:

Плановые значения параметров вводятся в Модуль пользователем с ФР СПУ путем подгрузки файла формата .xls или путем ручного ввода.

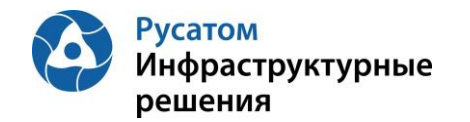

#### **5.2.8.4.1 Импорт годовых плановых значений параметров**

Открыть Годовой план YYYY. По кнопке «Импортировать» выполнить импорт годовых плановых значений параметров из файла формата .xls/.xlsx определенной структуры.

#### **5.2.8.4.2 Редактирование плановых значений параметров**

#### **Вариант 1.**

Анализ режимов > Инженерные сооружения > Система > (Зона водоснабжения вкладка: Потребители) > Потребитель, вкладка: Плановые значения> Годовой план YYYY > Изменить годовой план YYYY.

По кнопке «Изменить план» возможно перейти к редактированию данных в строках по месяцам гола.

#### **Вариант 2.**

Анализ режимов > Инженерные сооружения > Система > (Зона водоснабжения вкладка: Потребители) > Потребитель, вкладка: Плановые значения > Годовой план YYYY

Построчно возможно изменить данные в строках по месяцам года (с вызовом ЭФ «Редактирования месячных плановых объемов воды»).

#### **5.2.8.5 Потребитель, вкладка: Режимы работы**

Анализ режимов > Инженерные сооружения > Система > (Зона водоснабжения вкладка: Потребители) > Потребитель, вкладка: Режимы работы

По клику на строке таблицы Потребители на ЭФ Анализ режимов > Инженерные сооружения > Система > Зона водоснабжения, вкладка: Потребители возможно открыть ЭФ с данными по выбранному Потребителю, затем перейти на вкладку: Режимы работы.

По кнопке **+ Новый режим** можно добавить режим для данного Потребителя.

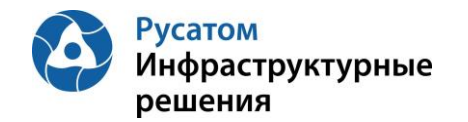

 $\overline{1}$ 

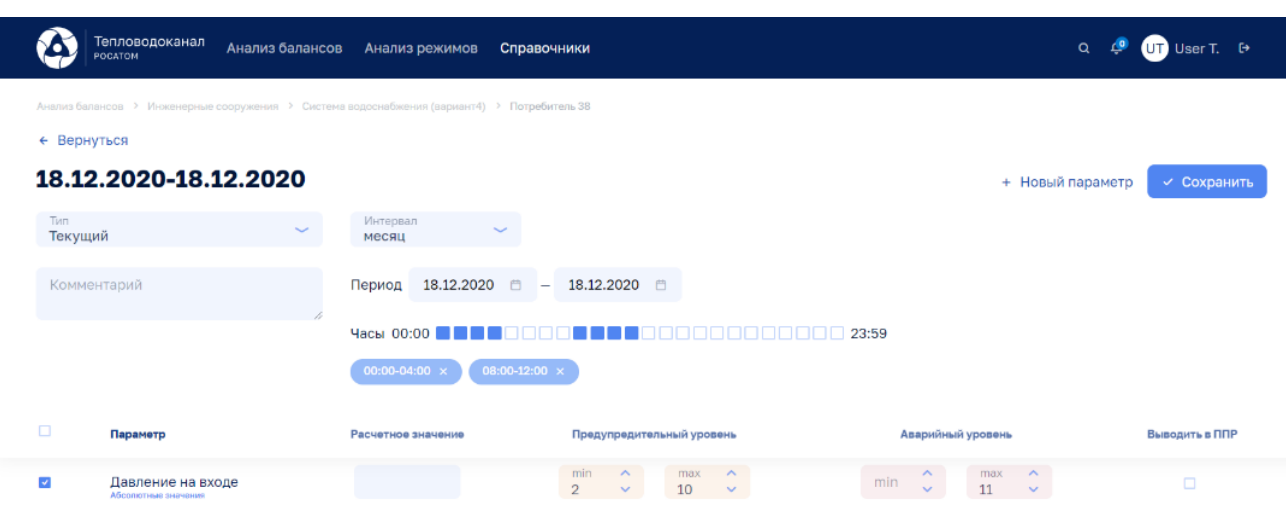

Рисунок 51

По кнопке + Новый параметр можно добавить один из параметров данного Потребителя для описания режимов работы Потребителя по этому параметру.

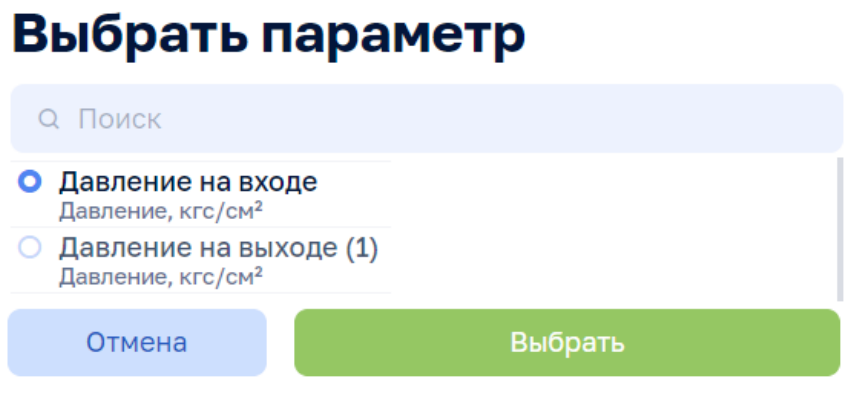

Рисунок 52

## **5.2.9 Вкладка Участки сети**

## **5.2.9.1 Создание, удаление, редактирование Участка сети**

#### Анализ режимов > Инженерные сооружения > Система, вкладка: Участки сети

По кнопке Эдобавить участок сети возможно выполнить операцию добавления Участка сети, ввести данные: Наименование, Тип объекта, Зона водоснабжения, Этап, Адрес, Комментарий.

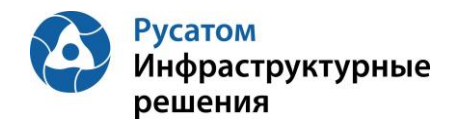

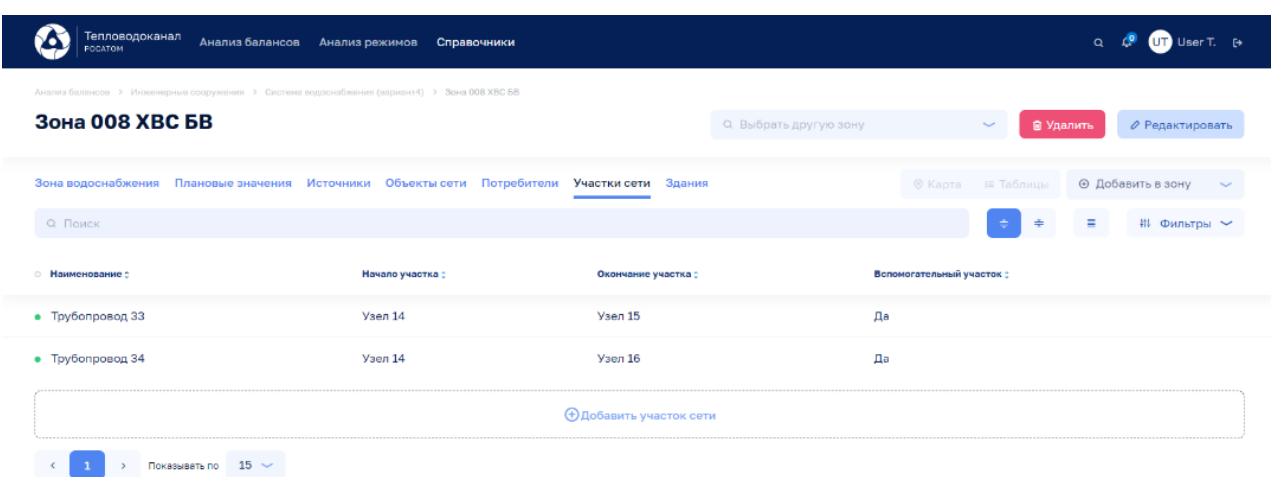

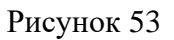

По всплывающим кнопкам в строках таблицы Участки сети возможно выполнить операции **и редактирования данных по Участкам сети:** 

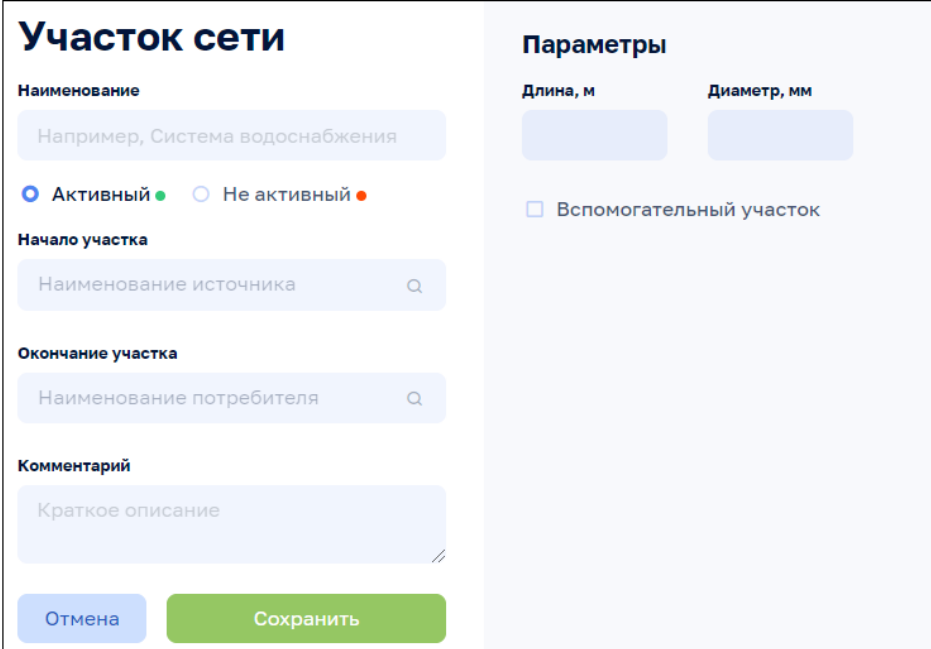

Рисунок 54

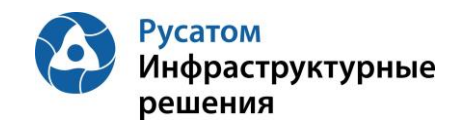

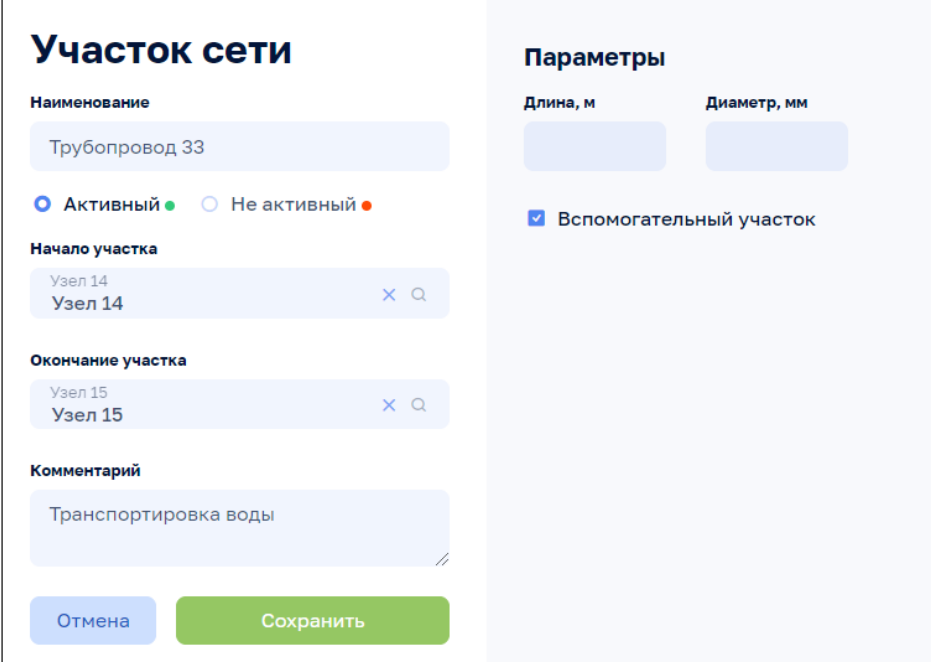

Рисунок 55

#### **5.2.9.2 Участок сети, вкладка: Общие сведения**

Анализ режимов > Инженерные сооружения > Система > (Зона водоснабжения вкладка: Участки сети) > Участок сети, вкладка: Общие сведения

По клику на строке таблицы Участки сети на ЭФ Анализ режимов > Инженерные сооружения > Система > Зона водоснабжения вкладка: Участки сети возможно открыть ЭФ с данными по выбранному Участку сети, вкладку: Общие сведения (по умолчанию эта вкладка открывается первой):

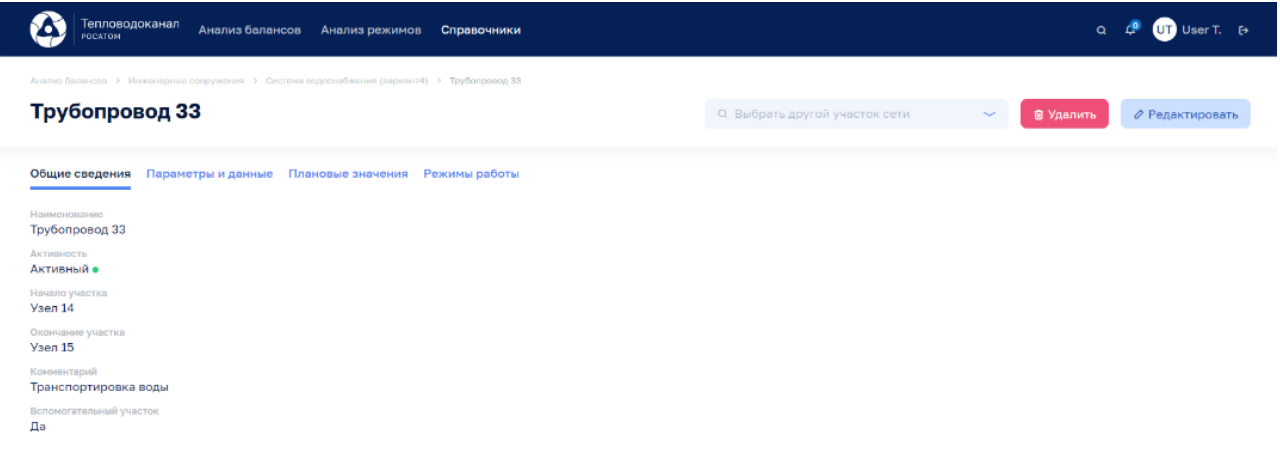

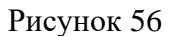

Используя виджет-выпадающий список

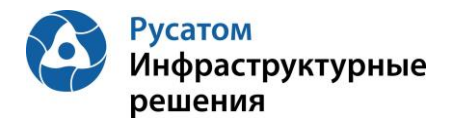

 $\subset$ 

**Руководство пользователя**

 $\mathbf{\Omega}$  User T.  $\Theta$ 

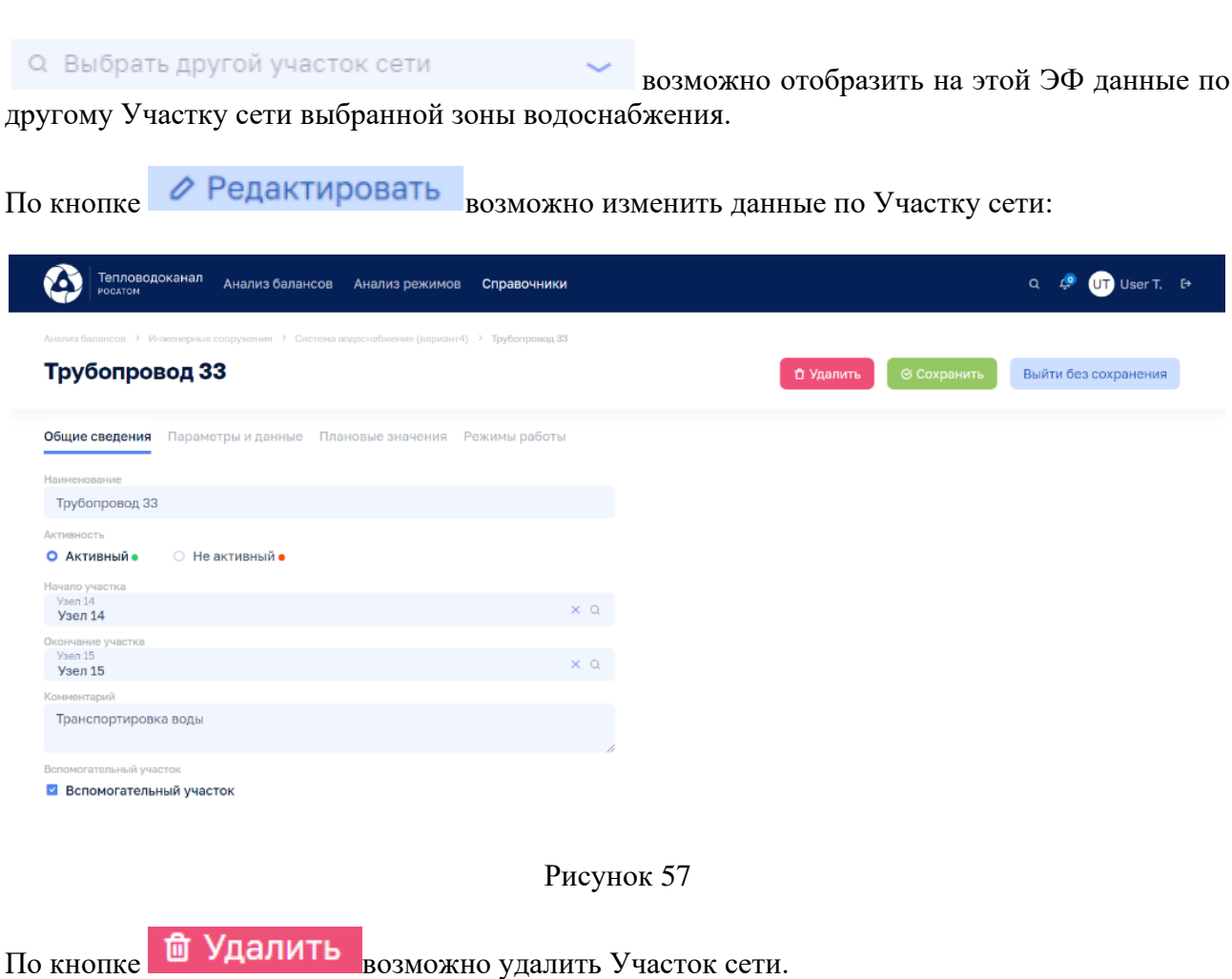

**5.2.9.3 Участок сети, вкладка: Параметры и данные**

# Анализ режимов > Инженерные сооружения > Система > (Зона водоснабжения вкладка: Участки сети) > Участок сети, вкладка: Параметры и данные

По клику на строке таблицы Участки сети и на ЭФ Анализ режимов > Инженерные сооружения > Система > Зона водоснабжения вкладка: Участок сети и возможно открыть ЭФ с данными по выбранному Участку сети, затем перейти на вкладку: Параметры и данные:

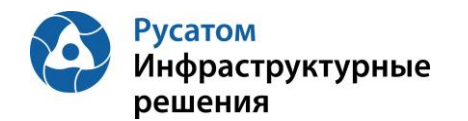

| Тепловодоканал<br>Анализ балансов<br>POCATOM                                                                  | Анализ режимов                |                   | Справочники                                                                                  |                               |                |                    |              |            |                  | Q<br>$\mathbf{r}$ | UT User T. 6                  |
|----------------------------------------------------------------------------------------------------|-------------------------------|-------------------|----------------------------------------------------------------------------------------------|-------------------------------|----------------|--------------------|--------------|------------|------------------|-------------------|-------------------------------|
| Анализ балансов > Инженерные сооружения > Система водоснабжения (вариант4) > Трубопровод 33<br>Трубопровод 33 |                               |                   |                                                                                              | Q Выбрать другой участок сети |                |                    | $\checkmark$ |            | <b>面 Удалить</b> |                   | ⊘ Редактировать               |
| Общие сведения<br>Параметры и данные                                                                          | Плановые значения             | Режимы работы     |                                                                                              |                               |                |                    |              |            |                  |                   |                               |
| Интервал<br>Параметры<br>$\checkmark$<br>$1$ час                                                              | По умолчанию<br>Прошлые сутки | MMICC O<br>$\sim$ | дд:мм:гггг Ё                                                                                 | $\overline{\phantom{a}}$      | MMICC <b>O</b> | <b>JUMMITTTT 自</b> |              | √Применить |                  |                   |                               |
| 5<br>5 % сбора параметров<br>Всего параметров                                                                 |                               |                   | (3) Выход за предел (3) Аварийный уровень (3) Предупредительный уровень (3) Сбор не выполнен |                               |                |                    |              |            |                  |                   | 3 Отсутствует по причиние ППР |
| Параметр :                                                                                                    | 00:00                         | 01:00<br>02:00    | 04:00<br>03:00                                                                               | 05:00                         | 06:00<br>07:00 | 08:00              | 09:00        | 10:00      | 11:00            | 12:00             |                               |
| • Параметр, м3/сут                                                                                            | ah.                           | 9                 |                                                                                              | 5                             | 6              |                    | 8            | 5          | 10               | $\mathbf{3}$      | û<br>$\mathbf{C}$             |
|                                                                                                    |                               |                   | + Новый параметр                                                                             |                               |                |                    |              |            |                  |                   |                               |

Рисунок 58

По кнопке **в левой части таблицы правее наименований** параметров можно отобразить график значений выбранного параметра:

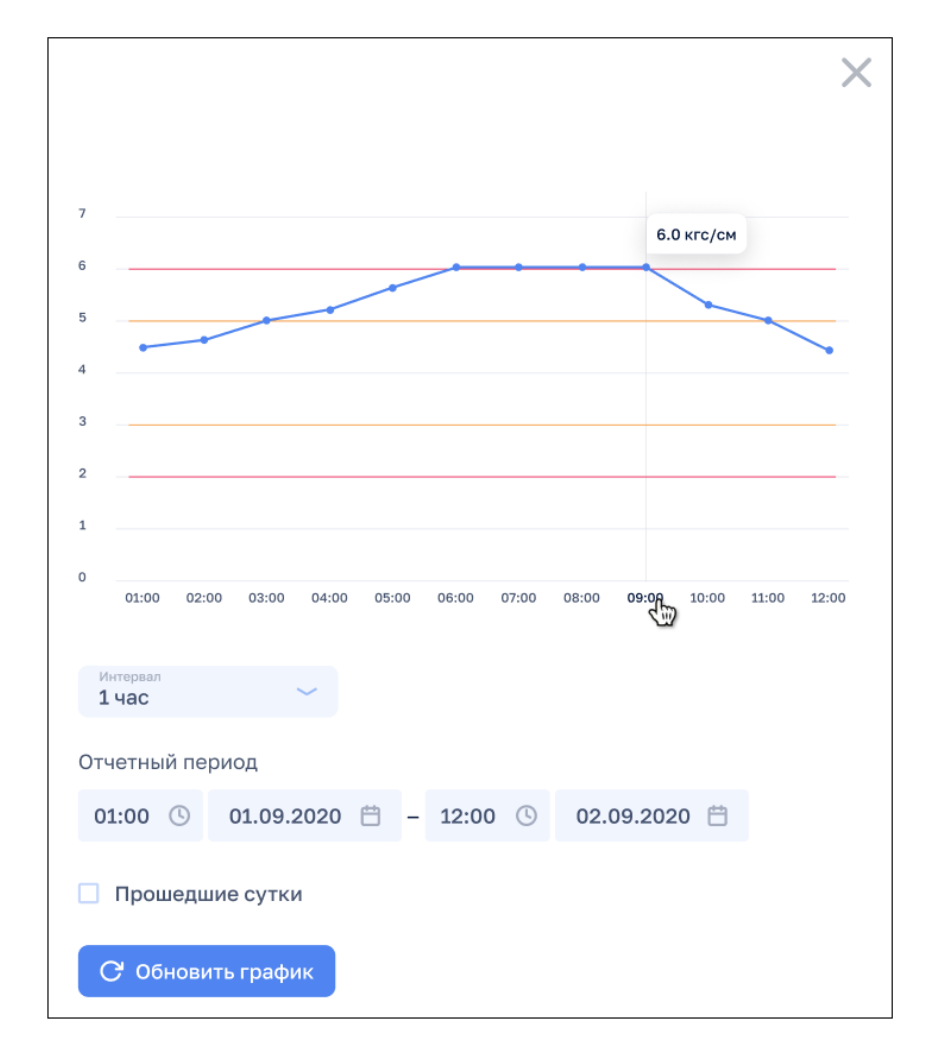

Рисунок 59

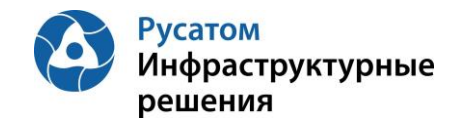

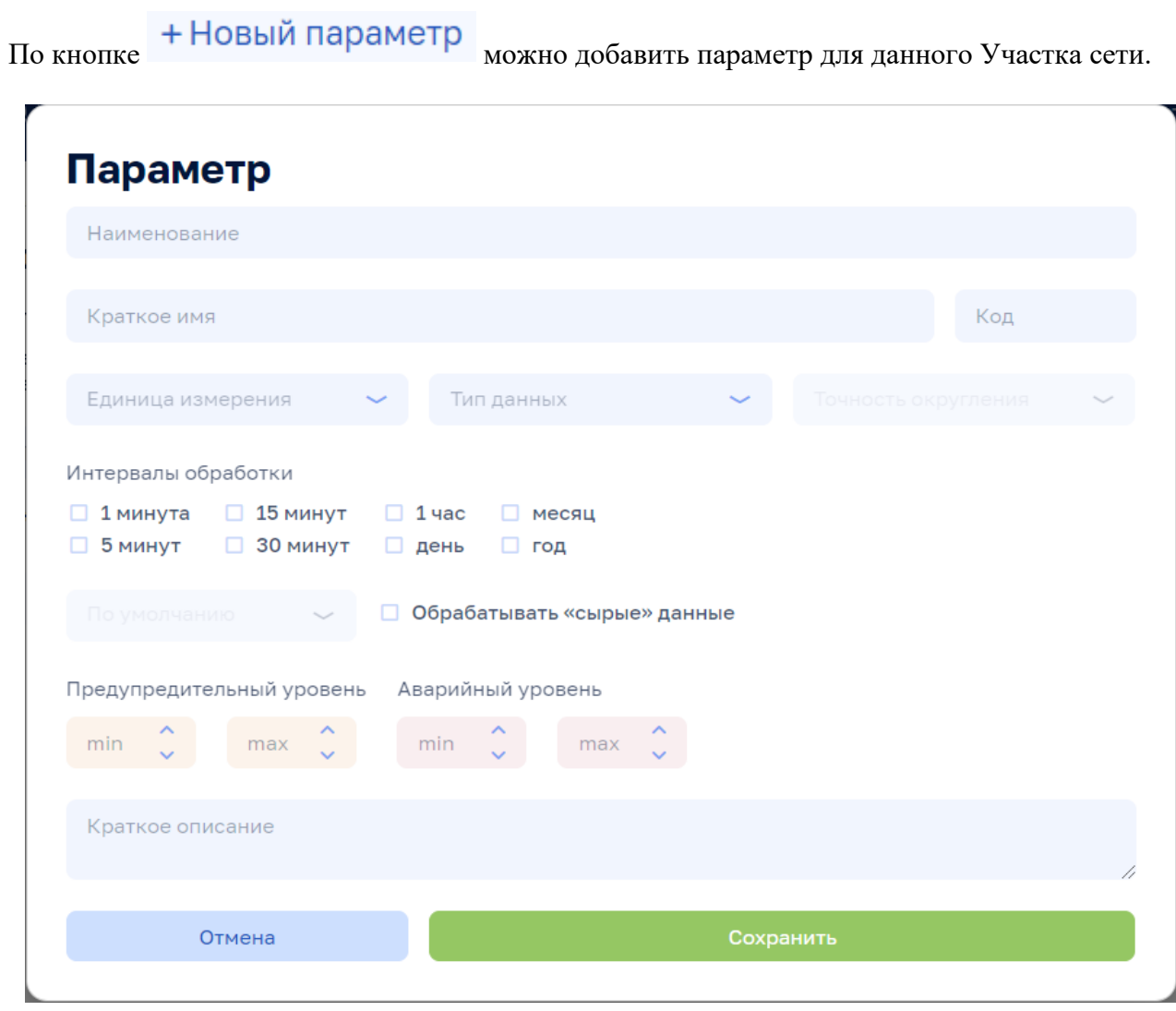

Рисунок 60

По всплывающим кнопкам в строках таблицы Параметры (справа) возможно выполнить операции **и удаления и е редактирования параметра** (переопределения параметра для данного Участка сети).

Внимание! По кнопкам **ше Удалить** и *Редактировать* на всех вкладках данной ЭФ выполняются действия с текущим Участком сети.

## **5.2.9.4 Участок сети, вкладка: Плановые значения**

# Анализ режимов > Инженерные сооружения > Система > (Зона водоснабжения вкладка: Участки сети) > Участок сети, вкладка: Плановые значения

По клику на строке таблицы Участки сети на ЭФ Анализ режимов > Инженерные сооружения > Система > Зона водоснабжения вкладка: Плановые значения возможно открыть ЭФ с данными по выбранному Участку сети, затем перейти на вкладку: Плановые значения:

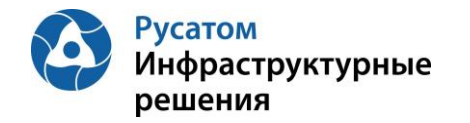

Плановые значения параметров вводятся в Модуль пользователем с ФР СПУ путем подгрузки файла формата .xls или путем ручного ввода.

## **5.2.9.4.1 Импорт годовых плановых значений параметров**

Открыть Годовой план YYYY. По кнопке «Импортировать» выполнить импорт годовых плановых значений параметров из файла формата .xls/.xlsx определенной структуры.

#### **5.2.9.4.2 Редактирование плановых значений параметров**

## **Вариант 1.**

Анализ режимов > Инженерные сооружения > Система > (Зона водоснабжения вкладка: Участки сети) > Участок сети, вкладка: Плановые значения> Годовой план YYYY > Изменить годовой план YYYY.

По кнопке «Изменить план» возможно перейти к редактированию данных в строках по месяцам года.

## **Вариант 2.**

Анализ режимов > Инженерные сооружения > Система > (Зона водоснабжения вкладка: Участки сети) > Участок сети, вкладка: Плановые значения > Годовой план YYYY

Построчно возможно изменить данные в строках по месяцам года (с вызовом ЭФ «Редактирования месячных плановых значений параметров» - например, средневзвешенных нормативных потерь).

## **5.2.9.5 Участок сети, вкладка: Режимы работы**

Анализ режимов > Инженерные сооружения > Система > (Зона водоснабжения вкладка: Участки сети) > Участок сети, вкладка: Режимы работы

По клику на строке таблицы Участки сети на ЭФ Анализ режимов > Инженерные сооружения > Система > Зона водоснабжения, вкладка: Участки сети возможно открыть ЭФ с данными по выбранному Участку сети, затем перейти на вкладку: Режимы работы.

По кнопке + Новый режим можно добавить режим для данного Участка сети.

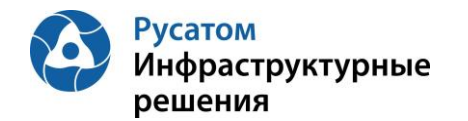

 $\overline{1}$ 

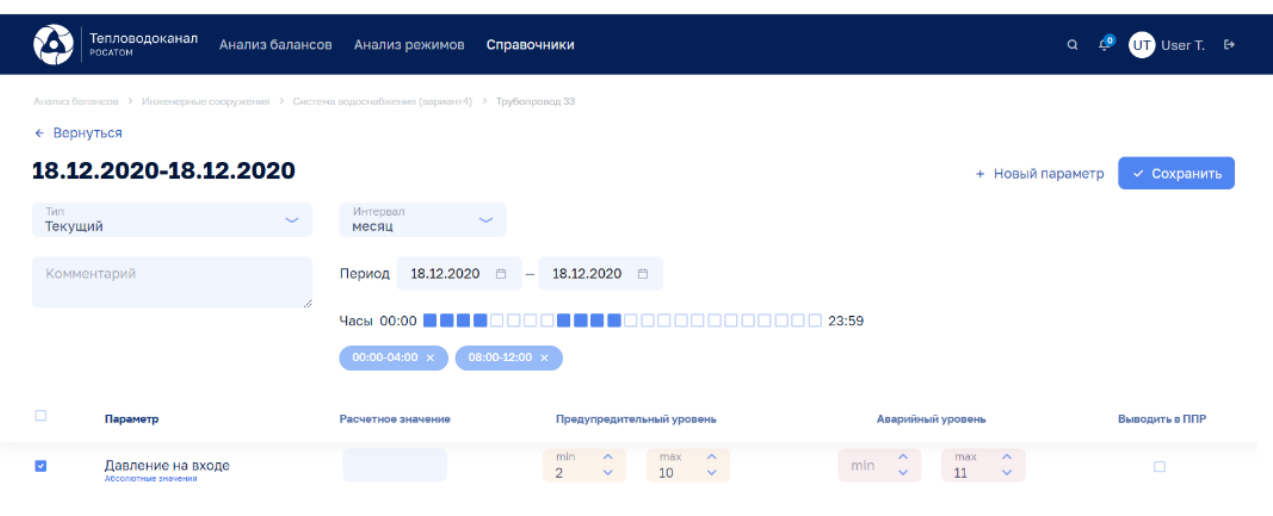

Рисунок 61

По кнопке + Новый параметр можно добавить один из параметров данного Участка сети для описания режимов работы Участка сети по этому параметру:

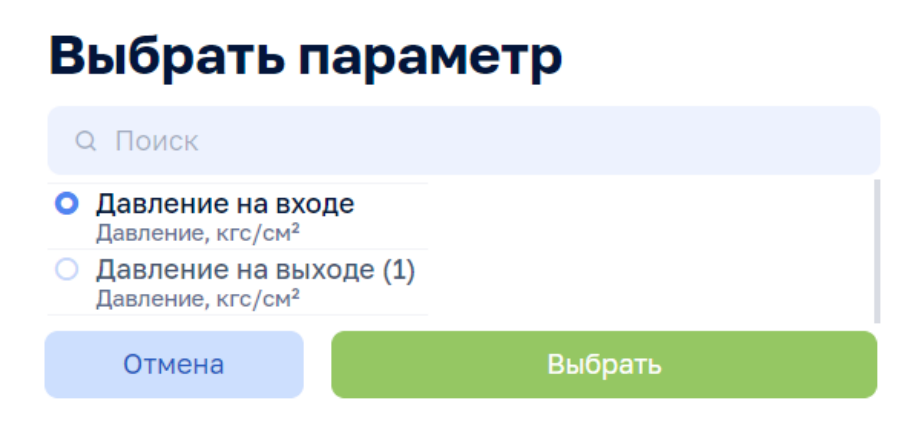

Рисунок 62

## **5.2.10 Вкладка Здания**

## **5.2.10.1 Создание, удаление, редактирование Здания**

ЭФ Анализ режимов > Инженерные сооружения > Система > Зона водоснабжения, вкладка: Здания

По кнопке **Э Добавить здание** возможно выполнить операцию добавления Здания, ввести данные: Наименование, Адрес, Комментарий.

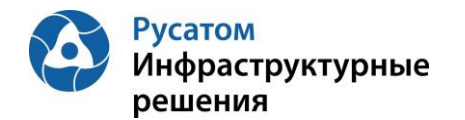

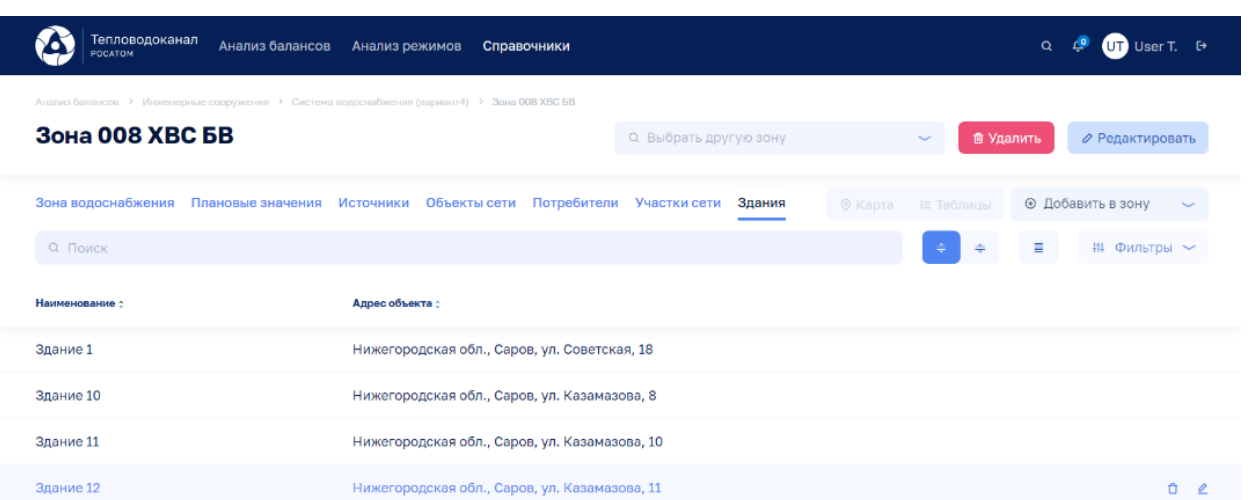

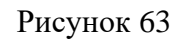

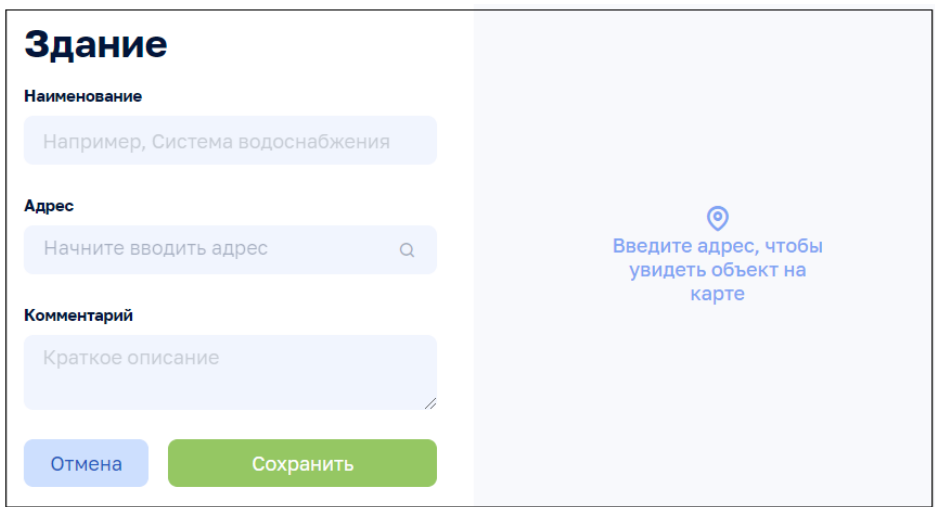

Рисунок 64

По всплывающим кнопкам в строках таблицы Здания возможно выполнить операции удаления и редактирования данных по Зданиям. При редактировании изменить данные: Наименование, Адрес, Комментарий.

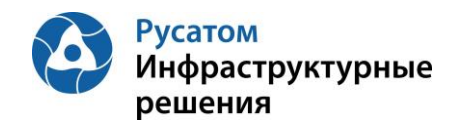

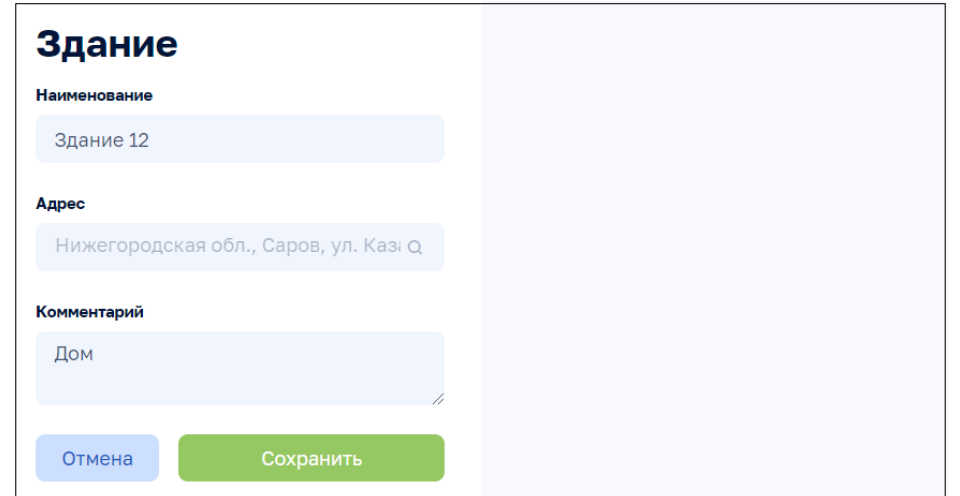

Рисунок 65

## **5.2.10.2 Здание, вкладка: Общие сведения**

Анализ режимов > Инженерные сооружения > Система > (Зона водоснабжения вкладка: Здания) > Здание, вкладка: Общие сведения

По клику на строке таблицы Здания на ЭФ Анализ режимов > Инженерные сооружения > Система > Зона водоснабжения вкладка: Здания возможно открыть ЭФ с данными по выбранному Зданию, вкладку: Общие сведения (по умолчанию эта вкладка открывается первой):

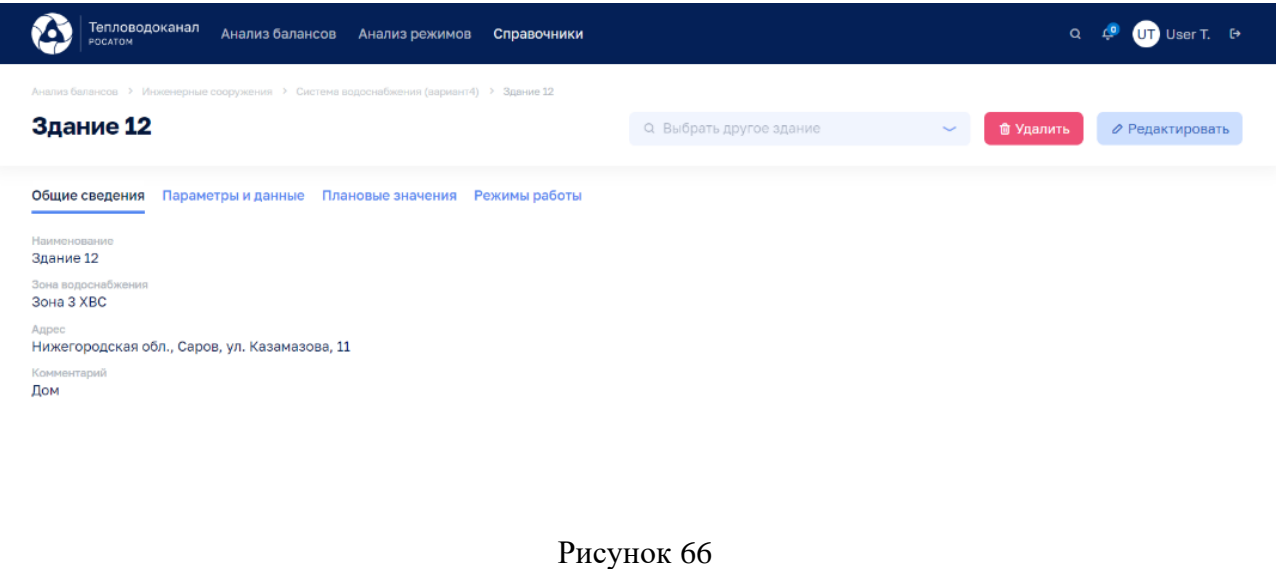

Используя виджет-выпадающий список

О. Выбрать другое здание возможно отобразить на этой ЭФ

данные по другому Зданию выбранной зоны водоснабжения.

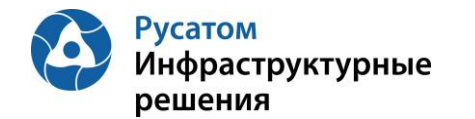

По кнопке Редактировать возможно изменить данные: Наименование, Зона водоснабжения, Адрес, Комментарий:

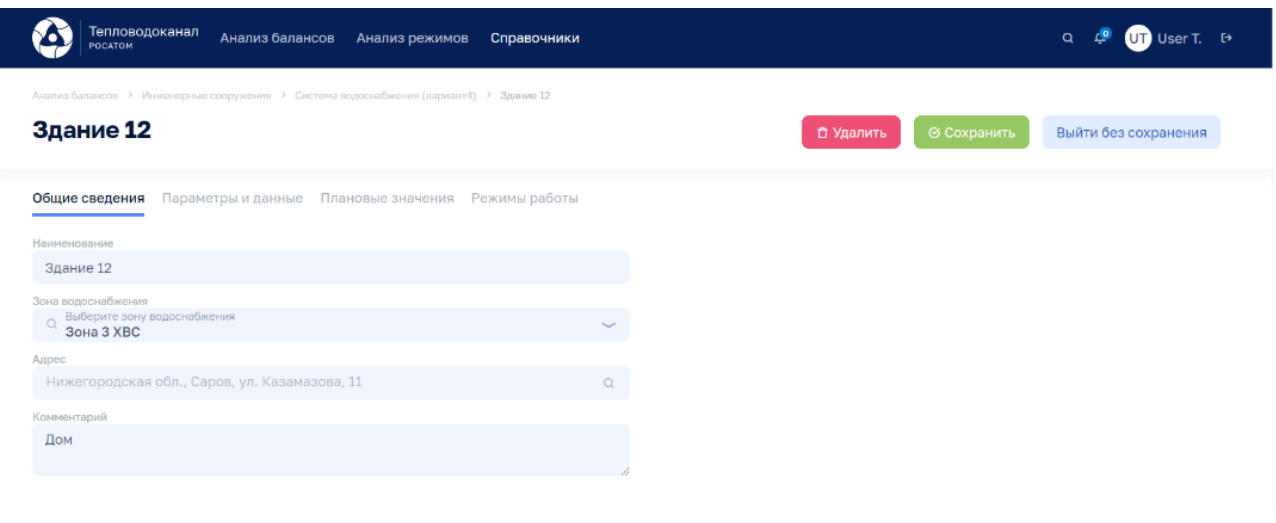

Рисунок 67

По кнопке • Удалить возможно удалить Здание.

# **5.2.10.3 Здание, вкладка: Параметры и данные**

Анализ режимов > Инженерные сооружения > Система > (Зона водоснабжения вкладка: Здания) > Здание, вкладка: Параметры и данные

По клику на строке таблицы Здания на ЭФ Анализ режимов > Инженерные сооружения > Система > Зона водоснабжения вкладка: Здания возможно открыть ЭФ с данными по выбранному Зданию, затем перейти на вкладку: Параметры и данные:

| Тепловодоканал<br>Анализ балансов<br><b>POCATOM</b>                                                 | Анализ режимов<br>Справочники                      |                                                                                              | $\alpha$                                    | UT User T. <sup>[+</sup> |
|----------------------------------------------------------------------------------------------------|----------------------------------------------------|----------------------------------------------------------------------------------------------|---------------------------------------------|--------------------------|
| Анализ балансов > Инженерные сооружения > Система водоснабжения (вариант4) > Здание 12<br>Здание 12 |                                                    | Q Выбрать другое здание                                                                      | <b><sub>自</sub> Удалить</b><br>$\checkmark$ | ⊘ Редактировать          |
| Общие сведения<br>Параметры и данные                                                                | Плановые значения<br>Режимы работы                 |                                                                                              |                                             |                          |
| Интервал<br>Параметры<br>$\sim$<br>1 yac                                                            | По умолчанию<br>MMICC O<br>$\sim$<br>Прошлые сутки | MMICC <sup>®</sup><br>дд:мм:гггг Ё<br>$\overline{a}$<br><b>ДД</b> :ММ:ГГГГ 自                 | <b>√Применить</b>                           |                          |
| 5 Всего параметров<br>5 % сбора параметров                                                          |                                                    | (3) Выход за предел (3) Аварийный уровень (3) Предупредительный уровень (3) Сбор не выполнен | (3) Отсутствует по причиние ППР             |                          |
| Параметр :<br>$\overline{a}$                                                                        | 00:00<br>01:00<br>02:00<br>03:00                   | 05:00<br>08:00<br>04:00<br>06:00<br>07:00                                                    | 09:00<br>11:00<br>12:00<br>10:00            |                          |
| Параметр, м3/сут<br>$\overline{\mathbf{z}}$                                                         | 9<br>ah.                                           | 5<br>6<br>-3.<br>$-4$<br>$\overline{4}$                                                      | 5<br>8<br>10<br>3 <sup>1</sup>              | 亩<br>$\mathcal{Q}$       |
|                                                                                                    |                                                    | + Новый параметр                                                                             |                                             |                          |

Рисунок 68

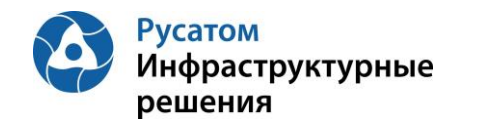

По кнопке **в левой части таблицы правее наименований параметров можно отобразить** график значений выбранного параметра:

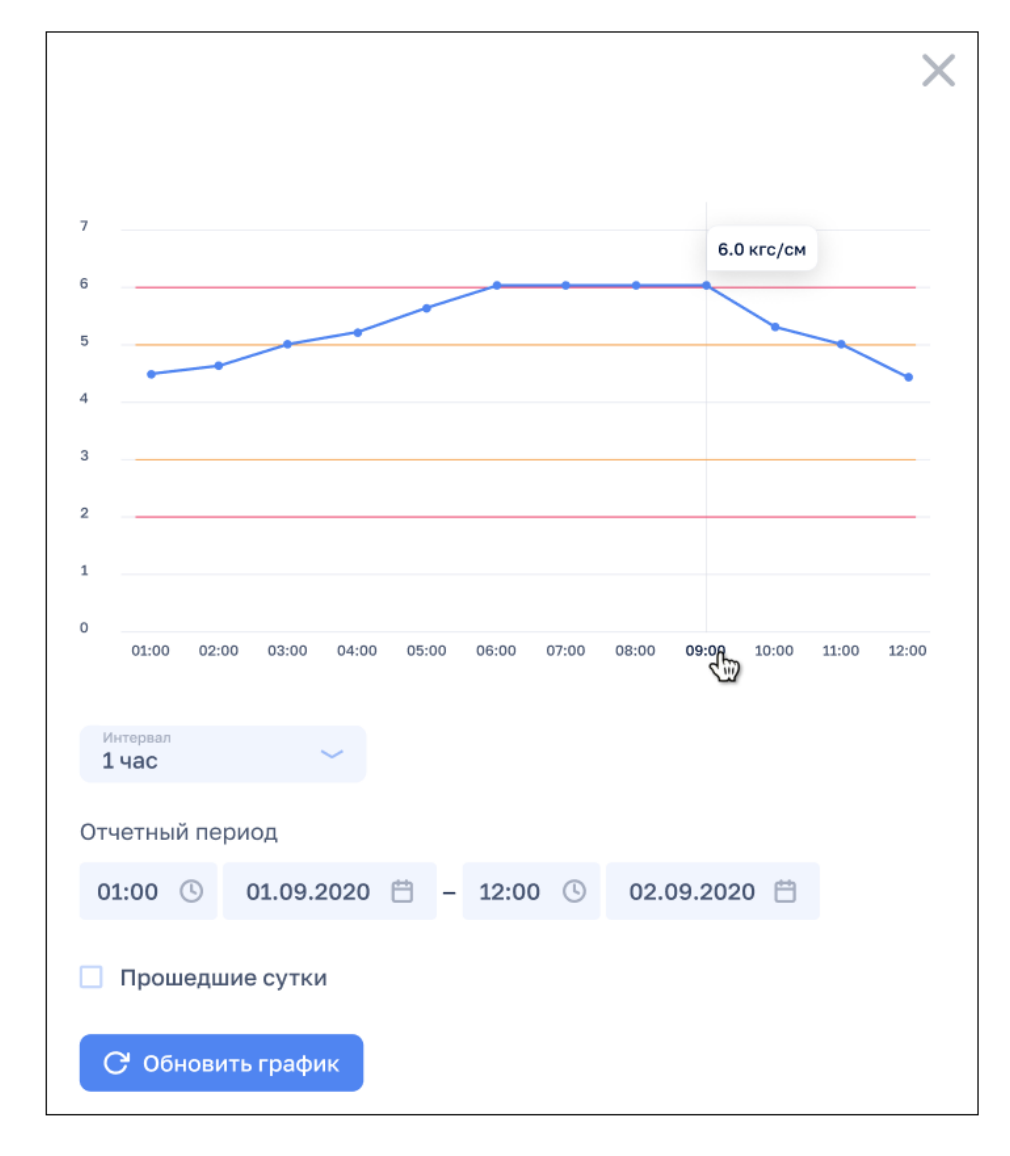

Рисунок 69

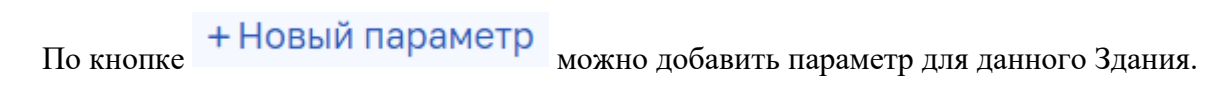

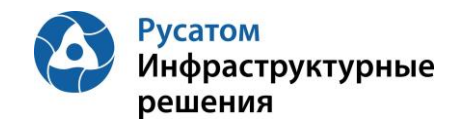

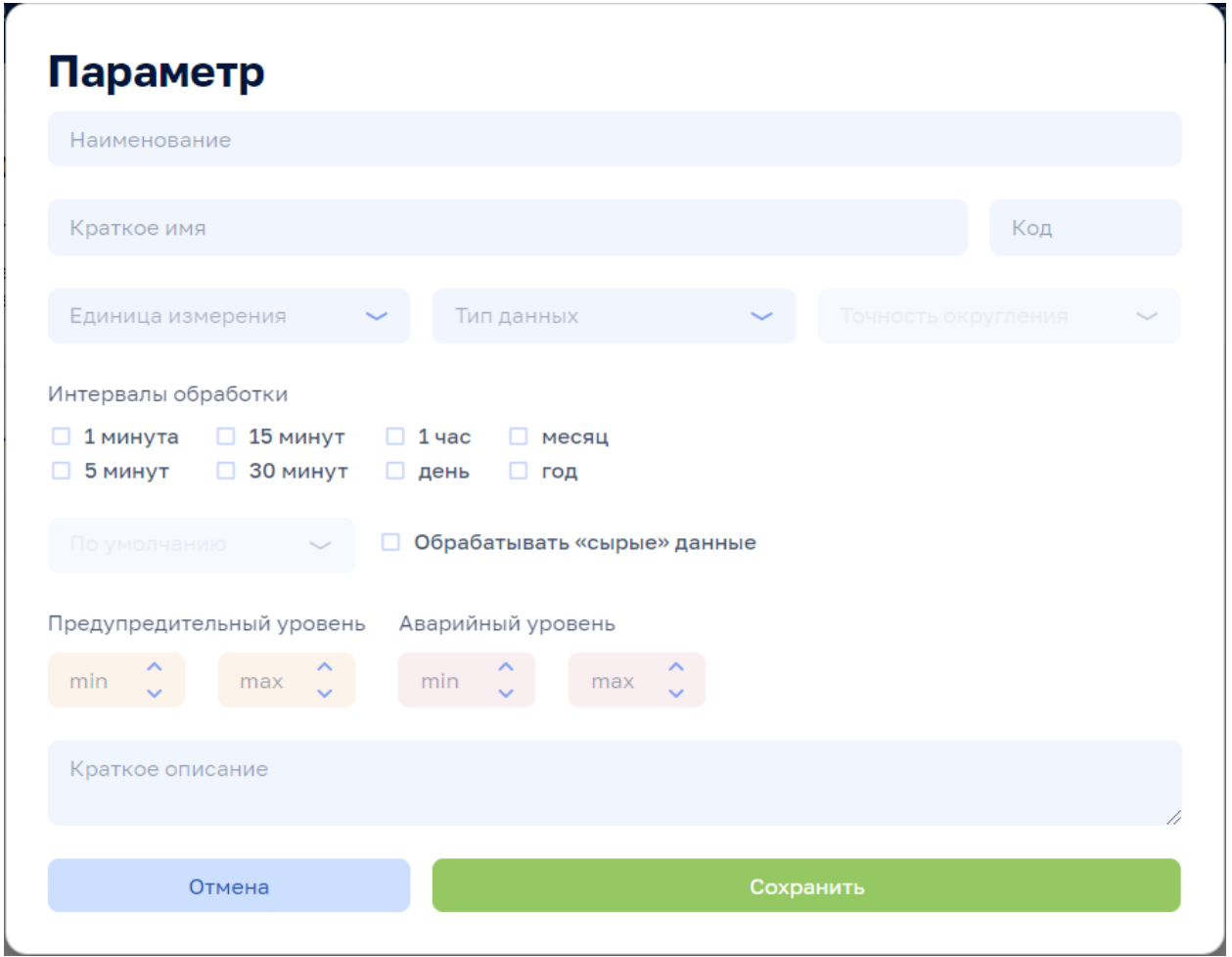

Рисунок 70

По всплывающим кнопкам в строках таблицы Параметры (справа) возможно выполнить операции при удаления и в редактирования параметра (переопределения параметра для данного Здания).

Внимание! По кнопкам  $\frac{1}{\omega}$  Удалить  $\frac{1}{\omega}$  Редактировать на всех вкладках данной ЭФ выполняются действия с текущим Зданием.

## **5.2.10.4 Здание, вкладка: Плановые значения**

# Анализ режимов > Инженерные сооружения > Система > (Зона водоснабжения вкладка: Здания) > Здание, вкладка: Плановые значения

По клику на строке таблицы Здания на ЭФ Анализ режимов > Инженерные сооружения > Система > Зона водоснабжения вкладка: Плановые значения возможно открыть ЭФ с данными по выбранному Зданию, затем перейти на вкладку: Плановые значения:

Плановые значения параметров вводятся в Модуль пользователем с ФР СПУ путем подгрузки файла формата .xls или путем ручного ввода.

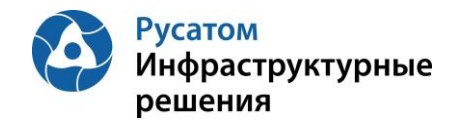

#### **5.2.10.4.1 Импорт годовых плановых значений параметров**

Открыть Годовой план YYYY. По кнопке «Импортировать» выполнить импорт годовых плановых значений параметров из файла формата .xls/.xlsx определенной структуры.

#### **5.2.10.4.2 Редактирование плановых значений параметров**

#### **Вариант 1.**

Анализ режимов > Инженерные сооружения > Система > (Зона водоснабжения вкладка: Здания) > Здание, вкладка: Плановые значения> Годовой план YYYY > Изменить годовой план YYYY.

По кнопке «Изменить план» возможно перейти к редактированию данных в строках по месяцам гола.

#### **Вариант 2.**

Анализ режимов > Инженерные сооружения > Система > (Зона водоснабжения вкладка: Здания) > Здание, вкладка: Плановые значения > Годовой план YYYY

Построчно возможно изменить данные в строках по месяцам года (с вызовом ЭФ «Редактирования месячных плановых объемов воды»).

#### **5.2.10.5 Здание, вкладка: Режимы работы**

Анализ режимов > Инженерные сооружения > Система > (Зона водоснабжения вкладка: Здания) > Здание, вкладка: Режимы работы

По клику на строке таблицы Здания на ЭФ Анализ режимов > Инженерные сооружения > Система > Зона водоснабжения, вкладка: Здания возможно открыть ЭФ с данными по выбранному Зданию, затем перейти на вкладку: Режимы работы.

По кнопке + Новый режим можно добавить режим для данного Здания.

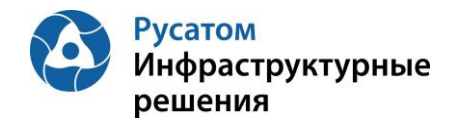

 $\mathbf{I}$ 

| Тепловодоканал<br>POCATOM                                 | Анализ балансов<br>Анализ режимов                                                      | Справочники                                                      |                                                      | $\alpha$<br>$CD$ User T. $D$ |
|-----------------------------------------------------------|----------------------------------------------------------------------------------------|------------------------------------------------------------------|------------------------------------------------------|------------------------------|
| Здание 12                                                 | Анализ балансов > Инженерные сооружения > Система водоснабжения (вариант4) > Здание 12 | Q Выбрать другое здание                                          | <b>В</b> Удалить<br>$\overline{\phantom{a}}$         | ⊘ Редактировать              |
| Общие сведения<br>18.10.2020-18.12.2020<br>Тип<br>Текущий | Параметры и данные<br>Плановые значения<br>Интервал<br>месяц                           | Режимы работы                                                    | + Новый параметр                                     | √ Сохранить                  |
| Комментарий                                               | 18.12.2020 日<br>Период<br>Часы 00:00                                                   | $-$ 18.12.2020 $\Box$<br>23:59 חתחתחתחתחת<br>1000 <b>00</b><br>. |                                                      |                              |
| $\Box$<br>Параметр                                        | 08:00-12:00 ×<br>00:00-04:00 ×<br>Расчетное значение                                   | Предупредительный уровень<br>min<br>$\wedge$<br>$\sim$           | Аварийный уровень<br>$\sim$                          | Выводить в ППР               |
| ø<br>Давление на входе<br>Абсолютные значения             |                                                                                        | max<br>$\overline{2}$<br>10<br>$\checkmark$<br>$\checkmark$      | $\sim$<br>max<br>min<br>$\sim$<br>11<br>$\checkmark$ | □                            |

Рисунок 71

По кнопке + Новый параметр можно добавить один из параметров данного Здания для описания режимов работы Здания по этому параметру.

# Выбрать параметр

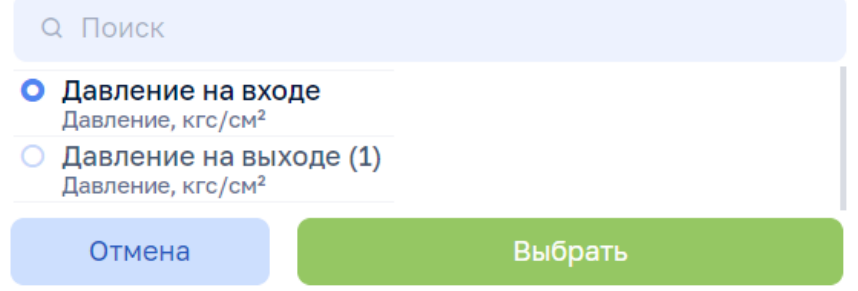

Рисунок 72

## **5.3 Источники**

## **5.3.1 Создание, удаление, редактирование Источников**

Анализ режимов > Инженерные сооружения > Система, вкладка: Источники

По кнопке «Добавить источник» возможно выполнить операцию добавления Источника, ввести данные: Наименование, Этап, Адрес, Комментарий.

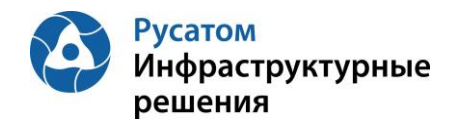

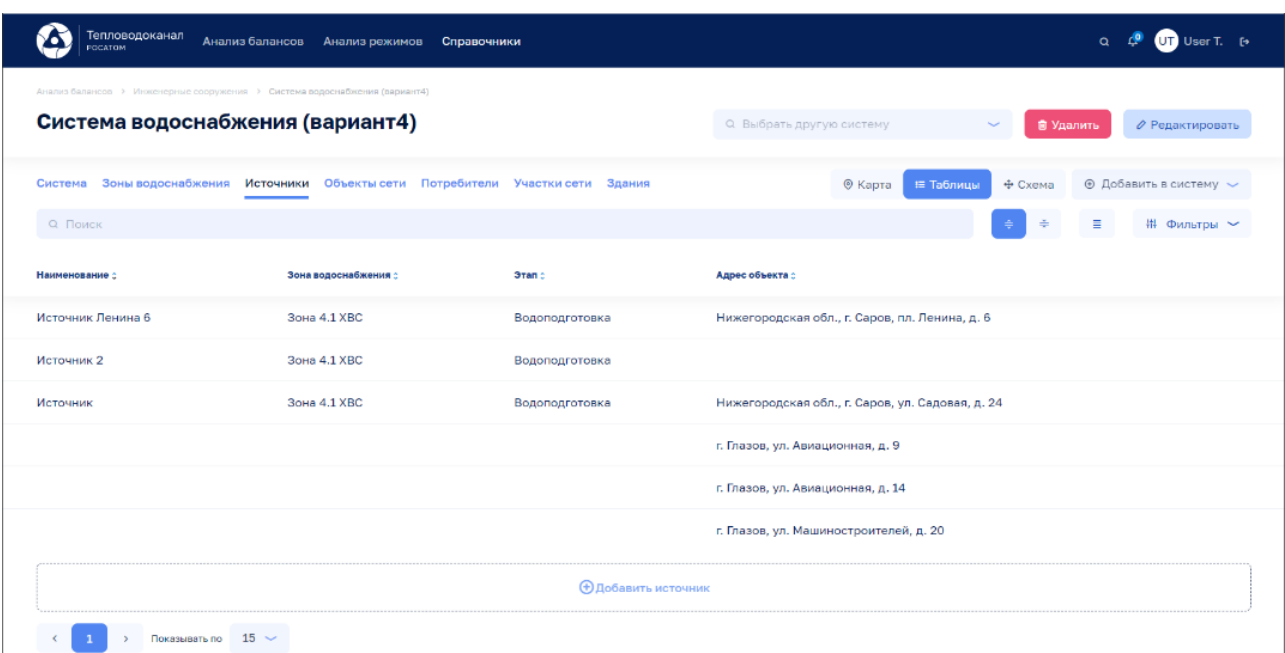

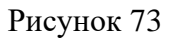

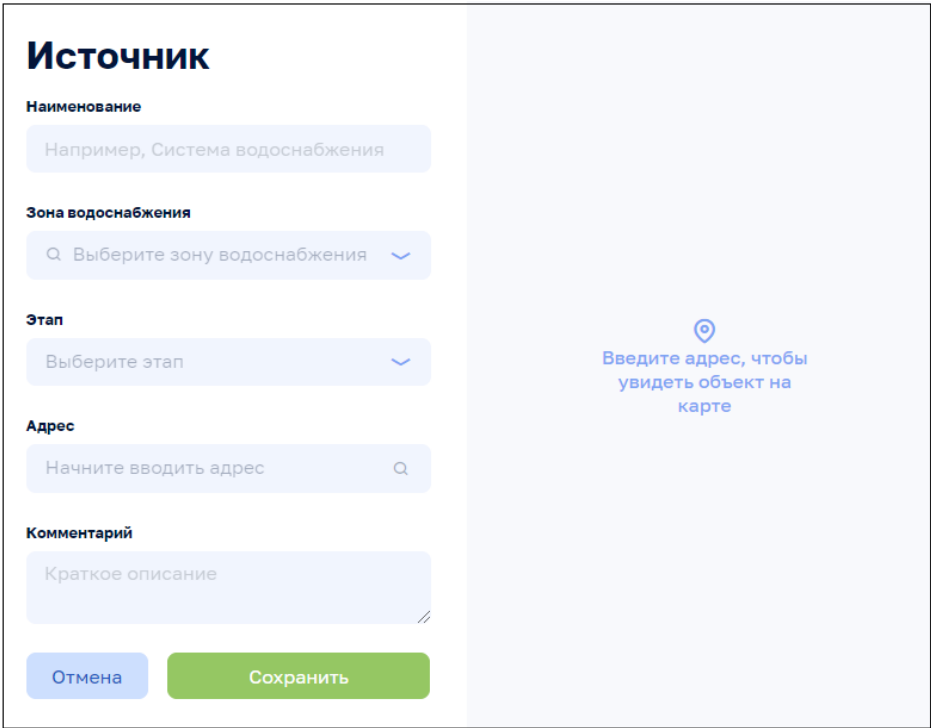

Рисунок 74

По всплывающим кнопкам в строках таблицы Источники возможно выполнить операции удаления и редактирования данных по Источникам. При редактировании изменить данные: Наименование, Этап, Адрес, Комментарий:

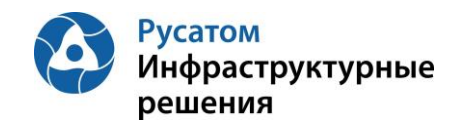

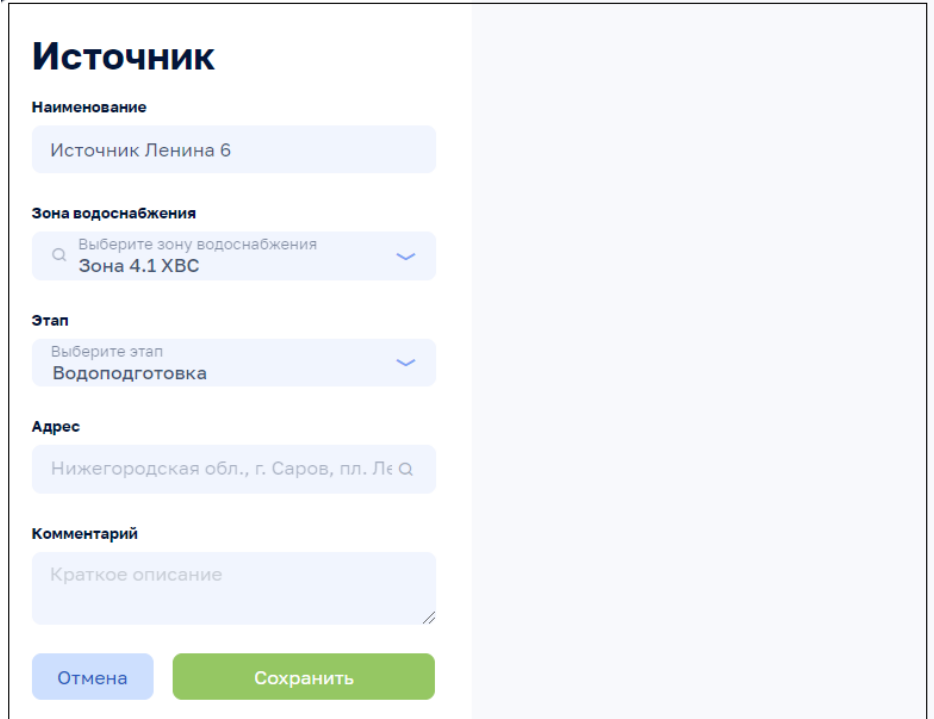

Рисунок 75

#### **5.3.2 Источник, вкладка: Общие сведения**

Анализ режимов > Инженерные сооружения > Система > Источник, вкладка: Общие сведения

По клику на строке таблицы Источники на ЭФ Анализ режимов > Инженерные сооружения > Система вкладка: Источники возможно открыть ЭФ с данными по выбранному Источнику, вкладку: Общие сведения (по умолчанию эта вкладка открывается первой):

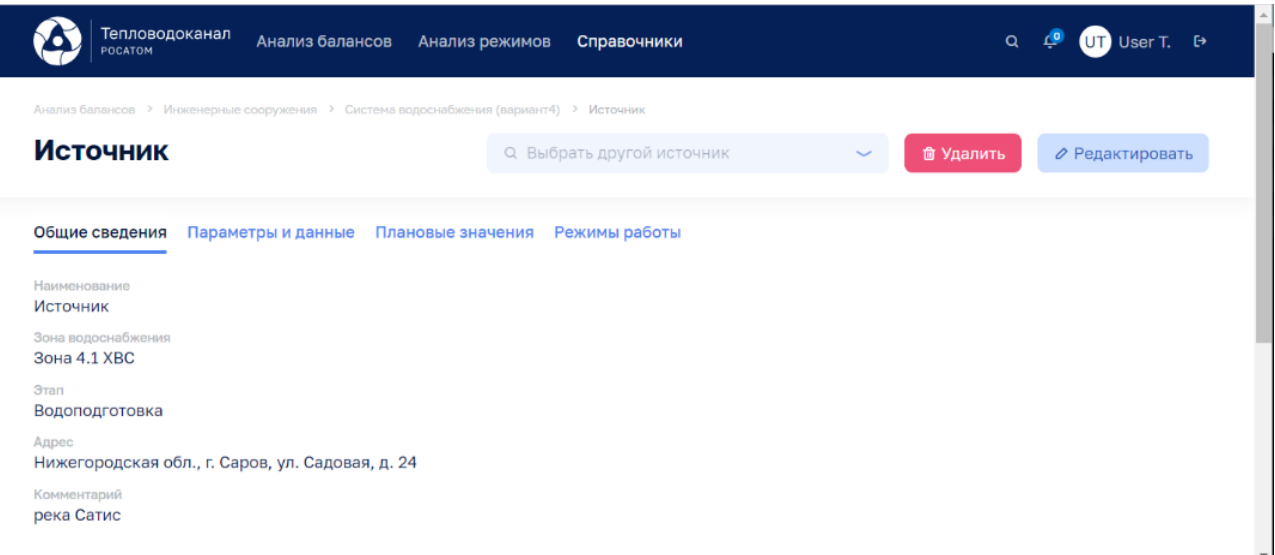

Рисунок 76

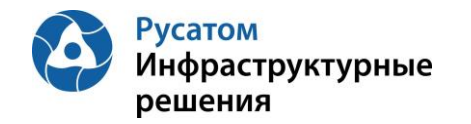

Используя виджет-выпадающий список

Q Выбрать другой источник возможно отобразить на этой ЭФ данные по другому источнику выбранной системы инженерных сооружений.

По кнопке Редактировать возможно изменить данные: Наименование, Зона водоснабжения, Этап, Адрес, Комментарий:

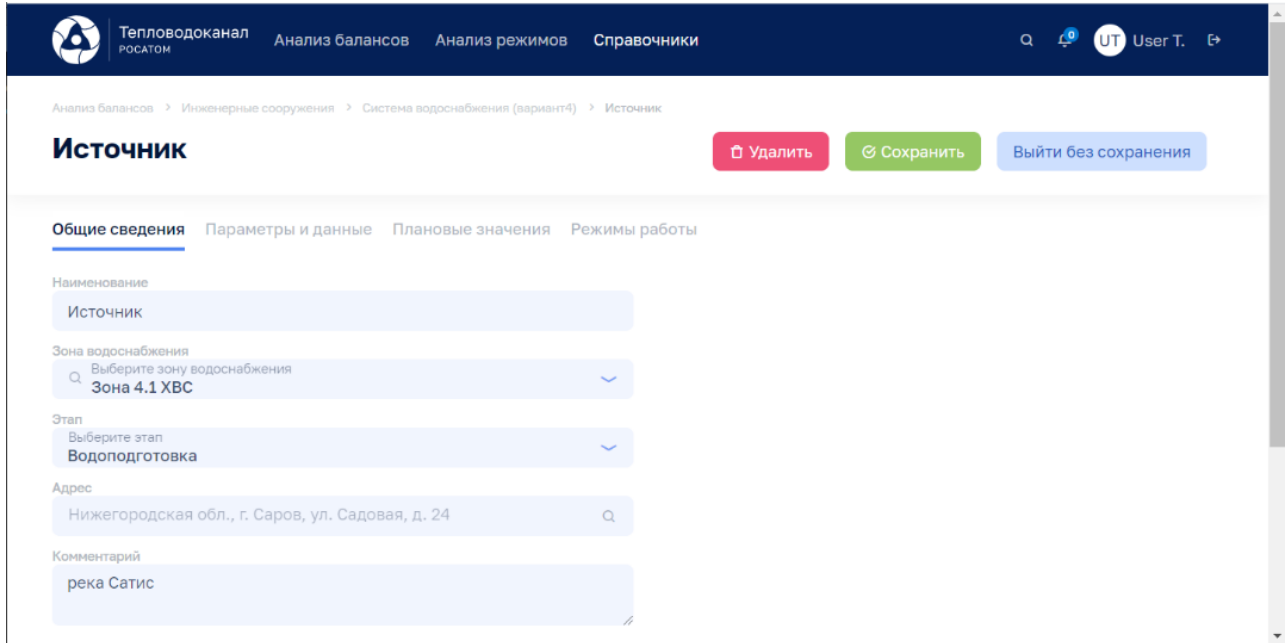

Рисунок 77

По кнопке **б Удалить** возможно удалить Источник.

## **5.3.3 Источник, вкладка: Параметры и данные**

Анализ режимов > Инженерные сооружения > Система > Источник, вкладка: Параметры и данные

По клику на строке таблицы Источники на ЭФ Анализ режимов > Инженерные сооружения > Система вкладка: Источники возможно открыть ЭФ с данными по выбранному Источнику, затем перейти на вкладку: Параметры и данные:

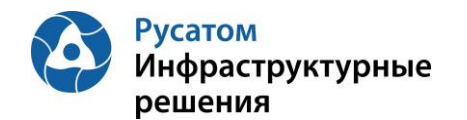

|                                                   |                             |                         | Анализ балинсов > Инженерные сооружения > Система водоснабжения (вариант4) > Источник 2 |                       |                                         |                                   |       |                    |                   |                |                 |                             |  |  |
|---------------------------------------------------|-----------------------------|-------------------------|-----------------------------------------------------------------------------------------|-----------------------|-----------------------------------------|-----------------------------------|-------|--------------------|-------------------|----------------|-----------------|-----------------------------|--|--|
| Источник 2                                        |                             |                         |                                                                                         |                       |                                         | Q Выбрать другой источник         |       | $\sim$             | <b>Ш</b> Удалить  |                | ⊘ Редактировать |                             |  |  |
| Общие сведения<br>Параметры и данные              |                             | Плановые значения       | Режимы работы                                                                           |                       |                                         |                                   |       |                    |                   |                |                 |                             |  |  |
| <b>Интервал</b><br>Параметры<br>$\sim$<br>$1$ час | По умолчанию                | $\sim$<br>Прошлые сутки | MNICE O                                                                                 |                       | ARIMMOTTE B<br>$\overline{\phantom{a}}$ | MMICC O                           |       | <b>JUNNIFETT B</b> | <b>√Применить</b> |                |                 |                             |  |  |
| Всего параметров<br>$5^{\circ}$                   | <b>• У сбора параметров</b> | Выход за предел         |                                                                                         | (8) Аварийный уровень |                                         | (3) Предупредительный уровень (3) |       |                    | Сбор не выполнен  | 3 <sup>1</sup> |                 | Отсутствует по причиние ППР |  |  |
|                                                   |                             |                         |                                                                                         |                       |                                         |                                   |       |                    |                   |                |                 |                             |  |  |
| Параметр :                                        |                             | 01:00<br>00:00          | 02:00                                                                                   | 03:00                 | 05:00<br>04:00                          | 06:00                             | 07:00 | 08:00              | 09:00<br>10:00    | 11:00          | 12:00           |                             |  |  |

Рисунок 78

По кнопке в в левой части таблицы правее наименований параметров можно отобразить график значений выбранного параметра:

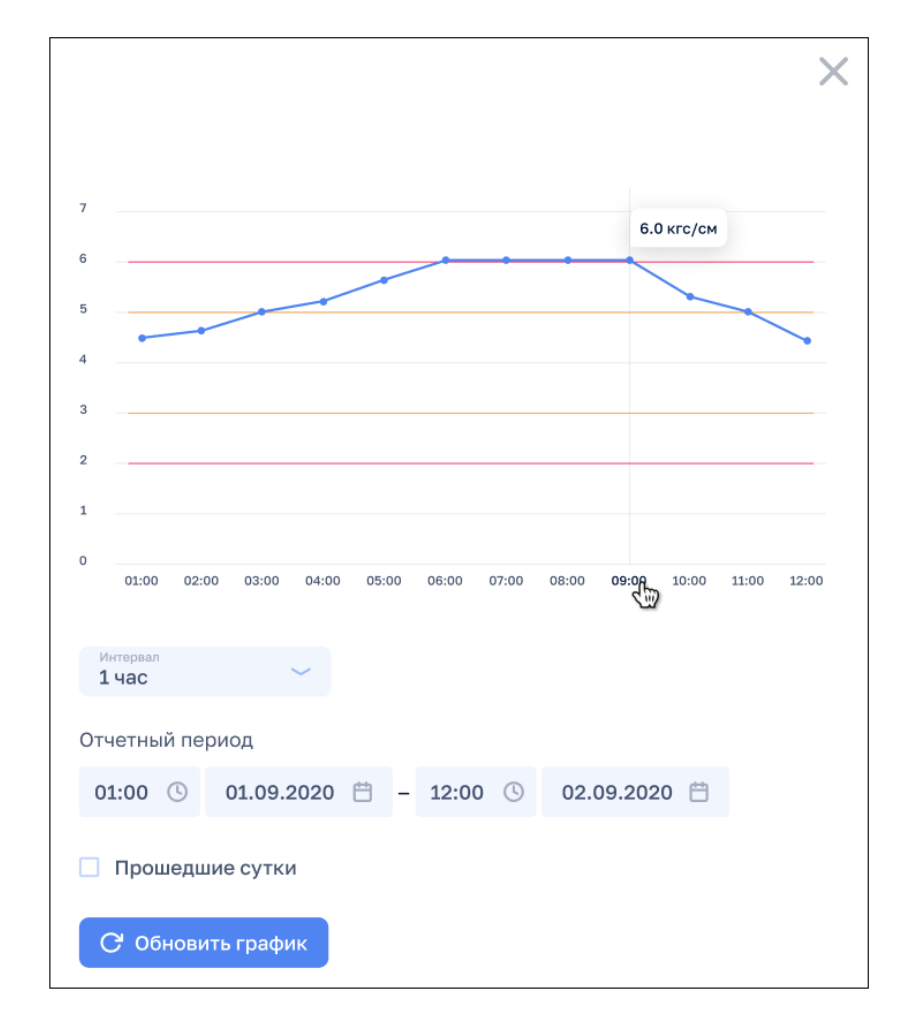

Рисунок 79

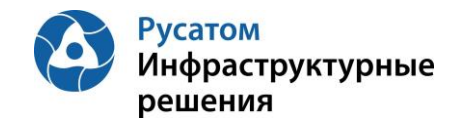

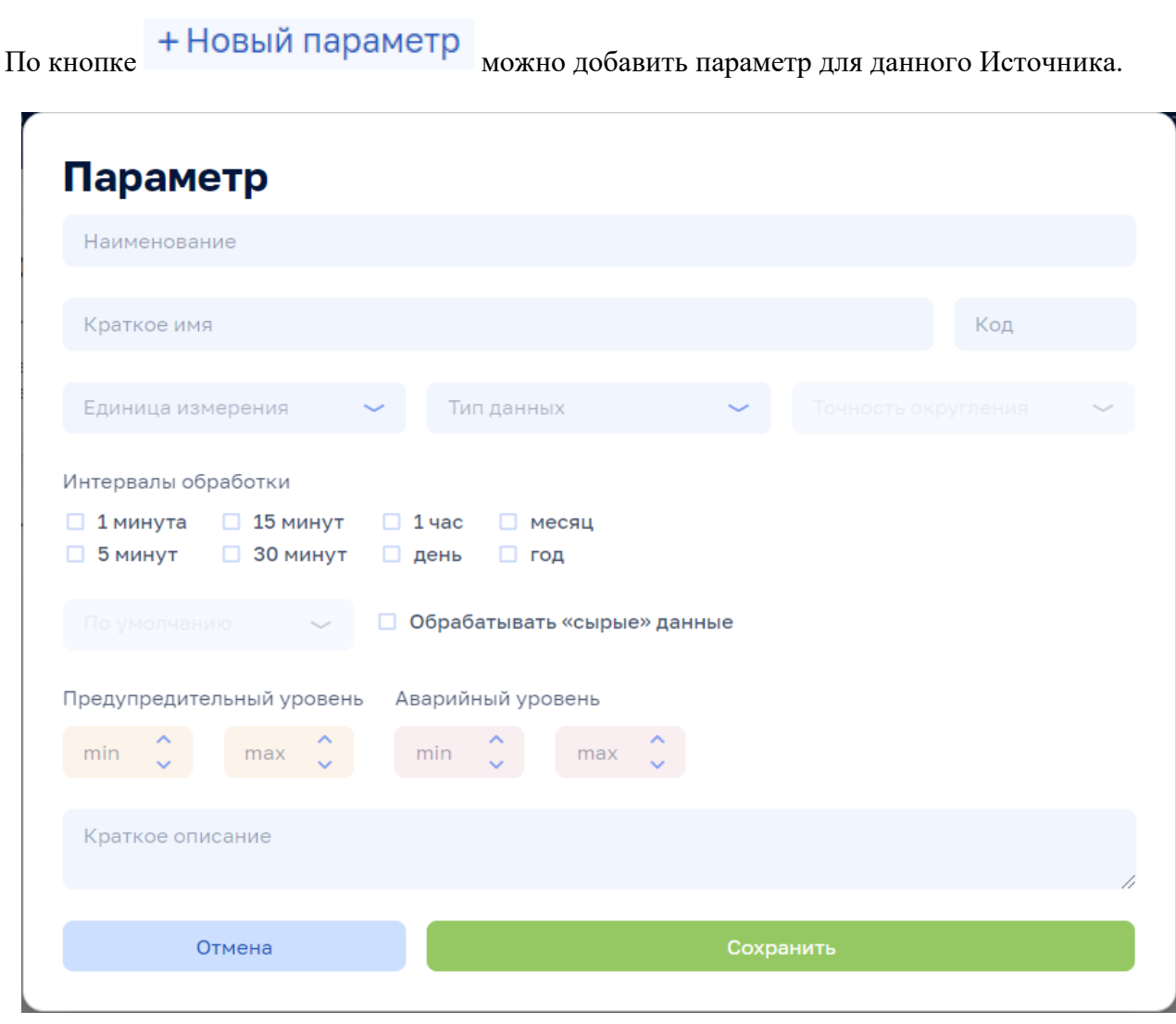

Рисунок 80

По всплывающим кнопкам в строках таблицы Параметры (справа) возможно выполнить операции **и удаления и е редактирования параметра** (переопределения параметра для данного Источника).

Внимание! По кнопкам **ше Удалить** и *Редактировать* на всех вкладках данной ЭФ выполняются действия с текущим Источником.

#### **5.3.4 Источник, вкладка: Плановые значения**

Анализ режимов > Инженерные сооружения > Система > Источник, вкладка: Плановые значения

По клику на строке таблицы Источники на ЭФ Анализ режимов > Инженерные сооружения > Система вкладка: Плановые значения возможно открыть ЭФ с данными по выбранному Источнику, затем перейти на вкладку: Плановые значения:

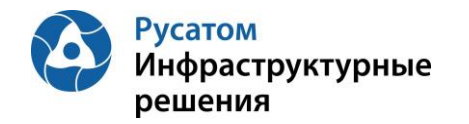

Плановые значения параметров вводятся в Модуль пользователем с ФР СПУ путем подгрузки файла формата .xls или путем ручного ввода.

## **5.3.4.1 Импорт годовых плановых значений параметров**

Открыть Годовой план YYYY. По кнопке «Импортировать» выполнить импорт годовых плановых значений параметров из файла формата .xls/.xlsx определенной структуры.

#### **5.3.4.2 Редактирование плановых значений параметров**

#### **Вариант 1.**

Анализ режимов > Инженерные сооружения > Система > Источник, вкладка: Плановые значения> Годовой план YYYY > Изменить годовой план YYYY.

По кнопке «Изменить план» возможно перейти к редактированию данных в строках по месяцам года.

#### **Вариант 2.**

# Анализ режимов > Инженерные сооружения > Система > Источник, вкладка: Плановые значения > Годовой план YYYY

Построчно возможно изменить данные в строках по месяцам года (с вызовом ЭФ «Редактирования месячных плановых объемов воды», например объемов воды)

#### **5.3.5 Источник, вкладка: Режимы работы**

Анализ режимов > Инженерные сооружения > Система > Источник, вкладка: Режимы работы

По клику на строке таблицы Источники на ЭФ Анализ режимов > Инженерные сооружения > Система, вкладка: Источники возможно открыть ЭФ с данными по выбранному Источнику, затем перейти на вкладку: Режимы работы.

По кнопке + Новый режим можно добавить режим для данного Источника.

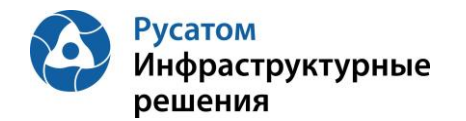

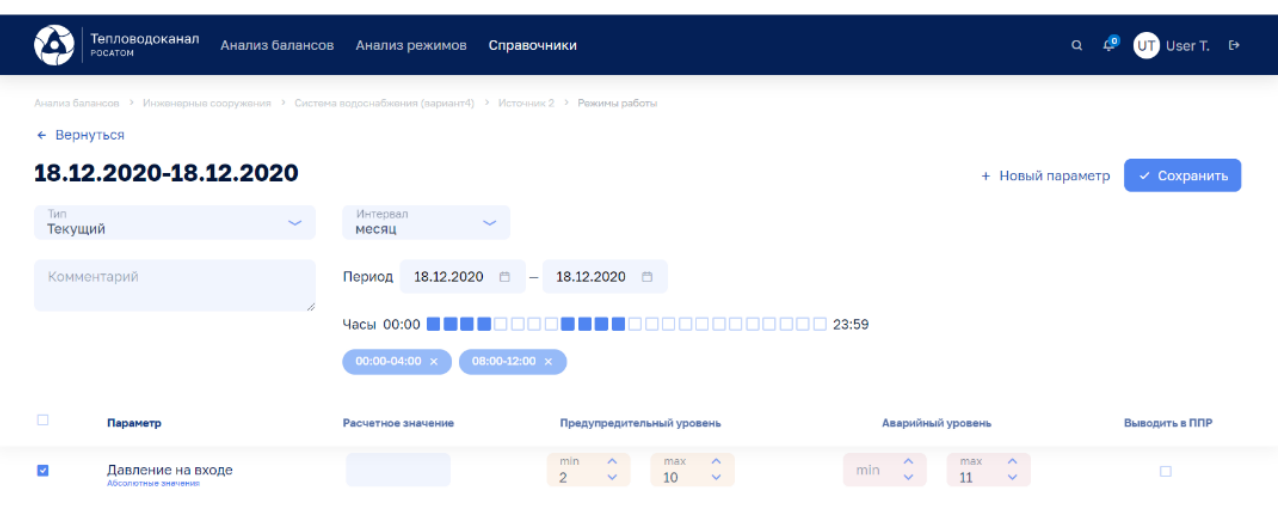

Рисунок 81

По кнопке + Новый параметр можно добавить один из параметров данного источника для описания режимов работы Источника по этому параметру.

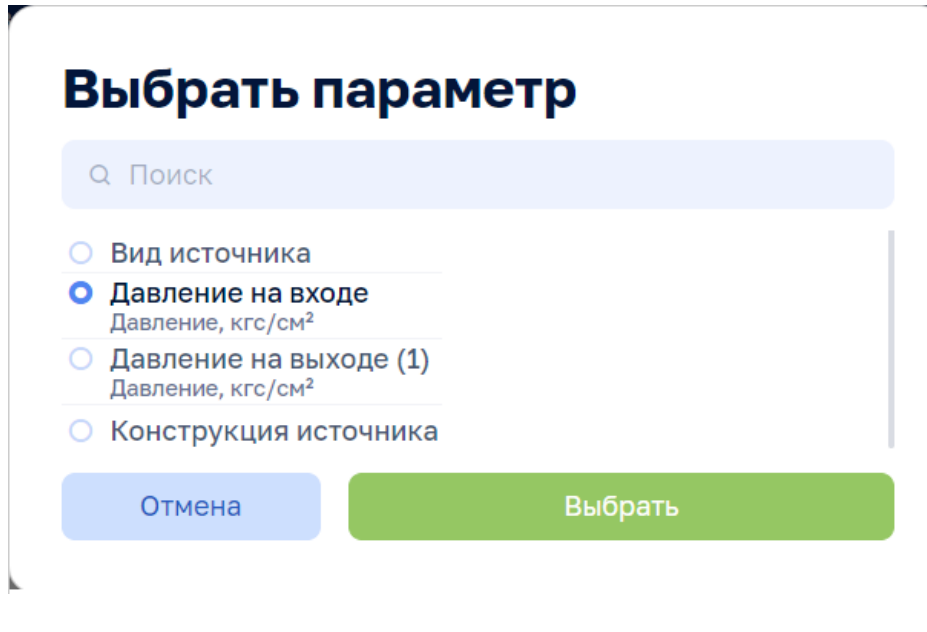

Рисунок 82

## **5.4 Объекты сети**

#### **5.4.1 Создание, удаление, редактирование Объекта сети**

Анализ режимов > Инженерные сооружения > Система, вкладка: Объекты сети

По кнопке **+ Добавить объект сети** возможно выполнить операцию добавления Объекта сети, ввести данные: Наименование, Тип объекта, Зона водоснабжения, Этап, Адрес, Комментарий.

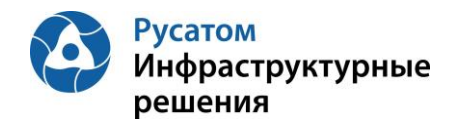

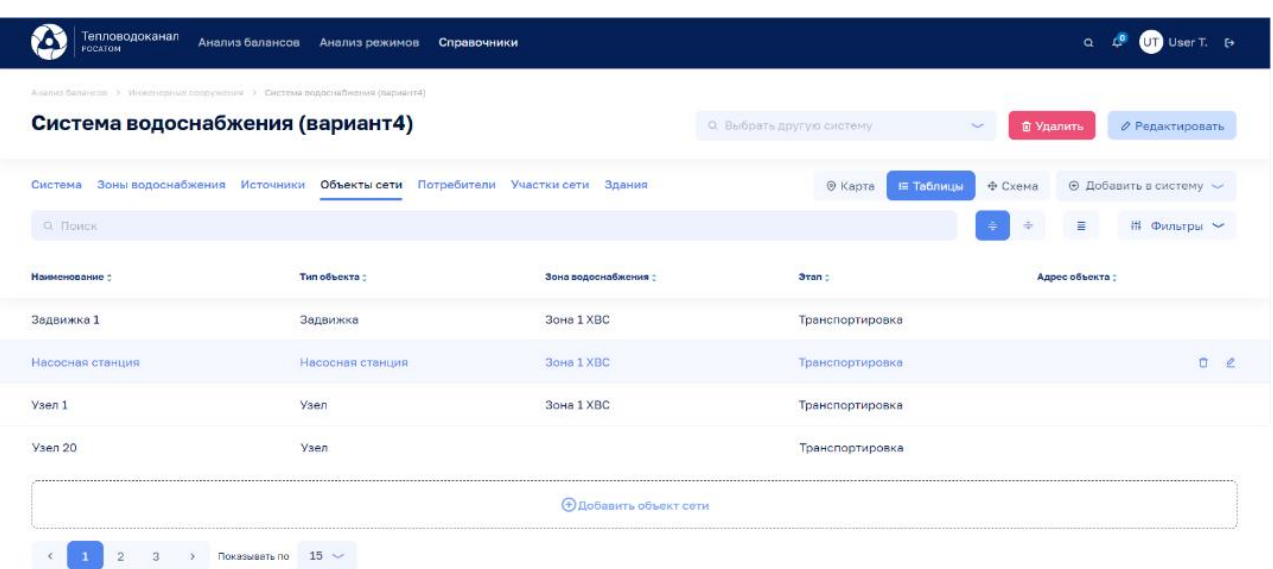

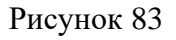

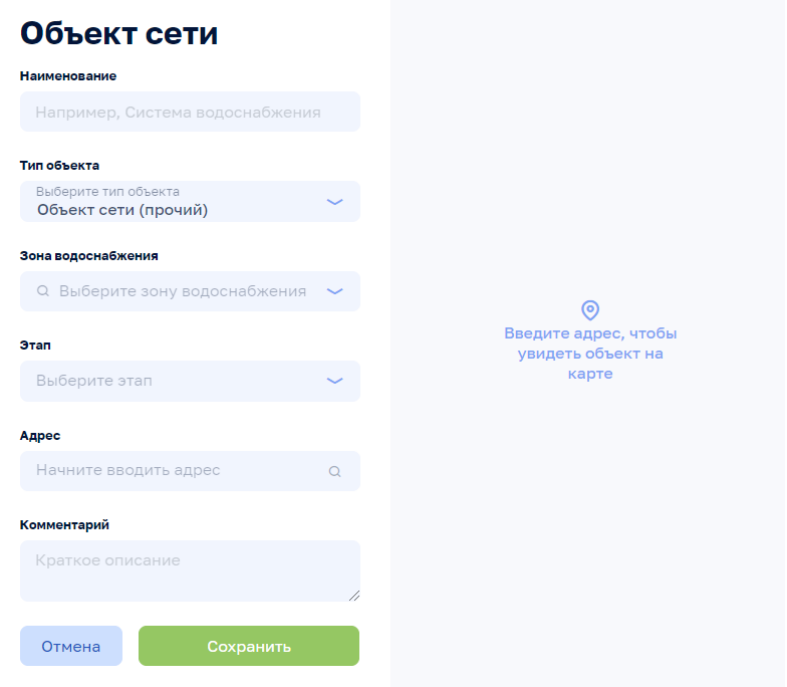

# Рисунок 84

По всплывающим кнопкам в строках таблицы Объекты сети возможно выполнить операции удаления и редактирования данных по Объектам сети. При редактировании изменить данные: Наименование, Тип объекта, Зона водоснабжения, Этап, Адрес, Комментарий

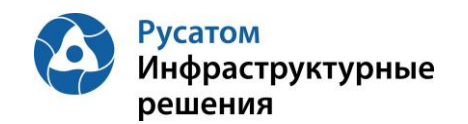

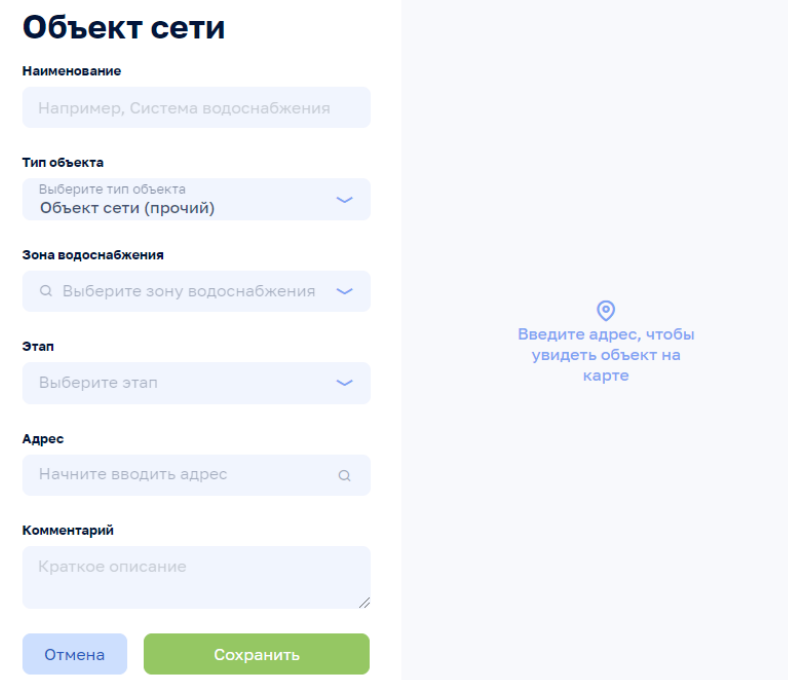

Рисунок 85

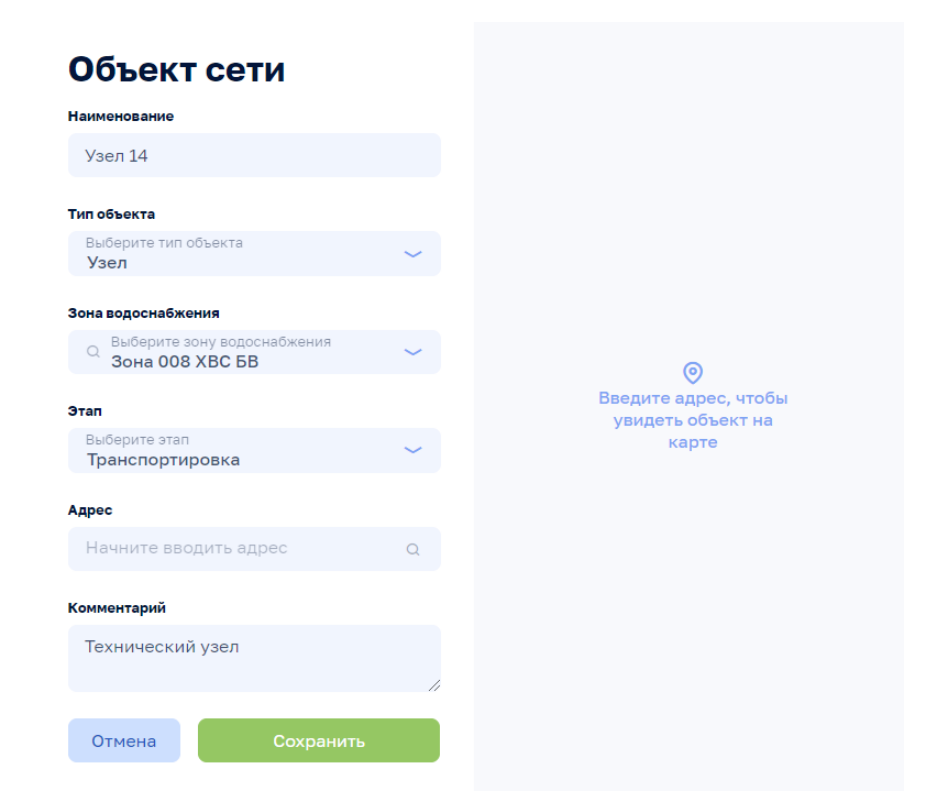

Рисунок 86

**5.4.2 Объект сети, вкладка: Общие сведения**
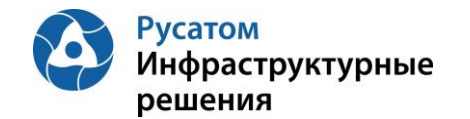

Анализ режимов > Инженерные сооружения > Система > Объект сети, вкладка: Общие сведения

По клику на строке таблицы Объекты сети на ЭФ Анализ режимов > Инженерные сооружения > Система вкладка: Объекты сети возможно открыть ЭФ с данными по выбранному Объекту сети, вкладку: Общие сведения (по умолчанию эта вкладка открывается первой):

| Тепловодоканал<br>POCATOM                                                                                                    | Анализ балансов                                                                      | Анализ режимов    | Справочники   |                              |        | $\alpha$         | UT User T. 6    |
|----------------------------------------------------------------------------------------------------|--------------------------------------------------------------------------------------|-------------------|---------------|------------------------------|--------|------------------|-----------------|
| <b>Узел 14</b>                                                                                                    | Анализ балансов > Инженерные сооружения > Система водоснабжения (вариант4) > Узел 14 |                   |               | Q Выбрать другой объект сети | $\sim$ | <b>© Удалить</b> | ⊘ Редактировать |
| Общие сведения<br>Наименование<br><b>Узел 14</b><br>Тип объекта<br>Узел<br>Зона водоснабжения<br>Зона 008 XBC БВ<br>Этап<br>Транспортировка<br>Адрес<br>Не указан<br>Комментарий<br>Технический узел | Параметры и данные                                                                   | Плановые значения | Режимы работы |                              |        |                  |                 |

Рисунок 87

Используя виджет-выпадающий список

Q Выбрать другой объект сети возможно отобразить на этой ЭФ данные по другому Объекту сети выбранной системы инженерных сооружений.

По кнопке Редактировать возможно изменить данные: Наименование, Тип объекта, Зона водоснабжения, Этап, Адрес, Комментарий:

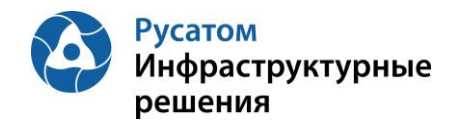

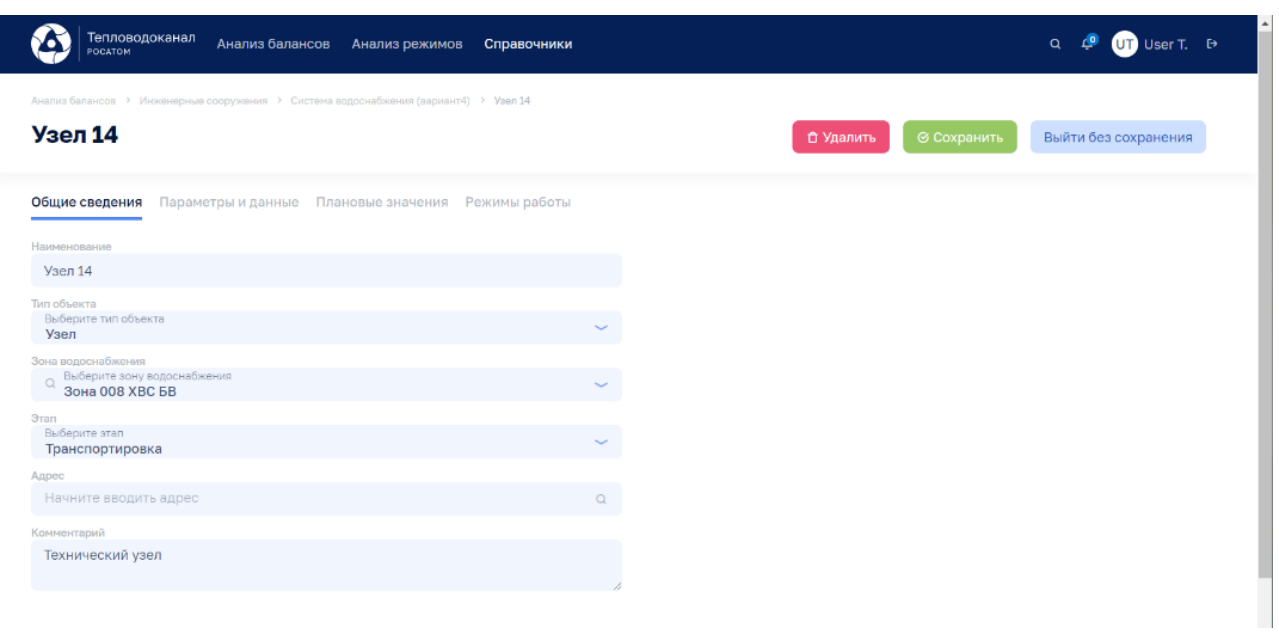

Рисунок 88

По кнопке **ше Удалить** возможно удалить Объекта сети.

#### **5.4.3 Объект сети, вкладка: Параметры и данные**

## Анализ режимов > Инженерные сооружения > Система > Объект сети, вкладка: Параметры и данные

По клику на строке таблицы Объекты сети и на ЭФ Анализ режимов > Инженерные сооружения > Система, вкладка: Объект сети и возможно открыть ЭФ с данными по выбранному Объекту сети, затем перейти на вкладку: Параметры и данные:

| Тепловодоканал<br>Анализ балансов<br>POCATOM                                                           | Анализ режимов                |                              | Справочники      |                              |                                                                                                    |                          | $\alpha$         | UT User T. <sup>[+</sup> |  |
|----------------------------------------------------------------------------------------------------|-------------------------------|------------------------------|------------------|------------------------------|----------------------------------------------------------------------------------------------------|--------------------------|------------------|--------------------------|--|
| Анализ балансов > Инженерные сооружения > Система водоснабжения (вариант4) > Узел 14<br><b>Узел 14</b> |                               |                              |                  | Q Выбрать другой объект сети |                                                                                                    | $\overline{\phantom{a}}$ | <b>ш</b> Удалить | ⊘ Редактировать          |  |
| Общие сведения<br>Параметры и данные<br>Режимы работы<br>Плановые значения                             |                               |                              |                  |                              |                                                                                                    |                          |                  |                          |  |
| Интервал<br>Параметры<br>$\overline{\phantom{a}}$<br>1 yac                                             | По умолчанию<br>Прошлые сутки | MMICC <sup>®</sup><br>$\sim$ | AA:MM:FFFF 自 -   | MMICC O                      | <b>ДДІММІГІГІГ 自</b>                                                                                                   | <b>√Применить</b>        |                  |                          |  |
| $\overline{5}$<br><b>5</b> % сбора параметров<br>Всего параметров                                      |                               |                              |                  |                              | Выход за предел (3) Аварийный уровень (3) Предупредительный уровень 3 Сбор не выполнен (3) Отсутствует по причиние ППР |                          |                  |                          |  |
| Параметр :<br>$\overline{\mathbf{v}}$                                                                  | 00:00                         | 01:00<br>02:00               | 04:00<br>03:00   | 05:00<br>06:00               | 07:00<br>08:00                                                                                                    | 09:00<br>10:00           | 11:00<br>12:00   |                          |  |
| Параметр, м3/сут<br>$\mathbf{v}$                                                                       | ah.                           | 9                            | $\overline{4}$   | 5<br>6                       | $\mathbf{3}$<br>$\sim$ 4                                                                                               | 8<br>5                   | 10<br>$-3$       | 會<br>$\mathscr{Q}$       |  |
|                                                                                                    |                               |                              | + Новый параметр |                              |                                                                                                    |                          |                  |                          |  |

Рисунок 89

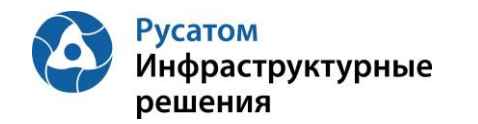

По кнопке **в левой части таблицы правее наименований** параметров можно отобразить график значений выбранного параметра:

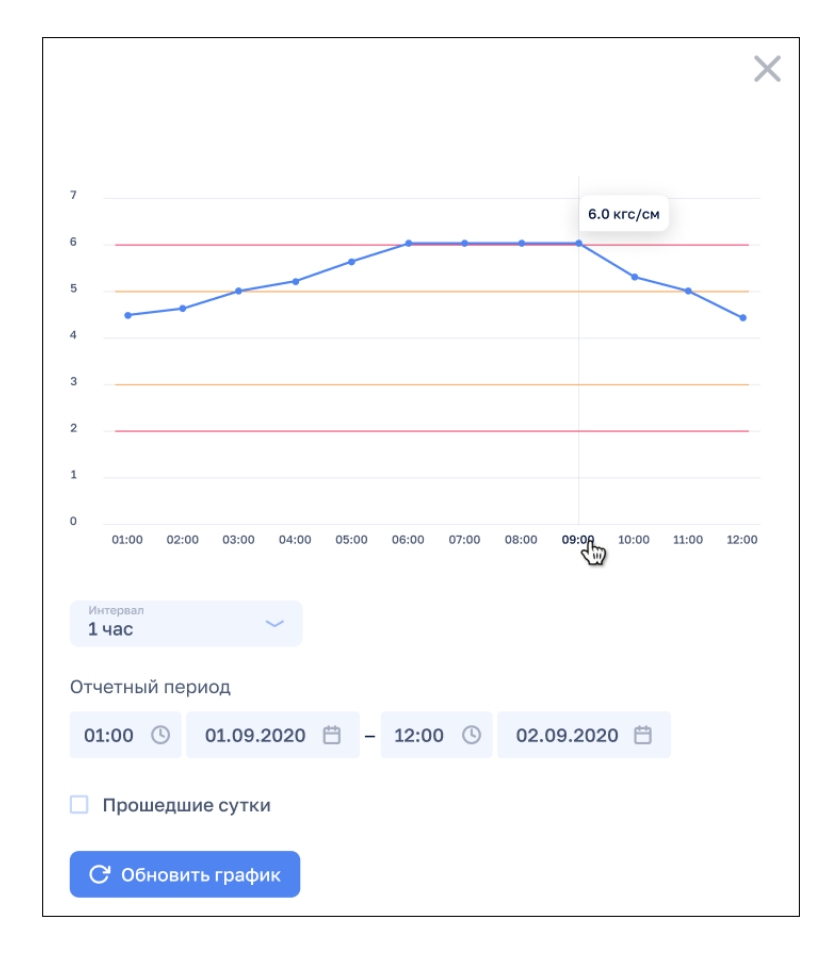

Рисунок 90

По кнопке + Новый параметр можно добавить параметр для данного Объекта сети.

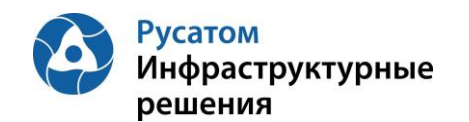

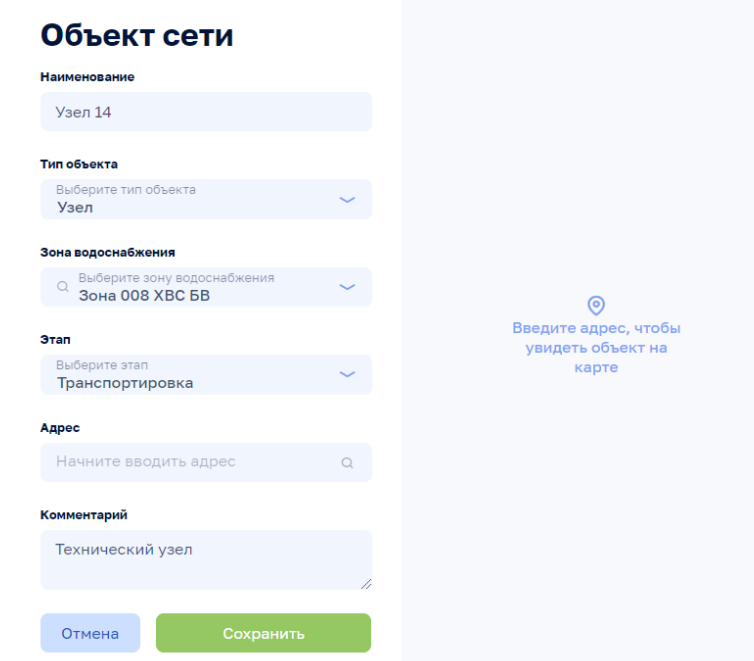

#### Рисунок 91

По всплывающим кнопкам в строках таблицы Параметры (справа) возможно выполнить операции <sup>и удаления и редактирования параметра (переопределения параметра для</sup> данного Объекта сети).

Внимание! По кнопкам  $\frac{1}{\omega}$  Удалить  $\frac{1}{\omega}$  Редактировать на всех вкладках данной ЭФ выполняются действия с текущим Объектом сети.

#### **5.4.4 Объект сети, вкладка: Плановые значения**

#### Анализ режимов > Инженерные сооружения > Система > Объект сети, вкладка: Плановые значения

По клику на строке таблицы Объекты сети на ЭФ Анализ режимов > Инженерные сооружения > Система, вкладка: Плановые значения возможно открыть ЭФ с данными по выбранному Объекту сети, затем перейти на вкладку: Плановые значения:

Плановые значения параметров вводятся в Модуль пользователем с ФР СПУ путем подгрузки файла формата .xls или путем ручного ввода.

#### **5.4.4.1 Импорт годовых плановых значений параметров**

Открыть Годовой план YYYY. По кнопке «Импортировать» выполнить импорт годовых плановых значений параметров из файла формата .xls/.xlsx определенной структуры.

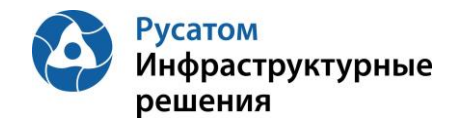

#### **5.4.4.2 Редактирование плановых значений параметров**

#### **Вариант 1.**

Анализ режимов > Инженерные сооружения > Система > Объект сети, вкладка: Плановые значения> Годовой план YYYY > Изменить годовой план YYYY.

По кнопке «Изменить план» возможно перейти к редактированию данных в строках по месяцам года.

#### **Вариант 2.**

#### Анализ режимов > Инженерные сооружения > Система > Объект сети, вкладка: Плановые значения > Годовой план YYYY

Построчно возможно изменить данные в строках по месяцам года (с вызовом ЭФ «Редактирования месячных плановых объемов воды», например объемов воды)

#### **5.4.5 Объект сети, вкладка: Режимы работы**

Анализ режимов > Инженерные сооружения > Система > Объект сети, вкладка: Режимы работы

По клику на строке таблицы Объекты сети на ЭФ Анализ режимов > Инженерные сооружения > Система, вкладка: Объекты сети возможно открыть ЭФ с данными по выбранному Объекту сети, затем перейти на вкладку: Режимы работы.

По кнопке + Новый режим можно добавить режим для данного Объекта сети. Q **P** USer T. **E** Анализ балансов Анализ режимов Справочники  $\leftarrow$  Repurince 01.12.2020-31.12.2020  $\vee$  Сохранить + Новый параметр  $\sim$   $\sim$   $\sim$   $\sim$   $\sim$ 

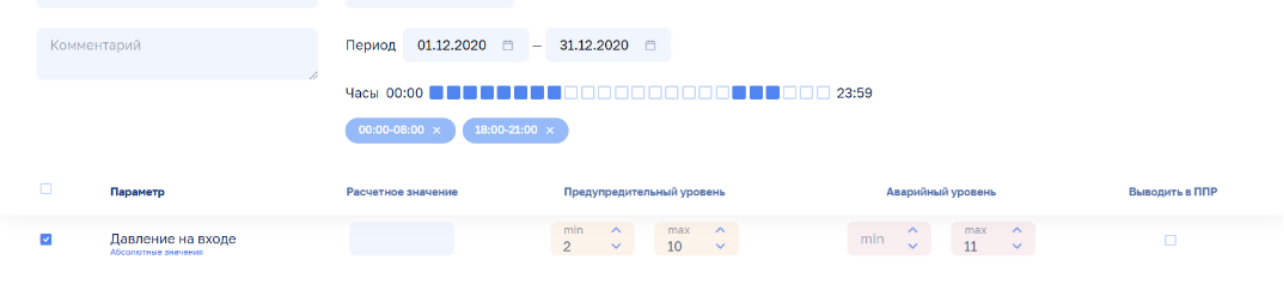

Рисунок 92

По кнопке + Новый параметр можно добавить один из параметров данного Объекта сети для описания режимов работы Объекта сети по этому параметру:

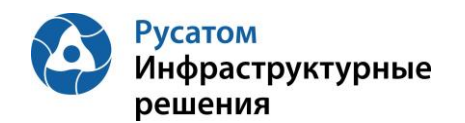

 $\overline{1}$ 

# Выбрать параметр

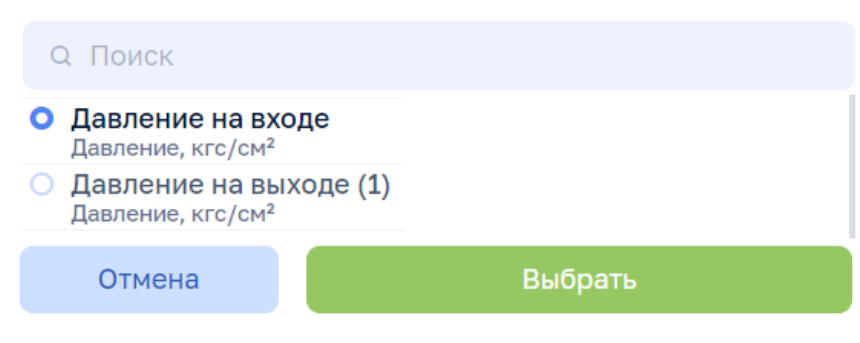

Рисунок 93

#### **5.4.6 Объект сети, вкладка: Факт и прогноз**

#### Анализ режимов > Инженерные сооружения > Система > Объект сети, вкладка: Факт и прогноз

По клику на строке таблицы Объекты сети на ЭФ Анализ режимов > Инженерные сооружения > Система, вкладка: Объекты сети возможно открыть ЭФ с данными по выбранному Объекту сети, затем перейти на вкладку: Факт и прогноз.

На экране отобразится информация о текущих и оптимальных значениях параметров работы объекта. Модуль определяет и отображает оптимальный режим работы объекта автоматически. Вы можете выбрать интервал расчета режима работы объекта из выпадающего списка. Вы также можете выбрать интервал обновления данных.

Модуль позволяет выполнить настройку интервала расчета ожидаемого расхода на текущем и оптимальном режимах работы на насосной станции на основе ретроспективных данных. Для этого выберите из выпадающего списка интервал расчета ожидаемого расхода на насосной станции и на экране отобразится информация о текущих и ожидаемых значениях расхода объекта с учетом выбранного интервала расчета.

Модуль позволяет выполнить настройку интервала для обновления и отображения данных в профиле расхода с опережением на насосной станции на основе ретроспективных данных. Для этого выберите из выпадающего списка интервал обновления и отображения данных на насосной станции и на экране отобразится информация о текущих и ожидаемых данных объекта с учетом выбранного интервала обновления.

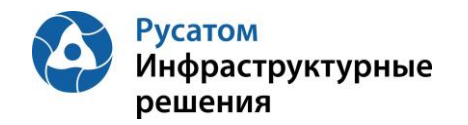

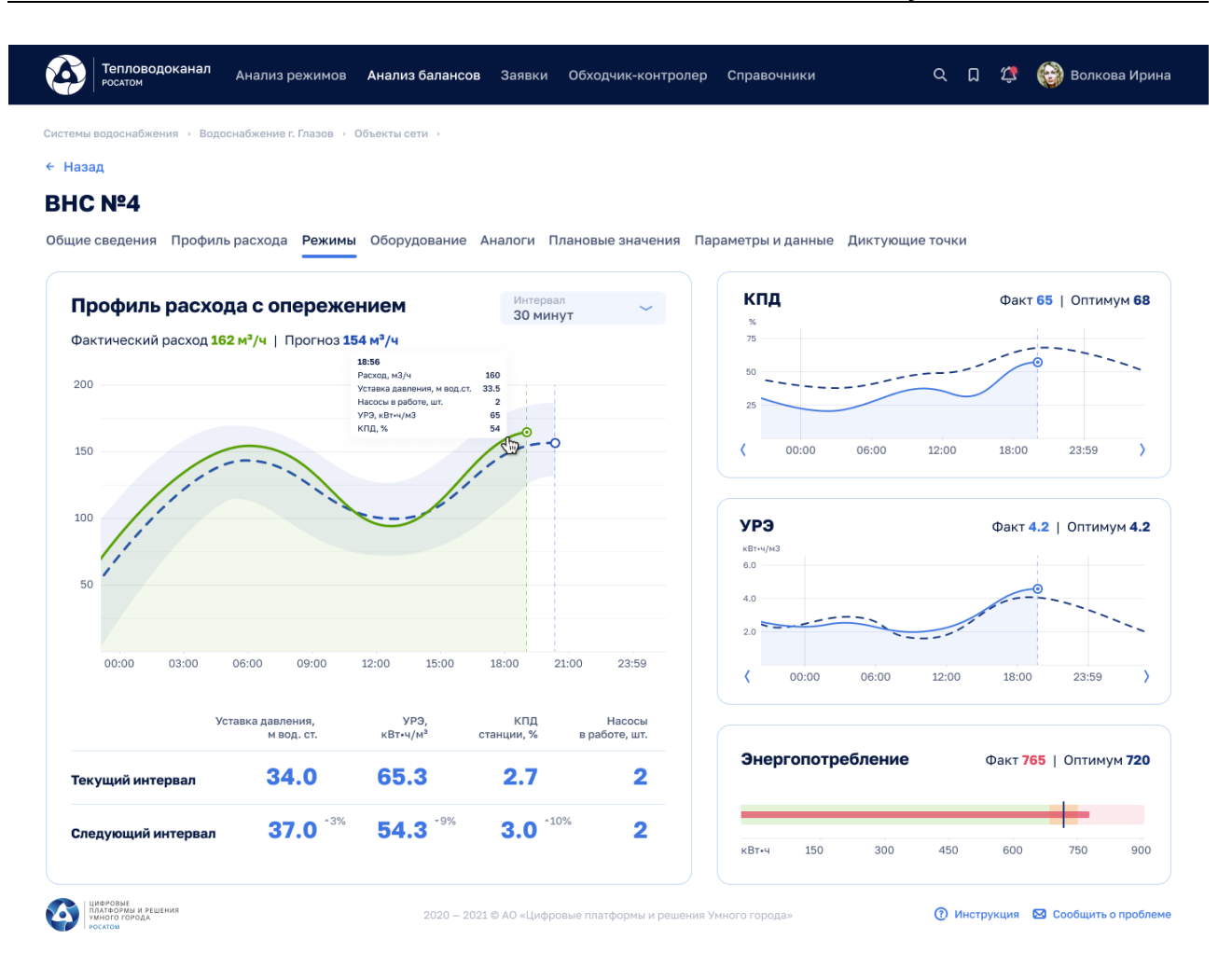

#### Рисунок 94

В случае, если текущий режим работ по мнению модуля не является оптимальным, модуль в окне проинформирует пользователя о рекомендации изменения параметров режима работы объекта.

#### **5.4.7 Объект сети, вкладка: Уставки давления**

## Анализ режимов > Инженерные сооружения > Система > Объект сети, вкладка: Уставки давления

По клику на строке таблицы Объекты сети на ЭФ Анализ режимов > Инженерные сооружения > Система, вкладка: Объекты сети возможно открыть ЭФ с данными по выбранному Объекту сети, затем перейти на вкладку: Уставки давления.

На экране отобразится информация об уставках давления для выбранного объекта.

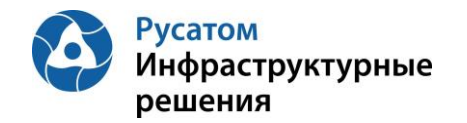

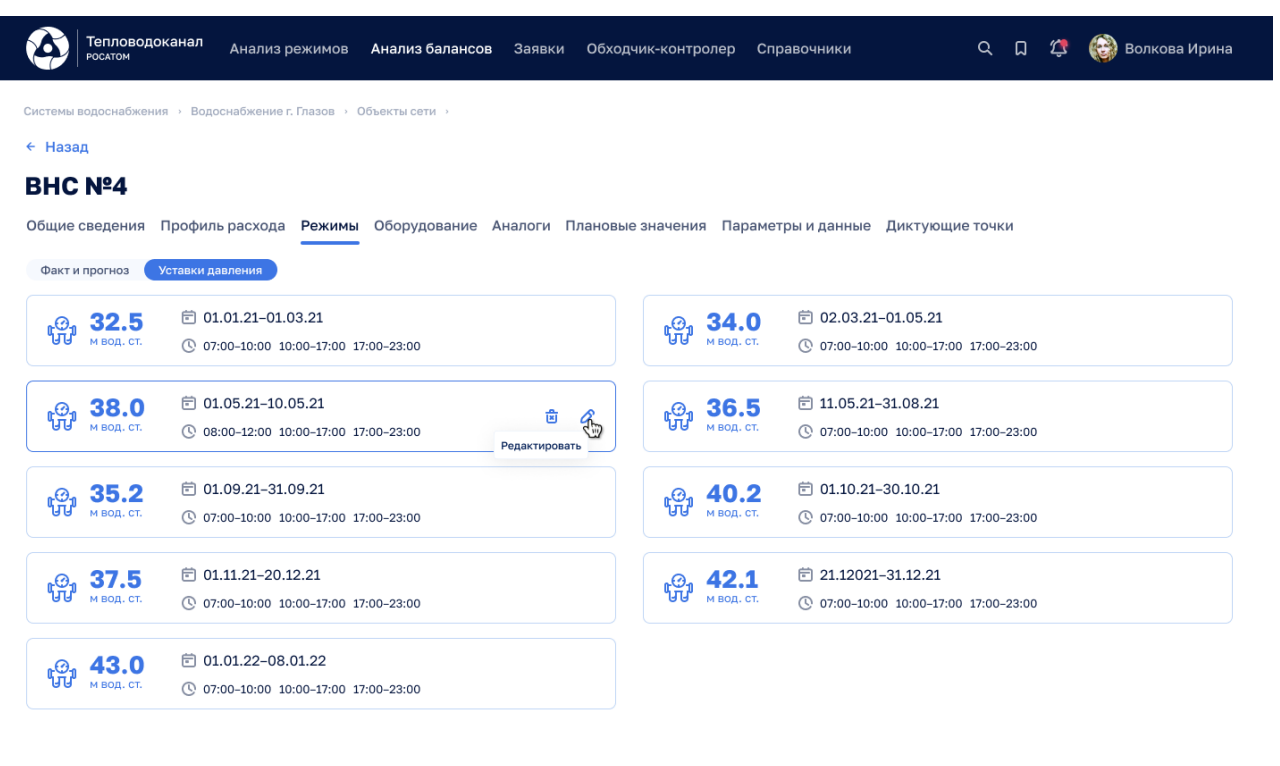

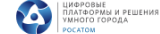

2020 - 2021 © АО «Цифровые платформы и решения Умного город

⊙ Инструкция ⊠ Сообщить о проблеме

#### Рисунок 95

Для редактирования уставок давления для заданного режима нажмите иконку  $\delta$ . В открывшемся окне выполните редактирование уставок и нажмите «Сохранить». Для удаления

уставки нажмите иконку **и** подтвердите удаление. Для создания нового режима нажмите кнопку «Новый режим» и в открывшемся окне заполните значения уставок и нажмите «Сохранить».

#### **5.4.8 Объект сети, вкладка: Диагностика неисправностей**

## Анализ режимов > Инженерные сооружения > Система > Объект сети, вкладка: Диагностика неисправностей

По клику на строке таблицы Объекты сети на ЭФ Анализ режимов > Инженерные сооружения > Система, вкладка: Объекты сети возможно открыть ЭФ с данными по выбранному Объекту сети, затем перейти на вкладку: Диагностика неисправностей.

На экране отобразится информация по вероятности неисправности для выбранного агрегата.

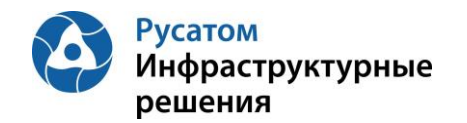

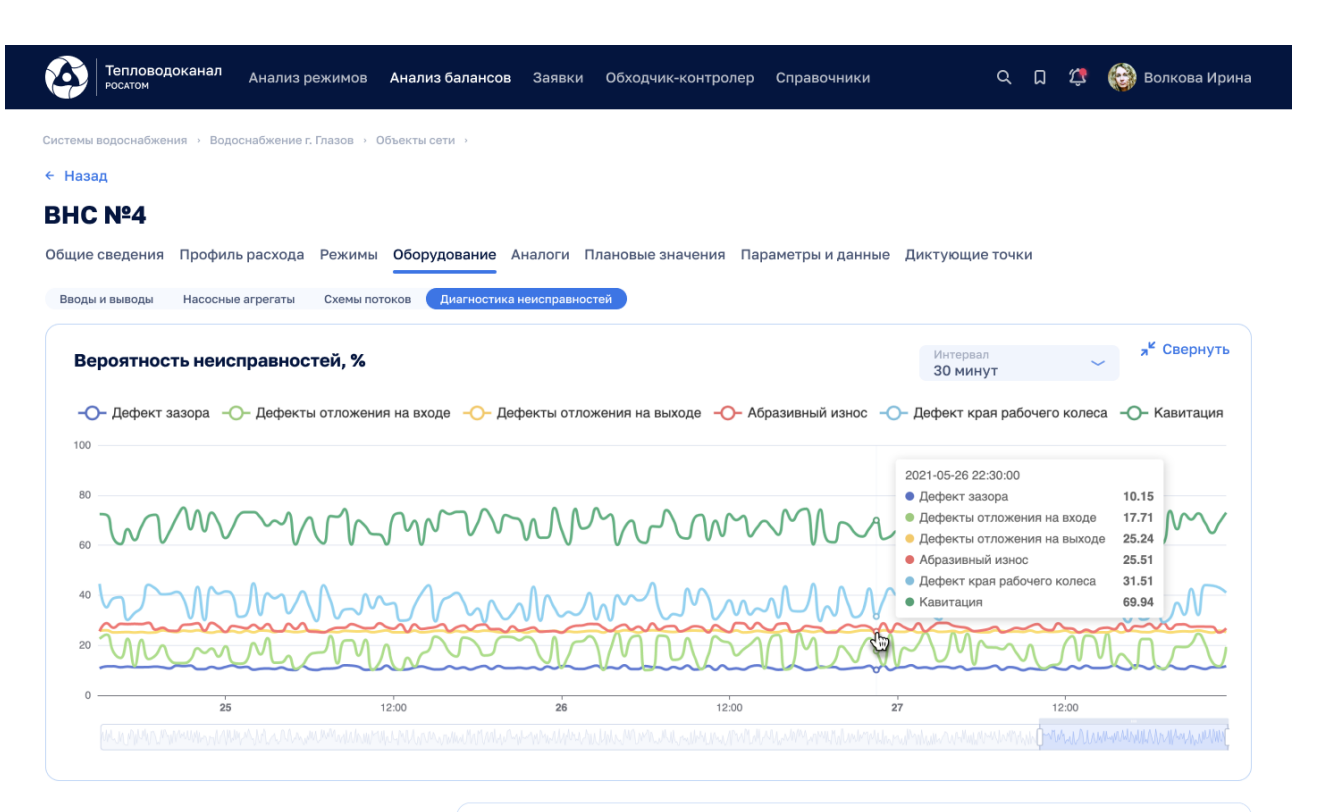

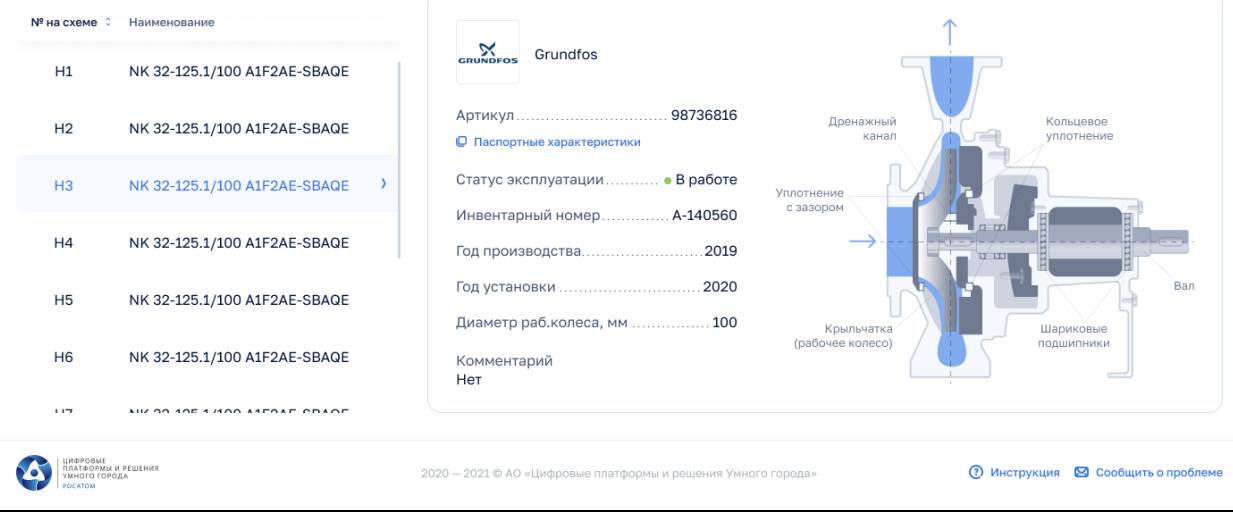

Рисунок 96

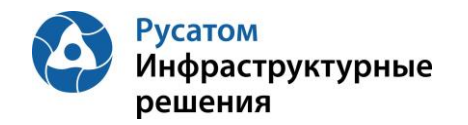

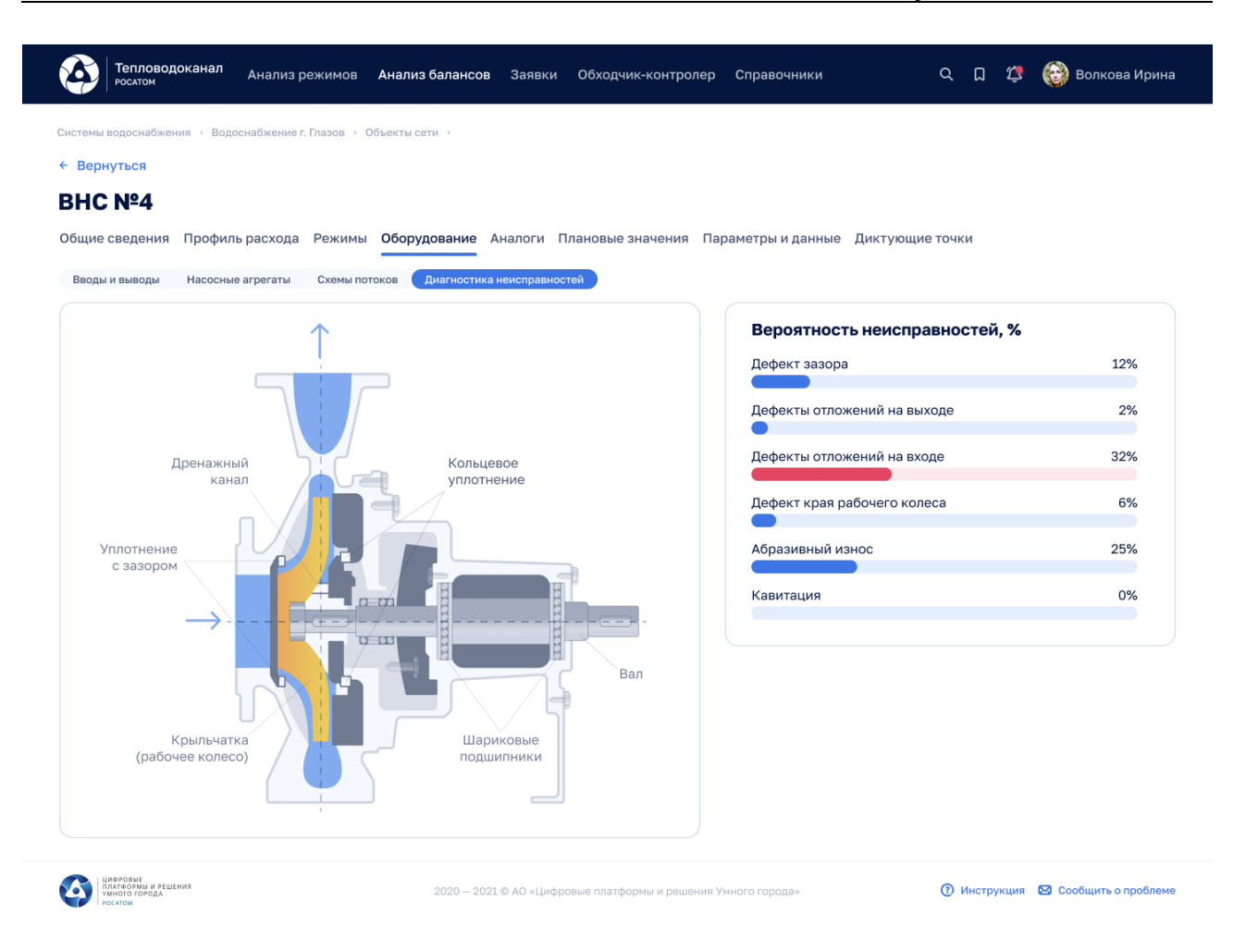

#### Рисунок 97

На экране для выбранного насосного агрегата отображаются узловые элементы насосного агрегата и их вероятное состояние: от нормального до аварийного.

Для работы диагностики неисправностей необходимо включить функцию «Диагностика неисправности оборудования» (Приложение 4) для следующих параметров насосного агрегата: вибрация, напор на входе, напор на выходе, расход, частота. Соответственно, для прогнозирования неисправностей, необходимо у этих же параметров включить функцию «Прогнозирование».

#### **5.5 Потребители**

#### **5.5.1 Создание, удаление, редактирование Потребителя**

#### ЭФ Анализ режимов > Инженерные сооружения > Система, вкладка: Потребители

По кнопке «Добавить потребителя» возможно выполнить операцию добавления Потребителя, ввести данные: Наименование, Адрес, Комментарий.

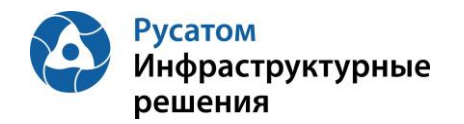

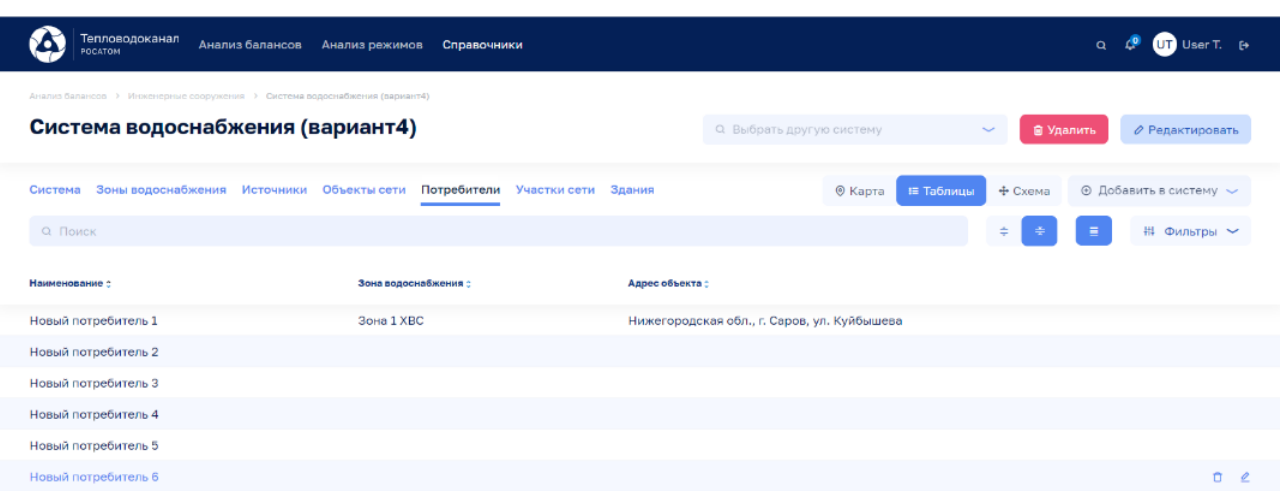

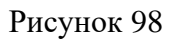

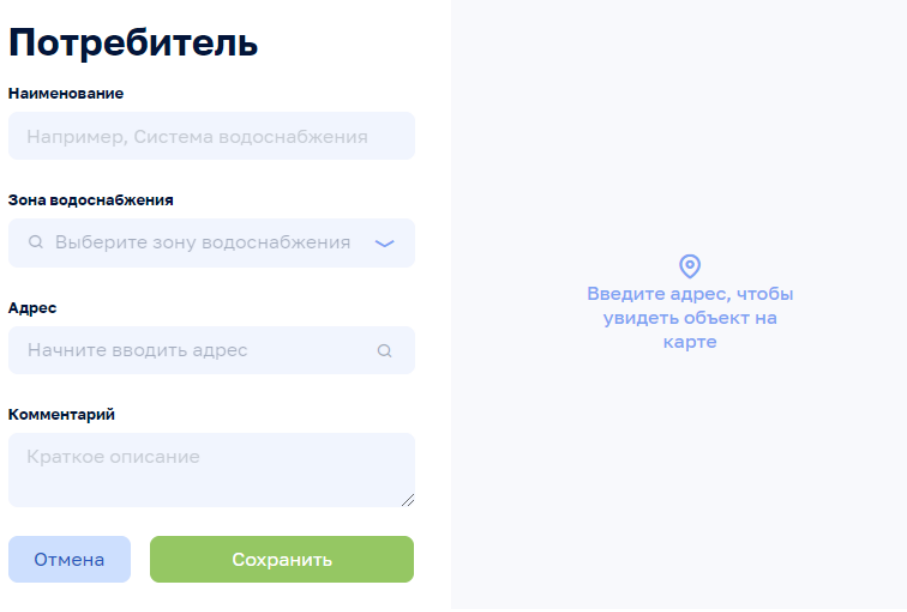

Рисунок 99

По всплывающим кнопкам в строках таблицы Потребители возможно выполнить операции удаления и редактирования данных по Потребителям. При редактировании изменить данные: Наименование, Адрес, Комментарий.

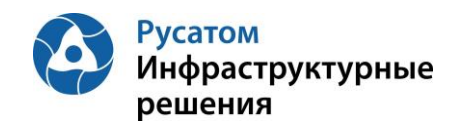

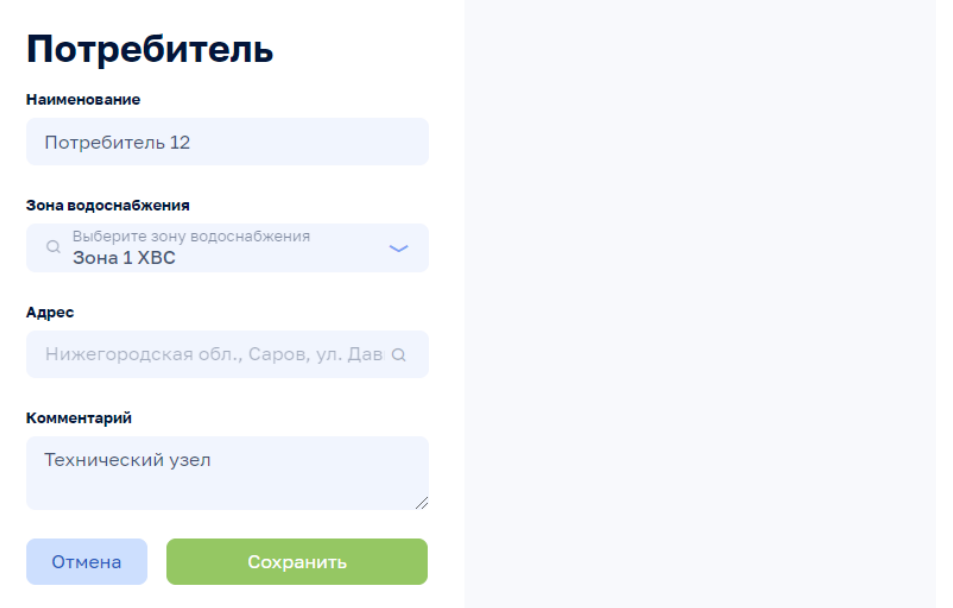

Рисунок 100

#### **5.5.2 Потребитель, вкладка: Общие сведения**

Анализ режимов > Инженерные сооружения > Система > Потребитель, вкладка: Общие сведения

По клику на строке таблицы Потребители на ЭФ Анализ режимов > Инженерные сооружения > Система, вкладка: Потребители возможно открыть ЭФ с данными по выбранному Потребителю, вкладку: Общие сведения (по умолчанию эта вкладка открывается первой):

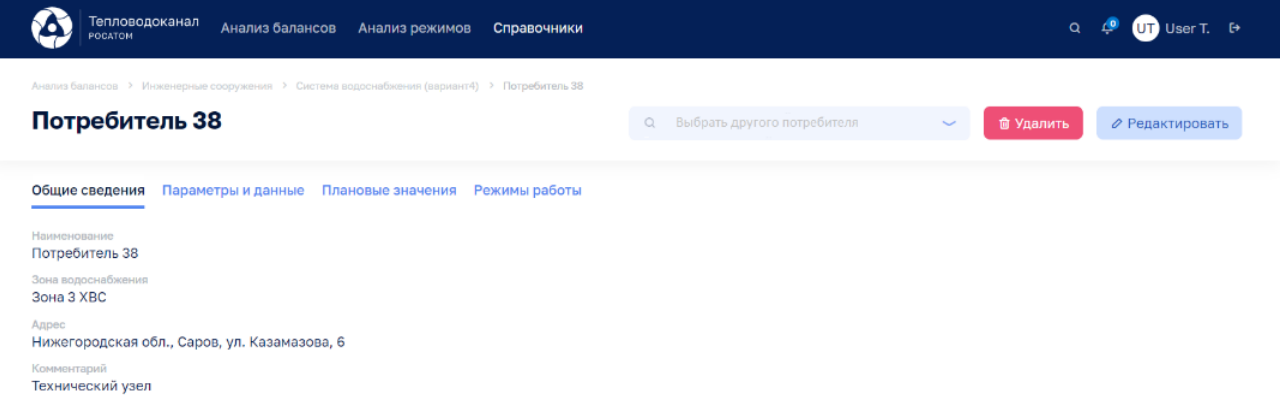

Рисунок 101

Используя виджет-выпадающий список «Выбрать другого потребителя» возможно отобразить на этой ЭФ данные по другому Потребителю выбранной системы инженерных сооружений.

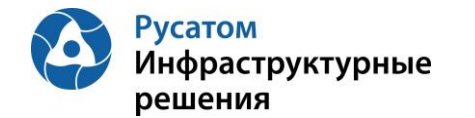

По кнопке Редактировать возможно изменить данные: Наименование, Зона водоснабжения, Адрес, Комментарий:

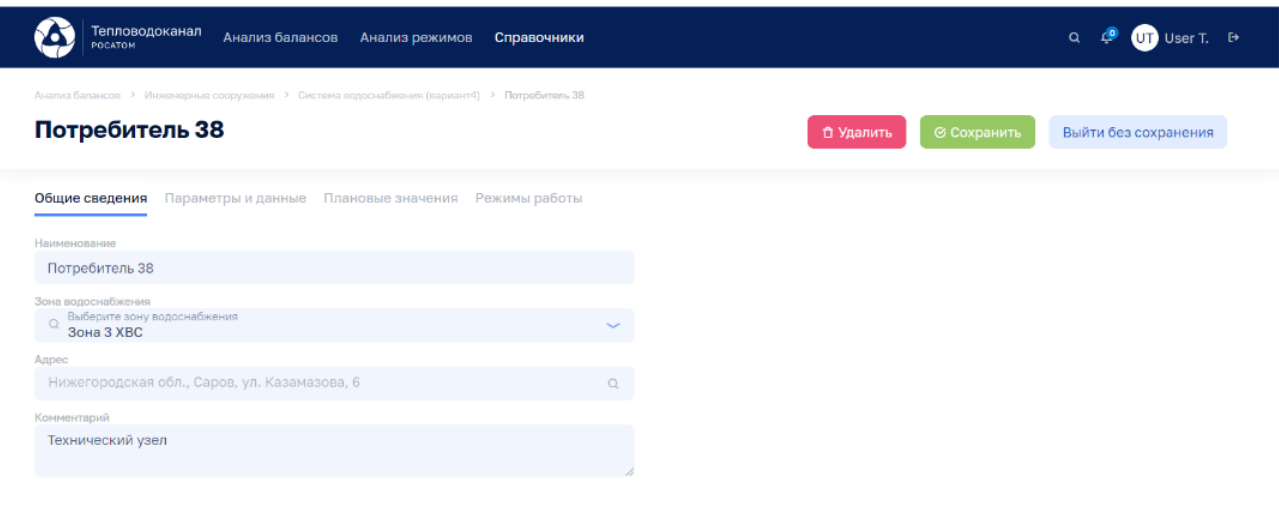

Рисунок 102

По кнопке **В Удалить** возможно удалить Потребителя.

### **5.5.3 Потребитель, вкладка: Параметры и данные**

Анализ режимов > Инженерные сооружения > Система > Потребитель, вкладка: Параметры и данные

По клику на строке таблицы Потребители на ЭФ Анализ режимов > Инженерные сооружения > Система, вкладка: Потребители возможно открыть ЭФ с данными по выбранному Потребителю, затем перейти на вкладку: Параметры и данные:

| Тепловодоканал<br>Анализ балансов<br>POCATOM                                                                  | Анализ режимов<br>Справочники                                                                             |                                                                                         |                             |                | $\alpha$         | $\mathbf{C}$                     | $QT$ User T. $\rightarrow$ |  |
|----------------------------------------------------------------------------------------------------|----------------------------------------------------------------------------------------------------|-----------------------------------------------------------------------------------------|-----------------------------|----------------|------------------|----------------------------------|----------------------------|--|
| Анализ балансов > Инженерные сооружения > Система водоснабжения (вариант4) > Потребитель 38<br>Потребитель 38 |                                                                                                    | $\alpha$                                                                                | Выбрать другого потребителя | $\sim$         | <b>面 Удалить</b> |                                  | ⊘ Редактировать            |  |
| Общие сведения<br>Параметры и данные<br>Интервал<br>Параметры<br>$\overline{\phantom{0}}$<br>1 yac            | Плановые значения<br>Режимы работы<br>По умолчанию<br>MMICC <sup>O</sup><br>$\checkmark$<br>Прошлые сутки | дд:мм:гггг <sup>6</sup><br>$\overline{\phantom{a}}$                                     | MMICC <sup>O</sup>          | дд:мм:гггг Ө   | √ Применить      |                                  |                            |  |
| 5 Bcero параметров<br>• 5 % сбора параметров                                                                  | <b>8</b> Выход за предел                                                                                  | <b>8</b> Аварийный уровень <b>8</b> Предупредительный уровень <b>8</b> Сбор не выполнен |                             |                |                  | В Э. Отсутствует по причиние ППР |                            |  |
| Параметр :<br>ы                                                                                               | 00:00<br>01:00<br>02:00                                                                                   | 03:00<br>04:00<br>05:00                                                                 | 06:00<br>07:00              | 09:00<br>08:00 | 10:00<br>11:00   | 12:00                            |                            |  |
| Параметр, м3/сут<br>$\sim$                                                                                    | 9<br>ali.                                                                                                 | 5                                                                                       | 6                           | 8              | 5<br>10          | $\overline{\mathbf{3}}$          | 商                          |  |
|                                                                                                    |                                                                                                    | + Новый параметр                                                                        |                             |                |                  |                                  |                            |  |

Рисунок 103

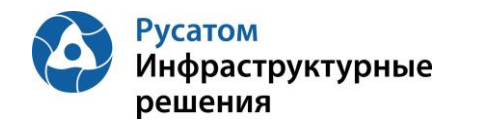

По кнопке **в левой части таблицы правее наименований** параметров можно отобразить график значений выбранного параметра:

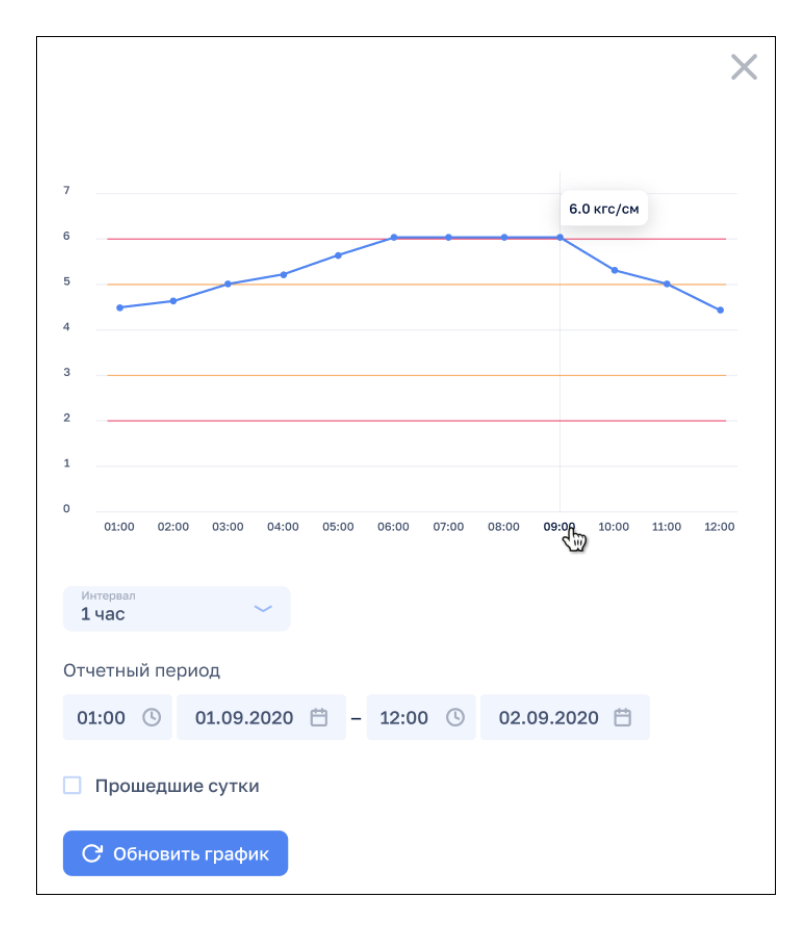

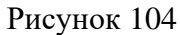

По кнопке + Новый параметр можно добавить параметр для данного Потребителя.

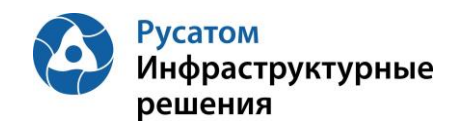

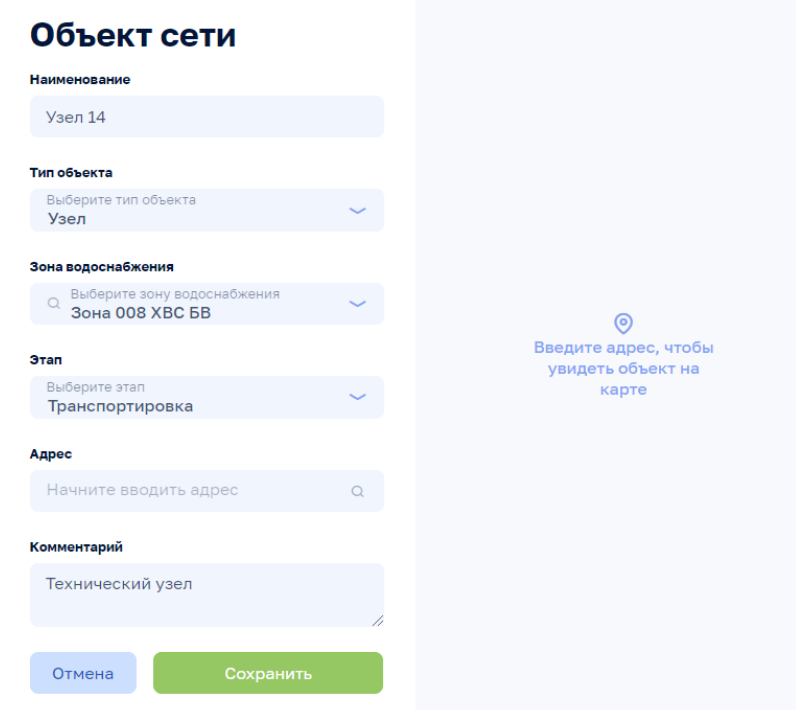

#### Рисунок 105

По всплывающим кнопкам в строках таблицы Параметры (справа) возможно выполнить операции  $\overline{w}$  удаления и  $\overline{z}$  редактирования параметра (переопределения параметра для данного Потребителя).

Внимание! По кнопкам  $\frac{1}{\omega}$  Удалить  $\frac{1}{\omega}$  Редактировать на всех вкладках данной ЭФ выполняются действия с текущим Потребителем.

#### **5.5.4 Потребитель, вкладка: Плановые значения**

#### Анализ режимов > Инженерные сооружения > Система > Потребитель, вкладка: Плановые значения

По клику на строке таблицы Потребители на ЭФ Анализ режимов > Инженерные сооружения > Система, вкладка: Плановые значения возможно открыть ЭФ с данными по выбранному Потребителю, затем перейти на вкладку: Плановые значения:

Плановые значения параметров вводятся в Модуль пользователем с ФР СПУ путем подгрузки файла формата .xls или путем ручного ввода.

#### **5.5.4.1 Импорт годовых плановых значений параметров**

Открыть Годовой план YYYY. По кнопке «Импортировать» выполнить импорт годовых плановых значений параметров из файла формата .xls/.xlsx определенной структуры.

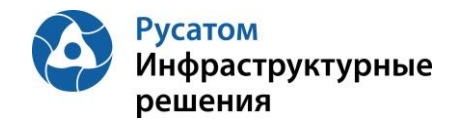

#### **5.5.4.2 Редактирование плановых значений параметров**

#### **Вариант 1.**

Анализ режимов > Инженерные сооружения > Система > Потребитель, вкладка: Плановые значения> Годовой план YYYY > Изменить годовой план YYYY.

По кнопке «Изменить план» возможно перейти к редактированию данных в строках по месяцам года.

#### **Вариант 2.**

#### Анализ режимов > Инженерные сооружения > Система > Потребитель, вкладка: Плановые значения > Годовой план YYYY

Построчно возможно изменить данные в строках по месяцам года (с вызовом ЭФ «Редактирования месячных плановых объемов воды»).

### **5.5.5 Потребитель, вкладка: Режимы работы**

the control of the control of the

Анализ режимов > Инженерные сооружения > Система > Потребитель, вкладка: Режимы работы

По клику на строке таблицы Потребители на ЭФ Анализ режимов > Инженерные сооружения > Система, вкладка: Потребители возможно открыть ЭФ с данными по выбранному Потребителю, затем перейти на вкладку: Режимы работы.

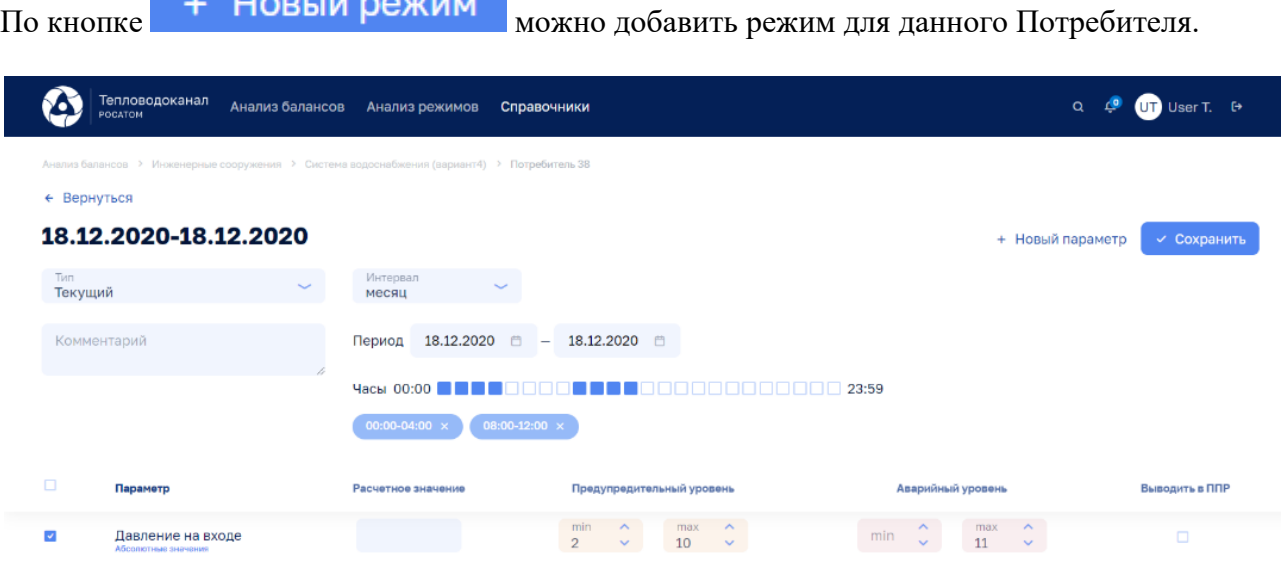

Рисунок 106

По кнопке + Новый параметр можно добавить один из параметров данного Потребителя для описания режимов работы Потребителя по этому параметру.

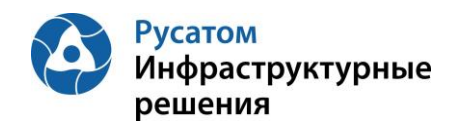

 $\overline{1}$ 

# Выбрать параметр

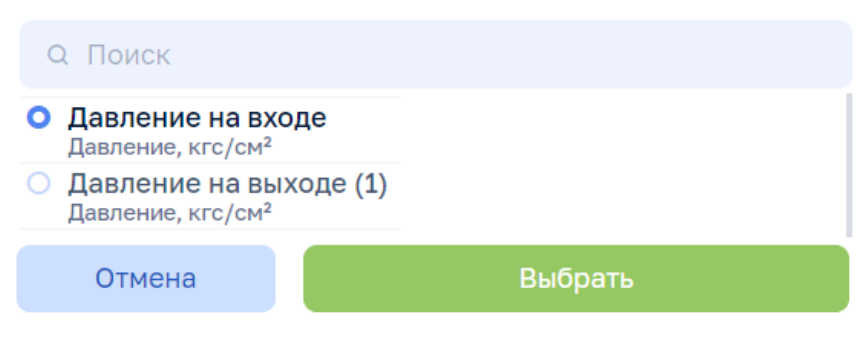

Рисунок 107

#### **5.6 Участки сети**

#### **5.6.1 Создание, удаление, редактирование Участка сети**

Анализ режимов > Инженерные сооружения > Система, вкладка: Участки сети

По кнопке **Фдобавить участок сети** возможно выполнить операцию добавления Участка сети, ввести данные: Наименование, Тип объекта, Зона водоснабжения, Этап, Адрес, Комментарий.

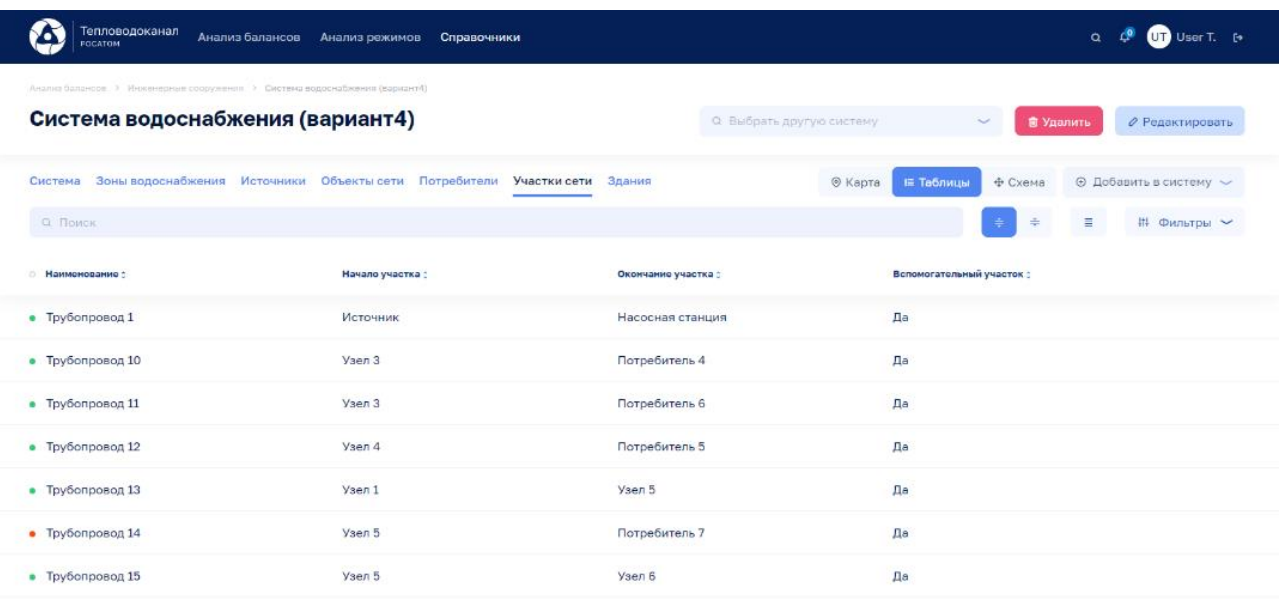

#### Рисунок 108

По всплывающим кнопкам в строках таблицы Участки сети возможно выполнить операции  $\Box$  удаления и  $\angle$  редактирования данных по Участкам сети:

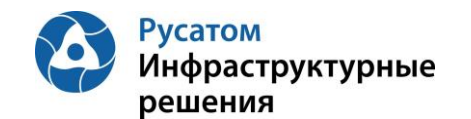

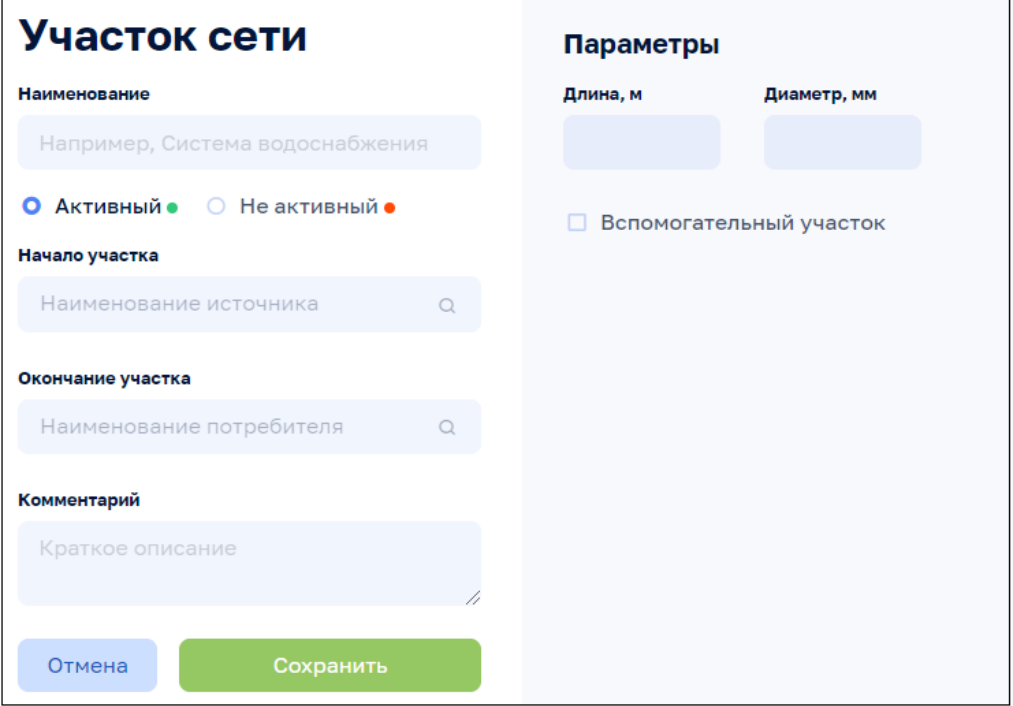

Рисунок 109

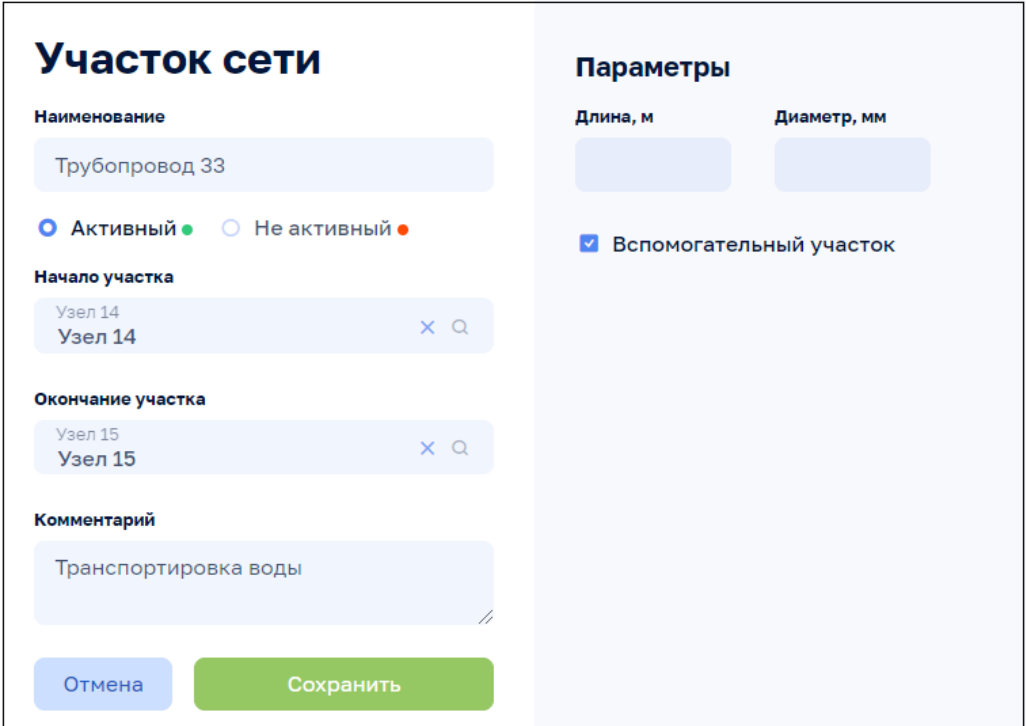

Рисунок 110

### **5.6.2 Участок сети, вкладка: Общие сведения**

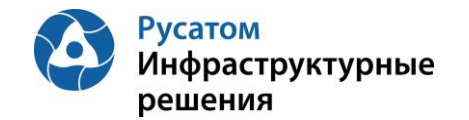

Анализ режимов > Инженерные сооружения > Система > Участок сети, вкладка: Общие сведения

По клику на строке таблицы Участки сети на ЭФ Анализ режимов > Инженерные сооружения > Система, вкладка: Участки сети возможно открыть ЭФ с данными по выбранному Участку сети, вкладку: Общие сведения (по умолчанию эта вкладка открывается первой):

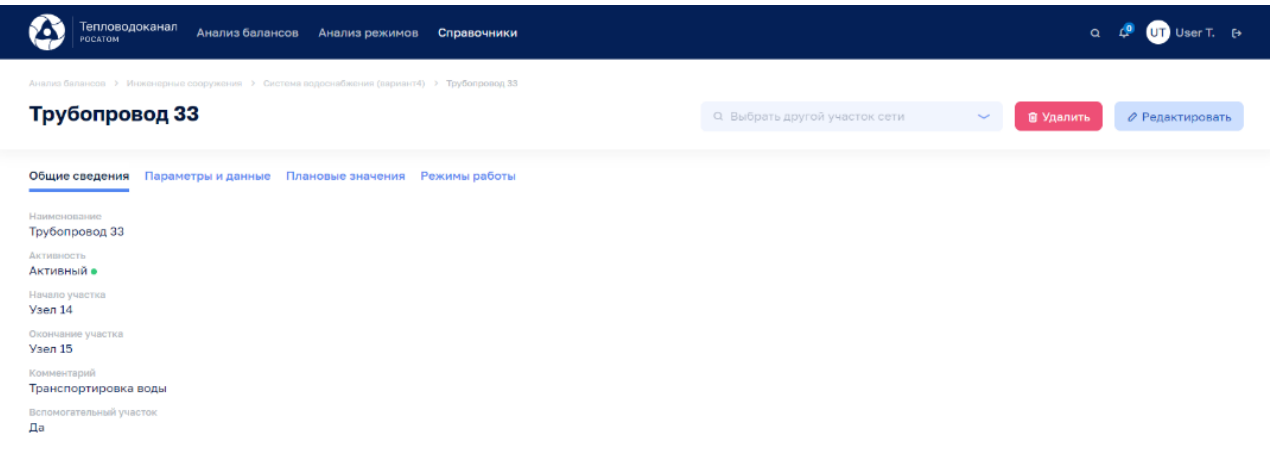

Рисунок 111

Используя виджет-выпадающий список

О. Выбрать другой участок сети возможно отобразить на этой ЭФ данные по другому Участку сети выбранной системы инженерных сооружений.

По кнопке Редактировать возможно изменить данные по Участку сети:

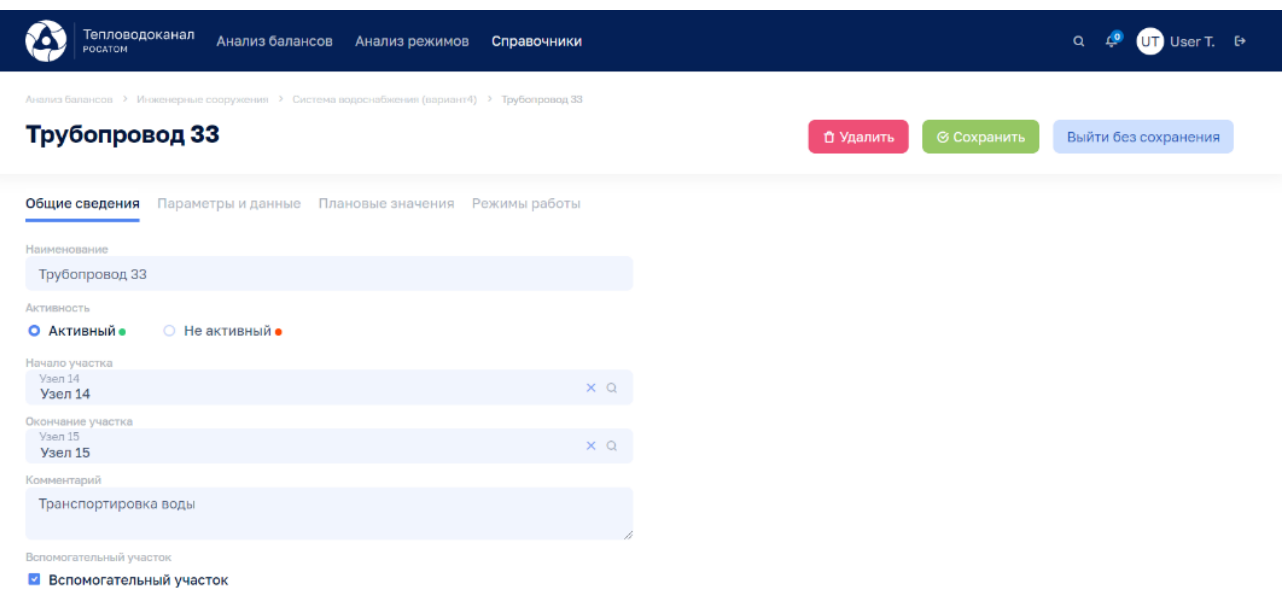

Рисунок 112

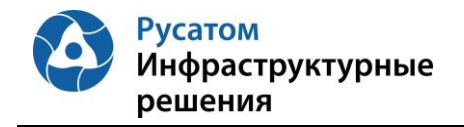

По кнопке **по Удалить** возможно удалить Участок сети.

#### **5.6.3 Участок сети, вкладка: Параметры и данные**

Анализ режимов > Инженерные сооружения > Система > Участок сети, вкладка: Параметры и данные

По клику на строке таблицы Участки сети и на ЭФ Анализ режимов > Инженерные сооружения > Система, вкладка: Участок сети и возможно открыть ЭФ с данными по выбранному Участку сети, затем перейти на вкладку: Параметры и данные:

| Тепловодоканал<br>Анализ балансов<br>POCATOM                                                                  | Анализ режимов                                                                                                    | Справочники        |                                                                            |                               |                      |              |            | $\alpha$         |                                 | $UT$ User T. $I^*$ |
|----------------------------------------------------------------------------------------------------|----------------------------------------------------------------------------------------------------|--------------------|----------------------------------------------------------------------------|-------------------------------|----------------------|--------------|------------|------------------|---------------------------------|--------------------|
| Анализ балансов > Инженерные сооружения > Система водоснабжения (вариант4) > Трубопровод 33<br>Трубопровод 33 |                                                                                                    |                    |                                                                            | Q Выбрать другой участок сети |                      | $\checkmark$ |            | <b>@ Удалить</b> | ⊘ Редактировать                 |                    |
| Общие сведения<br>Параметры и данные                                                                          | Плановые значения                                                                                                   | Режимы работы      |                                                                            |                               |                      |              |            |                  |                                 |                    |
| Интервал<br>Параметры<br>$\overline{\phantom{0}}$<br>$1$ час                                                  | По умолчанию<br>$\sim$<br>Прошлые сутки                                                                             | MMICC <sup>®</sup> | $\text{ALIMMITITT} \quad \bullet \quad - \quad \text{MM:CC} \quad \bullet$ |                               | <b>ДД:ММ:ГГГГГ 目</b> |              | √Применить |                  |                                 |                    |
| 5 Всего параметров                                                                                            | • 5 % сбора параметров • 3 Выход за предел • 3 Аварийный уровень • 3 Предупредительный уровень • 3 Сбор не выполнен |                    |                                                                            |                               |                      |              |            |                  | (3) Отсутствует по причиние ППР |                    |
| <b>И Параметр</b> с                                                                                           | 01:00<br>00:00                                                                                                    | 02:00<br>03:00     | 05:00<br>04:00                                                             | 06:00<br>07:00                | 08:00                | 09:00        | 10:00      | 11:00            | 12:00                           |                    |
| ■ Параметр, м3/сут                                                                                            | 9<br>de.                                                                                                    |                    | 5                                                                          | 6                             |                      | 8            | 5          | 10               | 尙                               | 0                  |
|                                                                                                    |                                                                                                    |                    | + Новый параметр                                                           |                               |                      |              |            |                  |                                 |                    |

Рисунок 113

По кнопке **в левой части таблицы правее наименований параметров можно отобразить** график значений выбранного параметра:

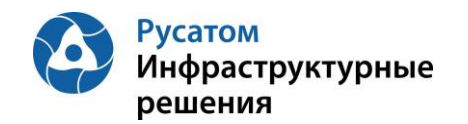

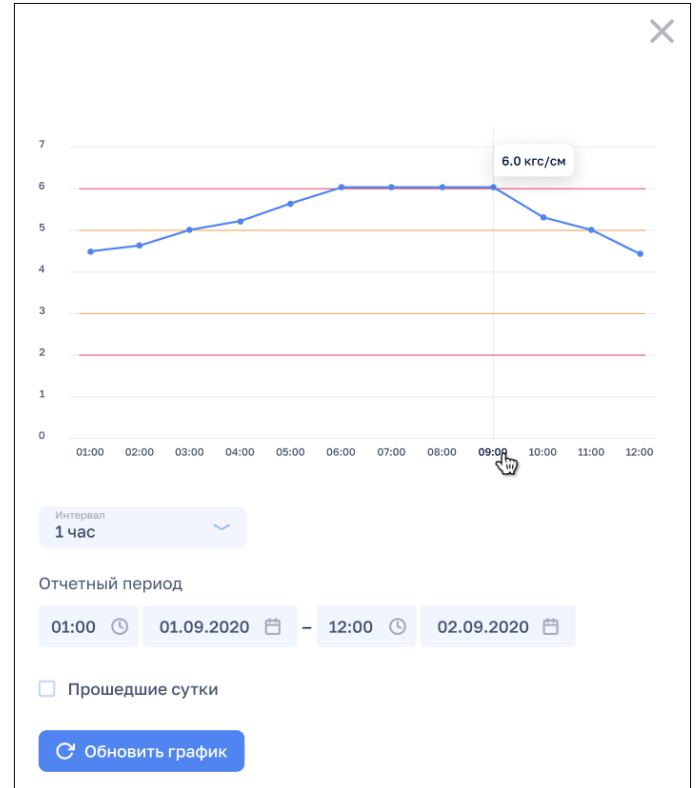

## Рисунок 114

По кнопке + Новый параметр можно добавить параметр для данного Участка сети.

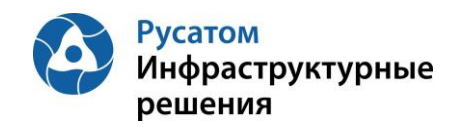

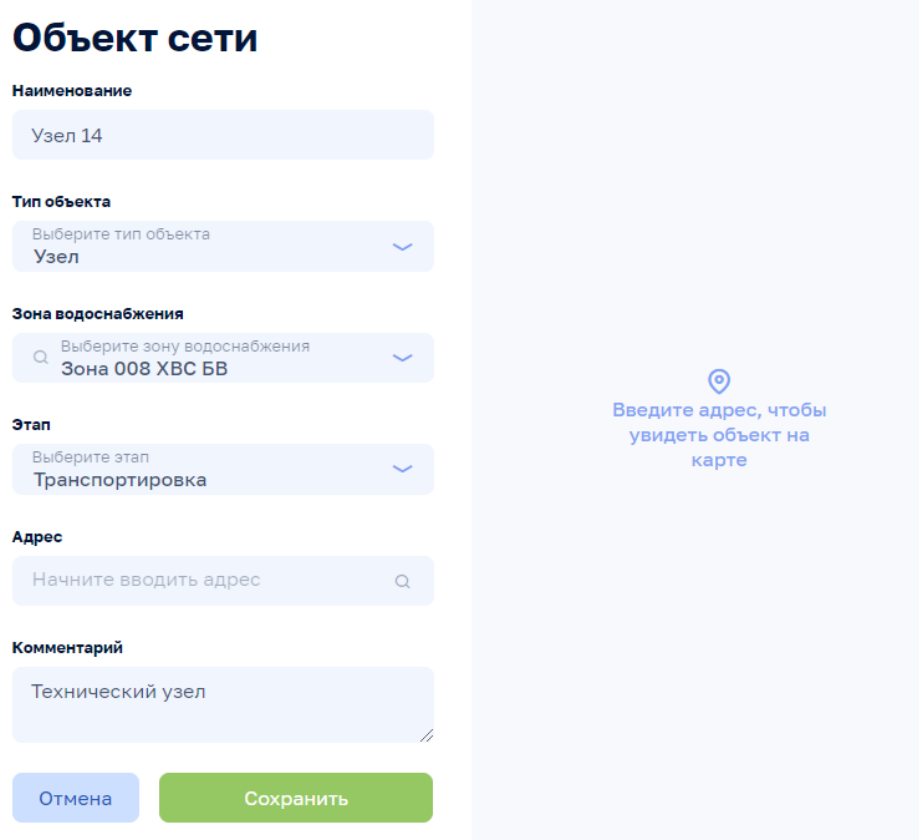

Рисунок 115

По всплывающим кнопкам в строках таблицы Параметры (справа) возможно выполнить операции **и редактирования параметра** (переопределения параметра для данного Участка сети).

Внимание! По кнопкам **ше Удалить** и Редактировать на всех вкладках данной ЭФ выполняются действия с текущим Участком сети.

#### **5.6.4 Участок сети, вкладка: Плановые значения**

Анализ режимов > Инженерные сооружения > Система > Участок сети, вкладка: Плановые значения

По клику на строке таблицы Участки сети на ЭФ Анализ режимов > Инженерные сооружения > Система, вкладка: Плановые значения возможно открыть ЭФ с данными по выбранному Участку сети, затем перейти на вкладку: Плановые значения:

Плановые значения параметров вводятся в Модуль пользователем с ФР СПУ путем подгрузки файла формата .xls или путем ручного ввода.

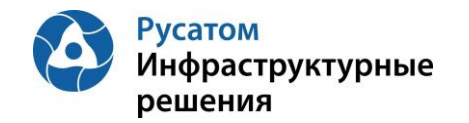

#### **5.6.4.1 Импорт годовых плановых значений параметров**

Открыть Годовой план YYYY. По кнопке «Импортировать» выполнить импорт годовых плановых значений параметров из файла формата .xls/.xlsx определенной структуры.

#### **5.6.4.2 Редактирование плановых значений параметров**

#### **Вариант 1.**

Анализ режимов > Инженерные сооружения > Система, вкладка: Участки сети) > Участок сети, вкладка: Плановые значения> Годовой план YYYY > Изменить годовой план YYYY.

По кнопке «Изменить план» возможно перейти к редактированию данных в строках по месяцам года.

#### **Вариант 2.**

Анализ режимов > Инженерные сооружения > Система, вкладка: Участки сети) > Участок сети, вкладка: Плановые значения > Годовой план YYYY

Построчно возможно изменить данные в строках по месяцам года (с вызовом ЭФ «Редактирования месячных плановых значений» - например, средневзвешенных нормативных потерь).

#### **5.6.5 Участок сети, вкладка: Режимы работы**

Анализ режимов > Инженерные сооружения > Система, вкладка: Участки сети) > Участок сети, вкладка: Режимы работы

По клику на строке таблицы Участки сети на ЭФ Анализ режимов > Инженерные сооружения > Система, вкладка: Участки сети возможно открыть ЭФ с данными по выбранному Участку сети, затем перейти на вкладку: Режимы работы.

По кнопке + Новый режим можно добавить режим для данного Участка сети.

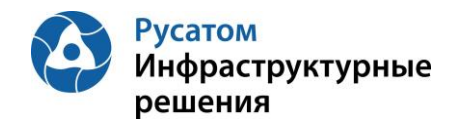

 $\overline{1}$ 

| Тепловодоканал<br>POCATOM                                            | Анализ балансов                                                                             | Анализ режимов                               | Справочники                                                                                         | Q                                              | User T. $\Theta$ |
|----------------------------------------------------------------------|---------------------------------------------------------------------------------------------|----------------------------------------------|----------------------------------------------------------------------------------------------------|------------------------------------------------|------------------|
|                                                                      | Анализ балансов > Инженерные сооружения > Система водоснабжения (вариант4) > Трубопровод 33 |                                              |                                                                                                    |                                                |                  |
| ← Вернуться                                                          |                                                                                             |                                              |                                                                                                    |                                                |                  |
| 18.12.2020-18.12.2020                                                |                                                                                             |                                              |                                                                                                    | + Новый параметр                               | ← Сохранить      |
| Тип<br>Текущий                                                       |                                                                                             | Интервал<br>ر،<br>месяц                      |                                                                                                    |                                                |                  |
| Комментарий                                                          |                                                                                             | 18.12.2020 自<br>Период                       | 18.12.2020 日<br>$-$                                                                                 |                                                |                  |
|                                                                      |                                                                                             |                                              | Часы 00:00 ППППППППППППППППППППППППП                                                                |                                                |                  |
|                                                                      |                                                                                             | $00:00-04:00 \times$<br>$08:00-12:00 \times$ |                                                                                                    |                                                |                  |
| $\Box$<br>Параметр                                                   |                                                                                             | Расчетное значение                           | Предупредительный уровень                                                                           | Аварийный уровень                              | Выводить в ППР   |
| $\overline{\phantom{a}}$<br>Давление на входе<br>Абсолютные значения |                                                                                             |                                              | min.<br>$\sim$<br>max<br>$\sim$<br>10 <sup>°</sup><br>$\mathcal{D}$<br>$\checkmark$<br>$\checkmark$ | $\sim$<br>max<br>$\sim$<br>min<br>11<br>$\sim$ | $\Box$           |

Рисунок 116

По кнопке + Новый параметр можно добавить один из параметров данного Участка сети для описания режимов работы Участка сети по этому параметру:

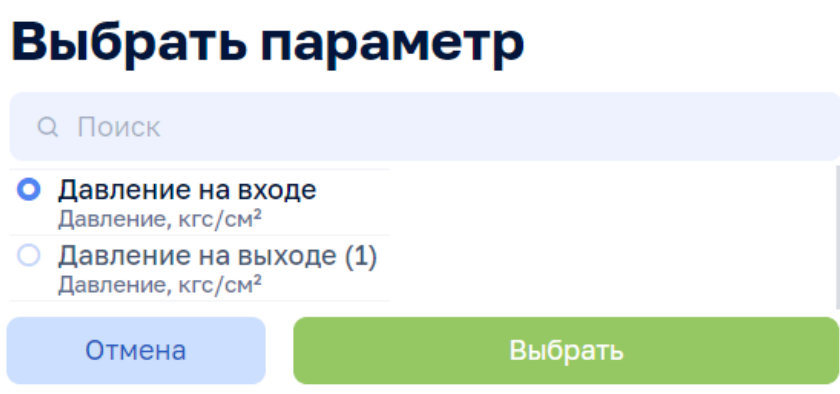

Рисунок 117

## **5.7 Здания**

#### **5.7.1 Создание, удаление, редактирование Здания**

ЭФ Анализ режимов > Инженерные сооружения > Система, вкладка: Здания

По кнопке **+ добавить здание** возможно выполнить операцию добавления Здания, ввести данные: Наименование, Адрес, Комментарий.

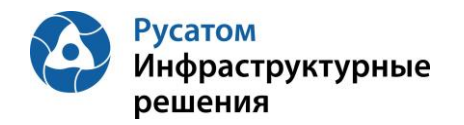

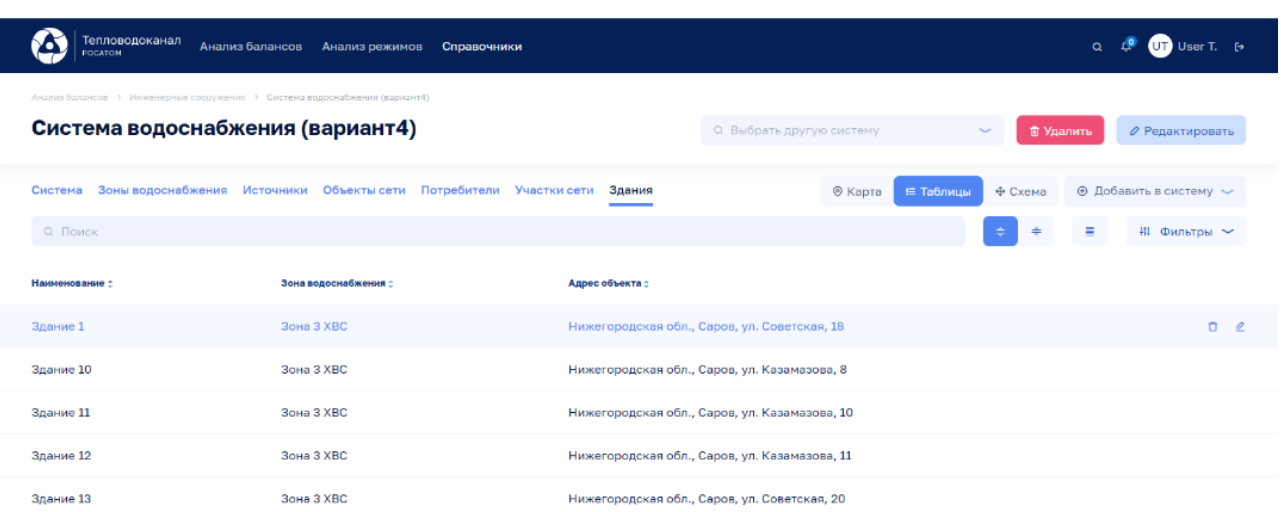

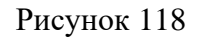

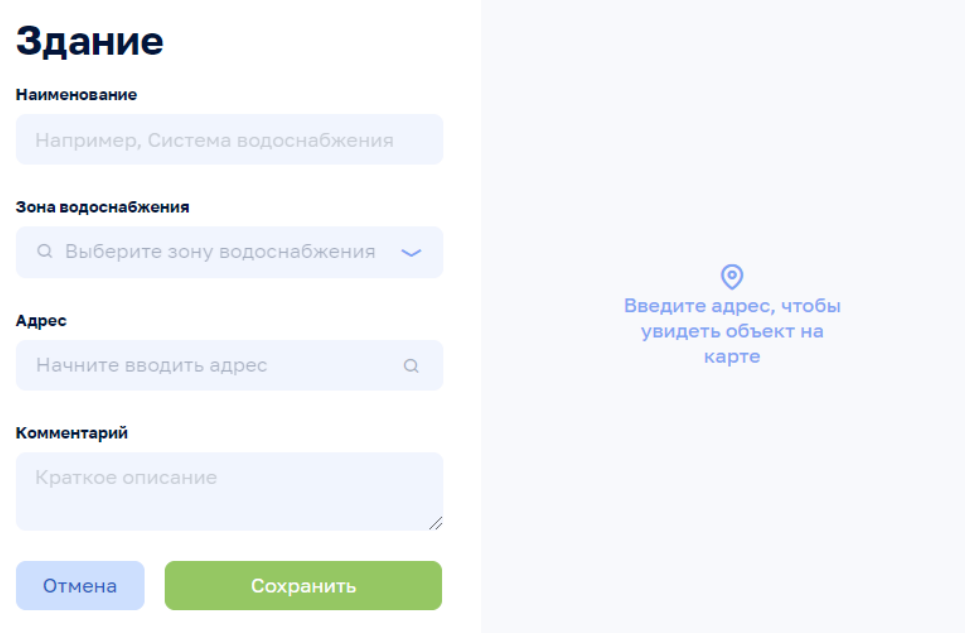

Рисунок 119

По всплывающим кнопкам в строках таблицы Здания возможно выполнить операции удаления и редактирования данных по Зданиям. При редактировании изменить данные: Наименование, Адрес, Комментарий.

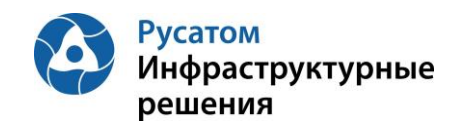

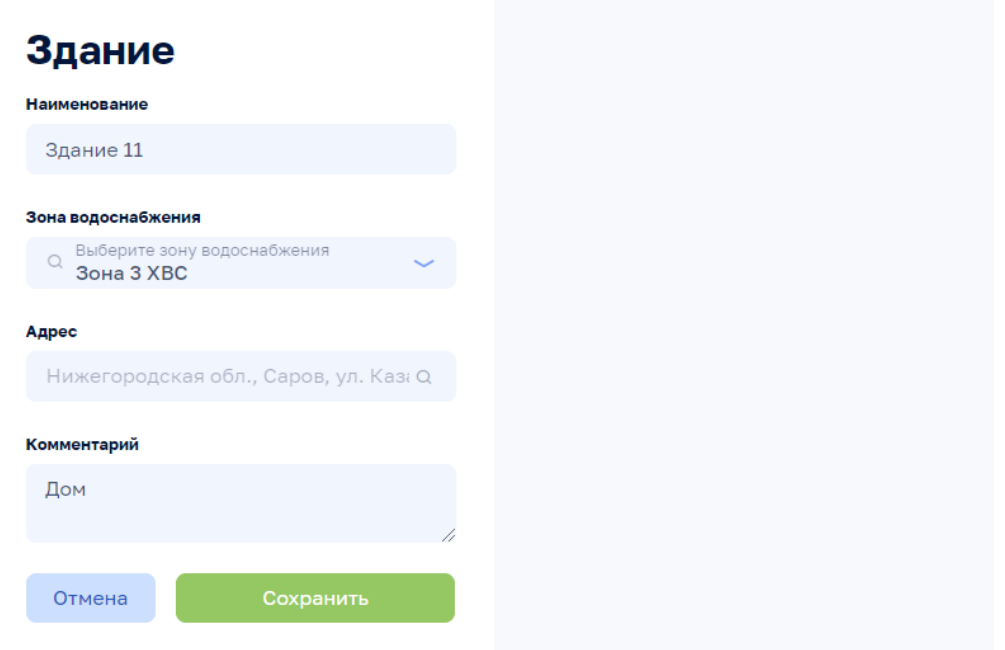

Рисунок 120

#### **5.7.2 Здание, вкладка: Общие сведения**

Анализ режимов > Инженерные сооружения > Система > Здание, вкладка: Общие сведения

По клику на строке таблицы Здания на ЭФ Анализ режимов > Инженерные сооружения > Система, вкладка: Здания возможно открыть ЭФ с данными по выбранному Зданию, вкладку: Общие сведения (по умолчанию эта вкладка открывается первой):

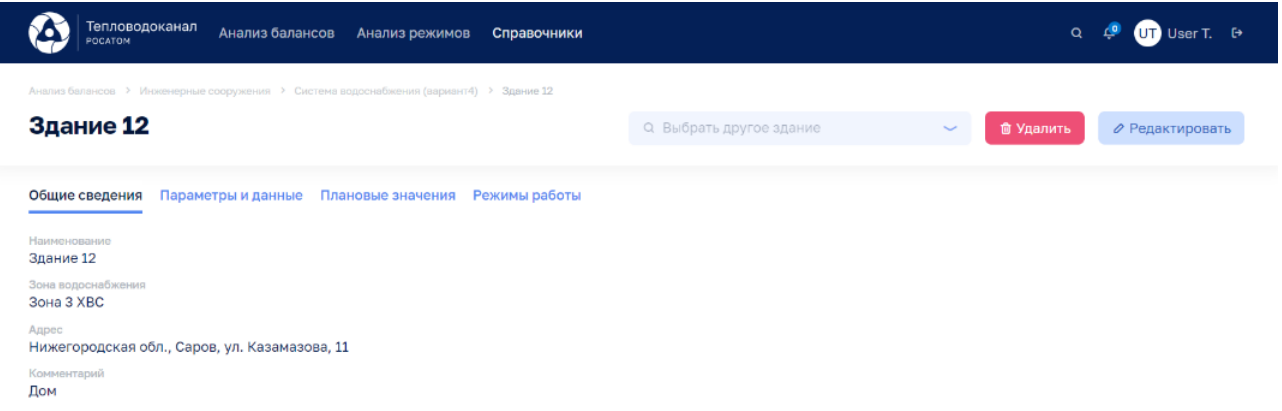

Рисунок 121

Используя виджет-выпадающий список

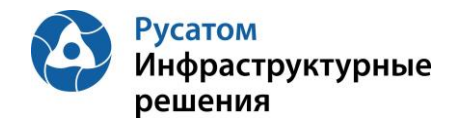

#### Q Выбрать другое здание

возможно отобразить на этой ЭФ данные по другому Зданию выбранной системы инженерных сооружений.

По кнопке Редактировать возможно изменить данные: Наименование, Зона водоснабжения, Адрес, Комментарий:

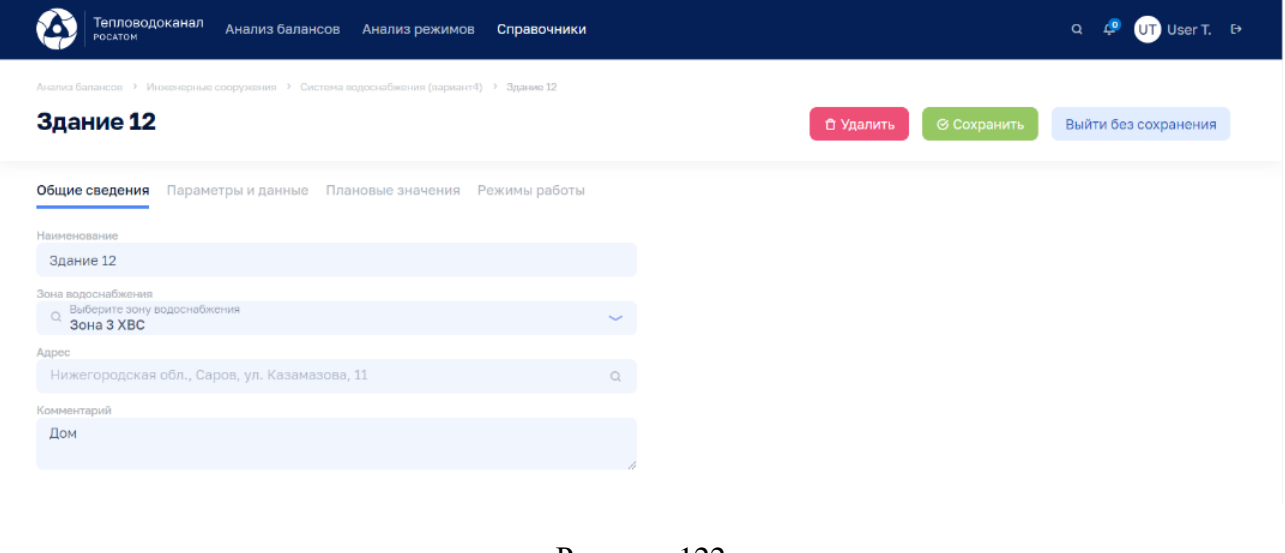

Рисунок 122

По кнопке • Удалить возможно удалить Здание.

#### **5.7.3 Здание, вкладка: Параметры и данные**

Анализ режимов > Инженерные сооружения > Система > Здание, вкладка: Параметры и данные

По клику на строке таблицы Здания на ЭФ Анализ режимов > Инженерные сооружения > Система, вкладка: Здания возможно открыть ЭФ с данными по выбранному Зданию, затем перейти на вкладку: Параметры и данные:

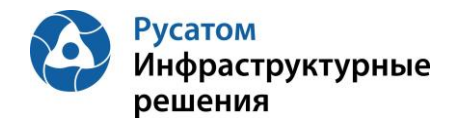

| Тепловодоканал<br>Анализ балансов<br>POCATOM                                                        |                                                                  | Анализ режимов                                                                                                    | Справочники |       |                  |       |                         |       |              |              |             | Q                           |                | UT User T. <sup>EX</sup> |               |
|----------------------------------------------------------------------------------------------------|------------------------------------------------------------------|----------------------------------------------------------------------------------------------------|-------------|-------|------------------|-------|-------------------------|-------|--------------|--------------|-------------|-----------------------------|----------------|--------------------------|---------------|
| Анализ балансов > Инженерные сооружения > Система водоснабжения (вариант4) > Здание 12<br>Здание 12 |                                                                  |                                                                                                    |             |       |                  |       | Q Выбрать другое здание |       |              | $\checkmark$ |             | <b><sup>自</sup> Удалить</b> |                | ⊘ Редактировать          |               |
| Общие сведения<br>Параметры и данные<br>Интервал<br>Параметры<br>$\overline{\phantom{a}}$<br>1 yac  | Плановые значения Режимы работы<br>По умолчанию<br>Прошлые сутки | $\sim$                                                                                                    | MMICC O     |       | 血IMMITTTT 自      |       | $-$ MMICC $\odot$       |       | дд:мм:гггг Ё |              | √ Применить |                             |                |                          |               |
| 5 Всего параметров<br>5 % сбора параметров                                                          |                                                                  | Выход за предел (3) Аварийный уровень (3) Предупредительный уровень (3) Сбор не выполнен (3) Отсутствует по причиние ППР |             |       |                  |       |                         |       |              |              |             |                             |                |                          |               |
| Параметр :                                                                                          | 00:00                                                            | 01:00                                                                                                    | 02:00       | 03:00 | 04:00            | 05:00 | 06:00                   | 07:00 | 08:00        | 09:00        | 10:00       | 11:00                       | 12:00          |                          |               |
| Параметр, м3/сут<br>$\overline{\mathbf{v}}$                                                         | ah.                                                              | 9                                                                                                    |             |       |                  | 5     | 6                       | 3     |              | 8            | 5           | 10                          | 3 <sup>1</sup> | 面                        | $\mathscr{Q}$ |
|                                                                                                    |                                                                  |                                                                                                    |             |       | + Новый параметр |       |                         |       |              |              |             |                             |                |                          |               |

Рисунок 123

По кнопке **в левой части таблицы правее наименований** параметров можно отобразить график значений выбранного параметра:

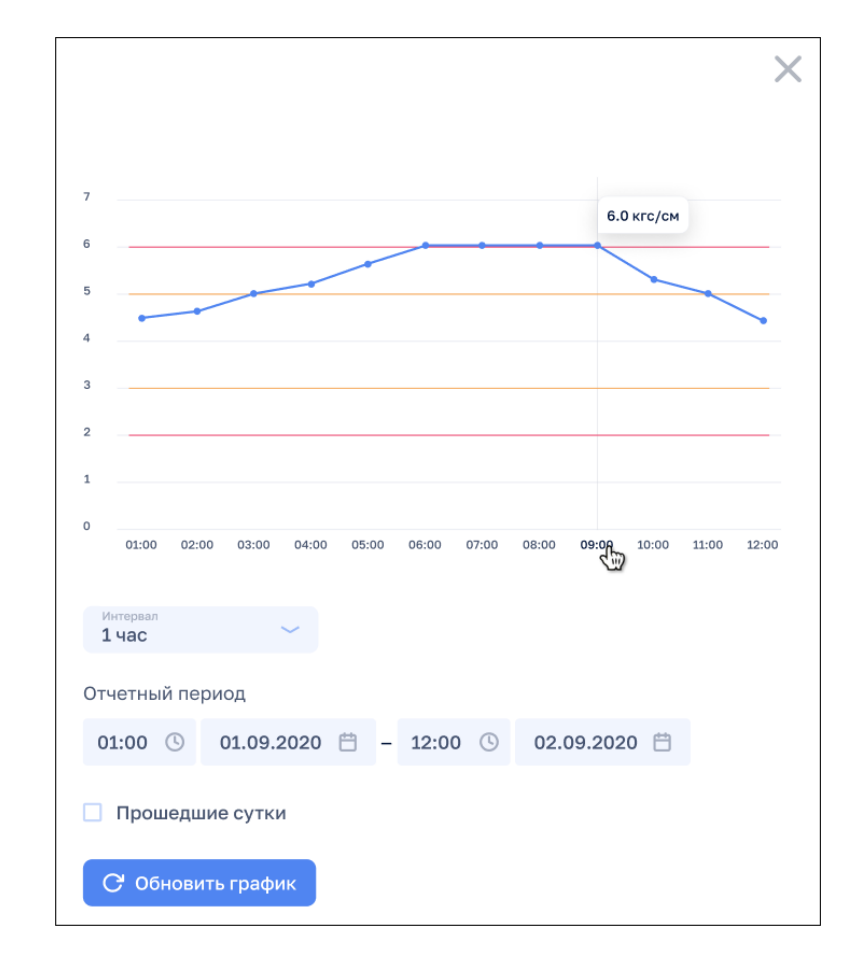

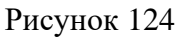

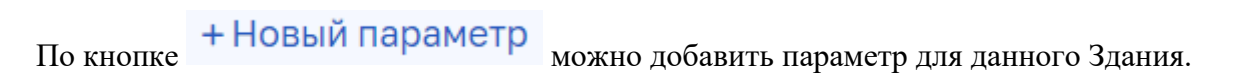

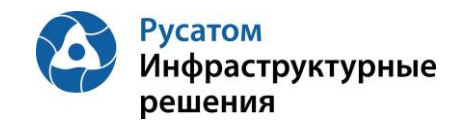

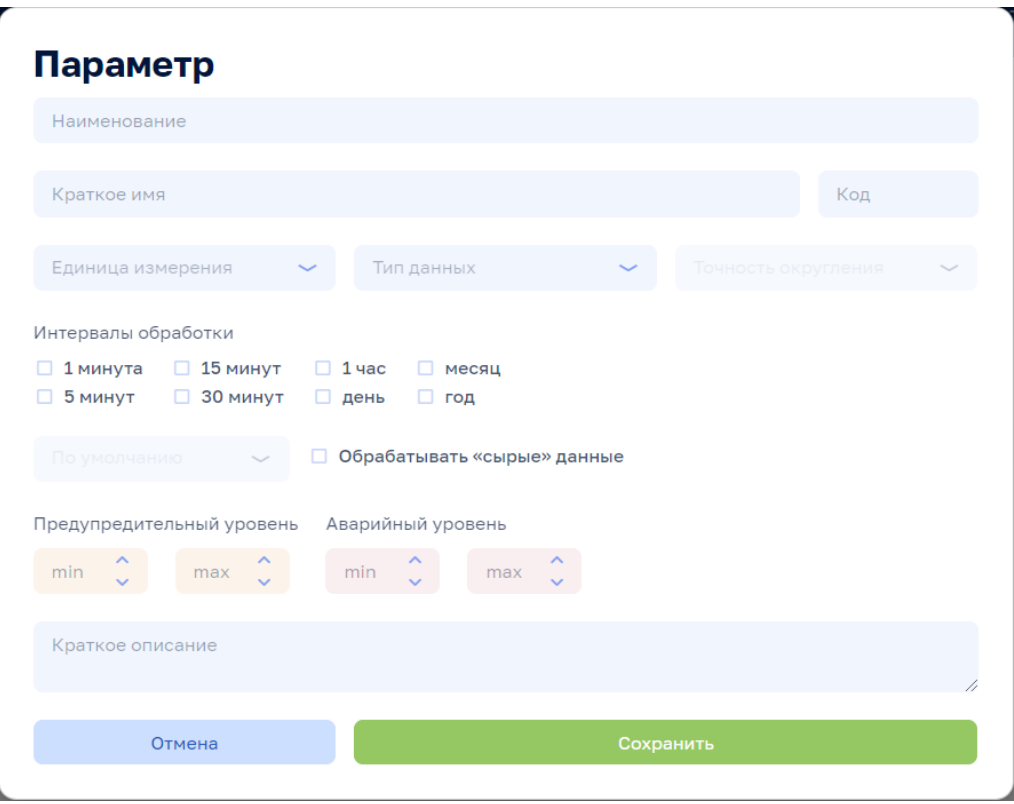

Рисунок 125

По всплывающим кнопкам в строках таблицы Параметры (справа) возможно выполнить операции **и удаления и е** редактирования параметра (переопределения параметра для данного Здания).

Внимание! По кнопкам  $\frac{1}{\omega}$  Удалить  $\frac{1}{\omega}$  Редактировать на всех вкладках данной ЭФ выполняются действия с текущим Зданием.

#### **5.7.4 Здание, вкладка: Плановые значения**

### Анализ режимов > Инженерные сооружения > Система, вкладка: Здания) > Здание, вкладка: Плановые значения

По клику на строке таблицы Здания на ЭФ Анализ режимов > Инженерные сооружения > Система, вкладка: Плановые значения возможно открыть ЭФ с данными по выбранному Зданию, затем перейти на вкладку: Плановые значения:

Плановые значения параметров вводятся в Модуль пользователем с ФР СПУ путем подгрузки файла формата .xls или путем ручного ввода.

#### **5.7.4.1 Импорт годовых плановых значений параметров**

Открыть Годовой план YYYY. По кнопке «Импортировать» выполнить импорт годовых плановых значений параметров из файла формата .xls/.xlsx определенной структуры.

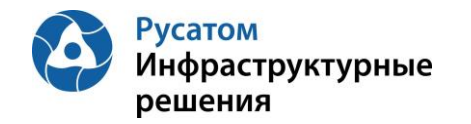

#### **5.7.4.2 Редактирование плановых значений параметров**

#### **Вариант 1.**

Анализ режимов > Инженерные сооружения > Система, вкладка: Здания) > Здание, вкладка: Плановые значения> Годовой план YYYY > Изменить годовой план YYYY.

По кнопке «Изменить план» возможно перейти к редактированию данных в строках по месяцам года.

#### **Вариант 2.**

Анализ режимов > Инженерные сооружения > Система, вкладка: Здания) > Здание, вкладка: Плановые значения > Годовой план YYYY

Построчно возможно изменить данные в строках по месяцам года (с вызовом ЭФ «Редактирования месячных плановых значений параметров»).

#### **5.7.5 Здание, вкладка: Режимы работы**

Анализ режимов > Инженерные сооружения > Система, вкладка: Здания) > Здание, вкладка: Режимы работы

По клику на строке таблицы Здания на ЭФ Анализ режимов > Инженерные сооружения > Система, вкладка: Здания возможно открыть ЭФ с данными по выбранному Зданию, затем перейти на вкладку: Режимы работы.

По кнопке + Новый режим можно добавить режим для данного Здания.

| Тепловодоканал<br>Анализ балансов<br>POCATOM                                                        | Анализ режимов<br>Справочники                                                          |                                                                         | $\alpha$                                                                             | ্ত<br>$CD$ User T. $D$ |
|----------------------------------------------------------------------------------------------------|----------------------------------------------------------------------------------------|-------------------------------------------------------------------------|--------------------------------------------------------------------------------------|------------------------|
| Анализ балансов > Инженерные сооружения > Система водоснабжения (вариант4) > Здание 12<br>Здание 12 |                                                                                        | Q Выбрать другое здание                                                 | В Удалить<br>$\sim$                                                                  | ⊘ Редактировать        |
| Параметры и данные<br>Общие сведения<br>18.10.2020-18.12.2020<br>Тип<br>Текущий                     | Режимы работы<br>Плановые значения<br>Интервал<br>месяц                                |                                                                         | + Новый параметр                                                                     | √ Сохранить            |
| Комментарий                                                                                         | 18.12.2020<br>白<br>Период<br>-<br>Часы 00:00<br>- 11<br>00:00-04:00 ×<br>08:00-12:00 × | 18.12.2020 日<br>noonoonoon                                              | 23:59                                                                                |                        |
| $\Box$<br>Параметр                                                                                  | Расчетное значение                                                                     | Предупредительный уровень                                               | Аварийный уровень                                                                    | Выводить в ППР         |
| Ы<br>Давление на входе<br>Абсолютные значения                                                       | min<br>$\overline{2}$                                                                  | max<br>$\sim$<br>$\boldsymbol{\wedge}$<br>10<br>$\sim$<br>$\mathcal{A}$ | max<br>$\boldsymbol{\wedge}$<br>$\mathcal{N}$<br>min<br>11<br>$\sim$<br>$\checkmark$ | $\Box$                 |

Рисунок 126

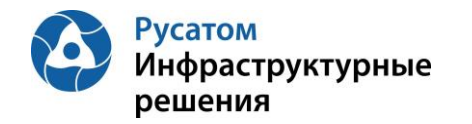

 $\overline{1}$ 

По кнопке + Новый параметр можно добавить один из параметров данного Здания для описания режимов работы Здания по этому параметру.

## Выбрать параметр

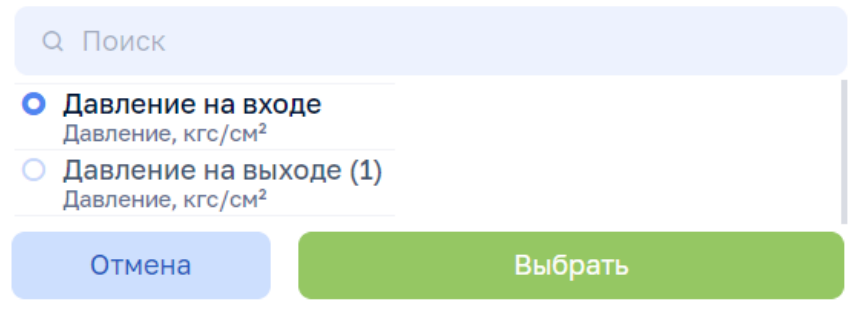

Рисунок 127

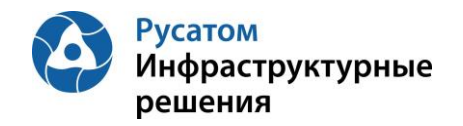

## **РАЗДЕЛ 6. СПРАВОЧНИК ОБОРУДОВАНИЕ**

## **6.1 Насосные агрегаты**

Справочники > Справочник Оборудование > Насосные агрегаты

По клику на строке таблицы Объекты сети на ЭФ Анализ режимов > Справочники > Оборудование > Насосные агрегаты возможно открыть ЭФ со справочником насосных агрегатов.

На экране отобразится информация о заведенных в справочники насосные агрегаты.

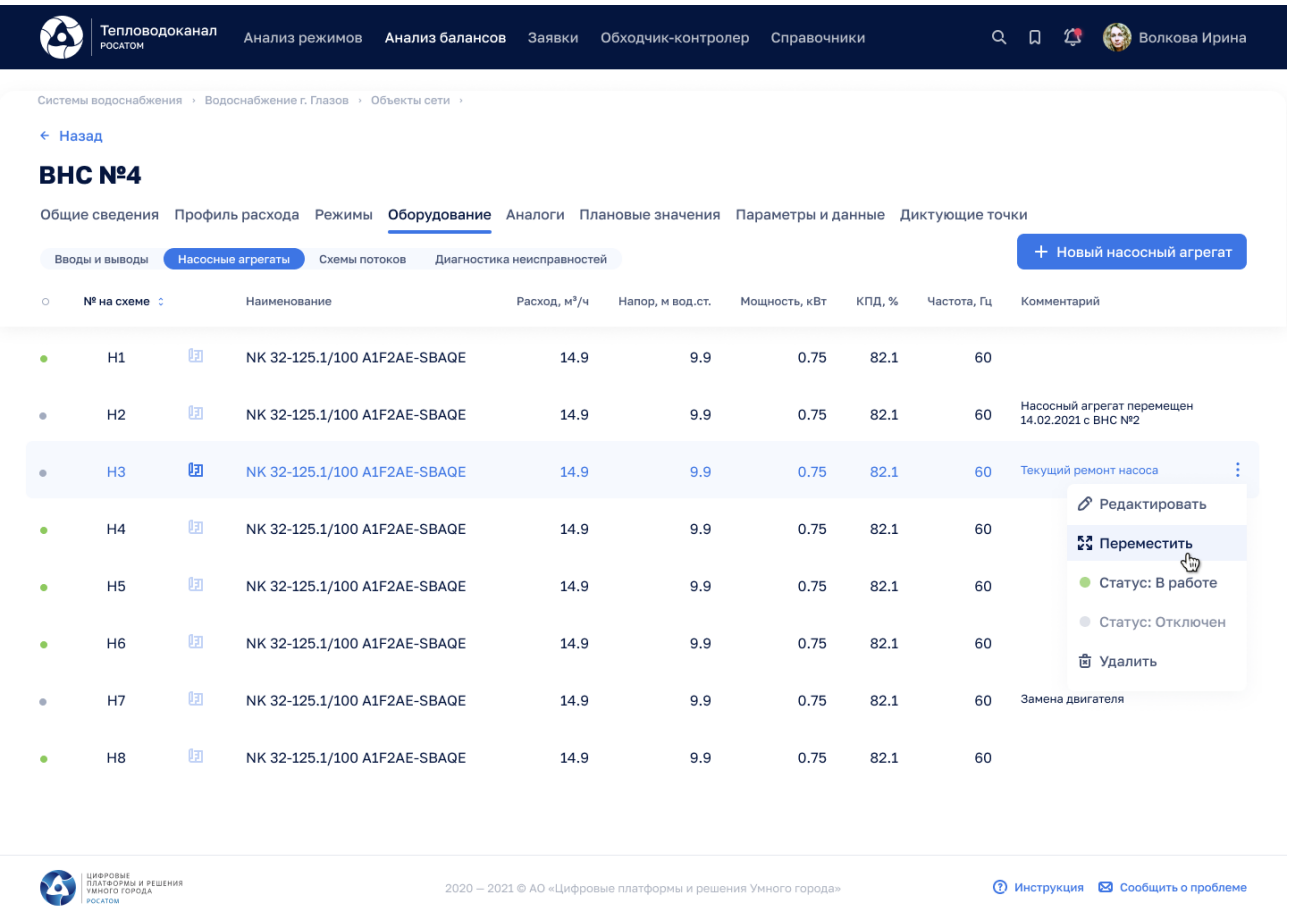

#### Рисунок 128

Для редактирования свойств насосного агрегата выберите иконку  $\delta$  и выполните редактирование.

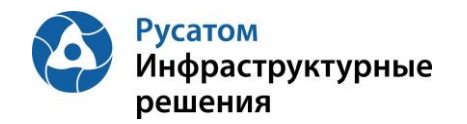

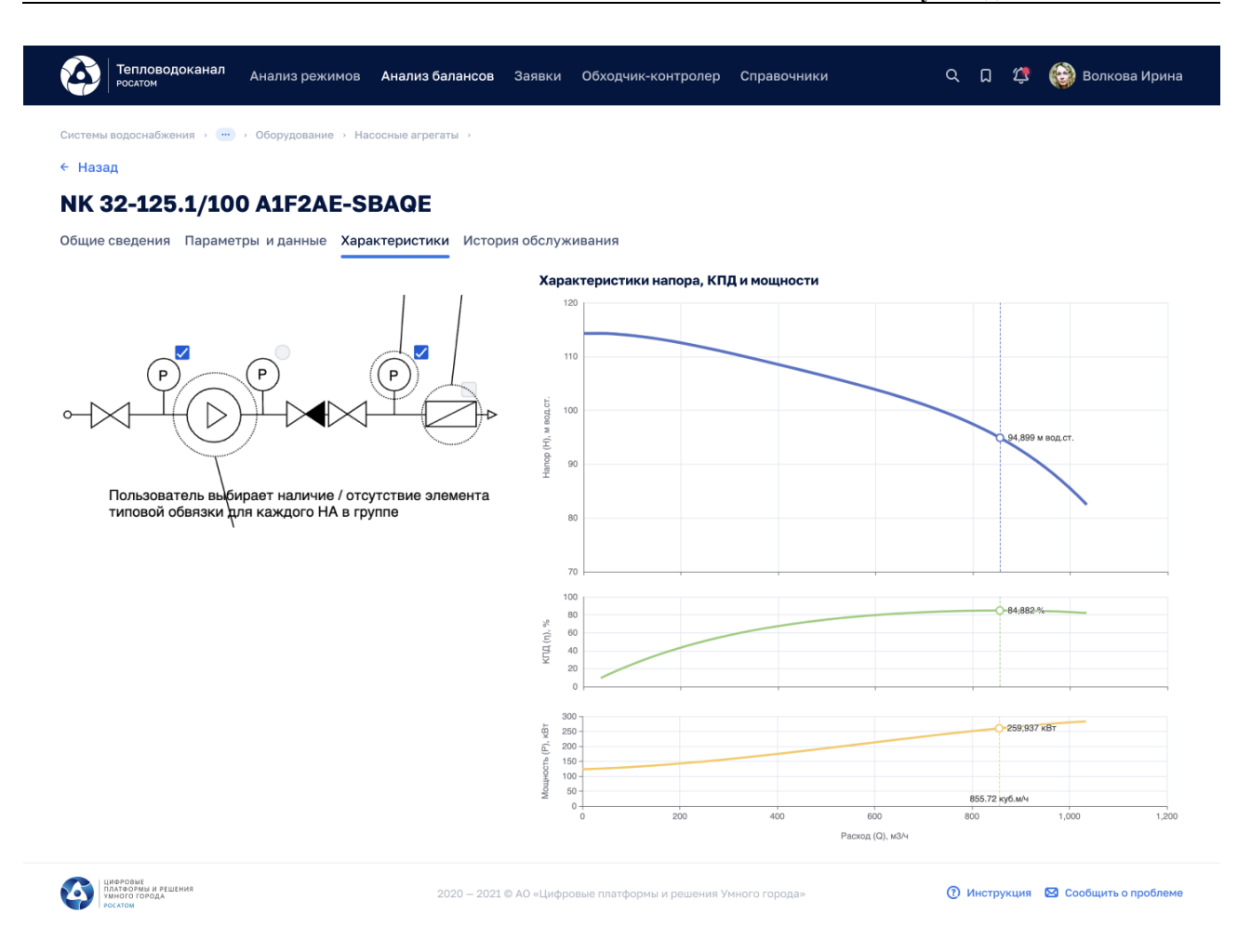

#### Рисунок 129

для удаления насосного агрегата выберите иконку и подтвердите удаление. Также имеется возможность задать текущее состояние насосного агрегата: для этого установите соответствующий статус: «в работе» или «отключен».

#### **6.2 Насосы**

#### Справочники > Справочник Оборудование > Насосы

По клику на строке таблицы Объекты сети на ЭФ Анализ режимов > Справочники > Оборудование > Насосы возможно открыть ЭФ со справочником насосов.

На экране отобразится информация о заведенных в справочники насосах.

Для редактирования свойств насосного агрегата выберите иконку И выполните редактирование. Для удаления насосного агрегата выберите иконку и подтвердите удаление.

#### **6.3 Электродвигатели**

#### Справочники > Справочник Оборудование > Электродвигатели

По клику на строке таблицы Объекты сети на ЭФ Анализ режимов > Справочники > Оборудование > Электродвигатели возможно открыть ЭФ со справочником электродвигателей.

На экране отобразится информация о заведенных в справочники электродвигателях.

Для редактирования свойств электродвигателя выберите иконку и выполните **редактирование. Для удаления электродвигателя выберите иконку и подтвердите** удаление.

#### **6.4 Производители**

#### Справочники > Справочник Оборудование > Производители

По клику на строке таблицы Объекты сети на ЭФ Анализ режимов > Справочники > Оборудование > Производители возможно открыть ЭФ со справочником производителей.

На экране отобразится информация о заведенных в справочники производителях.

Для редактирования свойств бренда на соответствующей вкладке выберите иконку  $\mathscr O$ выполните редактирование. Для удаления бренда выберите иконку **и подтвердите** удаление.

Для редактирования свойств страны происхождения на соответствующей вкладке выберите иконку и выполните редактирование. Для удаления страны происхождения выберите иконку и подтвердите удаление.

#### **6.5 Приборы учета**

#### Справочники > Справочник Оборудование > Приборы учета

По клику на строке таблицы Объекты сети на ЭФ Анализ режимов > Справочники > Оборудование > Приборы учета возможно открыть ЭФ со справочником ПУ.

На экране отобразится информация о заведенных в справочники приборах учета.

Для редактирования свойств прибора учета на соответствующей вкладке выберите иконку  $\mathscr O$ и выполните редактирование.

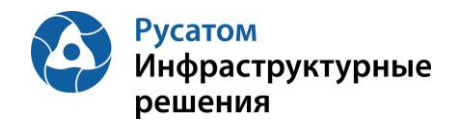

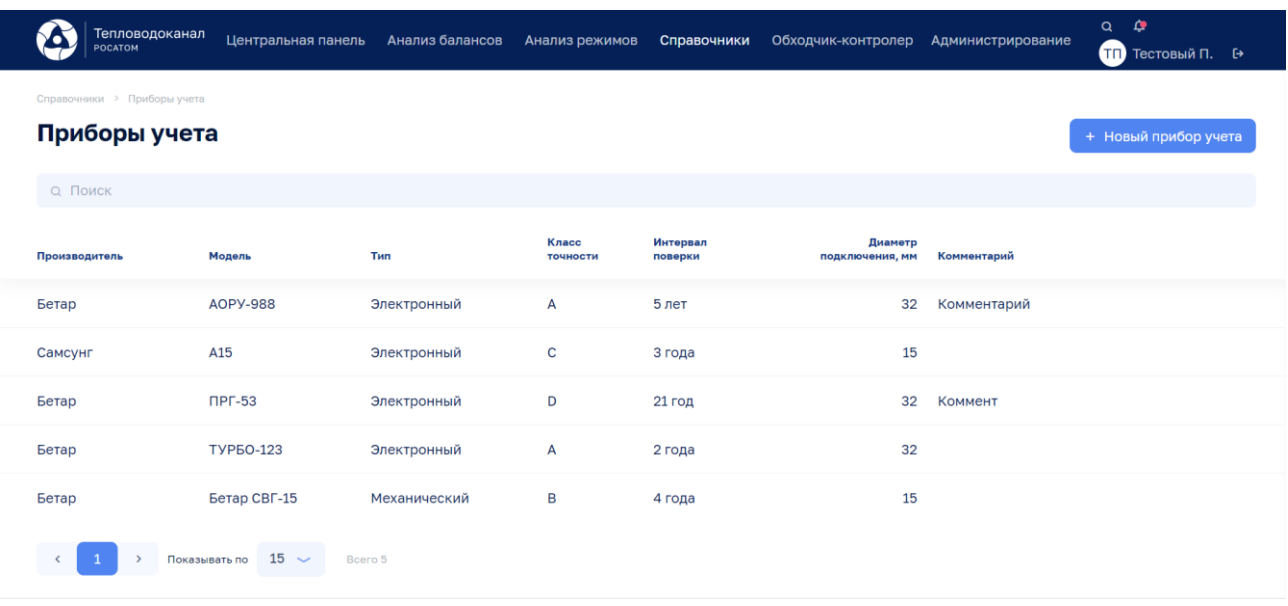

Рисунок 130

Для удаления прибора учета выберите иконку и подтвердите удаление.

## **РАЗДЕЛ 7. СПРАВОЧНИКИ ФИАС, ОРГАНИЗАЦИИ, АБОНЕНТЫ**

## **7.1 Справочник ФИАС**

Справочники > Справочник ФИАС

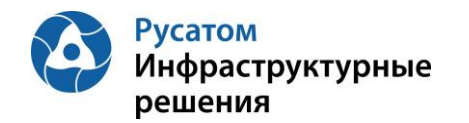

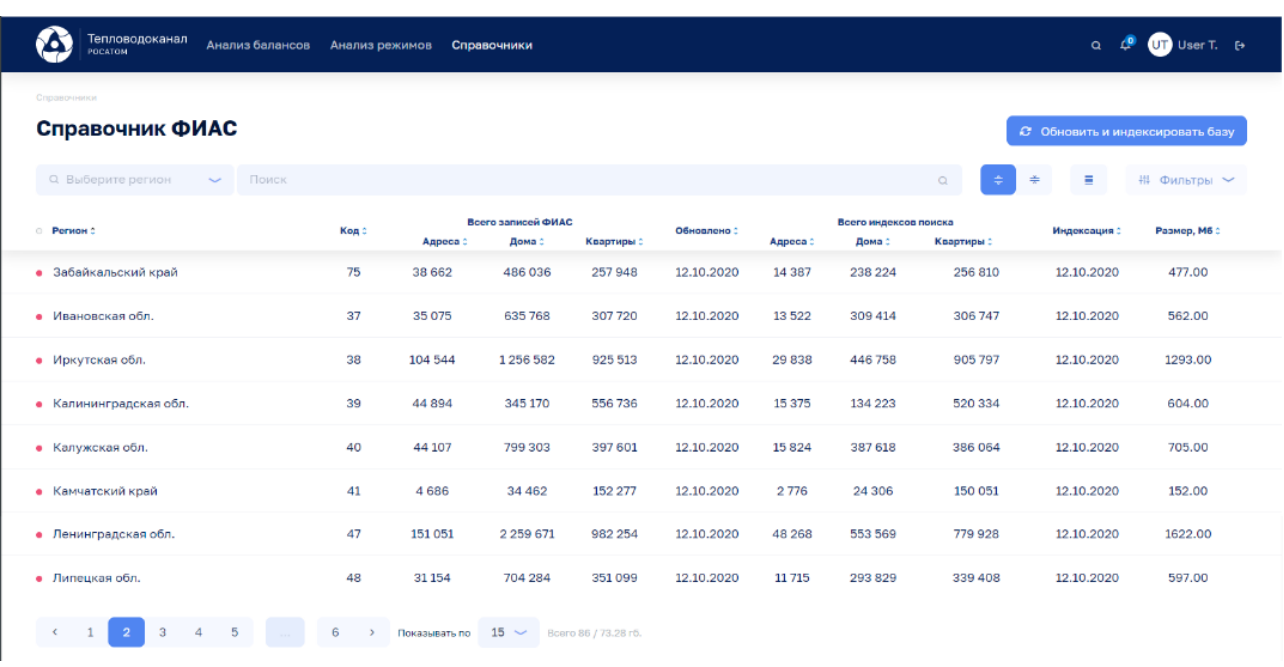

#### Рисунок 131

После выбора региона в виджете-выпадающем списке Q Выберите регион помощью поля Поиск помощью поля поиск можно по ненормализованным адресам (или части полного адреса) подбирать из Федеральной информационной адресной системы (ФИАС) достоверную, единообразную, общедоступную, структурированную адресную информацию государственного адресного реестра.

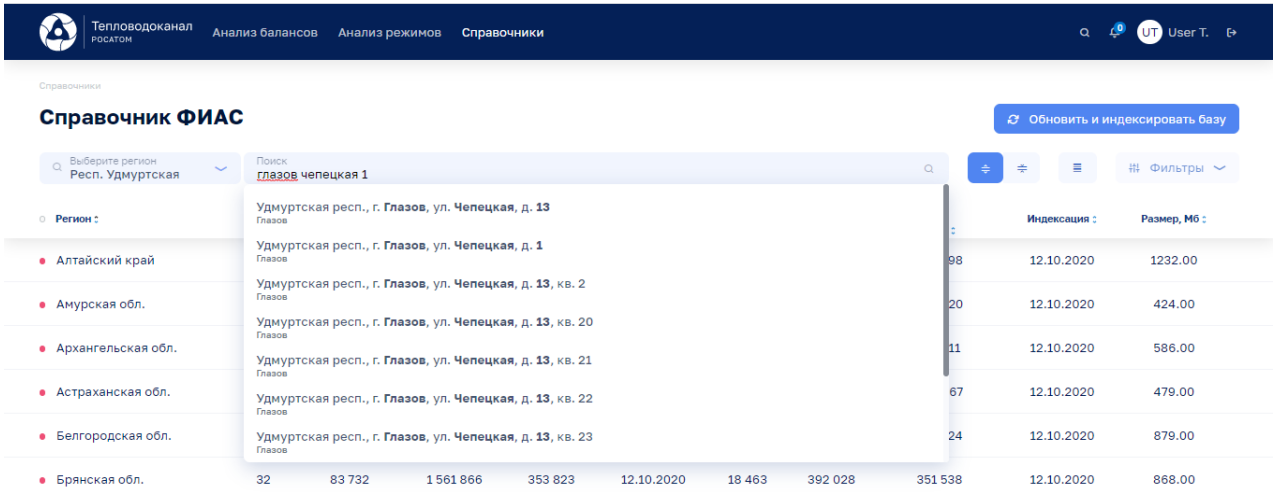

#### Рисунок 132

После выбора из выпадающего списка подходящего адреса, отображается полная адресная информация из ФИАС:
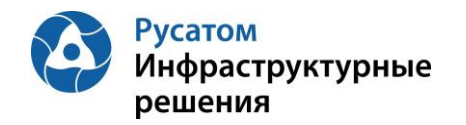

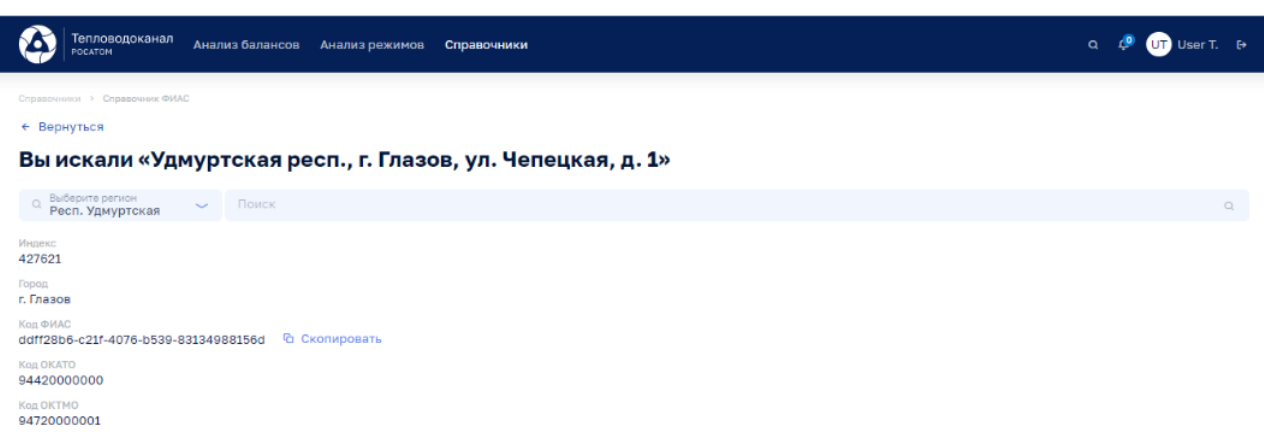

Рисунок 133

Механизм подбора адресной информации из ФИАС используется в Модуле во всех случаях, когда требуется ввести и использовать адресов объектов учета.

Также по коду ФИАС можно найти адресные и картографические данные в свободном доступе в сети интернет:

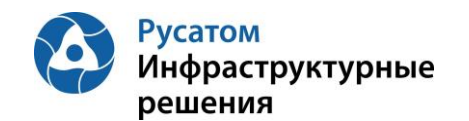

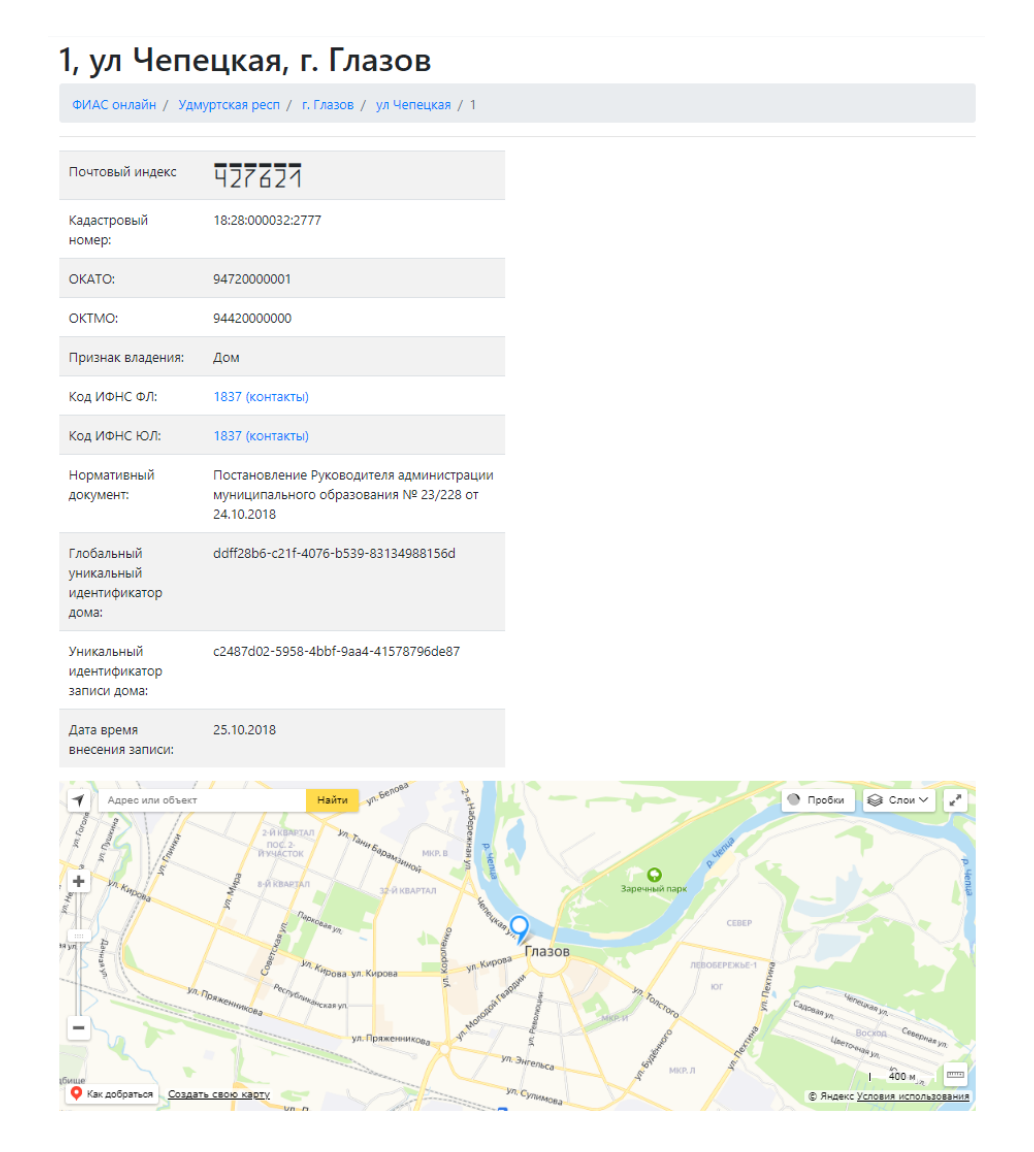

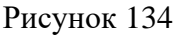

Обновление и индексирование базы адресной информации из ФИАС осуществляется Администратором Модуля/Системы и описано в Руководстве Администратора.

#### **7.2 Справочник Организации**

#### **7.2.1 Ресурсоснабжающие организации**

Справочники >Справочники > Организации, вкладка: Ресурсоснабжающие организации

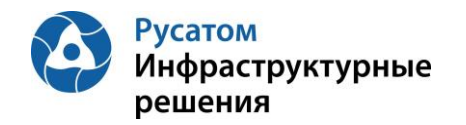

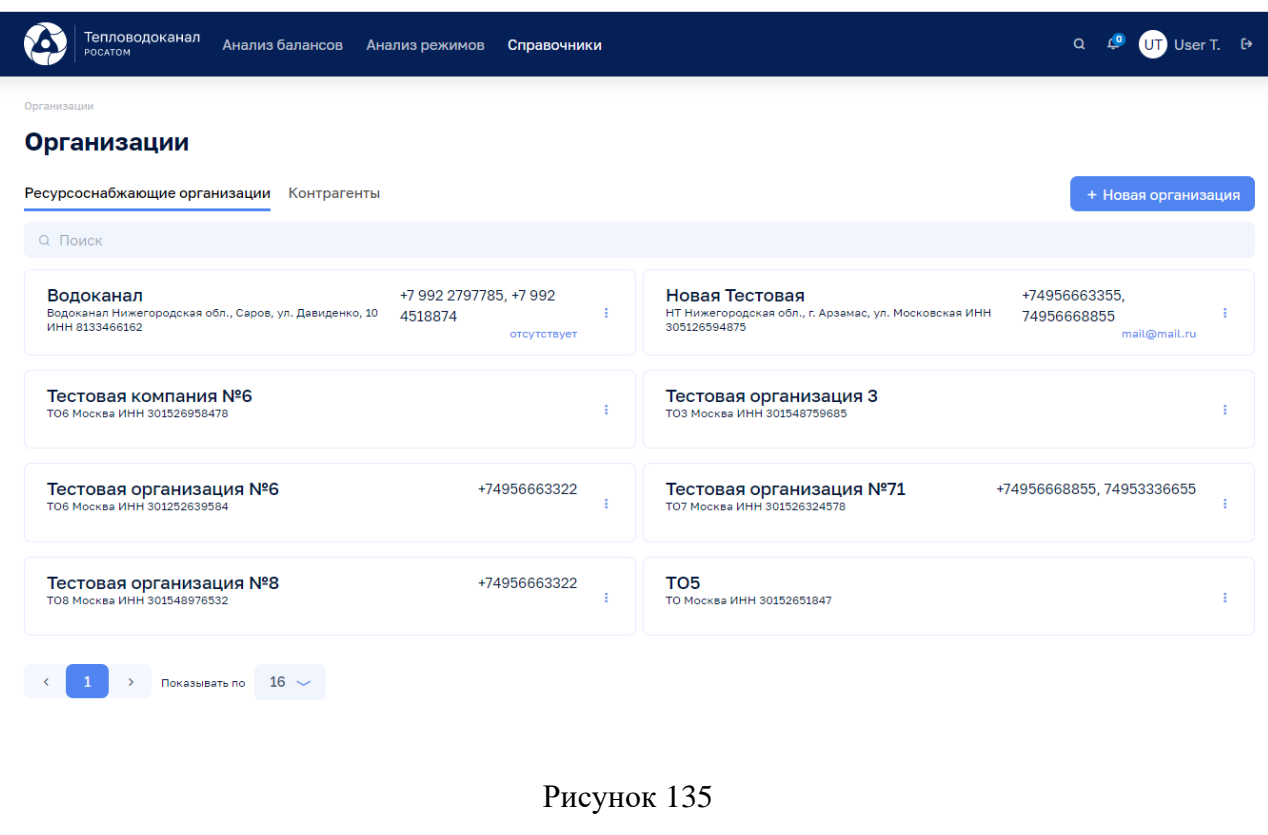

По кнопке **+ Новая организация** возможно выполнить операцию добавления Организации, ввести данные:

• Общие сведения: Наименование, Краткое имя, Поставщик/Покупатель, ИНН, Адрес юридический, Адрес фактический, Комментарий, Основной телефон, Дополнительные номера;

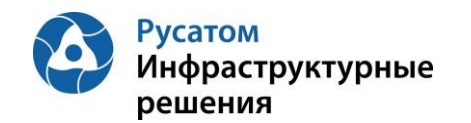

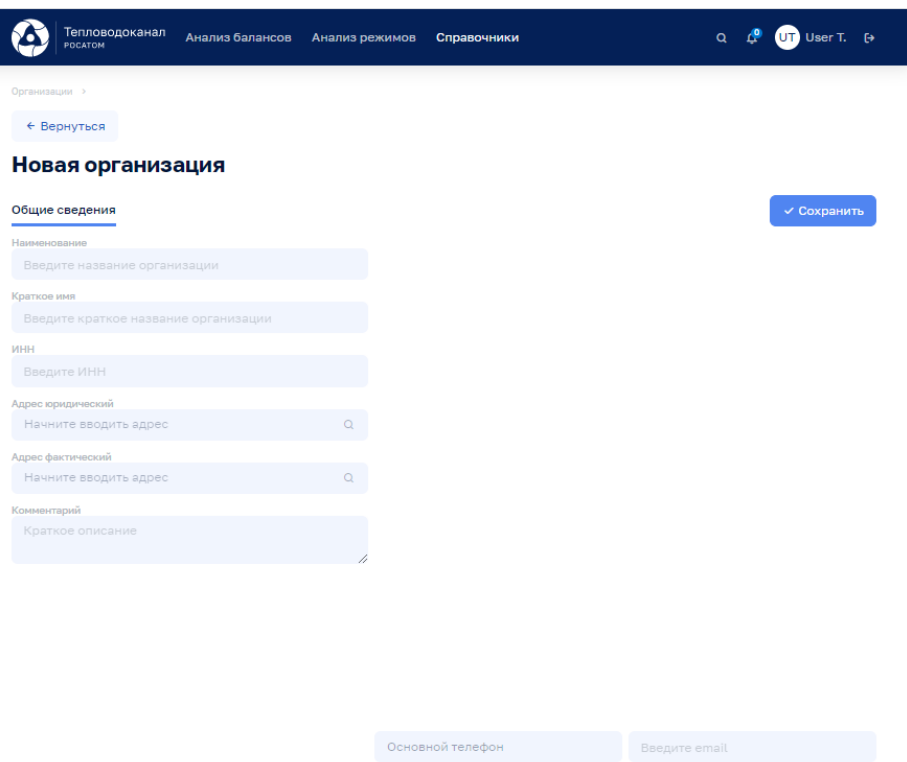

Рисунок 136

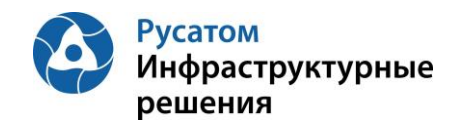

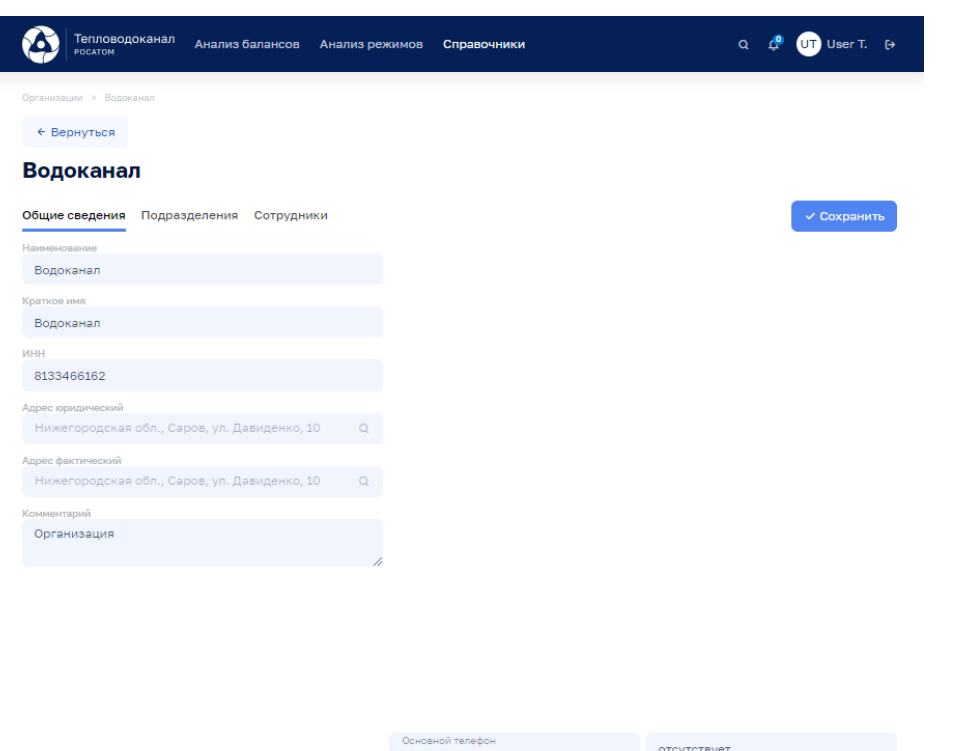

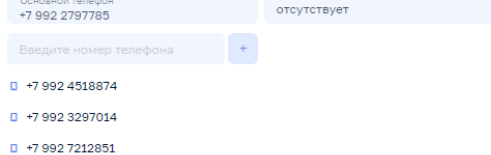

#### Рисунок 137

После сохранения данных по кнопке сохранить становятся доступны вкладки «Подразделения», «Сотрудники»:

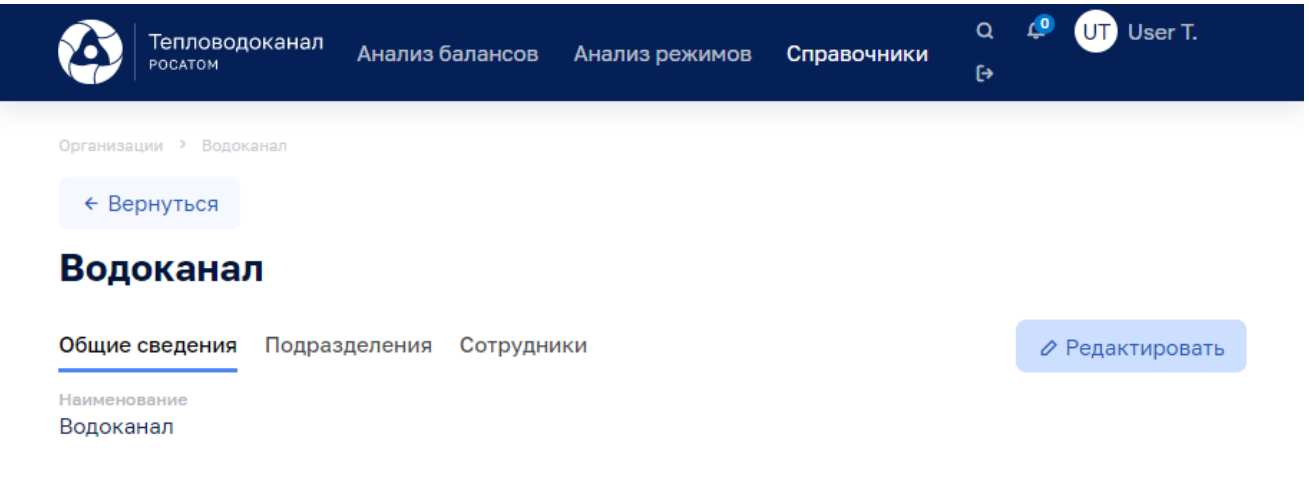

Рисунок 138

на которых возможно ввести данные:

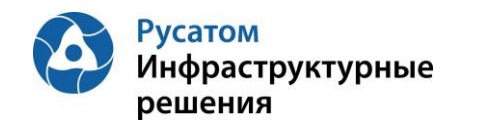

- Подразделения: Наименование, Краткое имя, ИНН, Адрес юридический, Адрес фактический, Комментарий,
- Сотрудники: Фамилия, Имя, Отчество, Работает/В отпуске/На больничном, Должность Подразделение, Основной телефон, Дополнительные номера, E-mail, Руководитель, Комментарий.

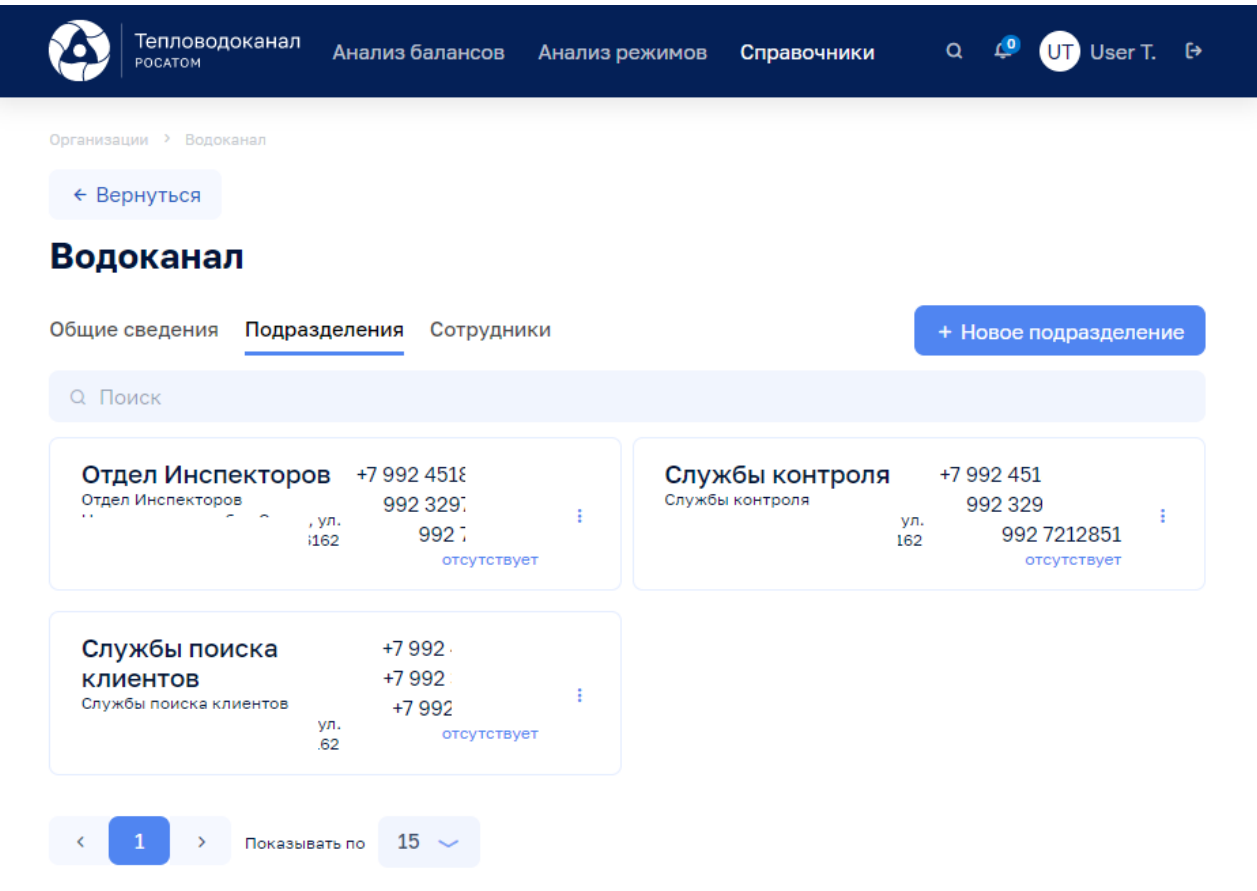

Рисунок 139

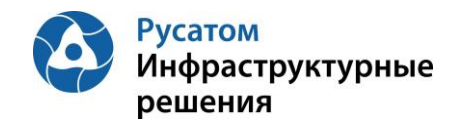

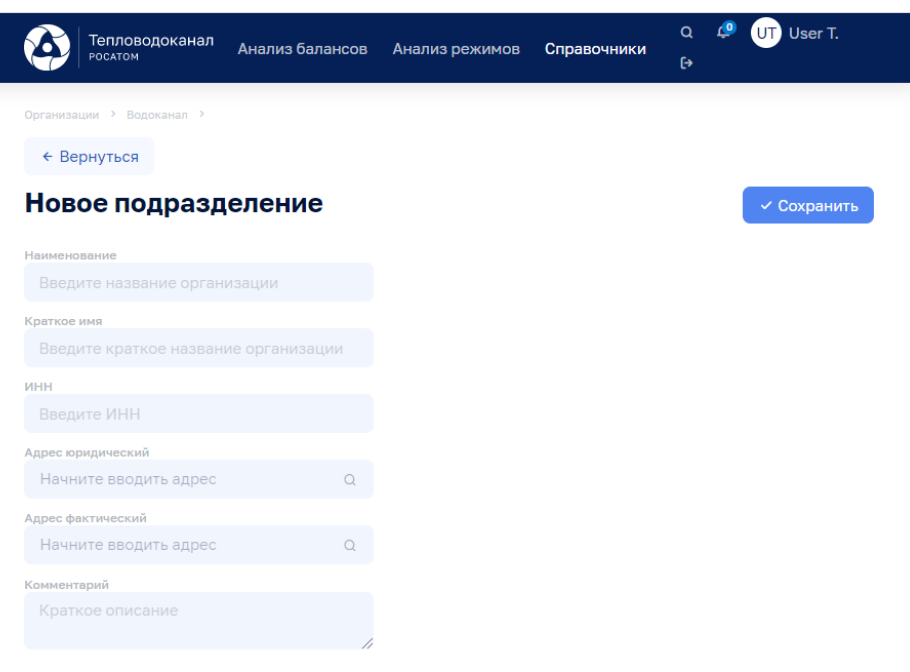

Рисунок 140

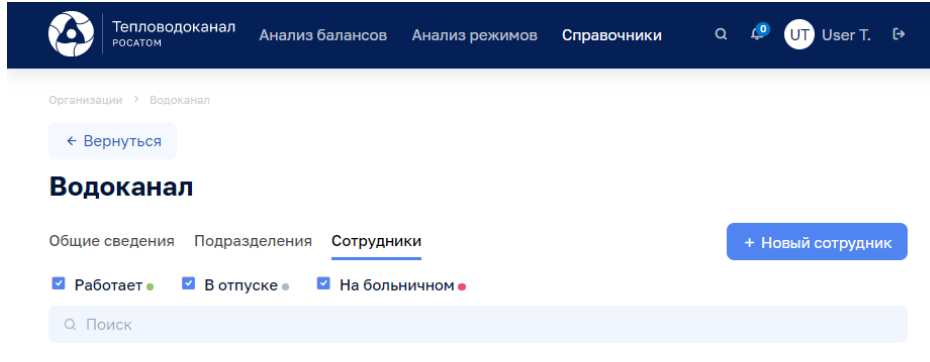

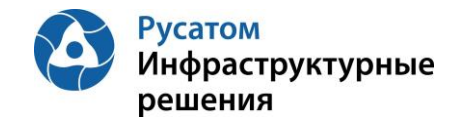

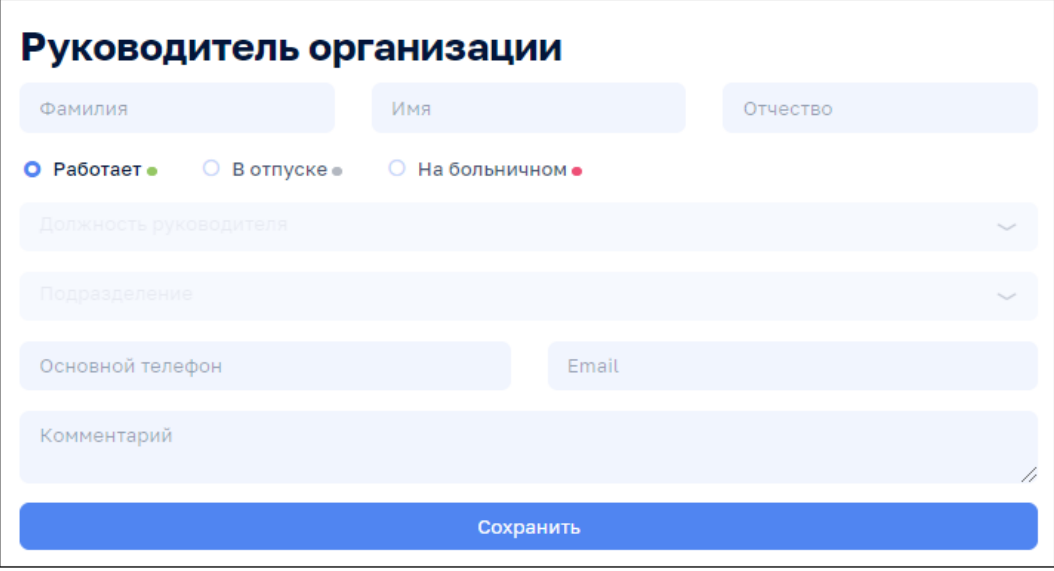

Рисунок 142

Кнопки на всплывающем меню на виджете-блоке данных Ресурсоснабжающая организация:

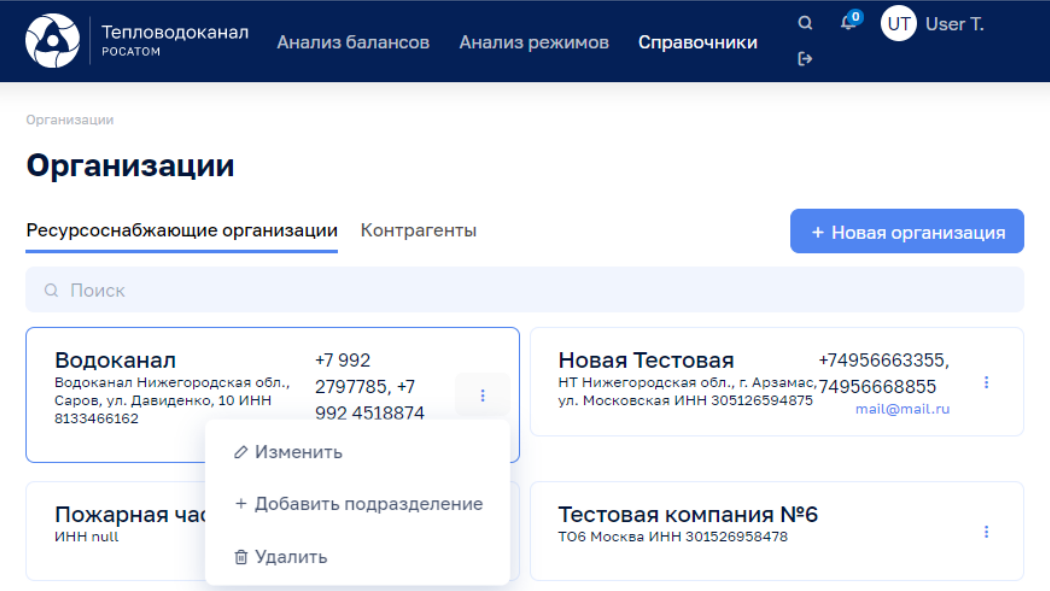

Рисунок 143

### **7.2.2 Контрагенты**

Справочники >Справочники > Организации, вкладка: Контрагенты

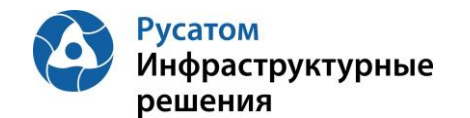

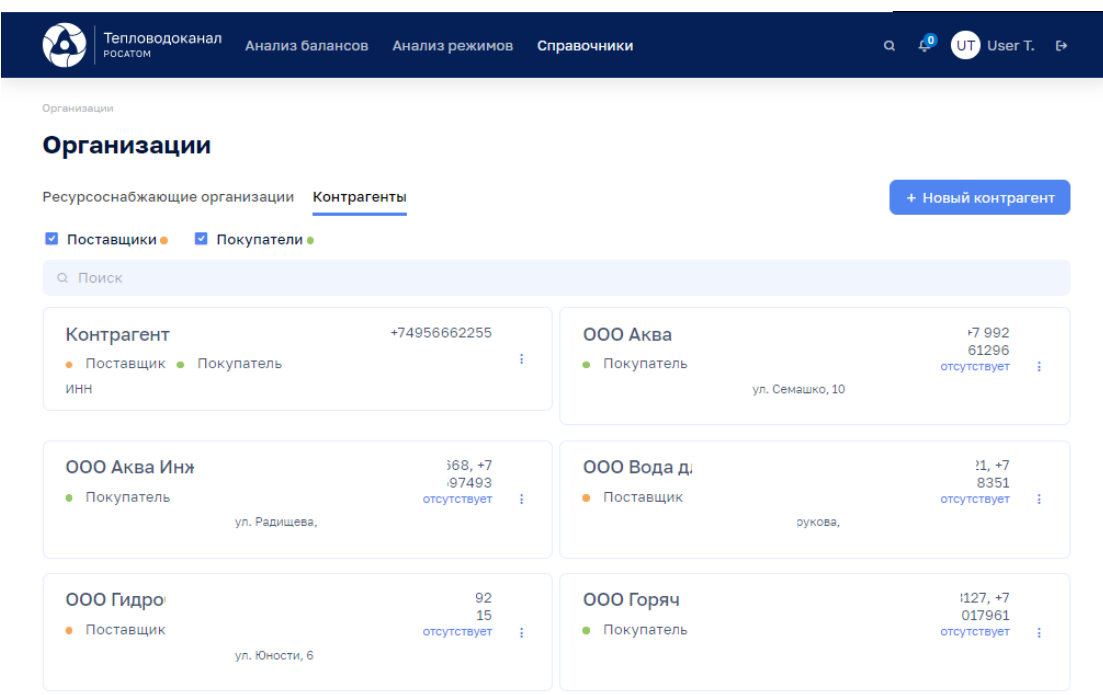

### Рисунок 144

По кнопке **+ Новый контрагент** возможно выполнить операцию добавления Контрагента, ввести данные:

• Общие сведения: Наименование, Краткое имя, Поставщик/Покупатель, ИНН, Адрес юридический, Адрес фактический, Комментарий, Основной телефон, Дополнительные номера;

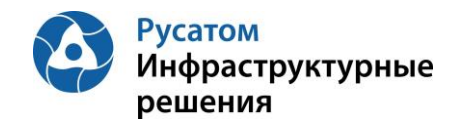

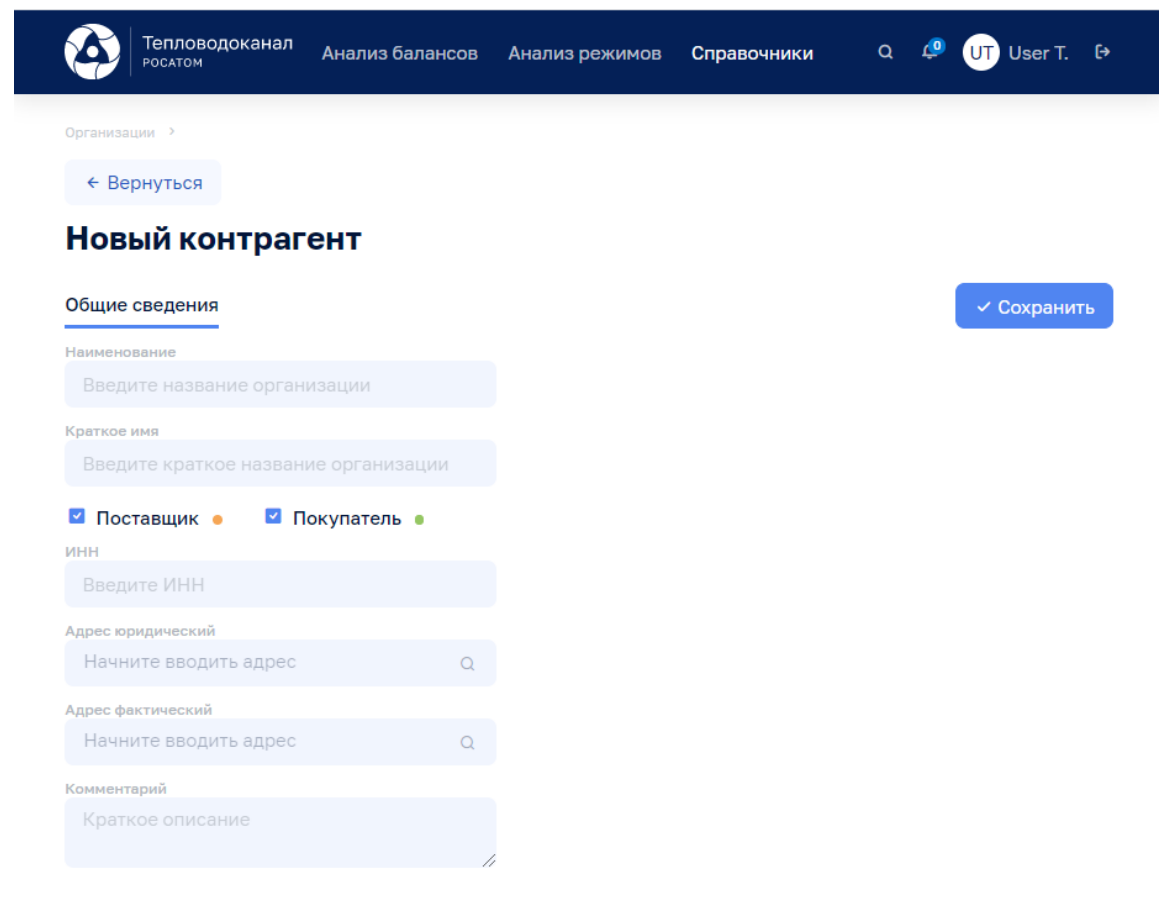

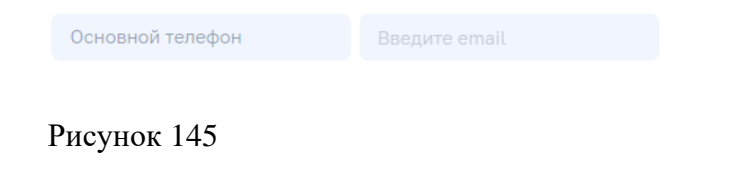

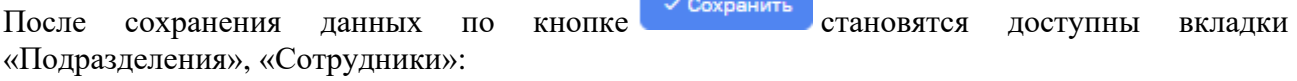

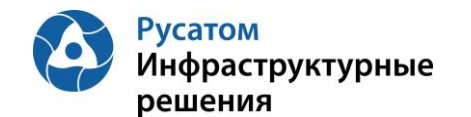

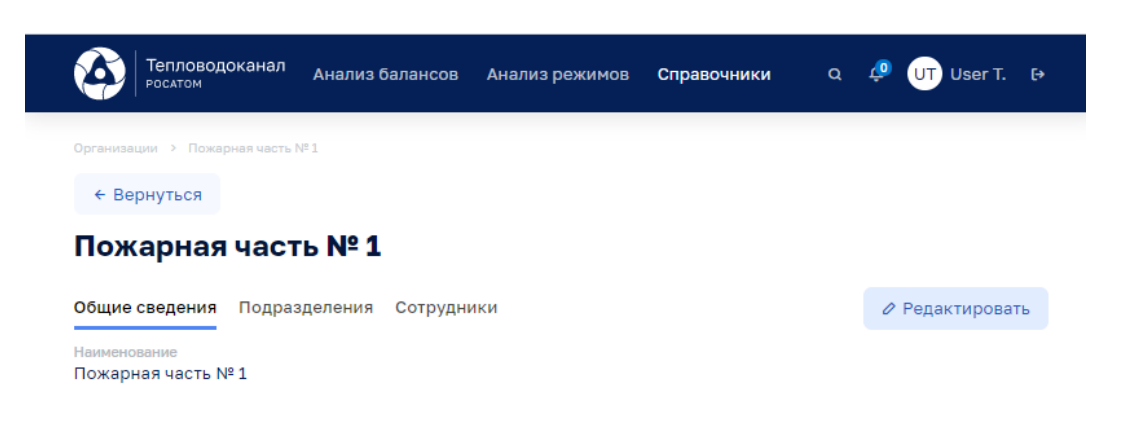

Рисунок 146

на которых возможно ввести данные:

- Подразделения: Наименование, Краткое имя, ИНН, Адрес юридический, Адрес фактический, Комментарий,
- Сотрудники: Фамилия, Имя, Отчество, Работает/В отпуске/На больничном, Должность Подразделение, Основной телефон, Дополнительные номера, E-mail, Руководитель, Комментарий.

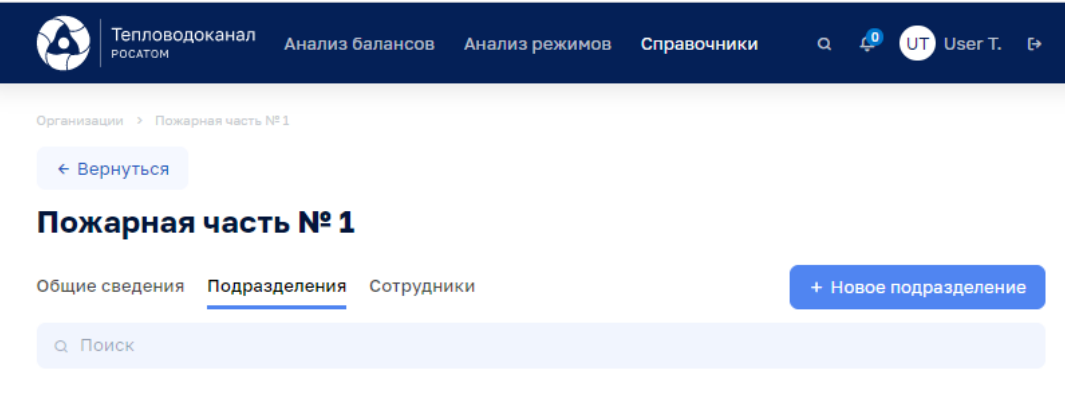

Рисунок 147

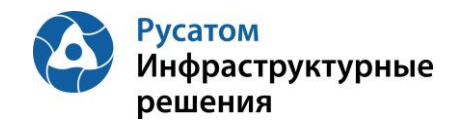

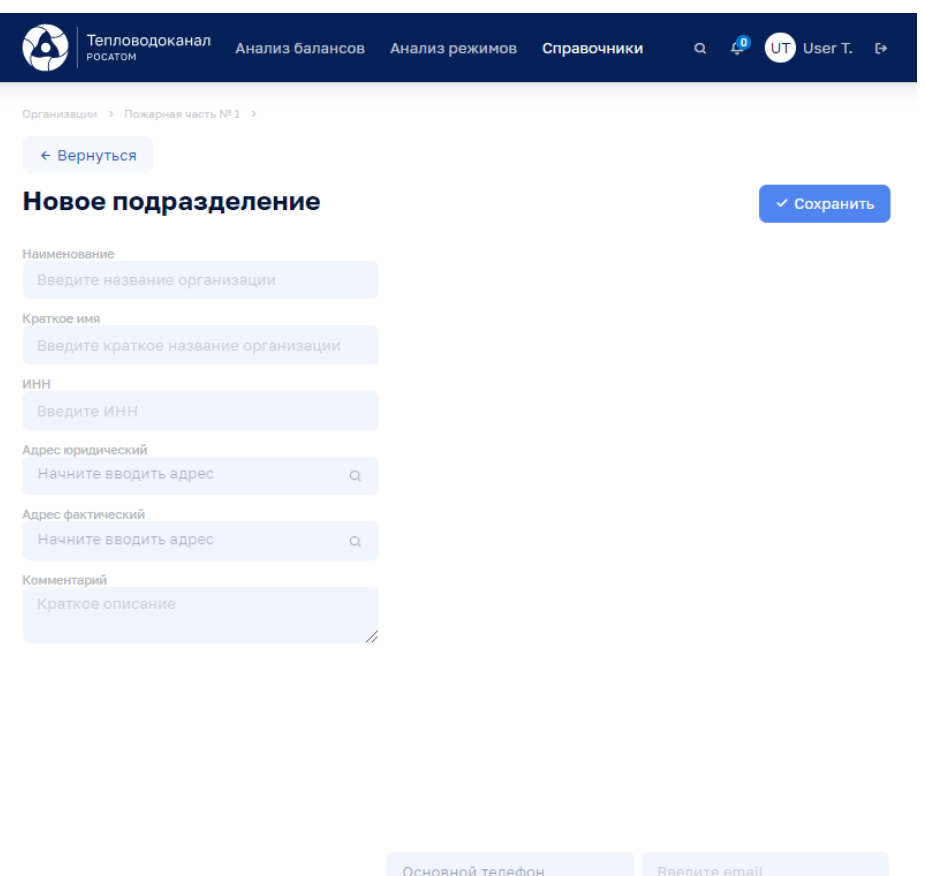

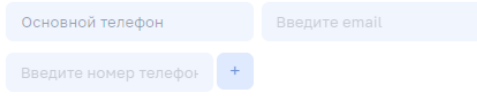

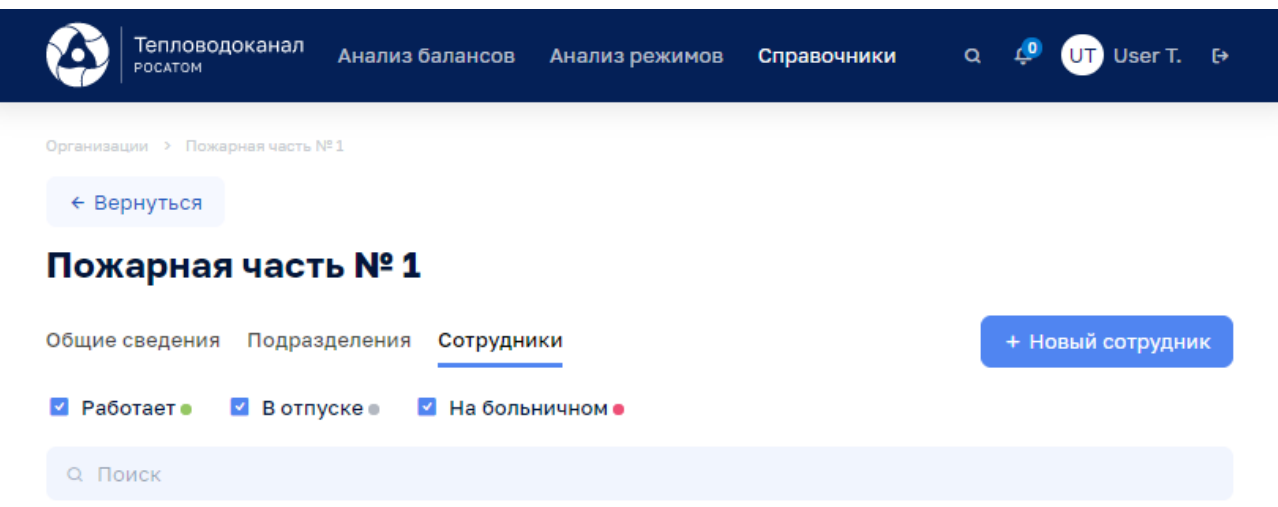

Рисунок 149

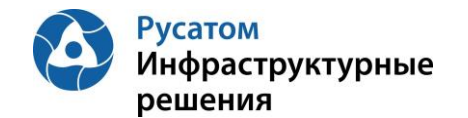

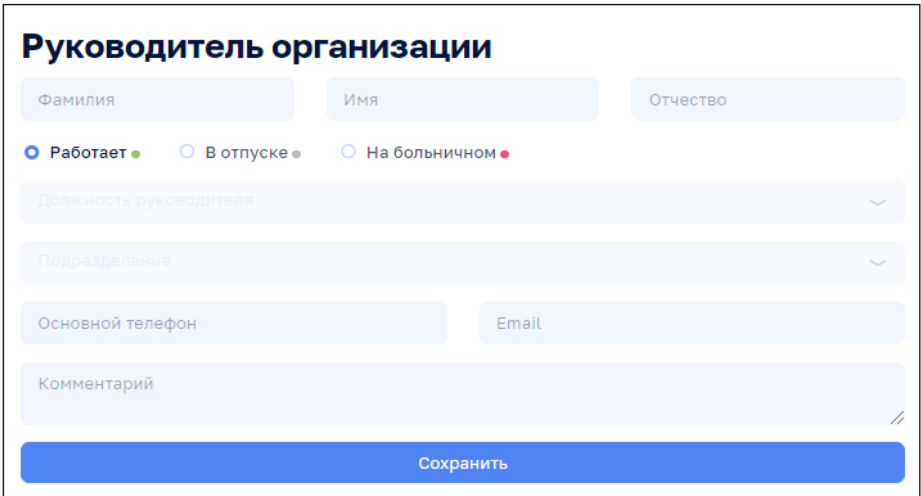

Рисунок 150

Кнопки на всплывающем меню на виджете-блоке данных Контрагент:

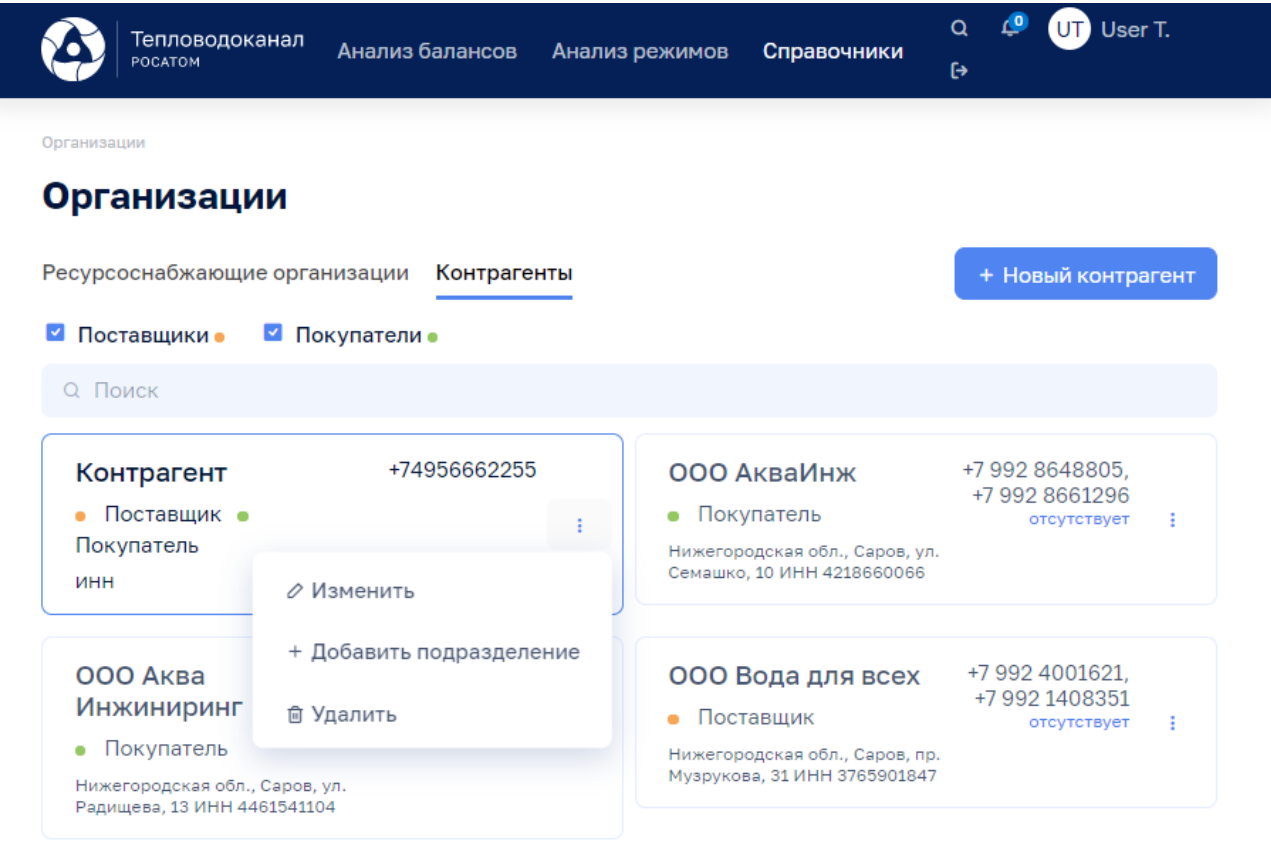

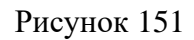

#### **7.3 Справочник Абоненты**

**7.3.1 Юридические лица**

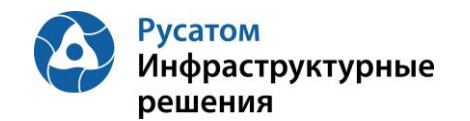

Справочники > Абоненты, вкладка: Юридические лица

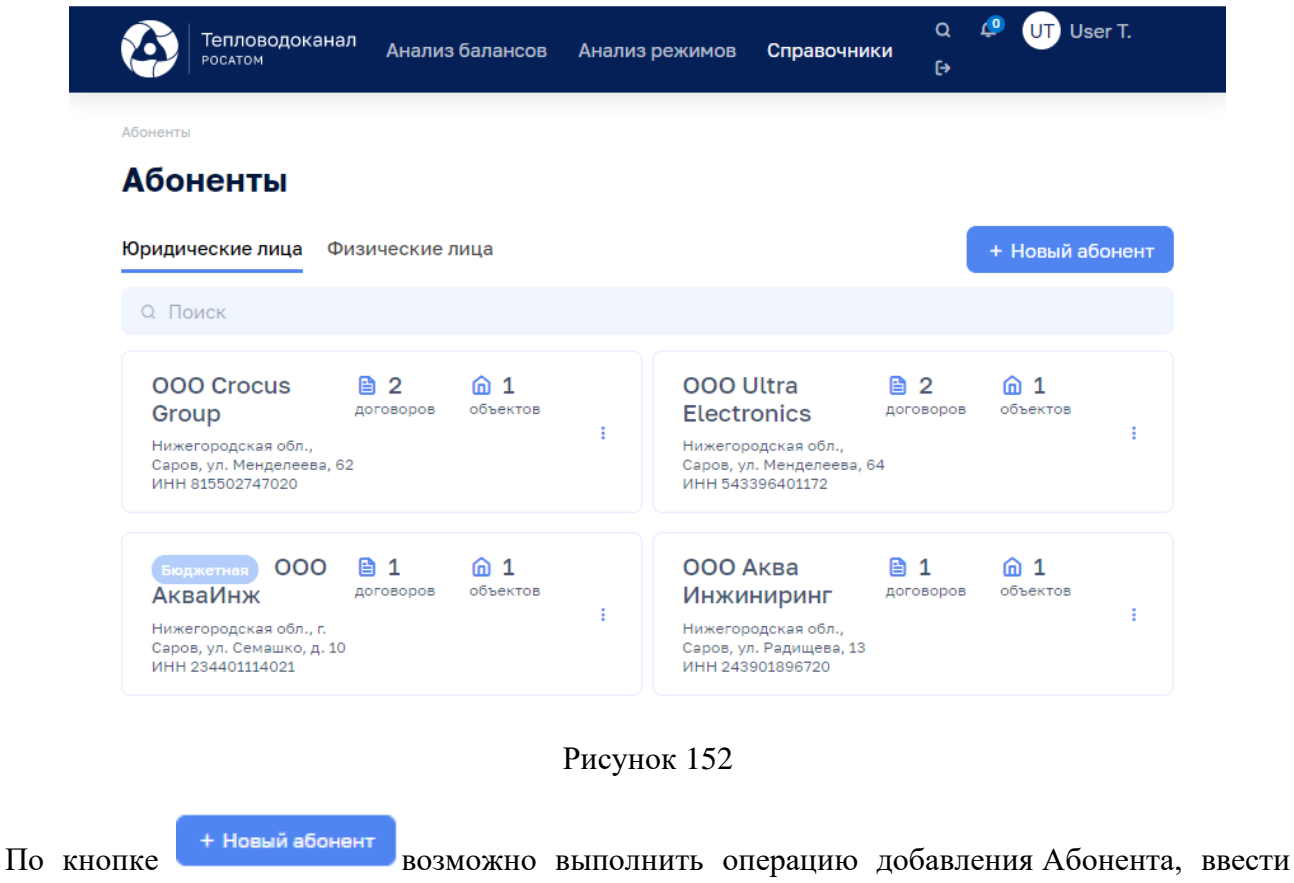

данные:

• на вкладке Общие сведения: Наименование, Краткое имя, Поставщик/Покупатель, ИНН, Тип абонента, Бюджетная организация (да/нет), Адрес юридический, Адрес фактический, Комментарий, Основной телефон, Дополнительные номера;

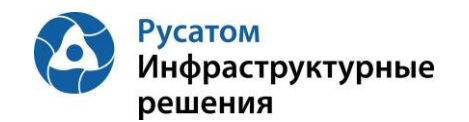

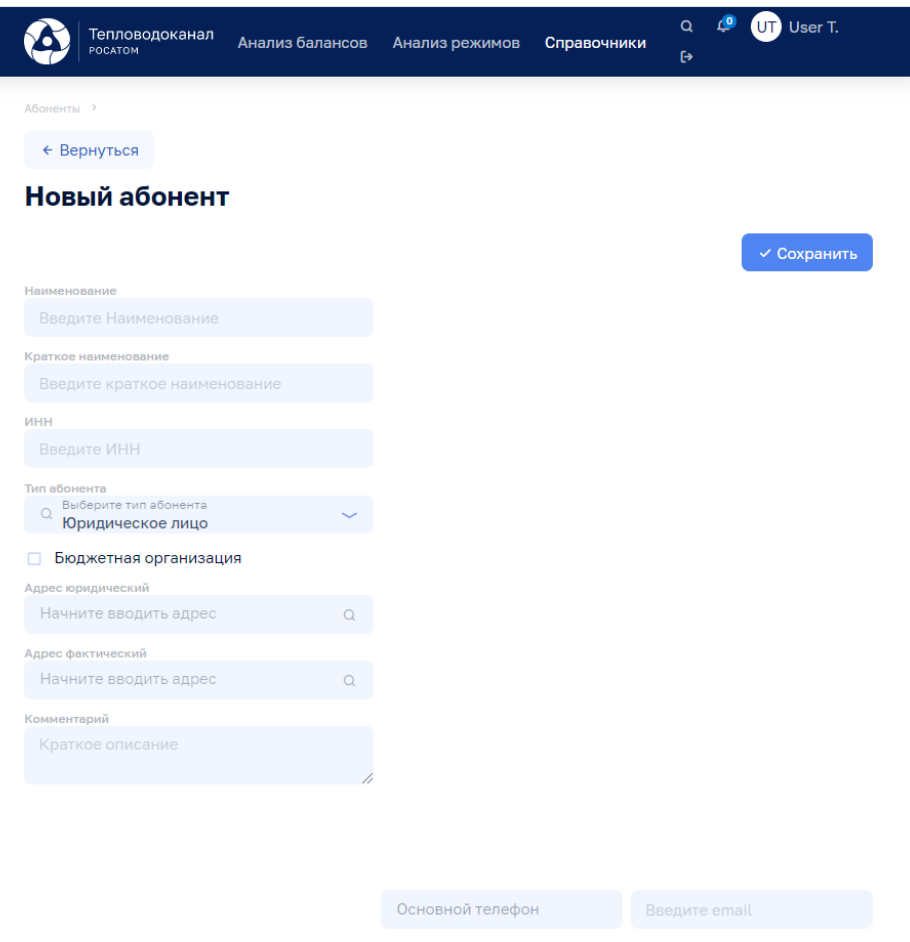

### Рисунок 153

После сохранения данных по кнопке среднять становятся доступны вкладки «Общие сведения», «Договоры»:

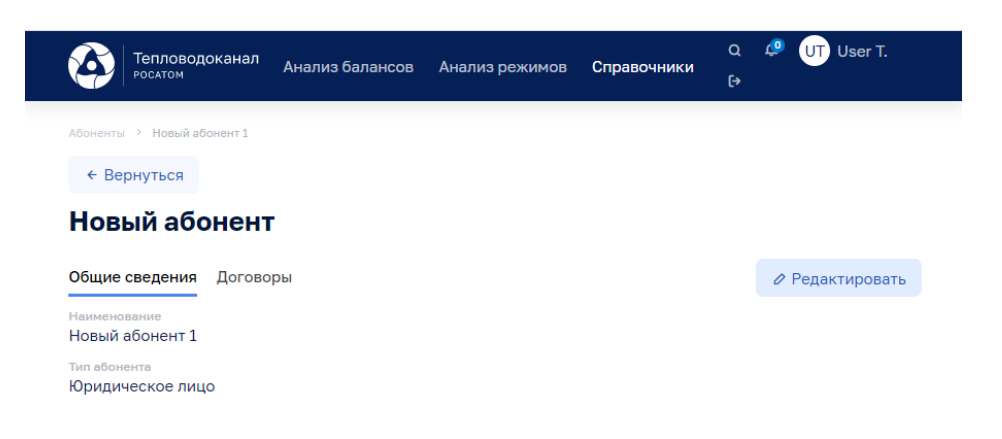

Рисунок 154

Кнопки на всплывающем меню на виджете-блоке данных Абонент:

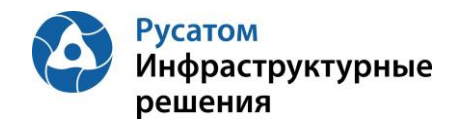

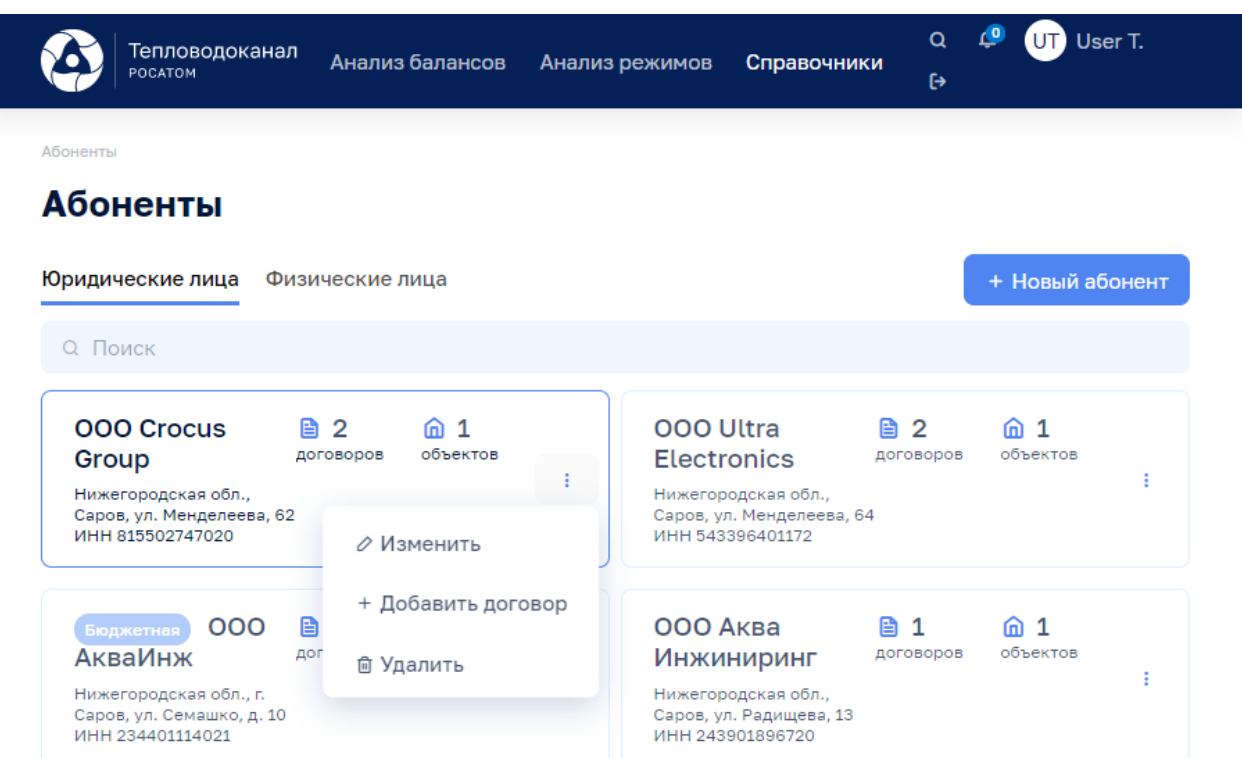

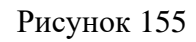

### Вкладка: Договоры:

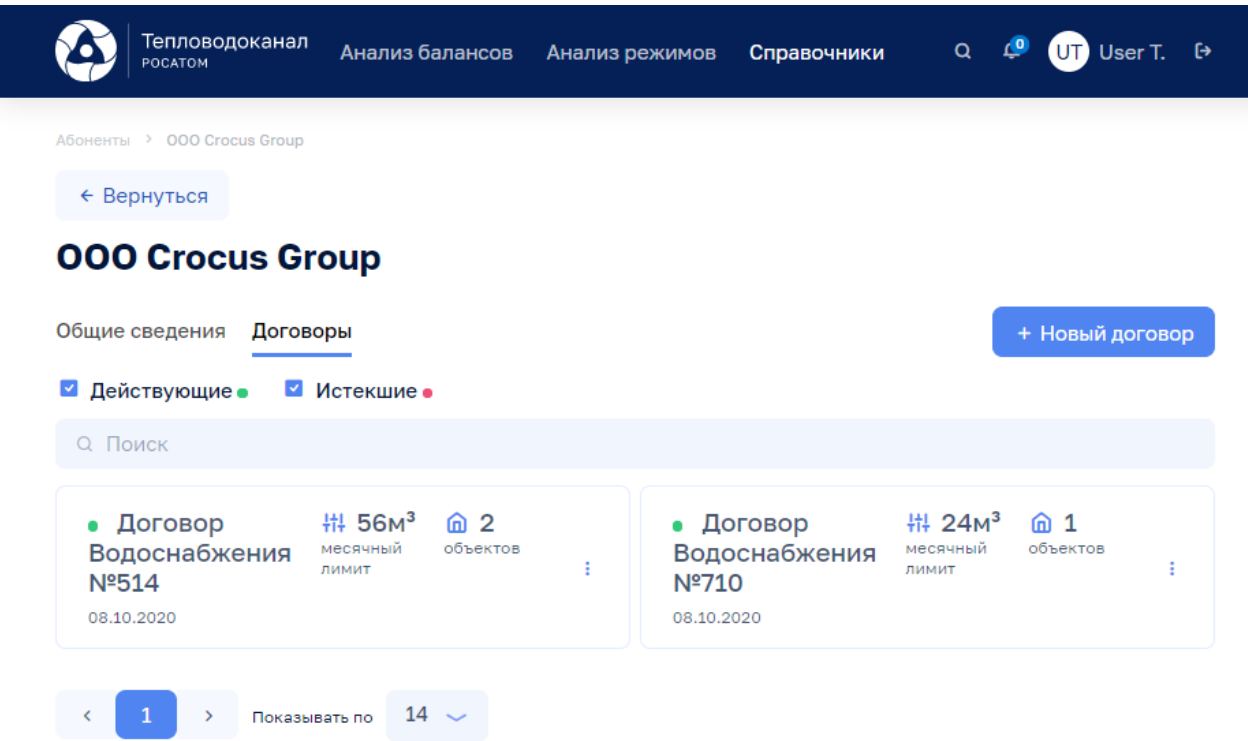

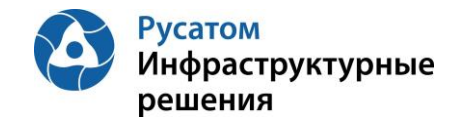

По кнопке <sup>+ новый договор</sup> возможно выполнить операцию добавления Договора, ввести данные:

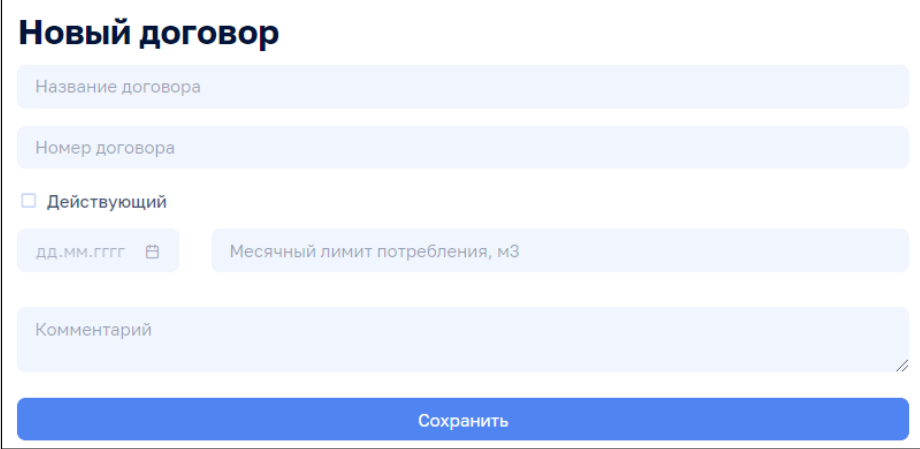

Рисунок 157

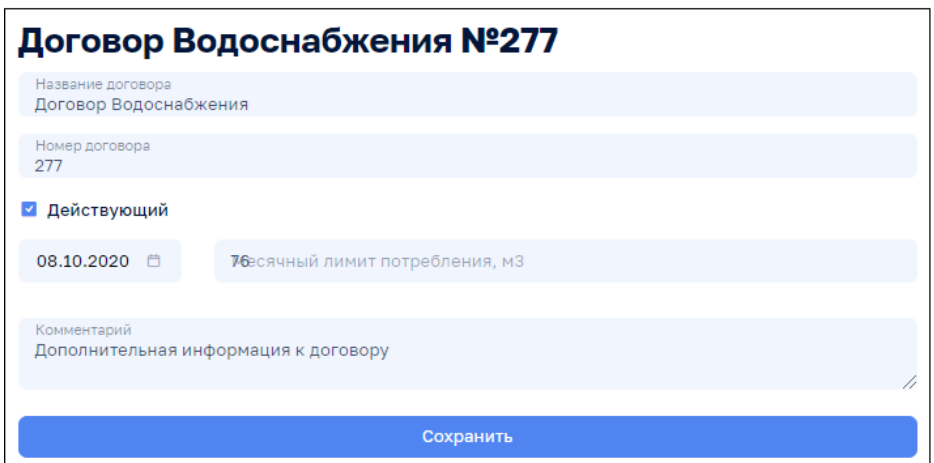

Рисунок 158

Кнопки на всплывающем меню на виджете-блоке данных Договор:

- $\oslash$  Изменить (Договор);
- $+$  Добавить объект
- **Удалить** (Договор).

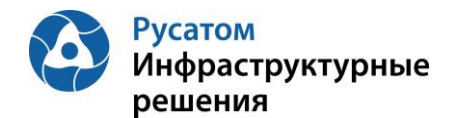

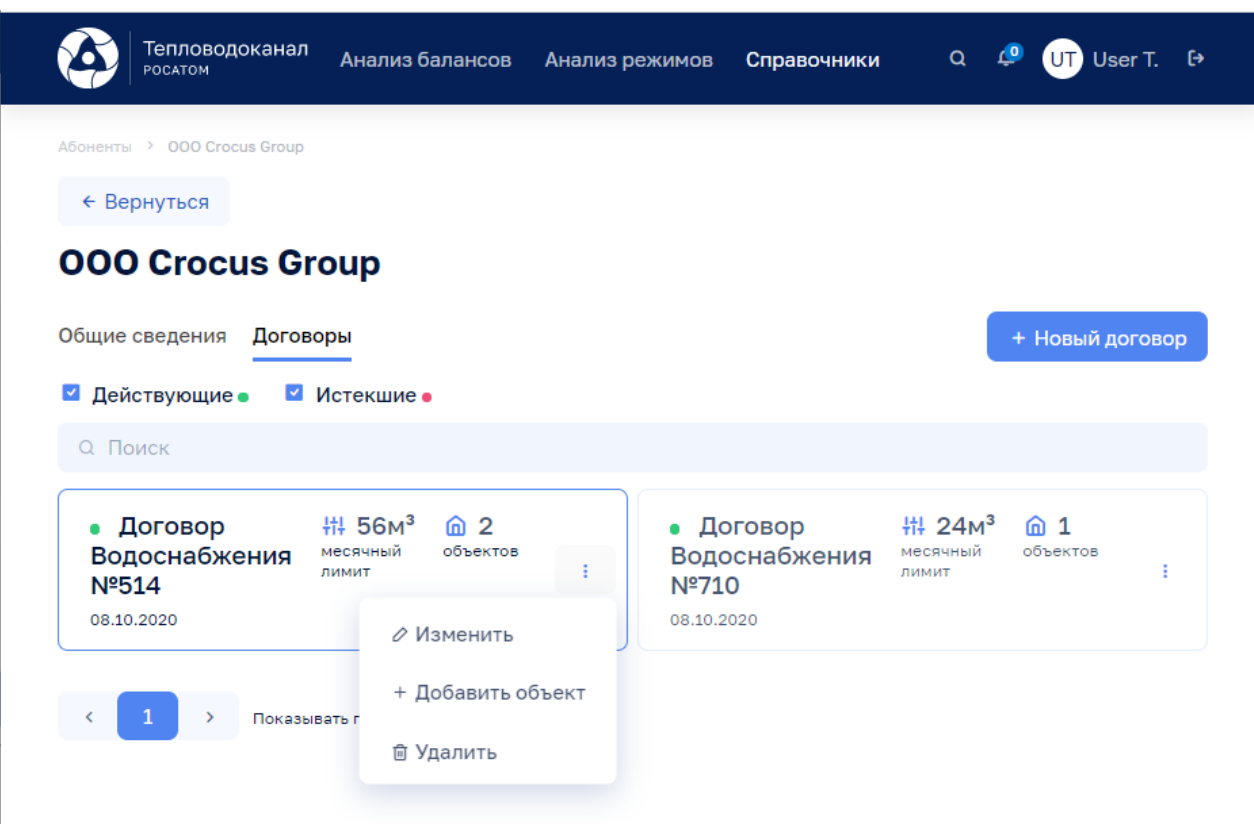

Рисунок 159

По кнопке + добавить объект возможно перейти к ЭФ для создания нового объекта расчета

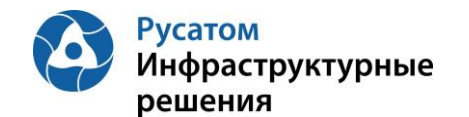

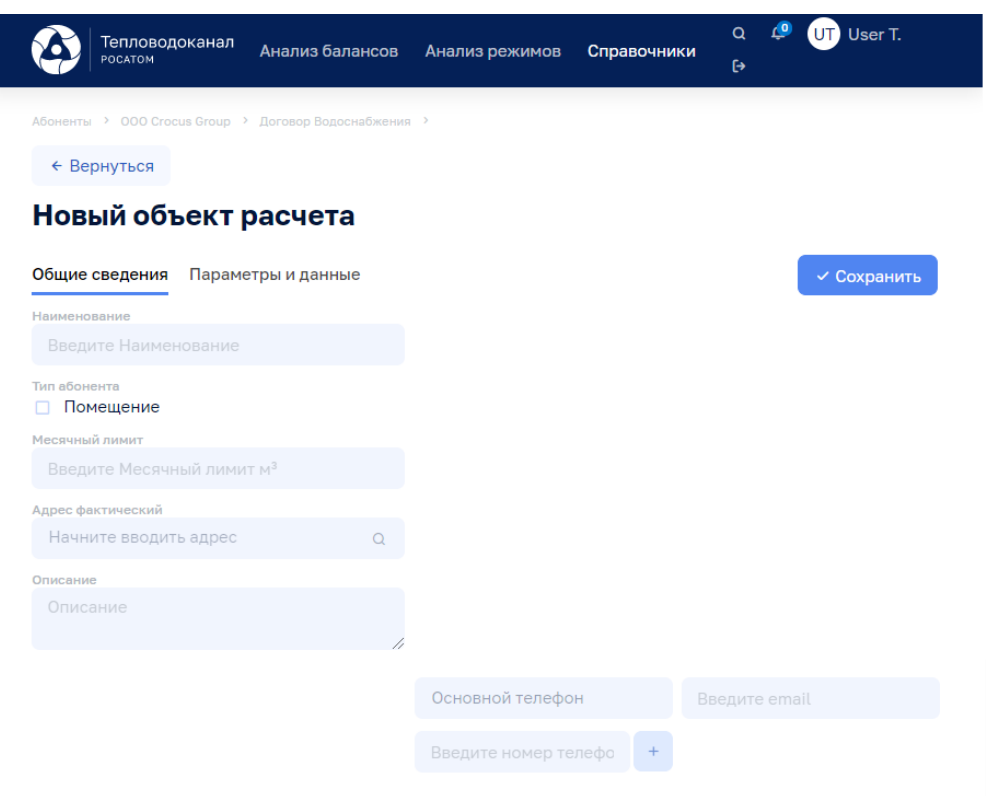

Рисунок 160

При выборе виджета-блока данных Договор открывается ЭФ, содержащая для данного договора набор виджетов-блоков данных Объекты:

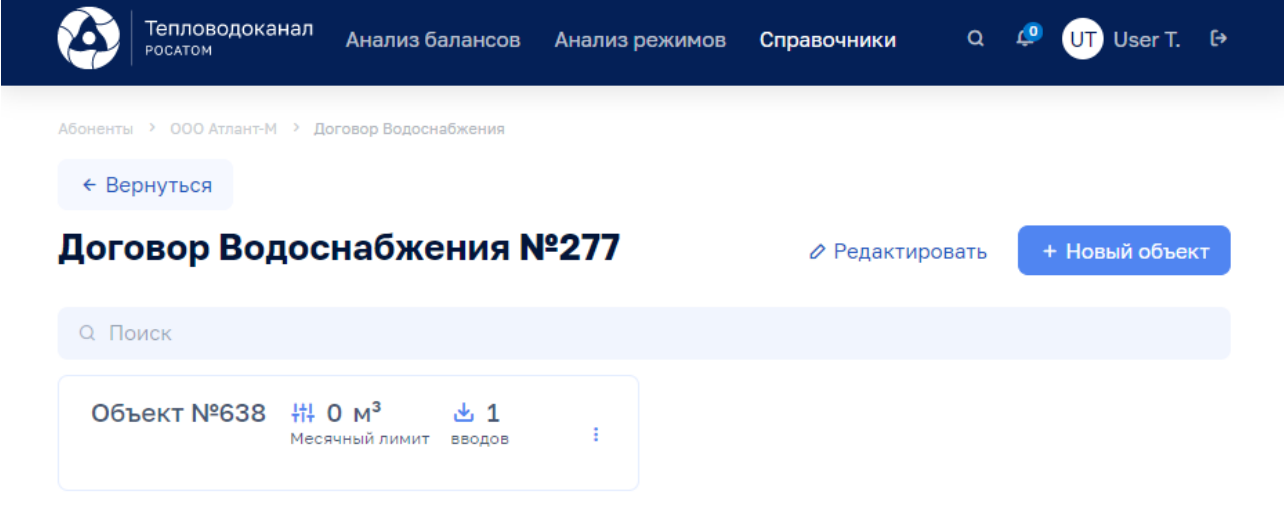

Рисунок 161

Кнопки на всплывающем меню на виджете-блоке данных Объект:

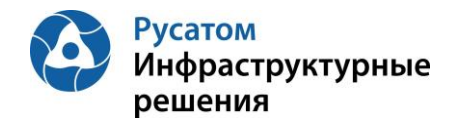

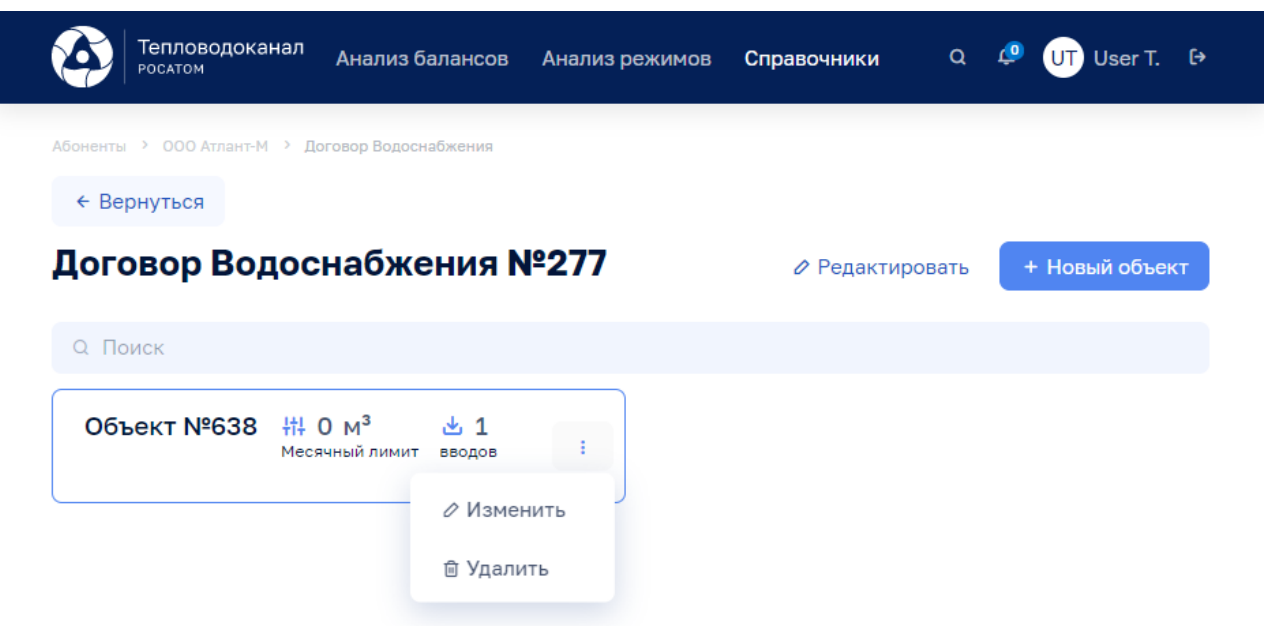

Рисунок 162

По кнопке Редактировать возможно вызвать ЭФ редактирования характеристик договора:

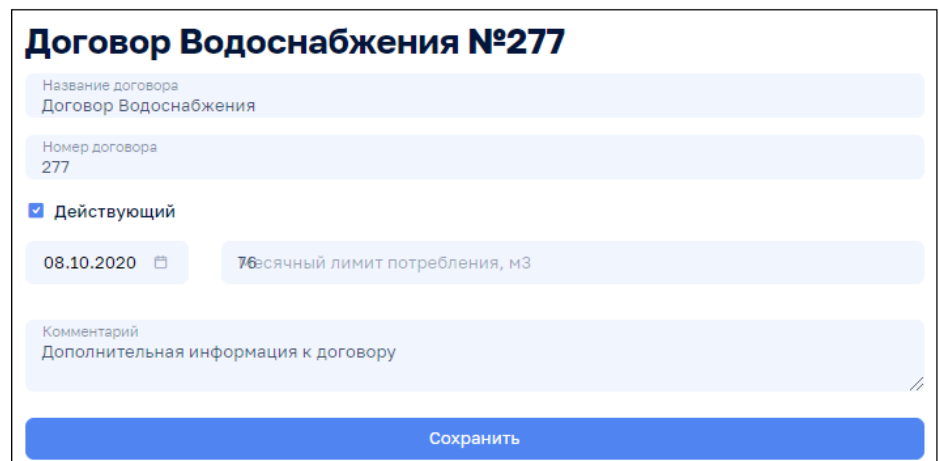

Рисунок 163

По кнопке **+ новый объект** возможно создание нового объекта расчета:

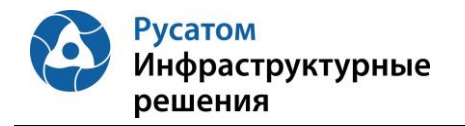

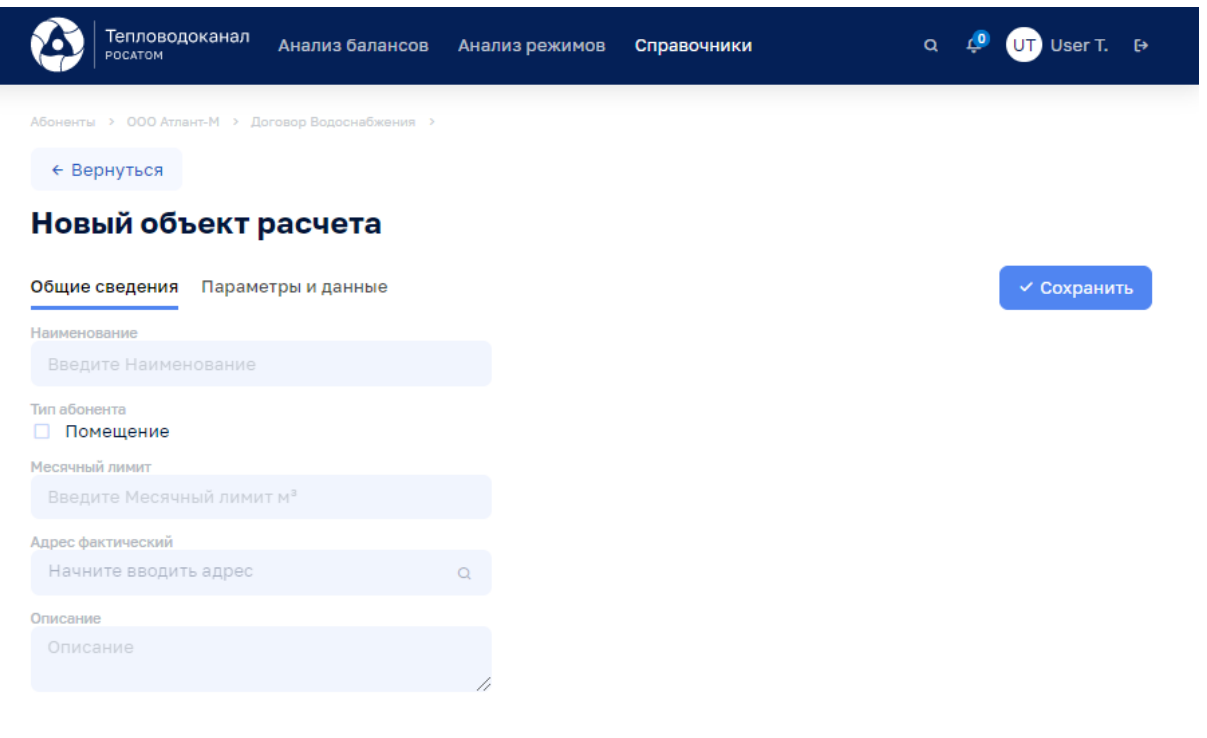

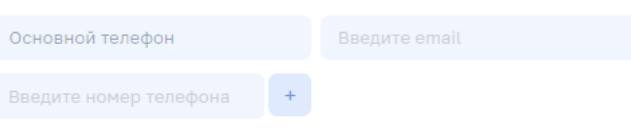

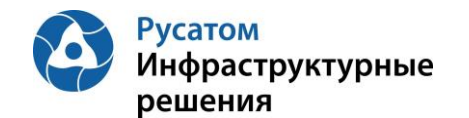

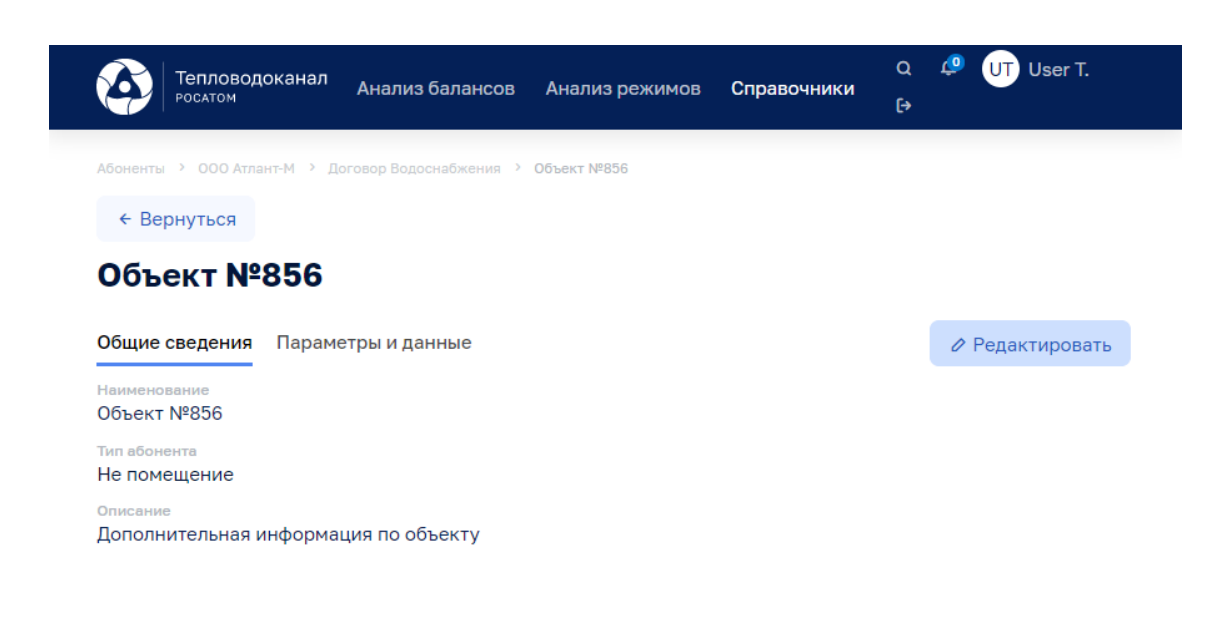

Рисунок 165

**7.3.2 Физические лица**

Справочники > Абоненты, вкладка: Физические лица

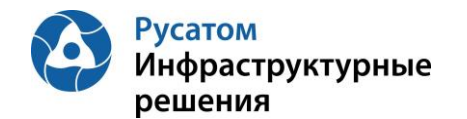

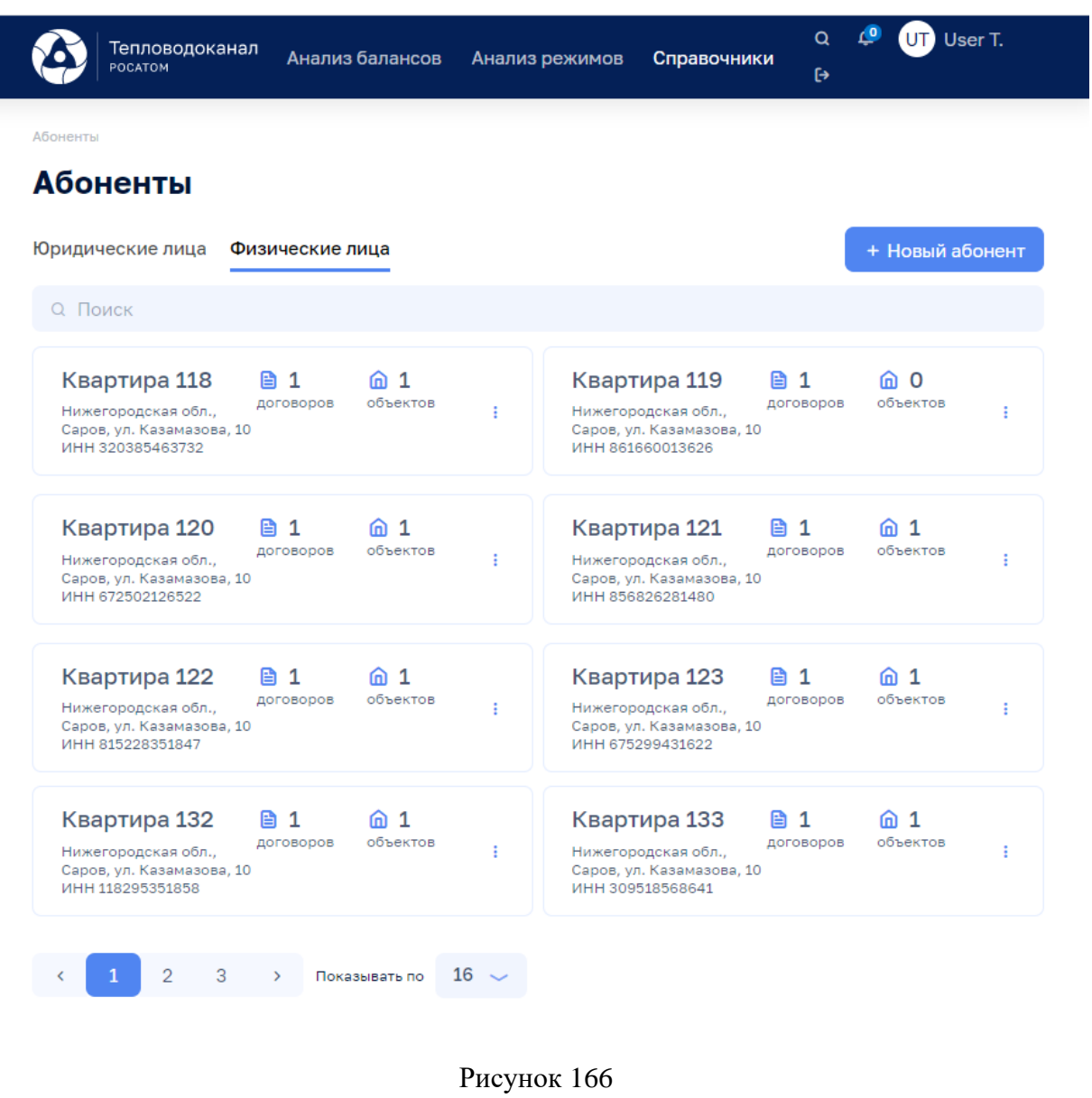

По кнопке <sup>+ Новый абонент</sup> возможно выполнить операцию добавления Абонента, ввести данные:

• на вкладке Общие сведения: Наименование, Краткое наименование, ИНН, Тип абонента, Адрес фактический, Комментарий, Основной телефон, .Дополнительные номера, E-mail.

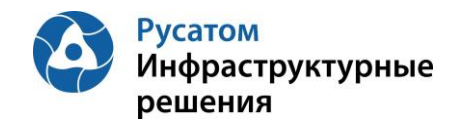

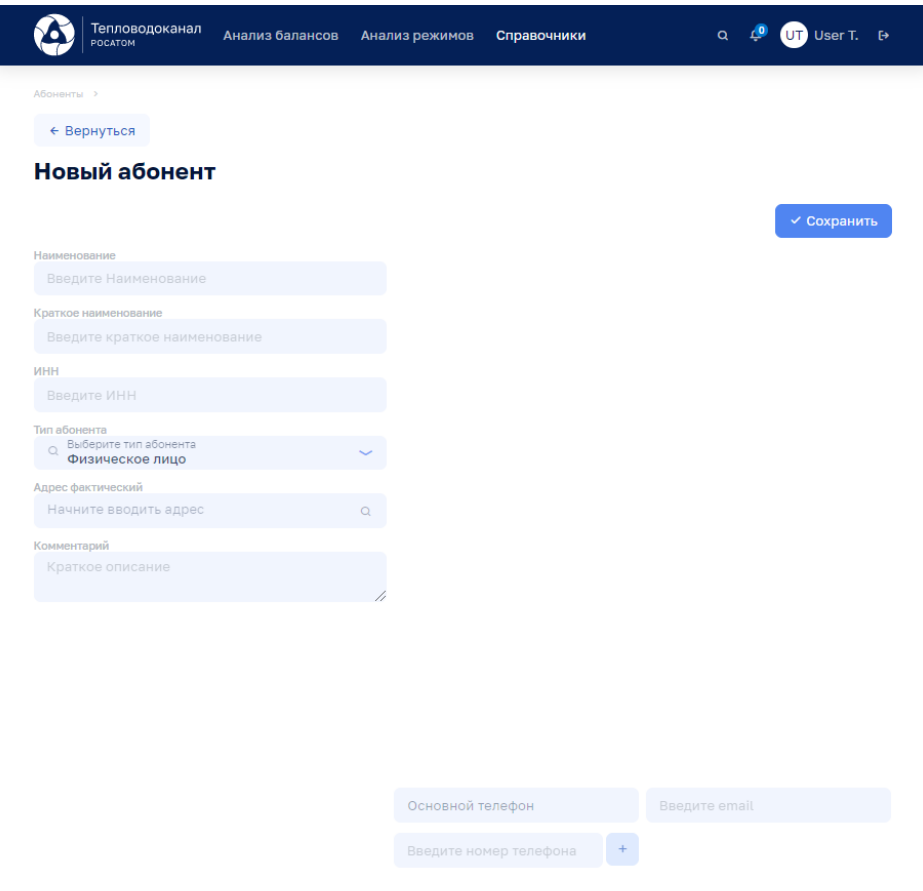

### Рисунок 167

После сохранения данных по кнопке среднять становятся доступны вкладки «Общие сведения», «Договоры»:

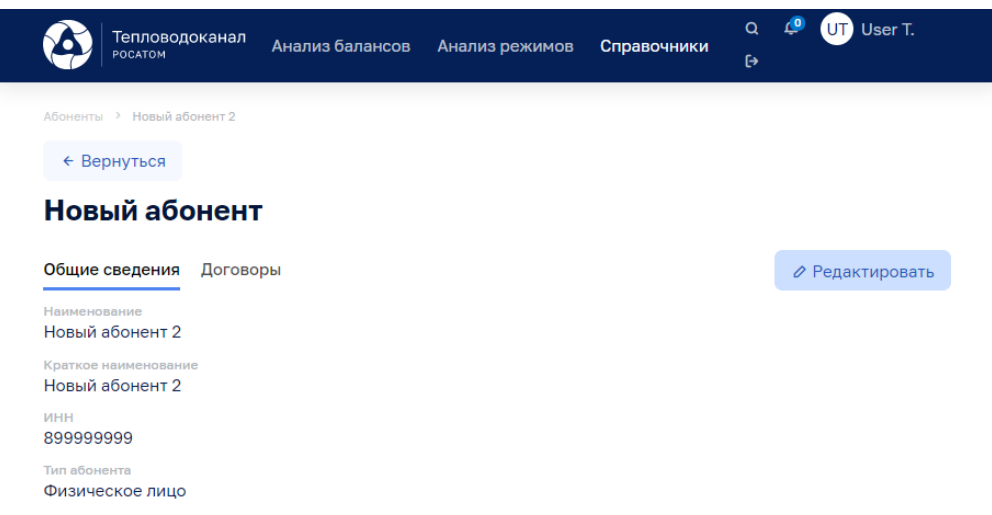

Рисунок 168

Кнопки на всплывающем меню на виджете-блоке данных Абонент:

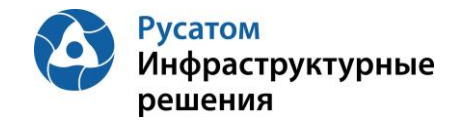

- *•* Изменить (Абонента);
- + Добавить договор
- $\Box$  Удалить (Абонента).

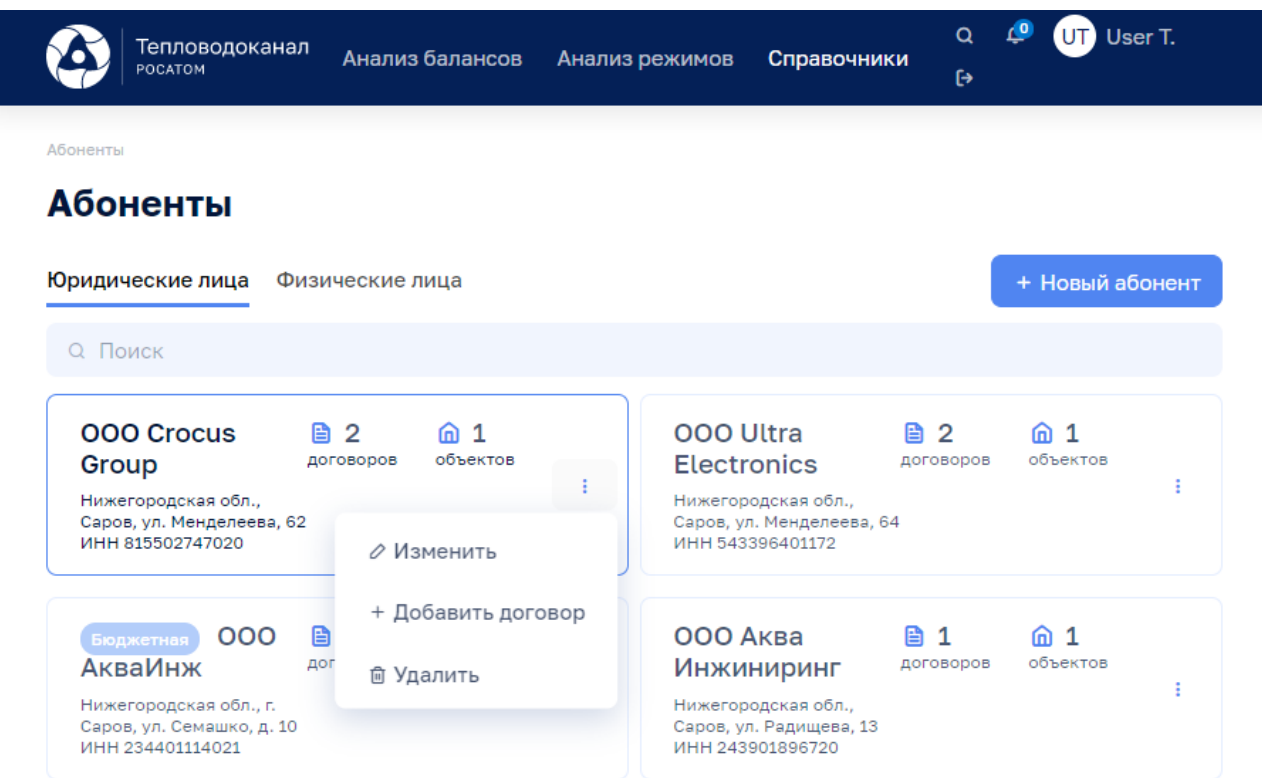

Рисунок 169

Вкладка: Договоры:

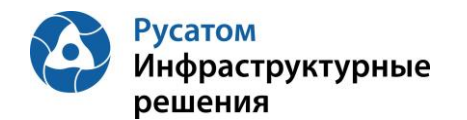

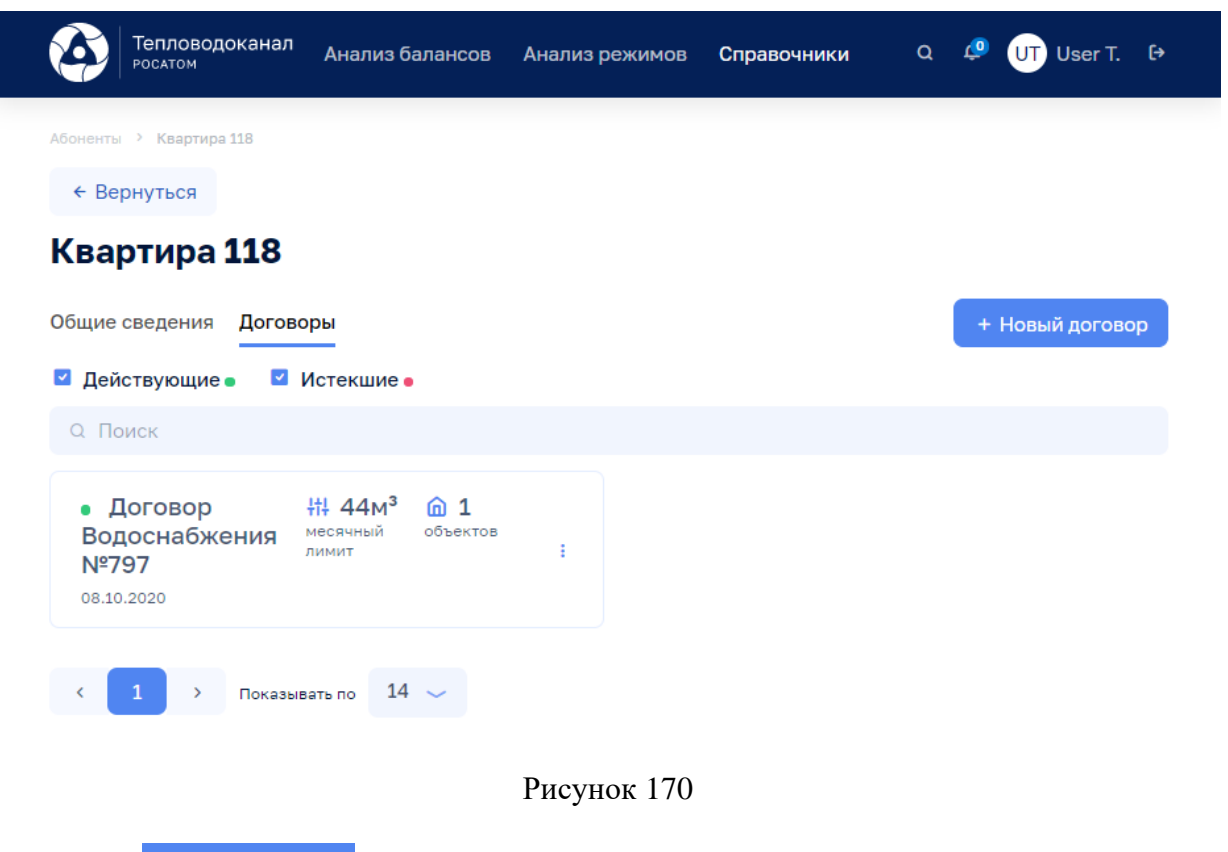

По кнопке + новый договор возможно выполнить операцию добавления Договора, ввести данные:

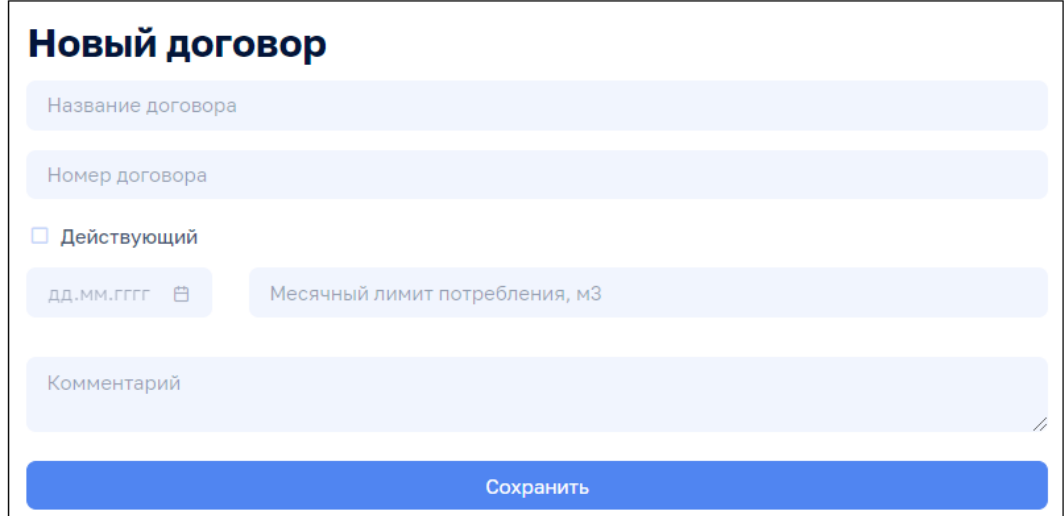

Рисунок 171

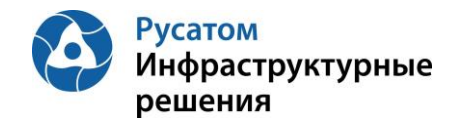

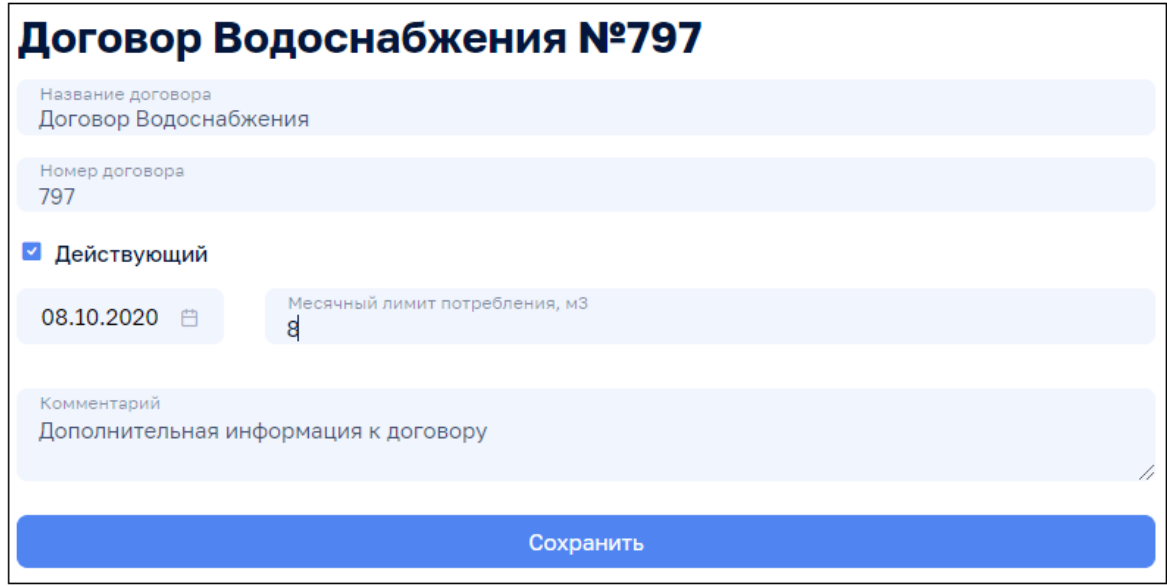

Рисунок 172

Кнопки на всплывающем меню на виджете-блоке данных Договор:

- • Изменить (Договор);
- $+$  Добавить объект
- • • • • (Договор).

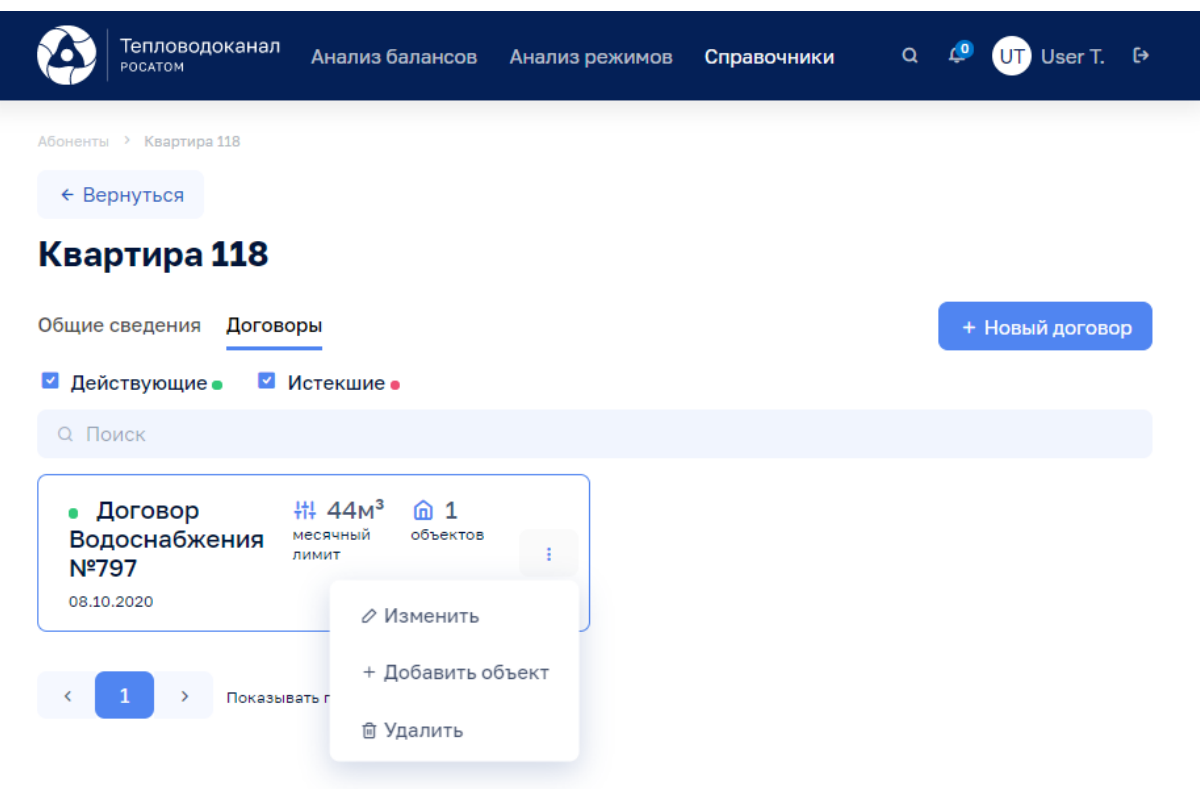

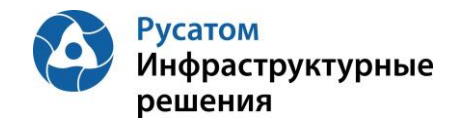

По кнопке + добавить объект возможно перейти к ЭФ для создания нового объекта расчета:

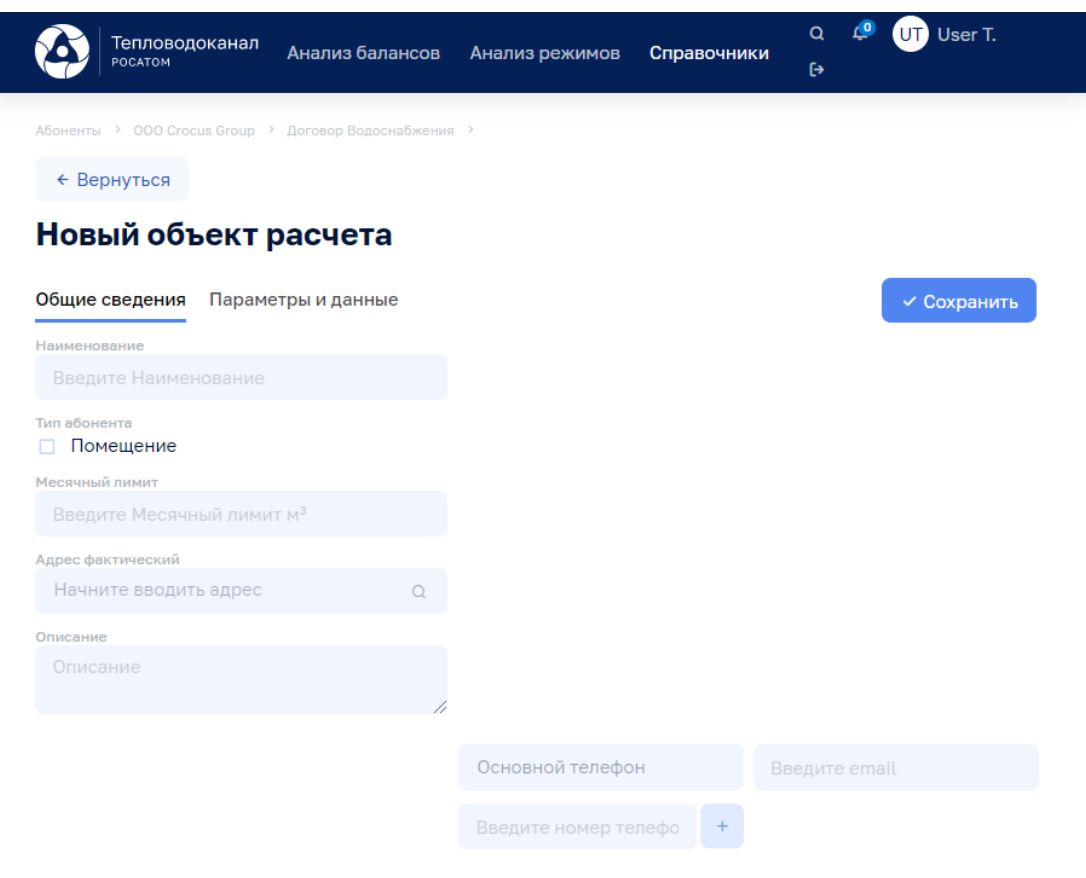

### Рисунок 174

При выборе виджета-блока данных Договор открывается ЭФ, содержащая для данного договора набор виджетов-блоков данных Объекты:

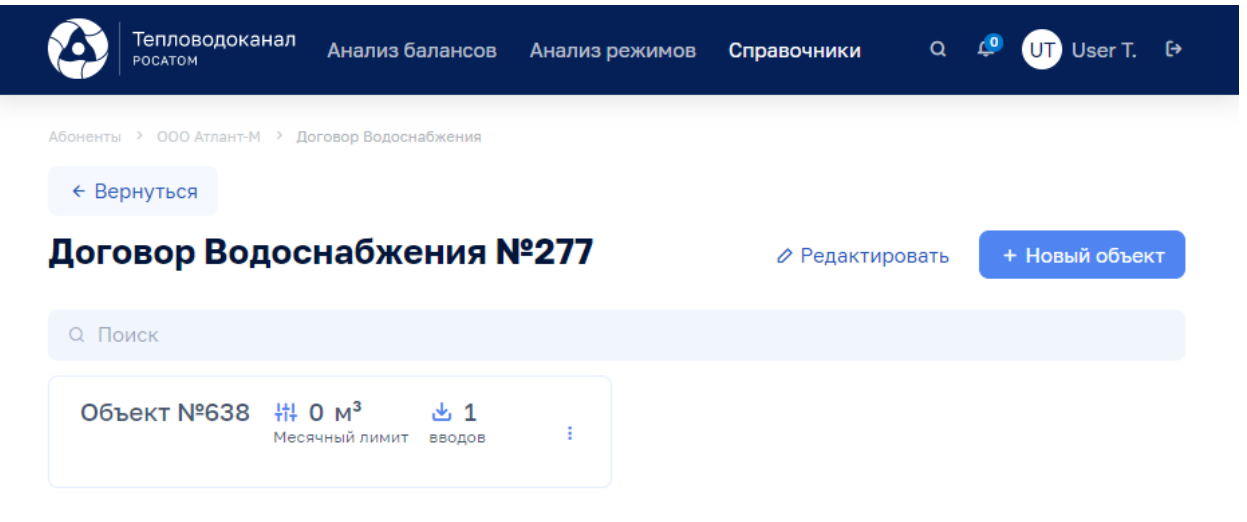

Рисунок 175

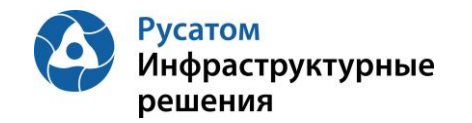

Кнопки на всплывающем меню на виджете-блоке данных Объект:

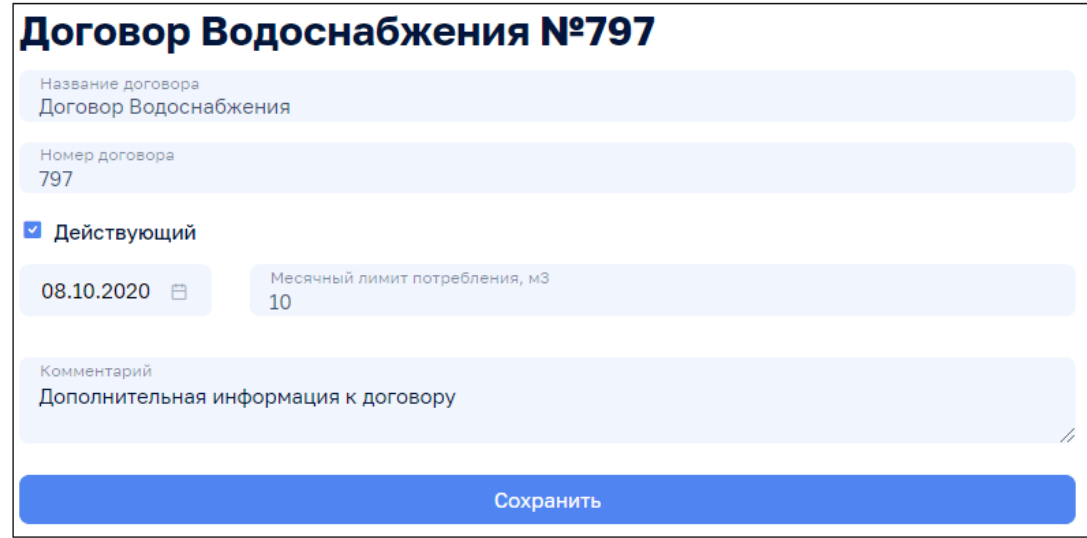

#### Рисунок 176

По кнопке Редактировать возможно вызвать ЭФ редактирования характеристик договора:

По кнопке <sup>+ новый объект</sup> возможно создание нового объекта расчета:

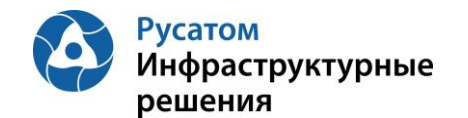

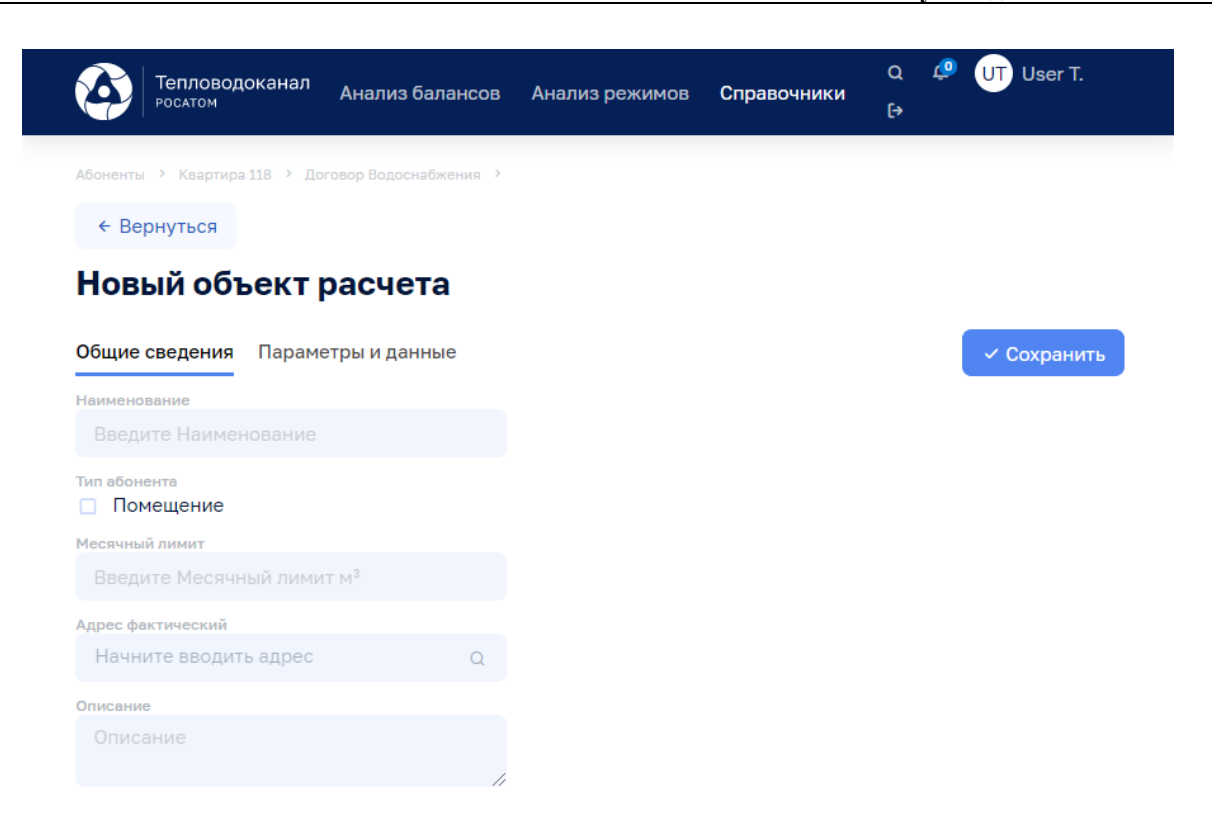

Рисунок 177

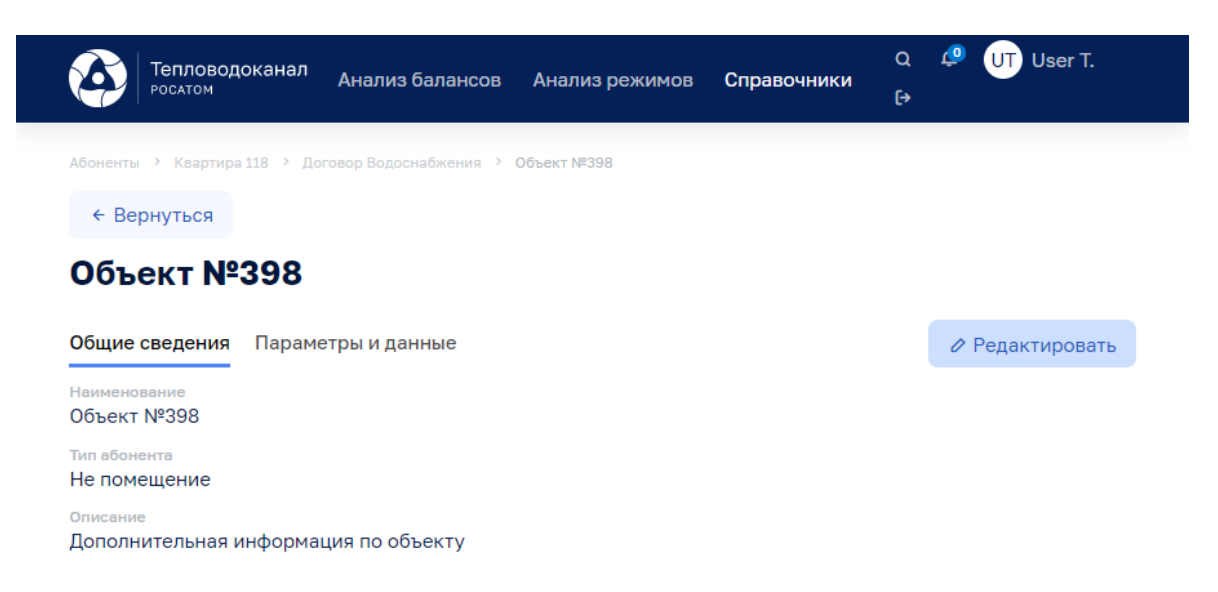

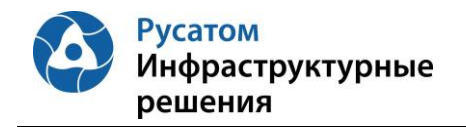

# **РАЗДЕЛ 8. СПРАВОЧНИК ТИПОВЫЕ ОБЪЕКТЫ**

## **8.1 Настройка типового объекта**

### Справочники >Типовые объекты

По кнопке + Новый объект возможно перейти в ЭФ создания нового типового объекта:

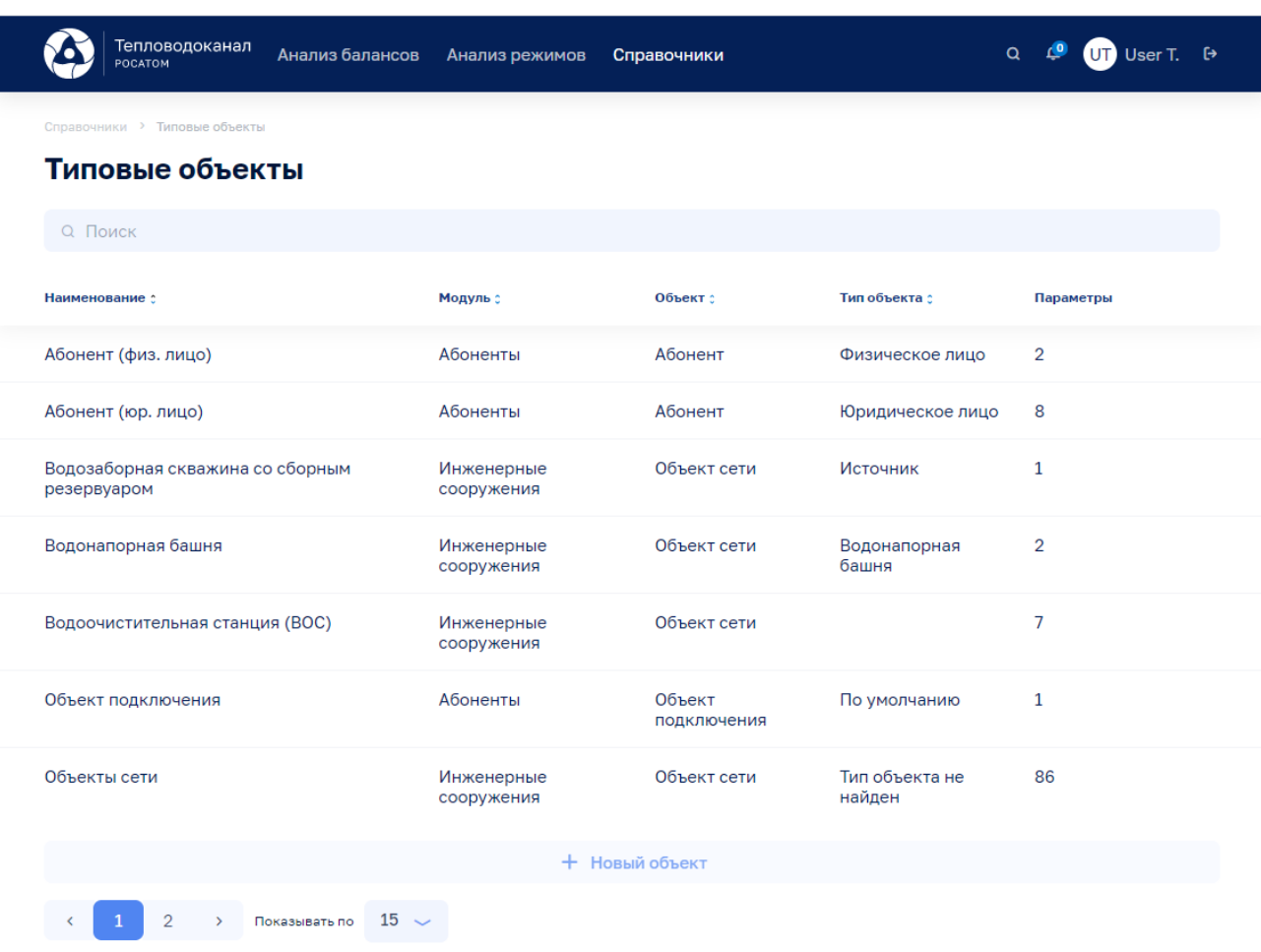

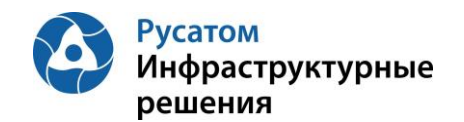

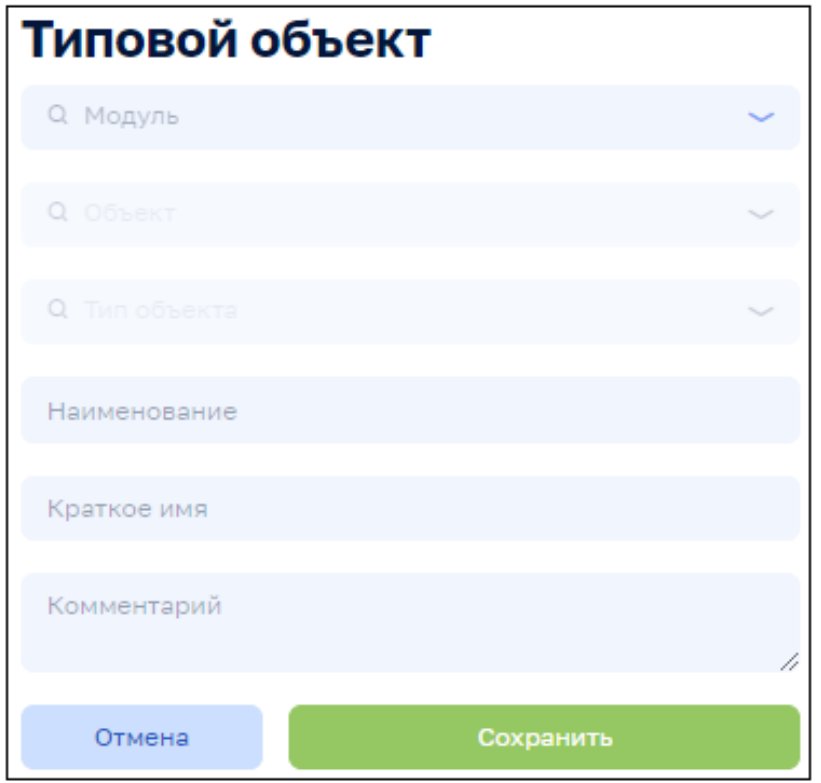

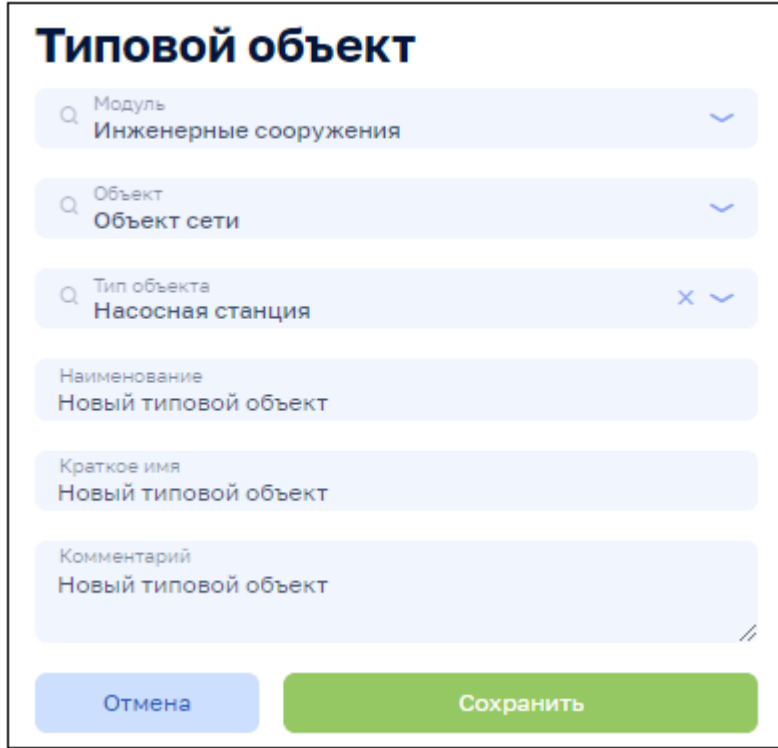

Рисунок 181

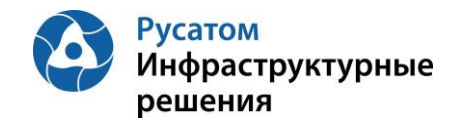

**Программный модуль «Анализ режимов 2.0» информационной системы «Цифровой водоканал»** 

**Руководство пользователя**

#### **8.2 Настройка типового параметра**

### Справочники >Типовые объекты

При наведении указателя мыши на строку таблицы в правой части строки появляется всплывающее меню:  $\Box$  Удалить,  $\angle$  Редактировать,  $\odot$  Параметры.

Выбрать кнопку Параметры:

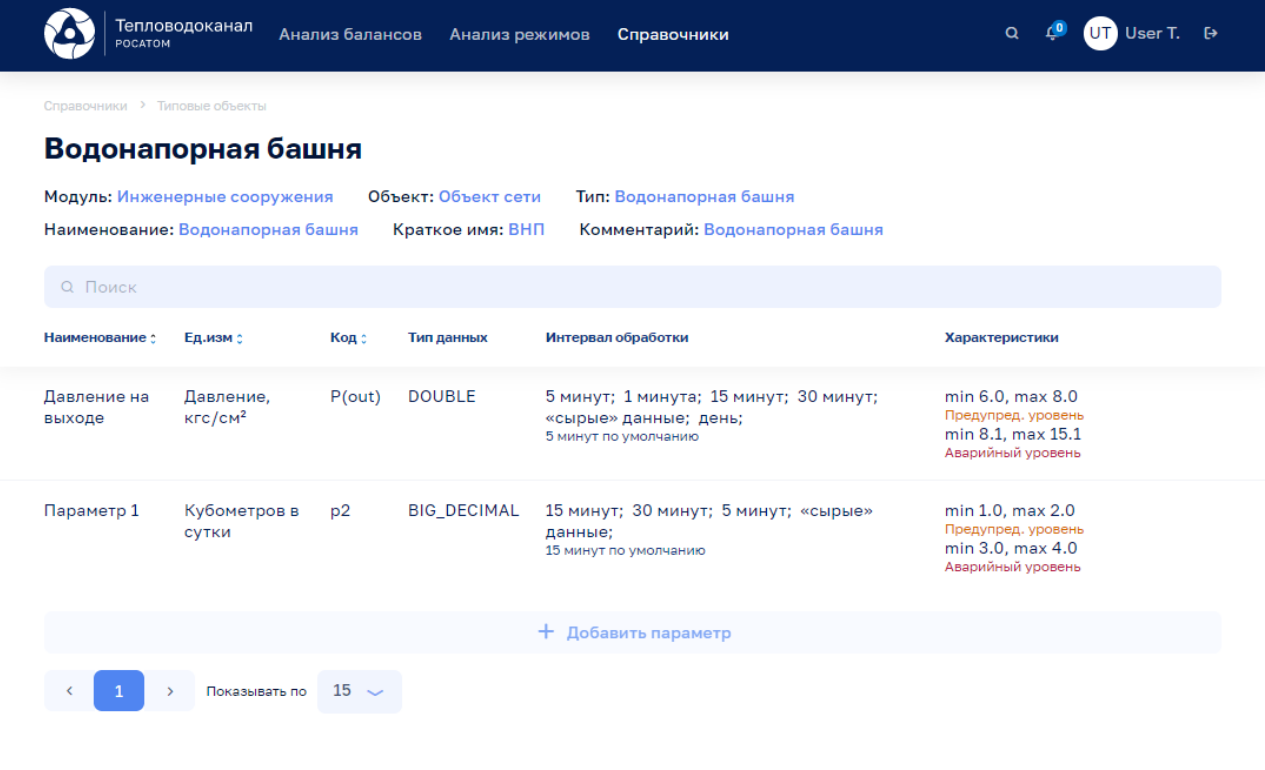

Рисунок 182

По кнопке + добавить параметр открывается ЭФ для создания нового параметра:

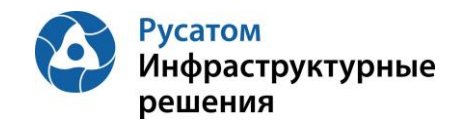

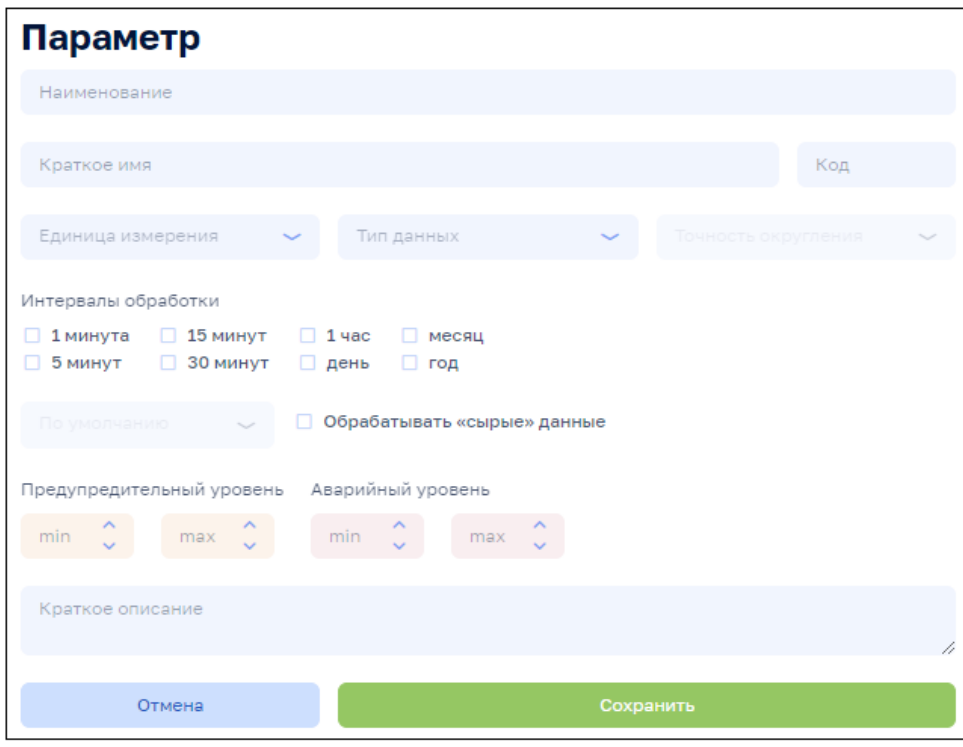

Рисунок 183

Для создаваемого параметра заполняются данные:

- Наименование;
- Краткое имя;
- Код (который, в том числе, будет использоваться в формулах вычислений для анализа режимов);
- Единица измерения;
- Тип данных (для измеряемых величин задается DOUBLE или FLOAT);
- Точность округления;
- Интервалы обработки (стандартные интервалы, по которым требуется вести учет значений параметра; при этом массивы телеизмерений будут агрегированы: оставлены усредненные значения, а также максимум и минимум на каждом из указанных интервалов обработки;
- Интервал обработки по умолчанию (здесь, для удобства, можно указать один из интервалов, который чаще будет использоваться при обращении к этому параметру, в отчетах и др.);
- Обрабатывать сырые данные: да/нет (для загрузки всех ненормализованных данных из внешних систем и последующей агрегации средствами системы Цифровой водоканал);
- Границы предупредительного уровня: min/max и границы аварийного уровня: min/max (заданные здесь границы выхода за предупредительный/аварийный уровни могут быть переопределены для конкретного объекта системы водоснабжения/водоотведения и для конкретных дата- временных интервалов);
- Краткое описание.

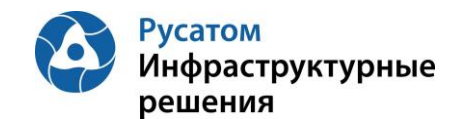

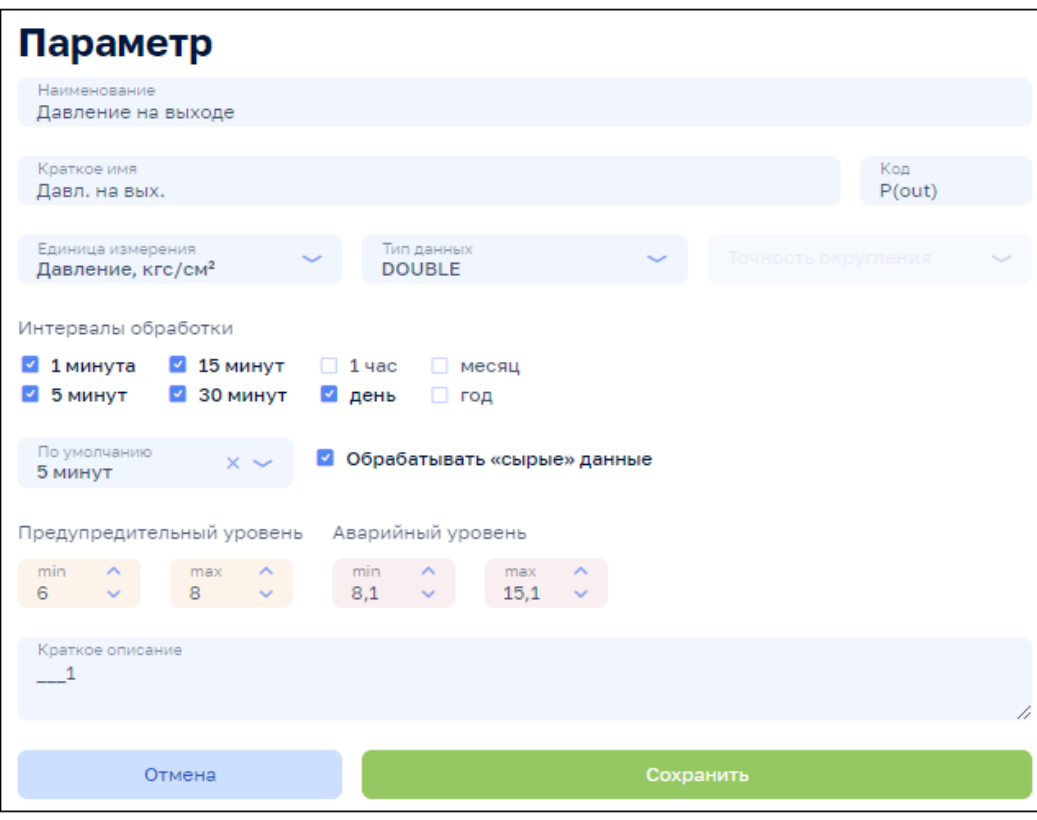

Рисунок 184

#### **8.3 Инициализация - подключение параметра к объекту сети**

Анализ режимов > Инженерные сооружения > Система/Зона водоснабжения, вкладки: Источники <Объекты сети, Потребителя, Участки сети, Здания>, вкладка Параметры и данные

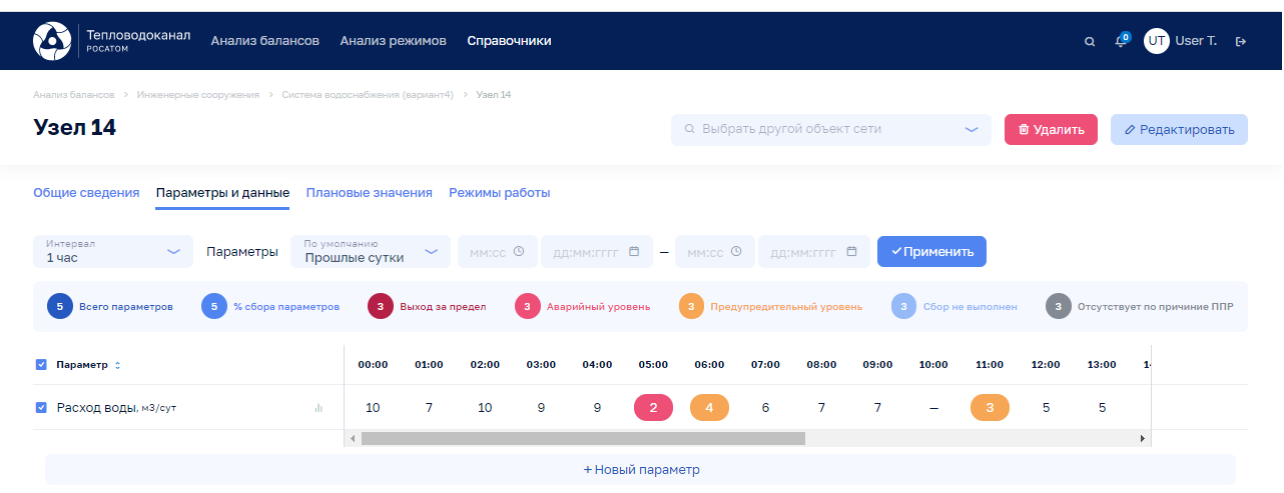

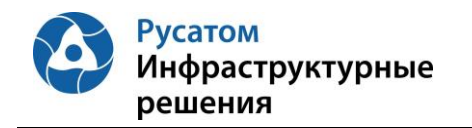
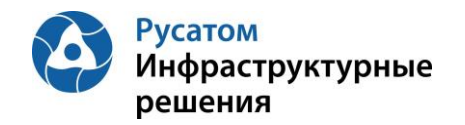

## **РАЗДЕЛ 9. НАСТРОЙКА ПОЛУЧЕНИЯ ДАННЫХ ИЗ ПО SCADA**

## **9.1 Настройка связей между объектами в Модуле и контролируемыми параметрами**

### Анализ режимов > Интеграция > Интеграция с ПО SCADA > Проекты

По кнопке «+ Новый проект» выполнить операцию добавления в Модуль нового проекта для связи с ПО SCADA, ввести данные: Наименование, Комментарий, Параметры подключения к базе данных ПО SCADA (хост, порт, наименование базы данных, логин, пароль).

По всплывающим кнопкам  $\overline{w}$  Удалить,  $\overline{z}$  Редактировать на виджете-блоке данных проекта возможно выполнить команды удаления проекта и редактирования данных проекта.

По виджету-блоку данных «Проект» возможно перейти на ЭФ с данными проекта

#### Анализ режимов > Интеграция > Интеграция с ПО SCADA > Проекты > Проект

на которой возможно вручную настроить связи между объектами и параметрами из ПО SCADA (параметры потребления, указанные в договорах водоснабжения, данные о фактических объемах воды, отпущенной абонентам).

На ЭФ редактирования параметров на вкладке «Источник данных» настроить связь с соответствующими параметрами ПО SCADA (заполнить на ЭФ «Новый источник» данные по Источнику, Проекту, Объект и Параметр).

## **9.2 Настройка импорта данных из ПО SCADA**

### Анализ режимов > Интеграция > Интеграция с ПО SCADA > Проекты > Проект

По всплывающим кнопкам «Включить» и «Синхронизировать» на виджете-блоке данных проекта возможно выполнить команды Включения и Синхронизации проекта.

Для контроля выполненных настроек необходимо проверить соответствие данных, импортированных в Модуль, и значений контролируемых параметров в ПО SCADA.

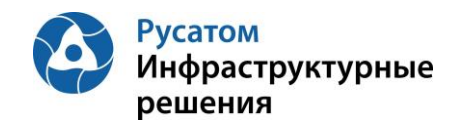

## **РАЗДЕЛ 10. НАСТРОЙКА ПОЛУЧЕНИЯ ДАННЫХ ИЗ ПО УЧЕТ РЕСУРСОВ**

ПО Учет ресурсов предназначено для автоматизированного сбора, обработки и хранения данных о потреблении и отпуске энергоресурсов, формирования отчётности и взаимодействия с поставщиками энергоресурсов.

Из ПО Учет ресурсов передаются данные о фактических объемах воды на этапах водоподготовки и транспортировки.

В качестве ПО Учет ресурсов используется информационная система «ПК Энергосфера».

**10.1 Настройка связей между объектами системы инженерных сооружений/источниками и контролируемыми параметрами**

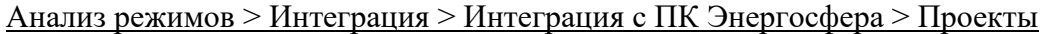

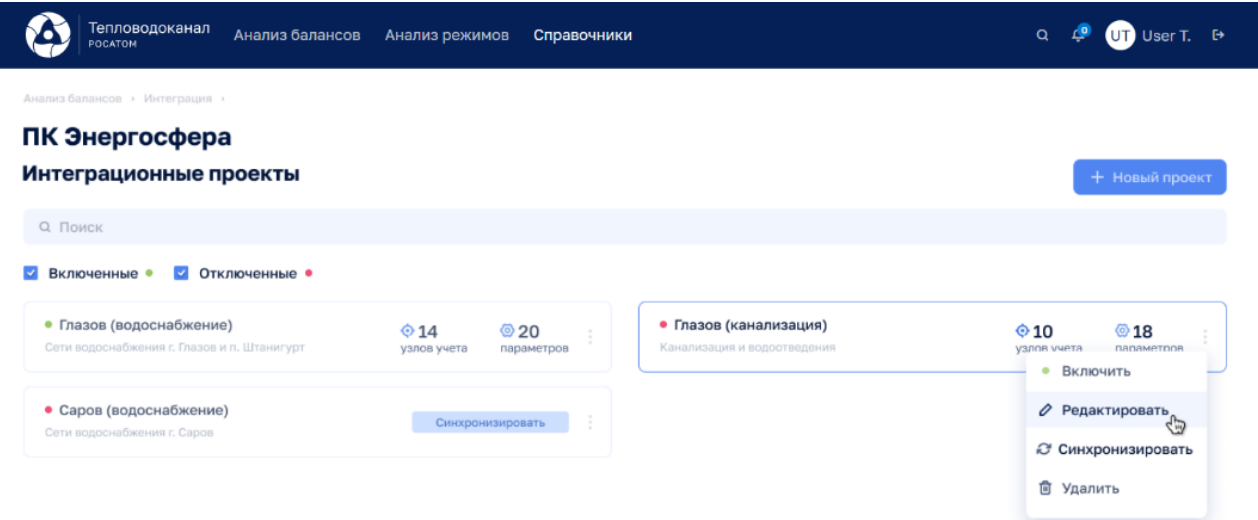

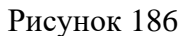

По всплывающим кнопкам на виджете-блоке данных проекта выполнить команды редактирования данных проекта и удаления проекта.

По кнопке «+ Новый проект» возможно выполнить операцию добавления в Модуль нового проекта для связи с ПК Энергосфера, ввести данные: Наименование, Комментарий, Параметры подключения к базе данных ПК Энергосфера (хост, порт, наименование базы данных, логин, пароль).

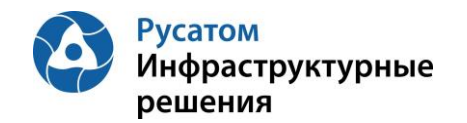

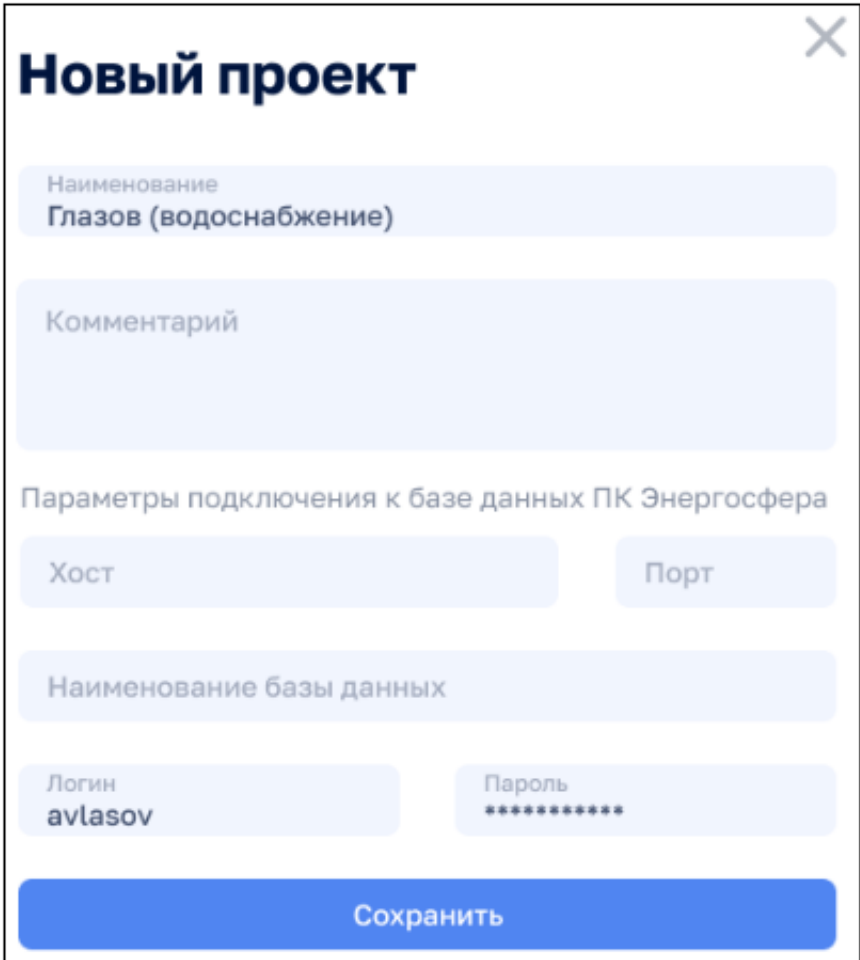

Рисунок 187

Перейти на ЭФ Анализ режимов > Интеграция > ПК Энергосфера > Интеграционные проекты > Проект возможно по виджету-блоку данных «Проект».

Анализ режимов > Интеграция > ПК Энергосфера > Интеграционные проекты > Проект

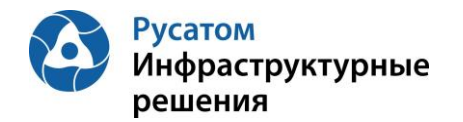

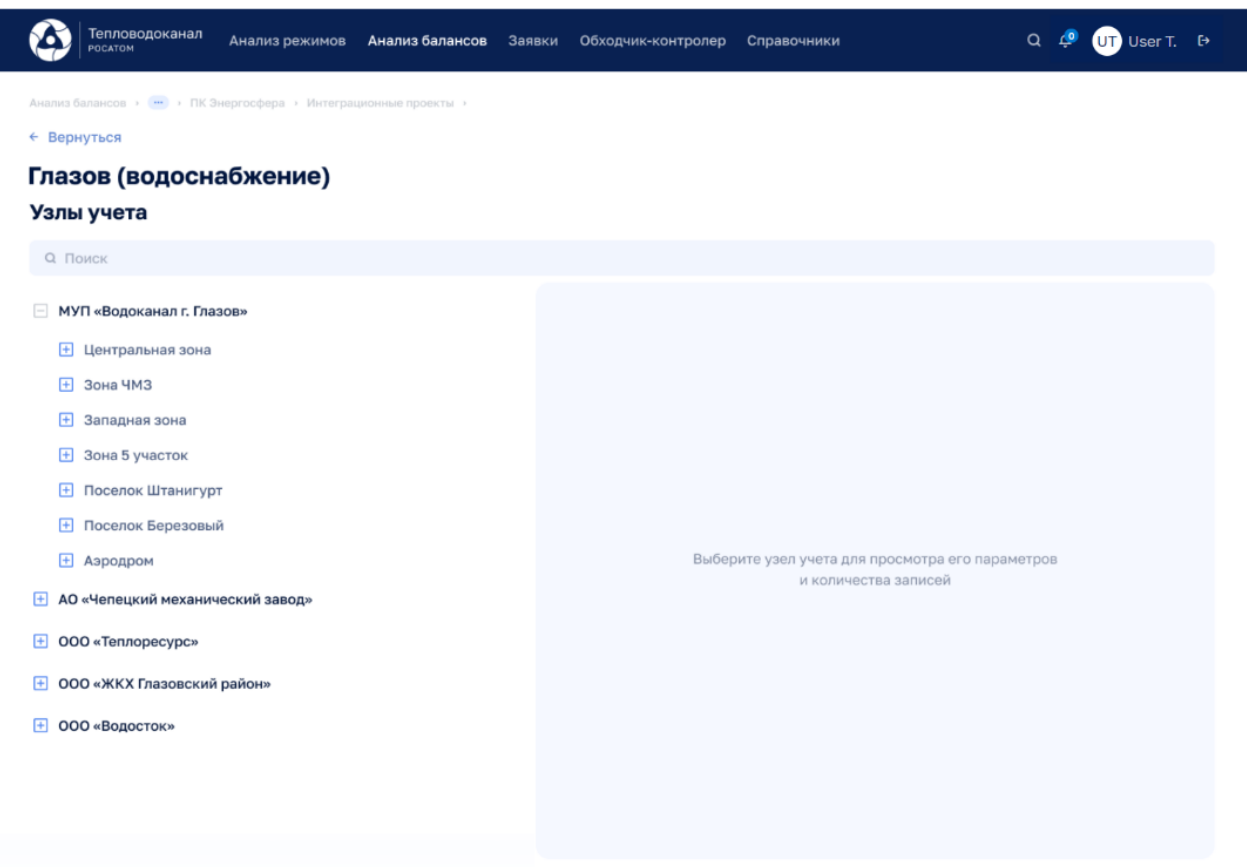

### Рисунок 188

Ручная настройка связей между объектами системы инженерных сооружений и контролируемыми параметрами, а также между источниками и контролируемыми параметрами выполняется следующим образом: на ЭФ редактирования параметров на вкладке «Источник данных» настроить связь с соответствующими параметрами ПК Энергосфера (заполнить на ЭФ «Новый источник» данные по Источнику, Проекту, Объект и Параметр).

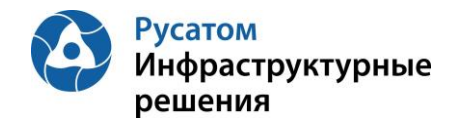

| Тепловодоканал<br>Анализ режимов<br>POCATOM                                                                          | Анализ балансов | Заявки<br>Обходчик-контролер                          |                     | Справочники   |          | $Q \bullet Q$ | $CP$ User T. $\rightarrow$ |       |
|----------------------------------------------------------------------------------------------------|-----------------|-------------------------------------------------------|---------------------|---------------|----------|---------------|----------------------------|-------|
| Анализ балансов » - У Интеграция с ПК Энергосфера » Проекты »<br>← Вернуться<br>Глазов (водоснабжение)<br>Узлы учета |                 |                                                       |                     |               |          |               |                            |       |
| <b>Q</b> Поиск                                                                                                    |                 |                                                       |                     |               |          |               |                            |       |
| <b>НИУП</b> «Водоканал г. Глазов»<br><b>+ Центральная зона</b>                                                       |                 | Параметры и количество записей узла<br>Наименование : | Ед.изм.             | Осн. интервал | Короткие | Сутки         | Месяц                      | Год   |
| A<br>Зона ЧМЗ<br>$-$ BHC                                                                                             |                 | Давление на входе<br>Вх. давление                     | KFC/CM <sup>2</sup> | O             | 284      | 8             | 0                          | 13811 |
| BHC Nº1                                                                                                    |                 | Давление на выходе<br>Вых, давление                   | KFC/CM <sup>2</sup> | O             | 284      | 8             | 0                          | 13811 |
| <b>Счетчик ХВС</b><br>• Счетчик V1                                                                                   |                 | Уровень расхода эл<br><b>VP<sub>3</sub></b>           | кВт*ч               | $\mathbf 0$   | 96       | 12            | $\overline{2}$             | 160   |
| • Счетчик V2<br>Счетчик ГВС<br>$+$                                                                                   |                 | Уровень чистой воды<br><b>YYB</b>                     | $M^3/H$             | $\mathbf{1}$  | 196      | 16            | 4                          | 256   |
| Счетчик ЭЭ                                                                                                    |                 | Уровень техническ<br><b>YTB</b>                       | $M^3/H$             | $\mathbf{1}$  | 196      | 16            | 4                          | 256   |
| <b>H</b> BHC Nº2<br><b>H</b> BHC Nº3                                                                                 |                 |                                                       |                     |               |          |               |                            |       |
| Ð<br>Западная зона<br>Зона 5 участок<br>$\bigoplus$                                                                  |                 |                                                       |                     |               |          |               |                            |       |
| Поселок Штанигурт<br>$+$<br><b>+ Поселок Березовый</b>                                                               |                 |                                                       |                     |               |          |               |                            |       |

Рисунок 189

### **10.2 Настройка импорта данных из ПК Энергосфера**

Анализ режимов > Интеграция > Интеграция с ПК Энергосфера > Проекты

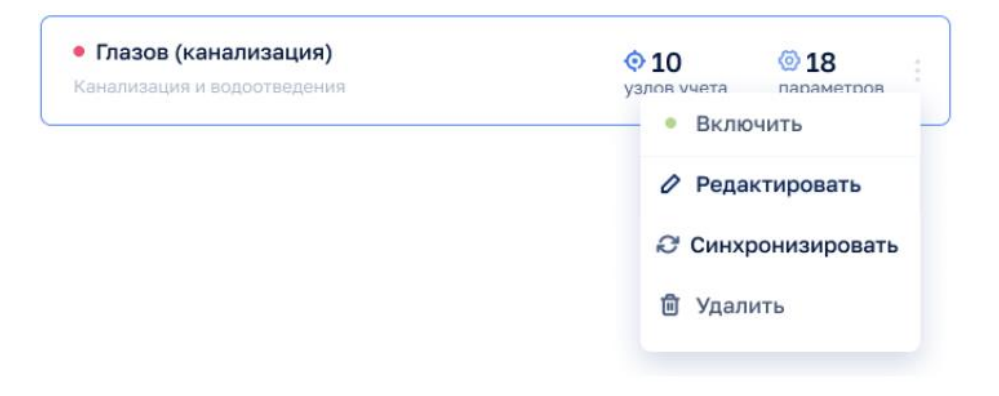

Рисунок 190

По всплывающим кнопкам «Включить» и «Синхронизировать» на виджете-блоке данных проекта возможно выполнить команды Включения и Синхронизации проекта.

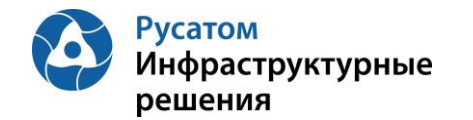

Данные Модуле синхронизированы с данными из ПК Энергосфера, выполнены операции предварительной обработки данных. Данные из ПК Энергосфера в требуемом объеме доступны для просмотра и анализа.

| <b>POCATOM</b>                                                                                 | Тепловодоканал<br>Анализ балансов<br>Анализ режимов<br>Справочники |                        |              |                   |        |               |       |                                                         |                          |                         | $\mathbf{C}$ User T. $\rightarrow$<br>$\alpha$<br>$\mathcal{L}^{\bullet}$ |                  |        |                    |                  |       |                             |               |
|------------------------------------------------------------------------------------------------|--------------------------------------------------------------------|------------------------|--------------|-------------------|--------|---------------|-------|---------------------------------------------------------|--------------------------|-------------------------|---------------------------------------------------------------------------|------------------|--------|--------------------|------------------|-------|-----------------------------|---------------|
| Анались Валансов → Инженерные сооружения → Система водоснобжения (карманн4) → Эдание<br>Здание |                                                                    |                        |              |                   |        |               |       |                                                         |                          | Q Выбрать другое здание |                                                                           |                  | $\sim$ |                    | <b>@ Удалить</b> |       | ⊘ Редактировать             |               |
| Общие сведения                                                                                 |                                                                    | Параметры и данные     |              | Плановые значения |        | Режимы работы |       |                                                         |                          |                         |                                                                           |                  |        |                    |                  |       |                             |               |
| Mirrepean<br>$1$ yac                                                                           | $\sim$                                                             | Параметры              | По умолчанию | Прошлые сутки     | $\sim$ | MMICC O       |       | <b>ALCOHOLDED B</b>                                     | $\overline{\phantom{m}}$ | MMICC O                 |                                                                           | AASMMITTTT E     |        | <b>/ Применить</b> |                  |       |                             |               |
| <b>5</b> Всего параметров                                                                      |                                                                    | • 5 % сбора параметров |              | Выход за предел   |        |               |       | (3) Аварийный уровень (3) Предупредительный уровень (3) |                          |                         |                                                                           |                  |        | Сбор не выполнен   | $-31$            |       | Отсутствует по причиние ППР |               |
| Параметр :<br>m                                                                                |                                                                    |                        |              | 00:00             | 01:00  | 02:00         | 03:00 | 04:00                                                   | 05:00                    | 06:00                   | 07:00                                                                     | 08:00            | 09:00  | 10:00              | 11:00            | 12:00 |                             |               |
| Параметр, м3/сут                                                                               |                                                                    |                        | $\mathbf{h}$ |                   | 9      |               |       |                                                         | 5                        | 6                       |                                                                           | $\boldsymbol{A}$ | 8      | 5                  | 10               | -3    | 面                           | $\mathcal{Q}$ |
|                                                                                                |                                                                    |                        |              |                   |        |               |       | + Новый параметр                                        |                          |                         |                                                                           |                  |        |                    |                  |       |                             |               |

Рисунок 191

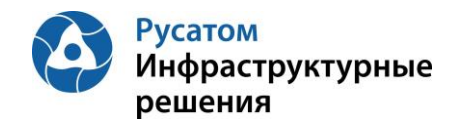

# **РАЗДЕЛ 11. НАСТРОЙКА КАРТОГРАФИЧЕСКИХ ДАННЫХ**

## **11.1 Отображение на карте объектов системы водоснабжения**

Для всех ЭФ, содержащих адреса объектов, приведено картографическое отображение по заполненному/вводимому адресу:

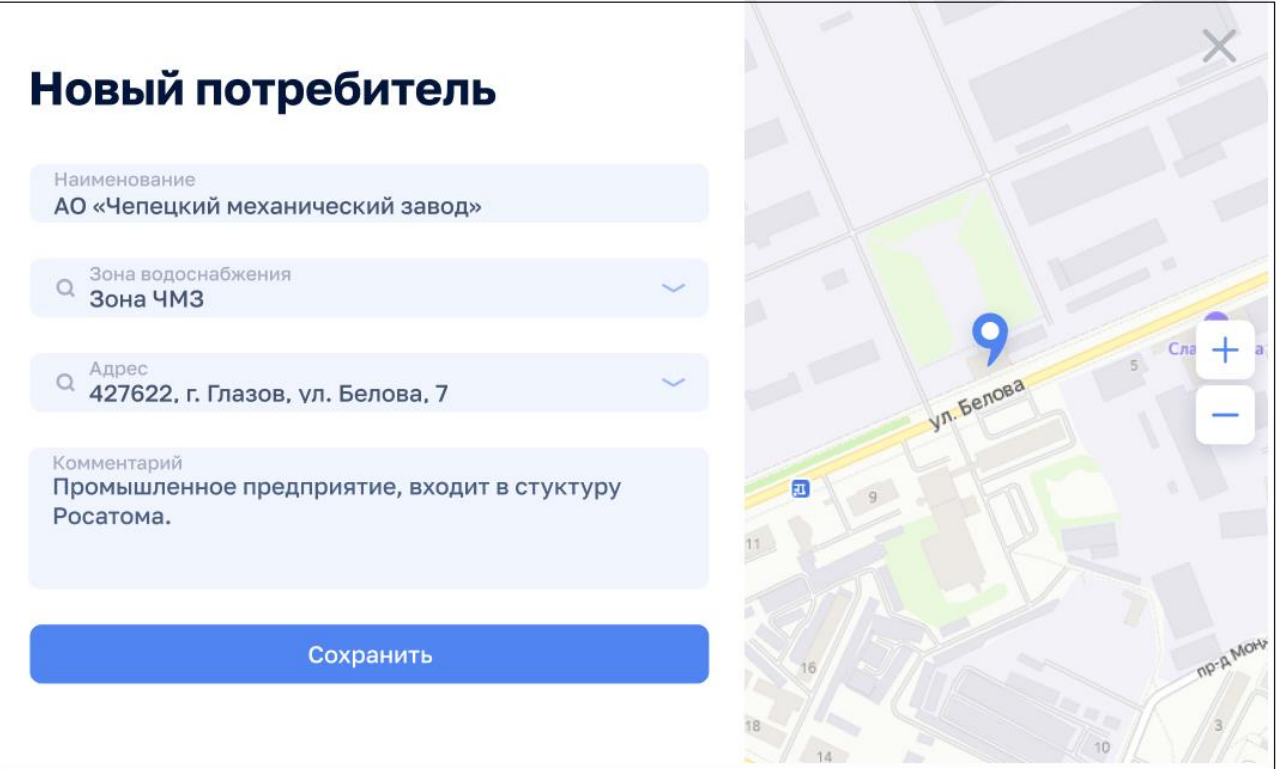

Рисунок 192

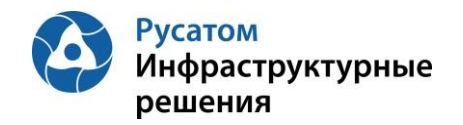

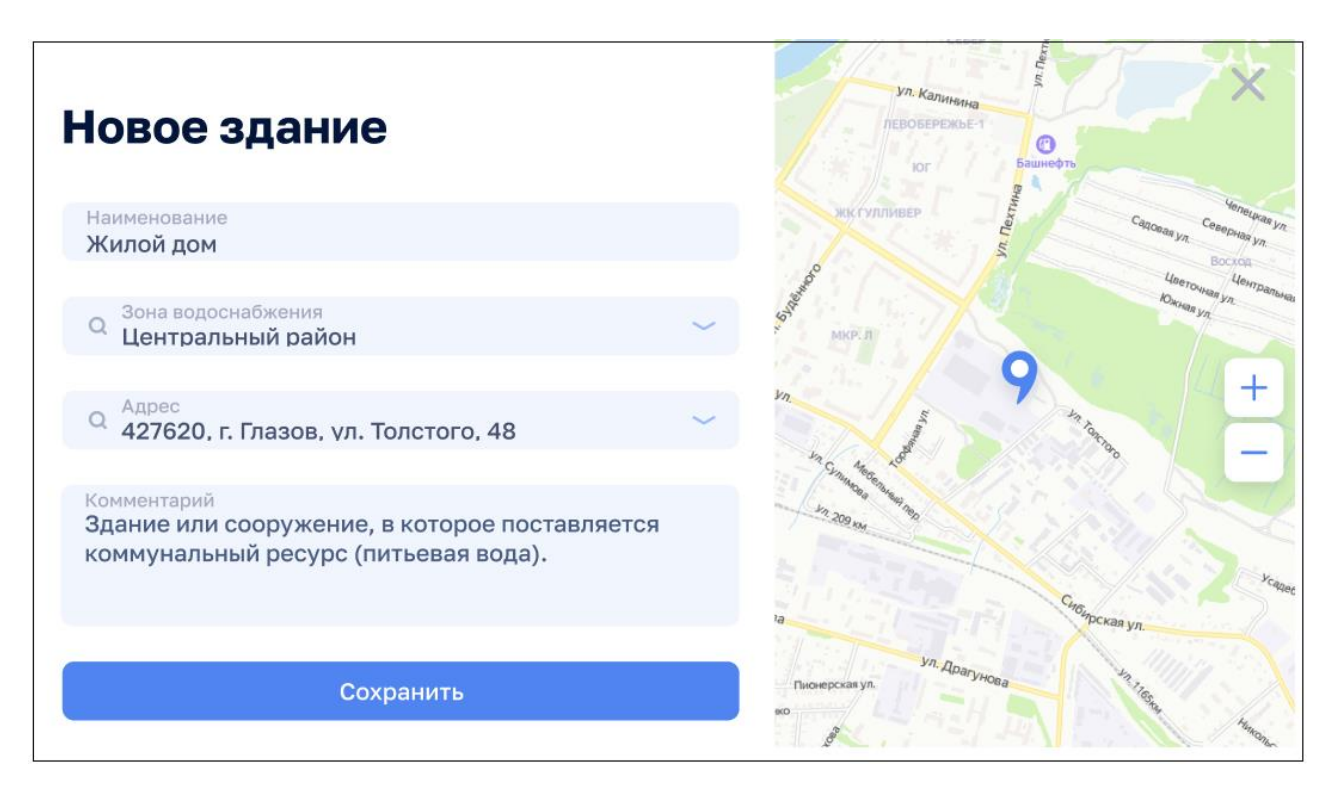

Рисунок 193

### **11.2 Вывод на карту значений ключевых показателей**

Анализ режимов > Система водоснабжения > Система > Показания на карте

Настройка данных, отображаемых на картографическом представлении:

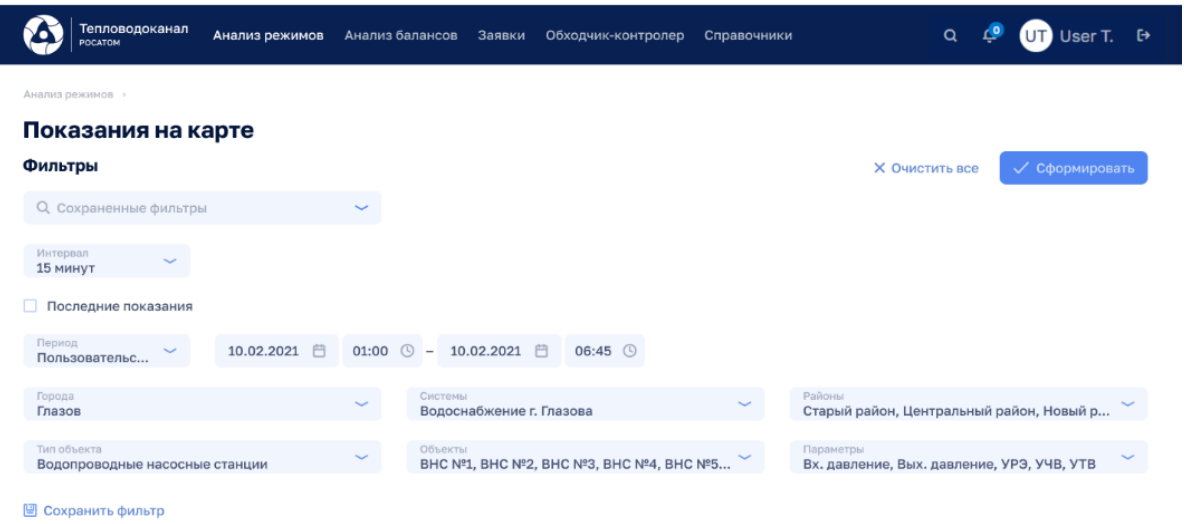

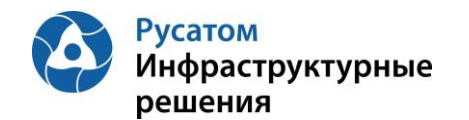

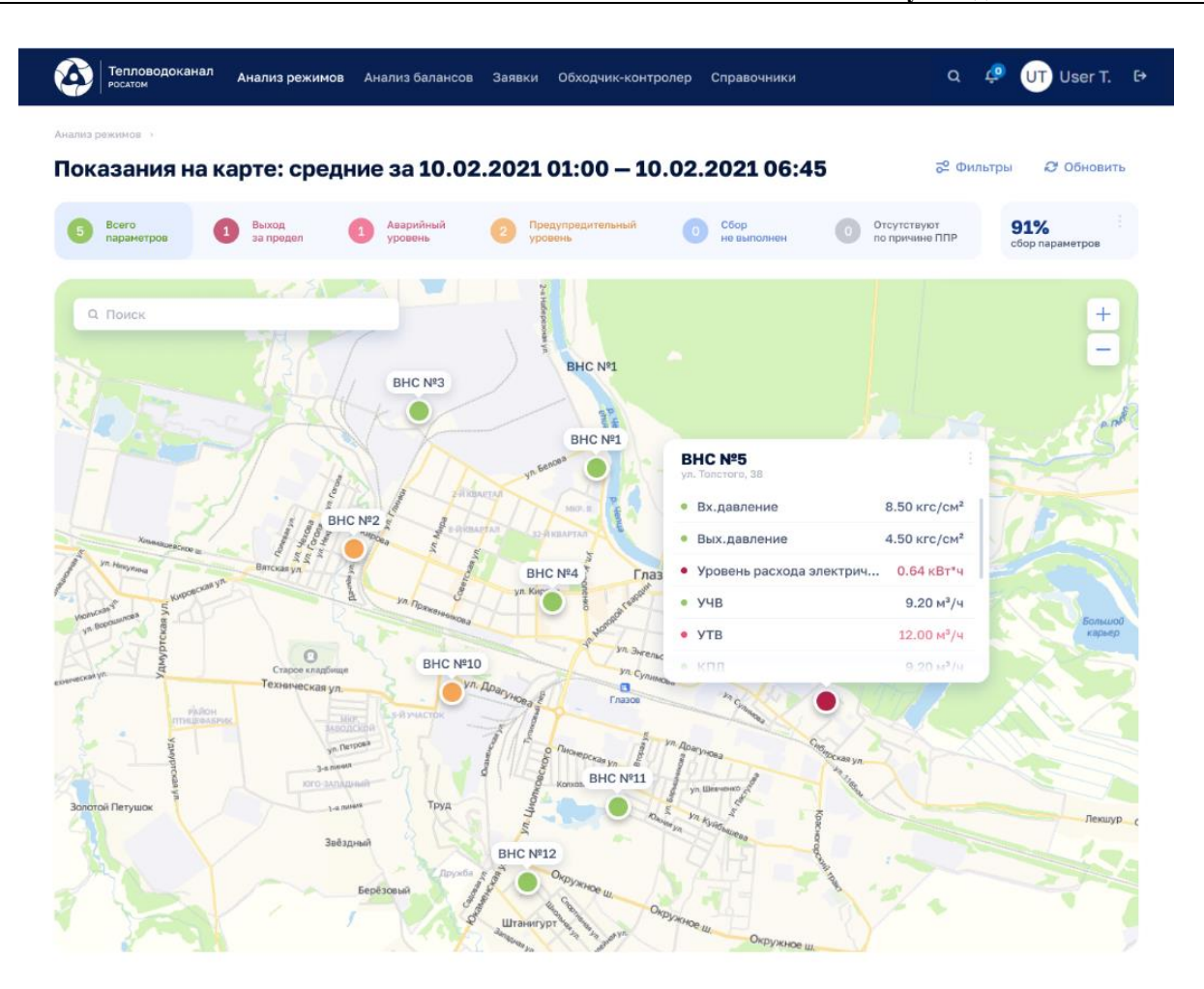

Рисунок 195

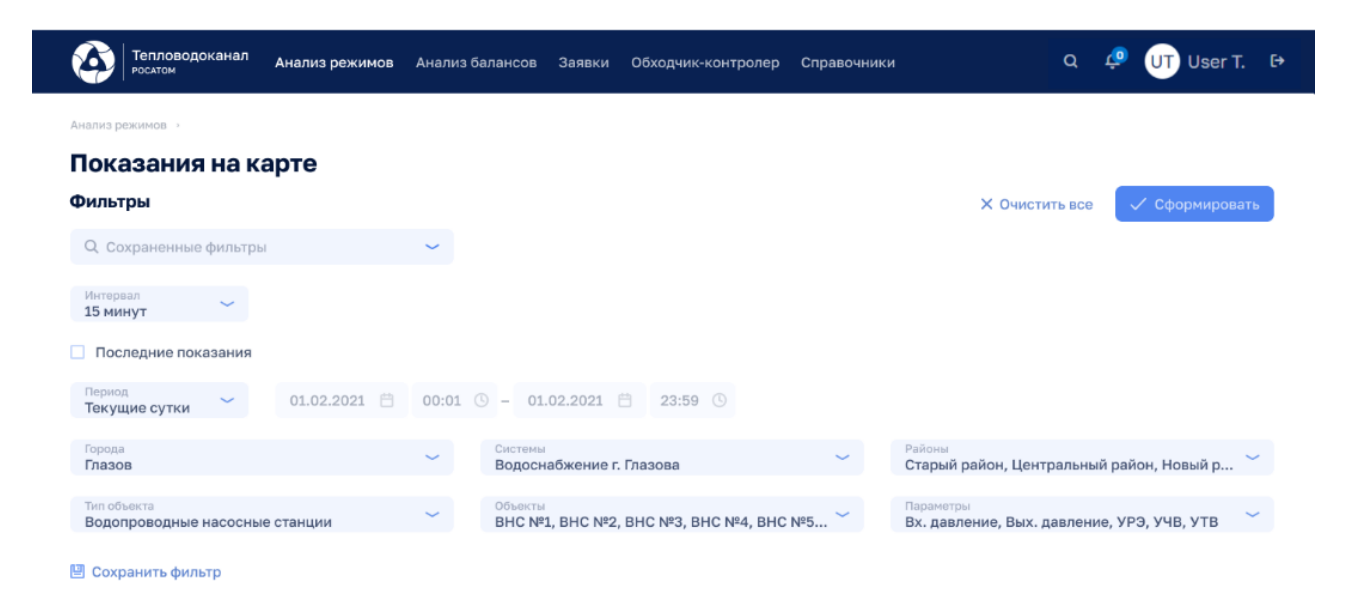

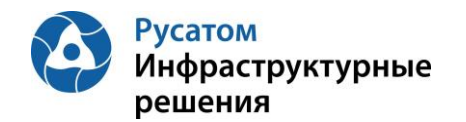

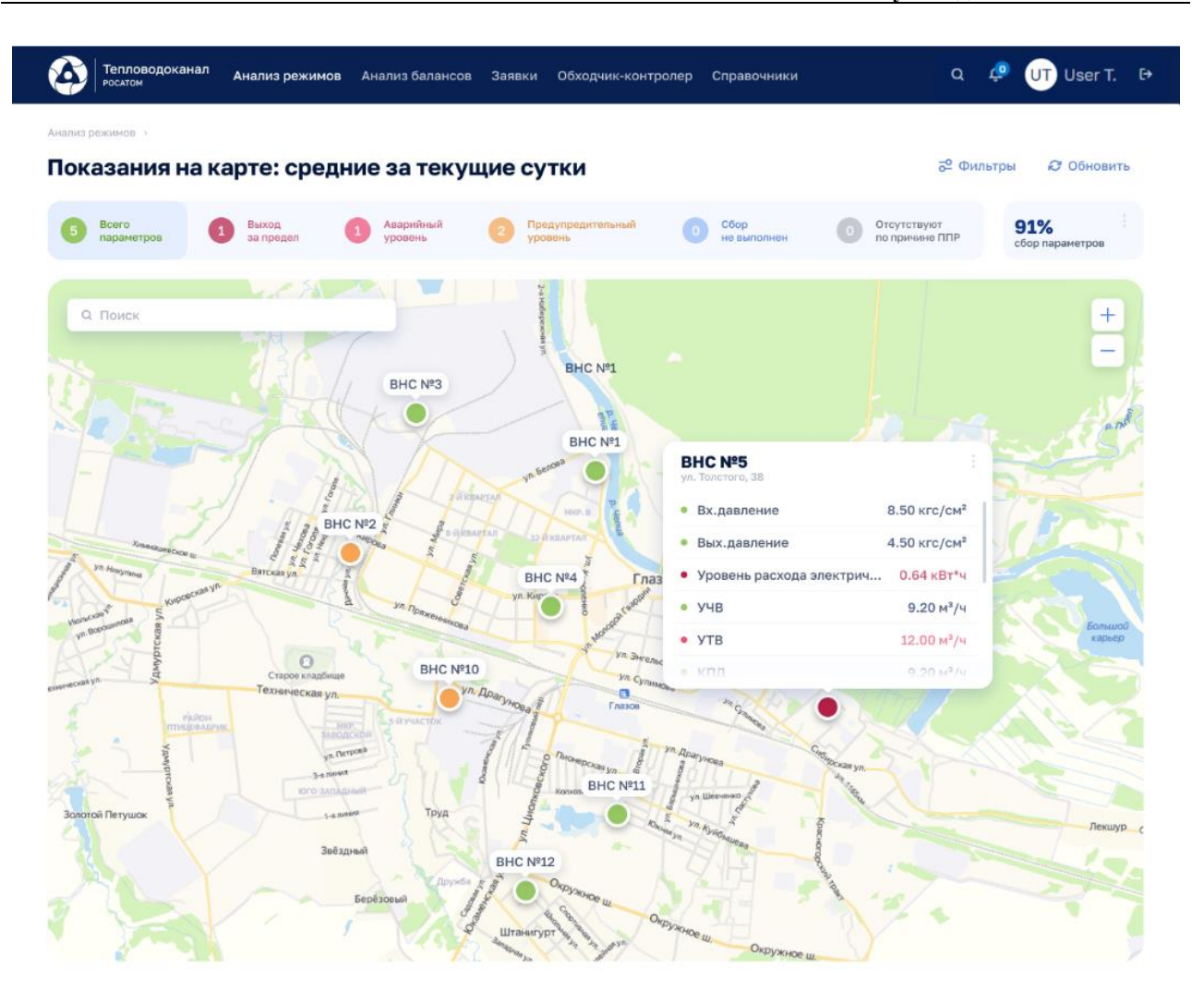

Рисунок 197

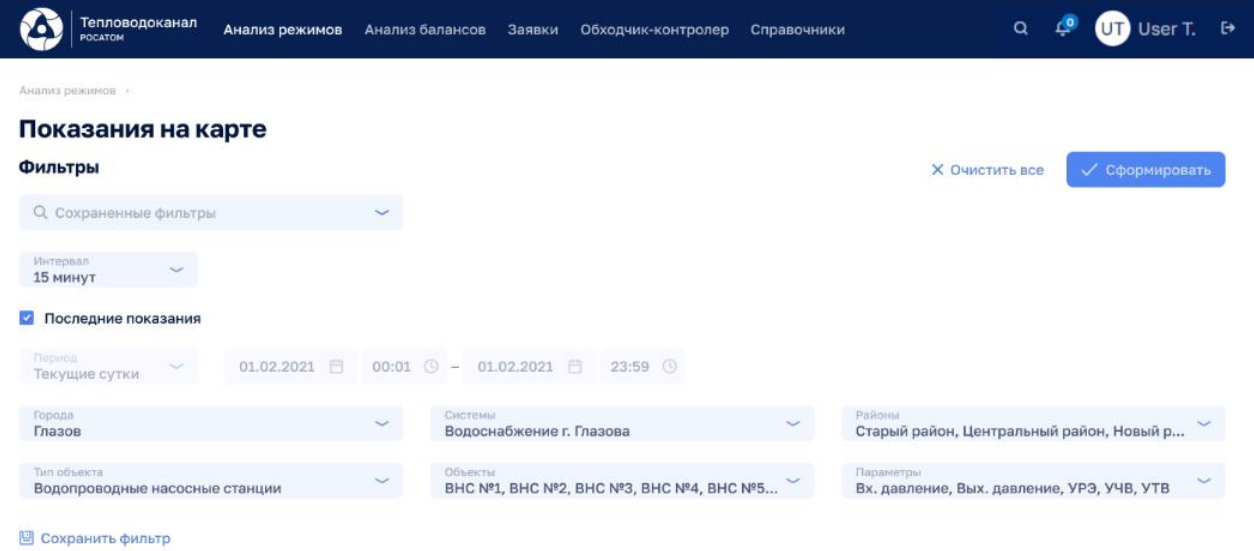

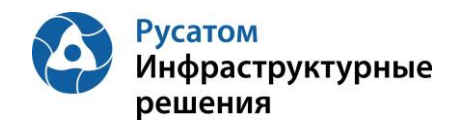

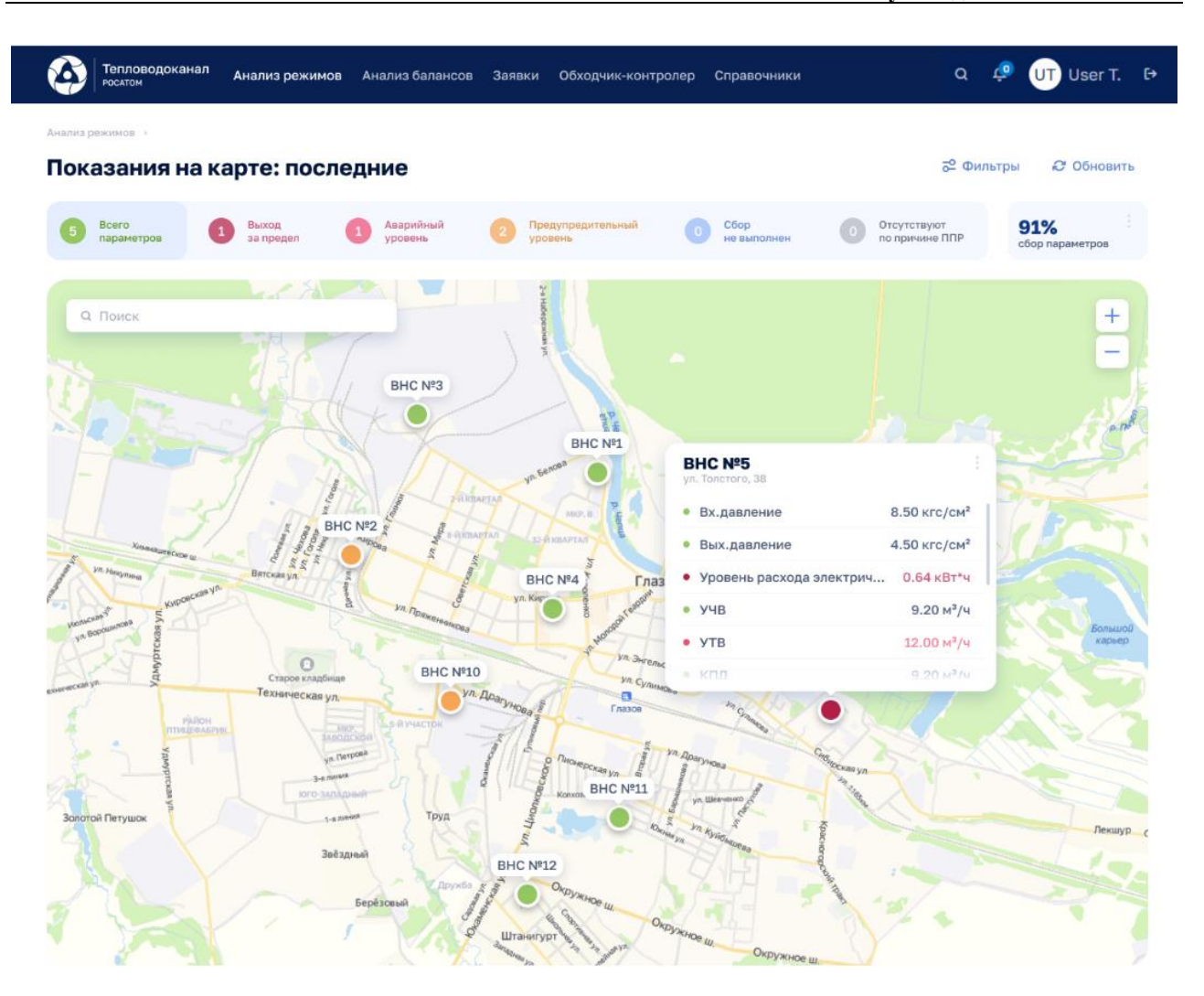

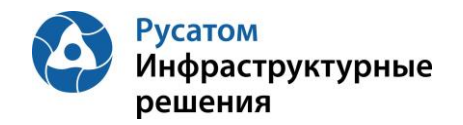

## **РАЗДЕЛ 12. ДОСБОР, ОБРАБОТКА, ПРЕДСТАВЛЕНИЕ И ВИЗУАЛИЗАЦИЯ ДАННЫХ, ФОРМИРОВАНИЕ ОТЧЕТНОСТИ**

## **12.1 Досбор данных**

В случае неудачного импорта данных (либо при отсутствии канала передачи данных) в предыдущий момент времени, в следующий момент времени импорта данных осуществляется досбор отсутствующих данных в БД. Предусмотрена настройка выполнения перезаписи уже существующих данных в БД (без проверки наличия данных в БД). Глубина и количество попыток досбора и перезаписи данных задаваюся администратором системы в настройках импорта данных.

Для каждого значения данных, дособранного или перезаписанного, определены следующие характеристики:

- значение:
- единица измерения;
- метка времени измерения;
- метка времени импорта;
- статус досбор/перезапись

### **12.2 Обработка данных**

- формирование «точных данных» обработка значений параметров, полученных от первичных систем сбора данных с округлением до двух знаков после запятой;
- формирование «усредненных данных» обработка значений параметров «точных данных» как среднего арифметического, после чего допускается очистка «точных данных»;
- формирование «расчетных данных» обработка значений параметров, являющихся зависимыми (сопряженными) от других параметров;
- удельный расход электроэнергии рассчитан как отношение количества израсходованной электроэнергии к количеству перекаченной воды по объекту за расчетный период;
- коэффициент полезного действия рассчитан как отношение произведения количества перекаченной воды и среднего напора воды (стоков) к произведению количества электроэнергии и поправочного коэффициента 102 за расчётный период.

### **12.3 Ручной ввод данных**

В случае отсутствия первичных систем сбора данных предусмотрена возможность ручного ввода данных часовых значений параметров объектов ВНС, КНС, ВОС, КОС.

Для каждого значения данных, введенного в ПО, вручную определены следующие характеристики:

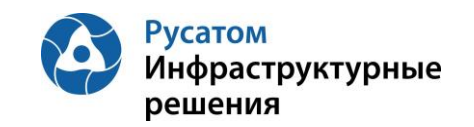

- значение;
- единица измерения;
- метка времени измерения;
- метка времени импорта;
- статус ручной ввод.

#### **12.4 Представление и визуализация данных, формирование отчетности**

Табличное представление данных содержит в строках параметры с привязкой к объектам, а в столбцах временные интервалы.

Графическое представление данных реализовано в виде диаграмм, графиков с возможностью применения фильтров – дата, период, город, район, организация, объект, параметр, заданные значения.

Пользователь имеет возможность просмотреть данные с различной глубиной представления (предыдущий час; предыдущие сутки; предыдущая неделя; предыдущий месяц; выбранный период).

Анализ режимов > Отчеты

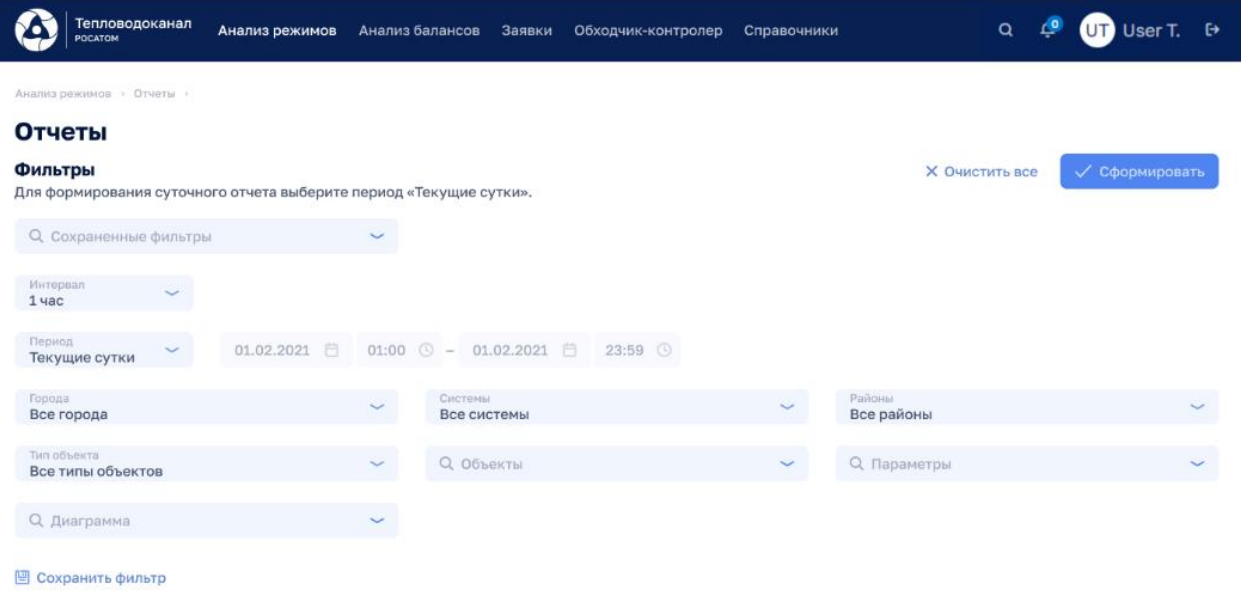

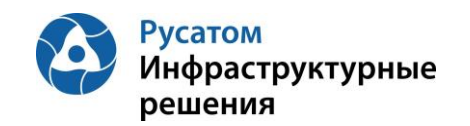

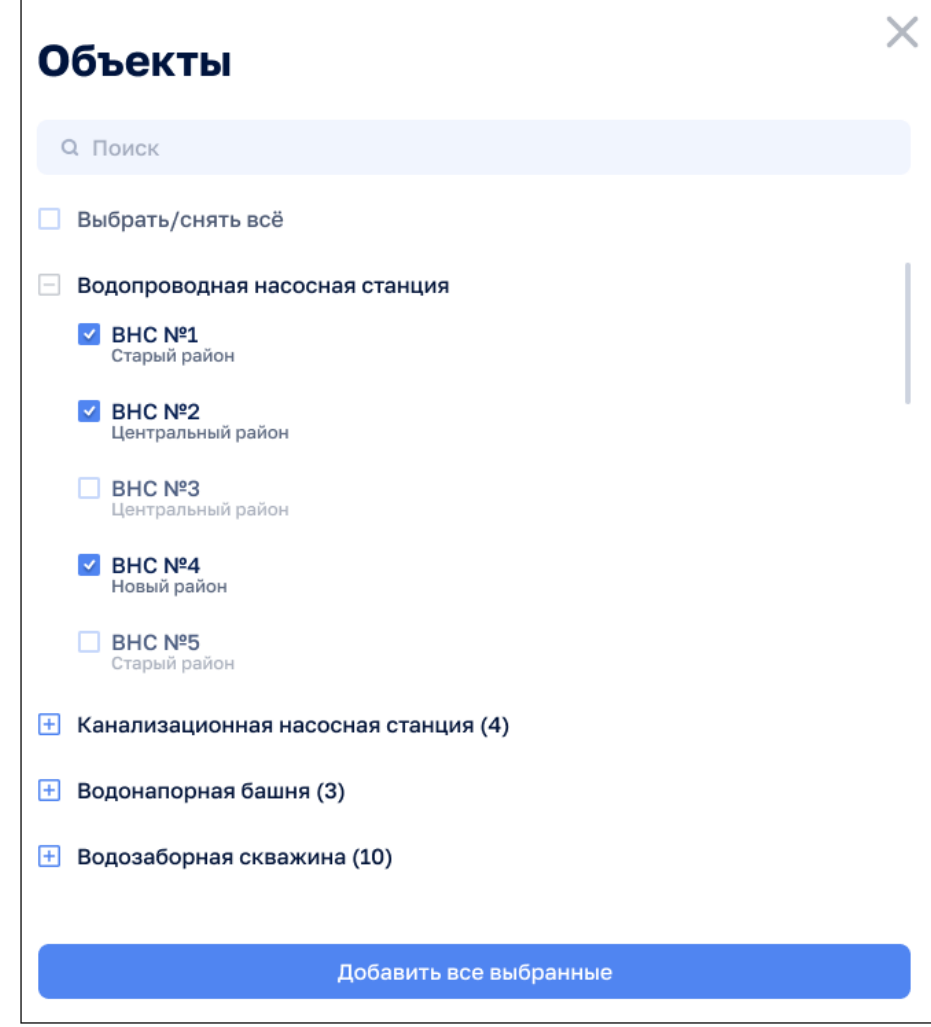

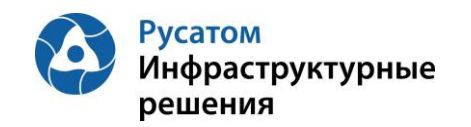

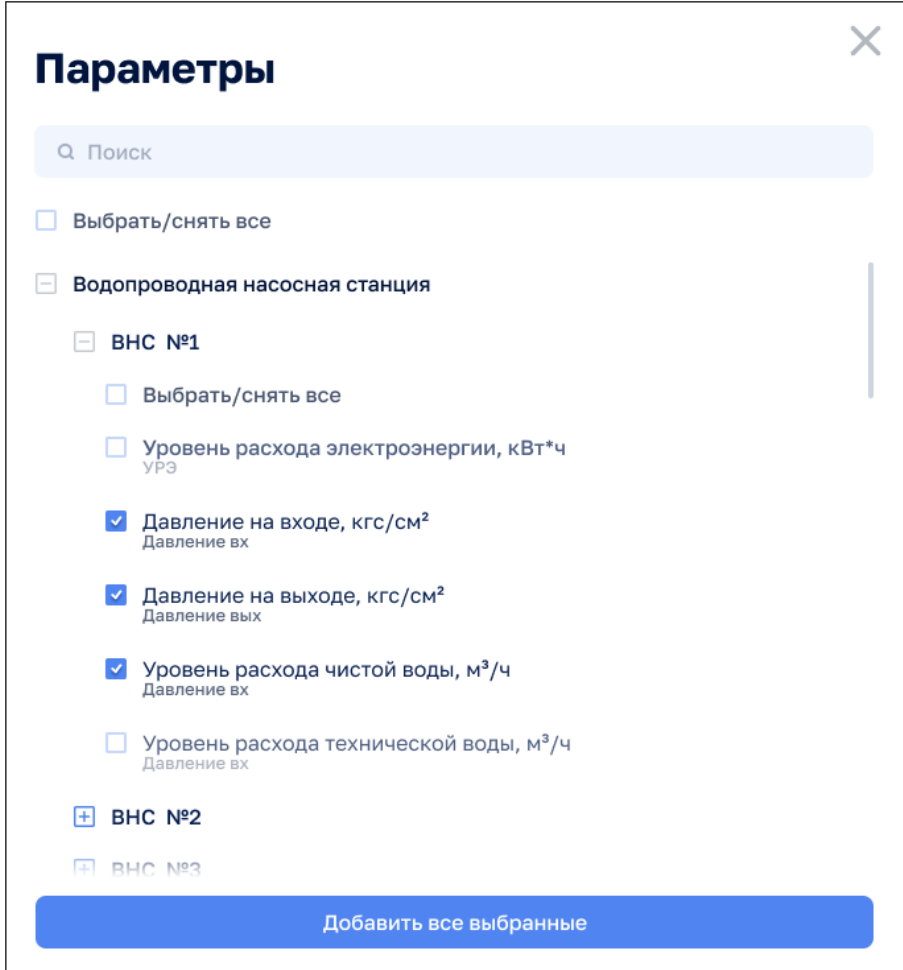

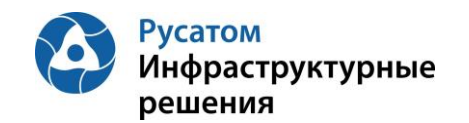

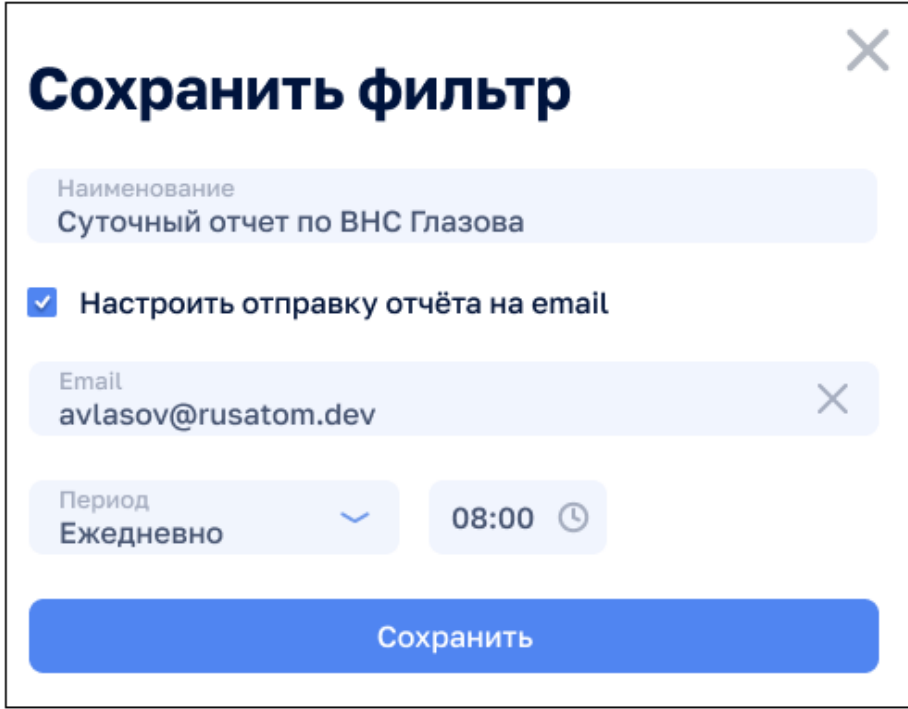

Рисунок 203

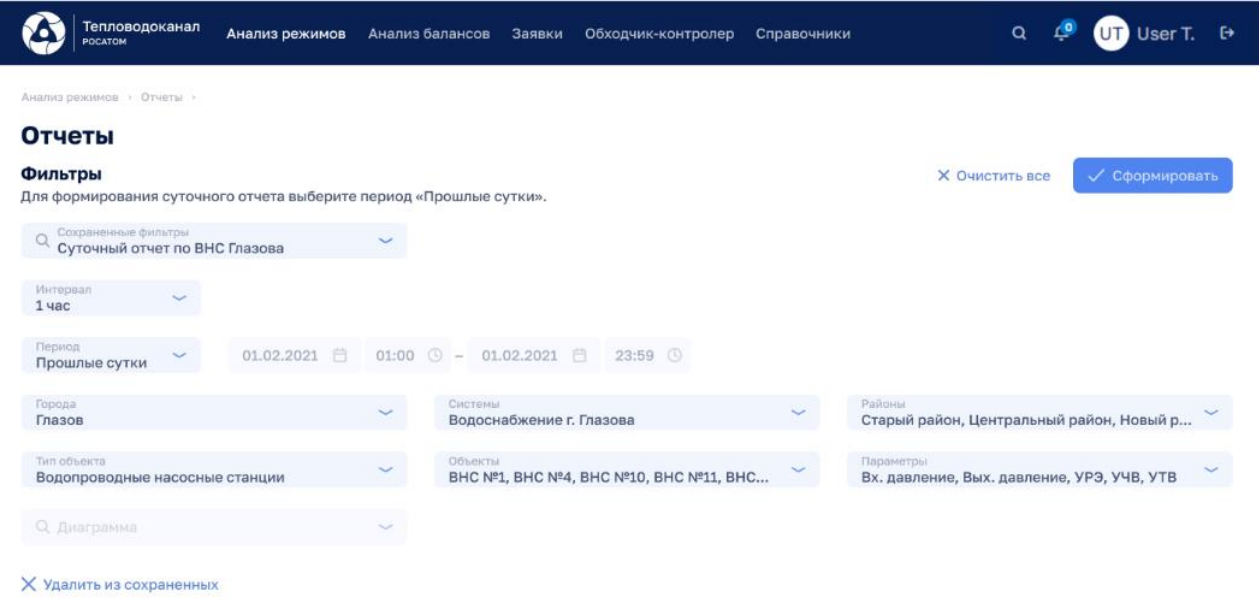

Рисунок 204

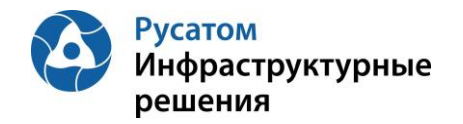

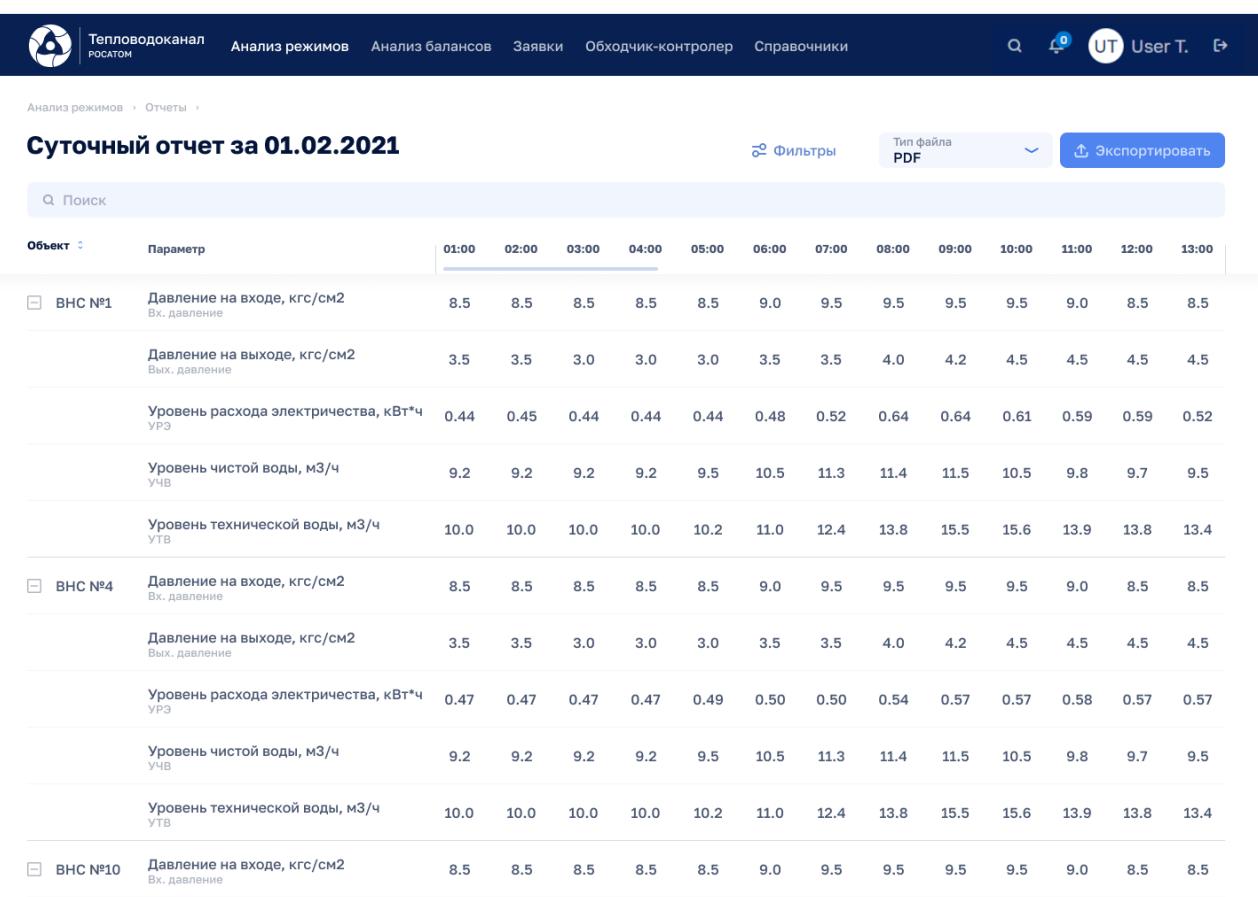

## Рисунок 205

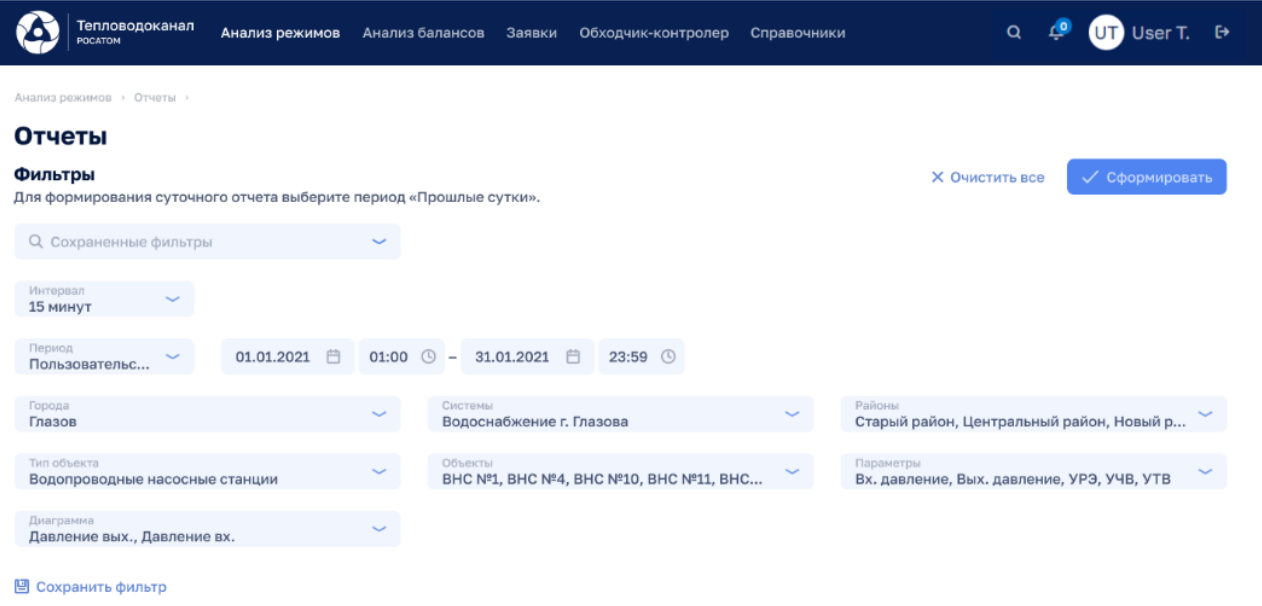

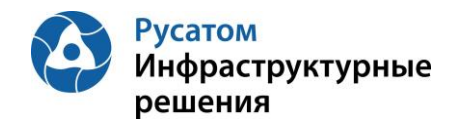

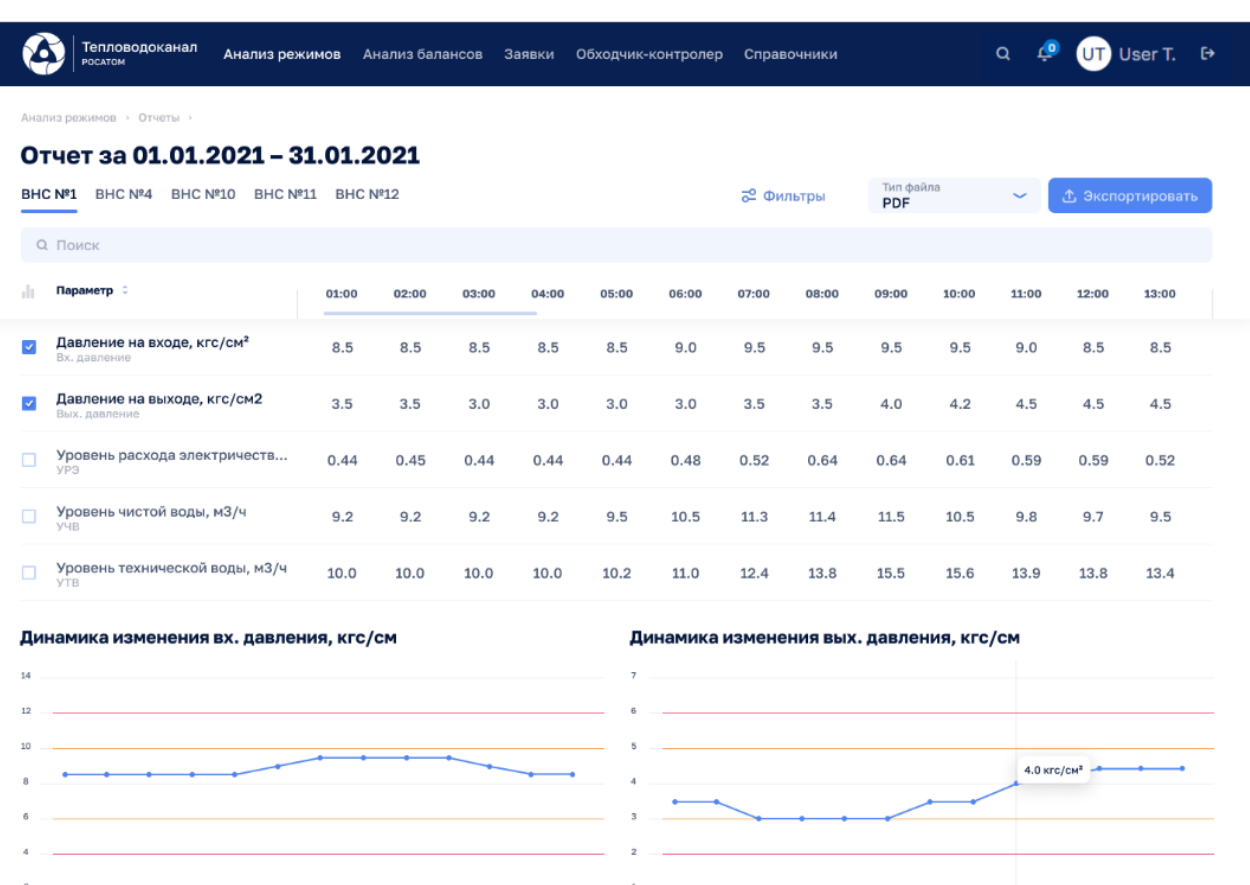

## Рисунок 207

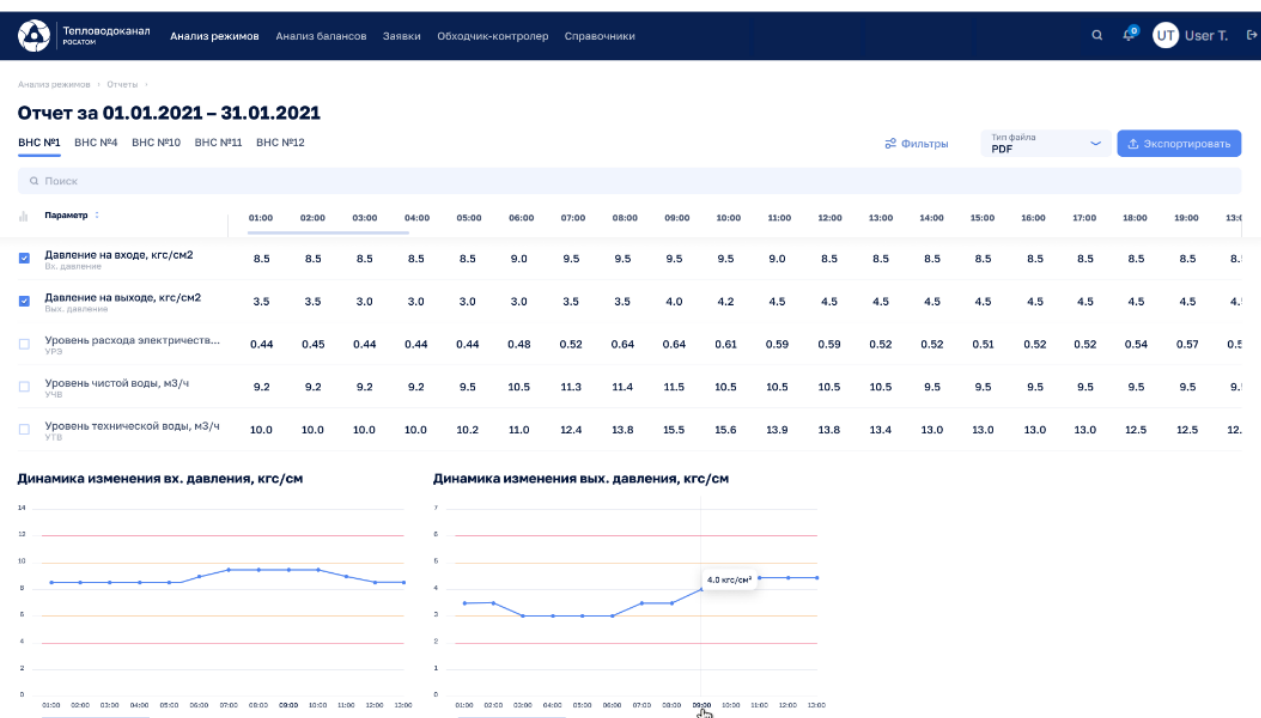

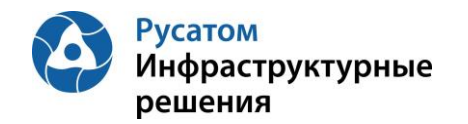

### Анализ режимов > Отчеты > Диаграммы

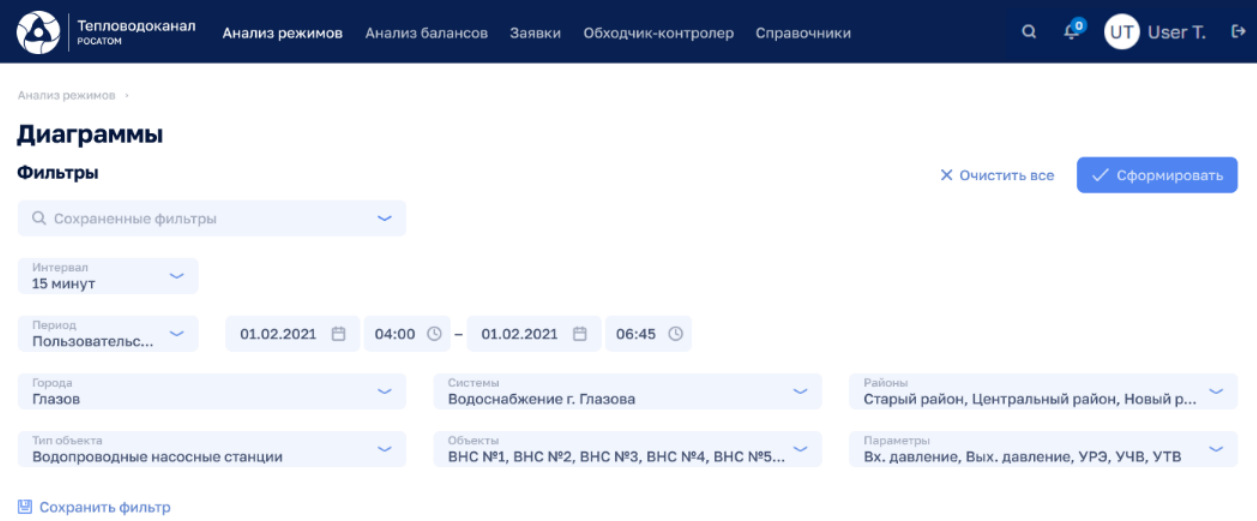

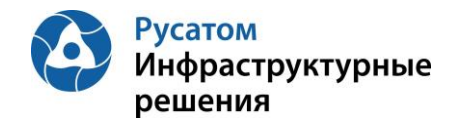

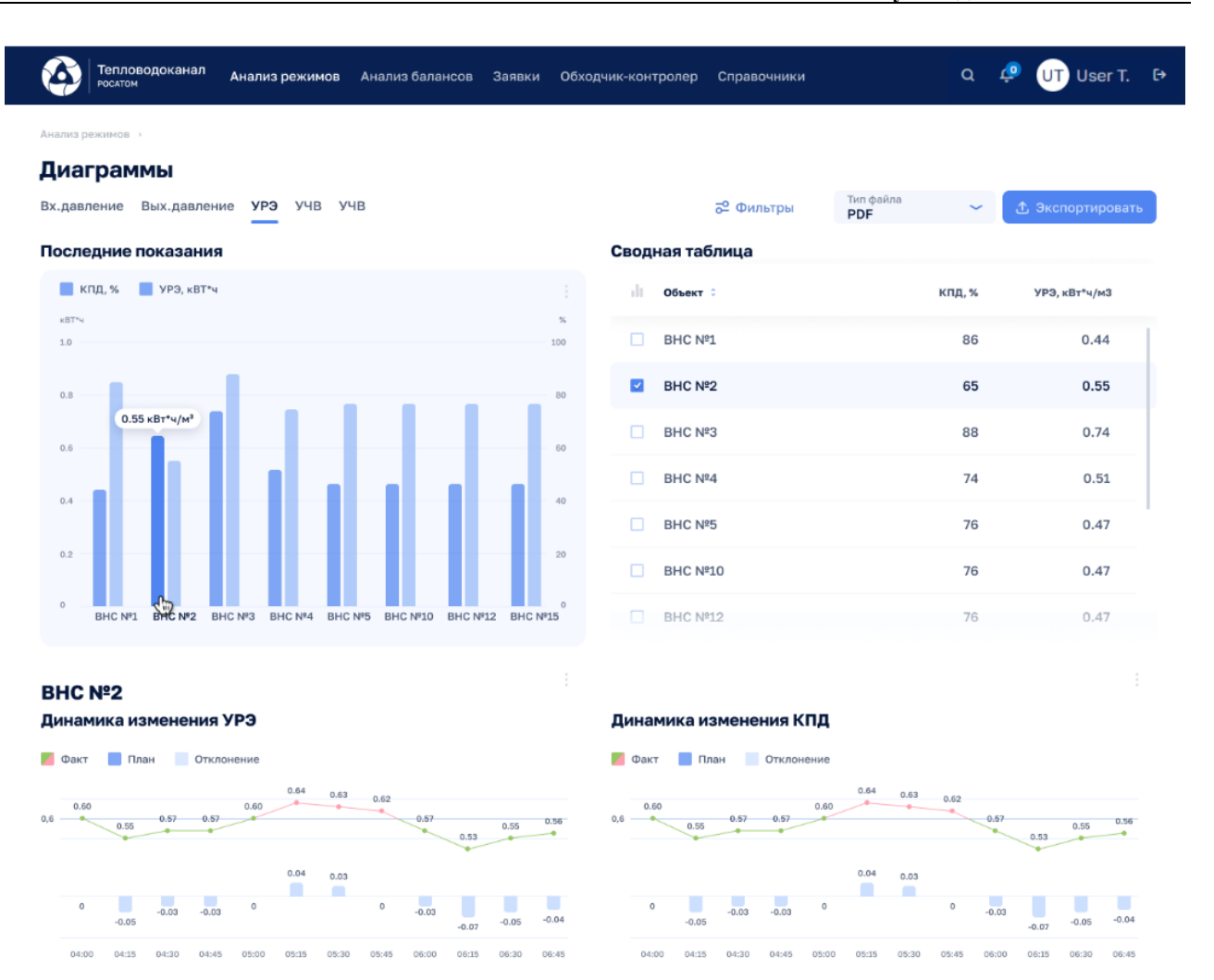

Рисунок 210

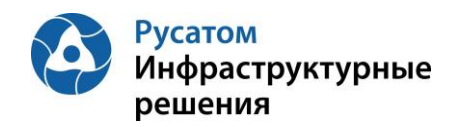

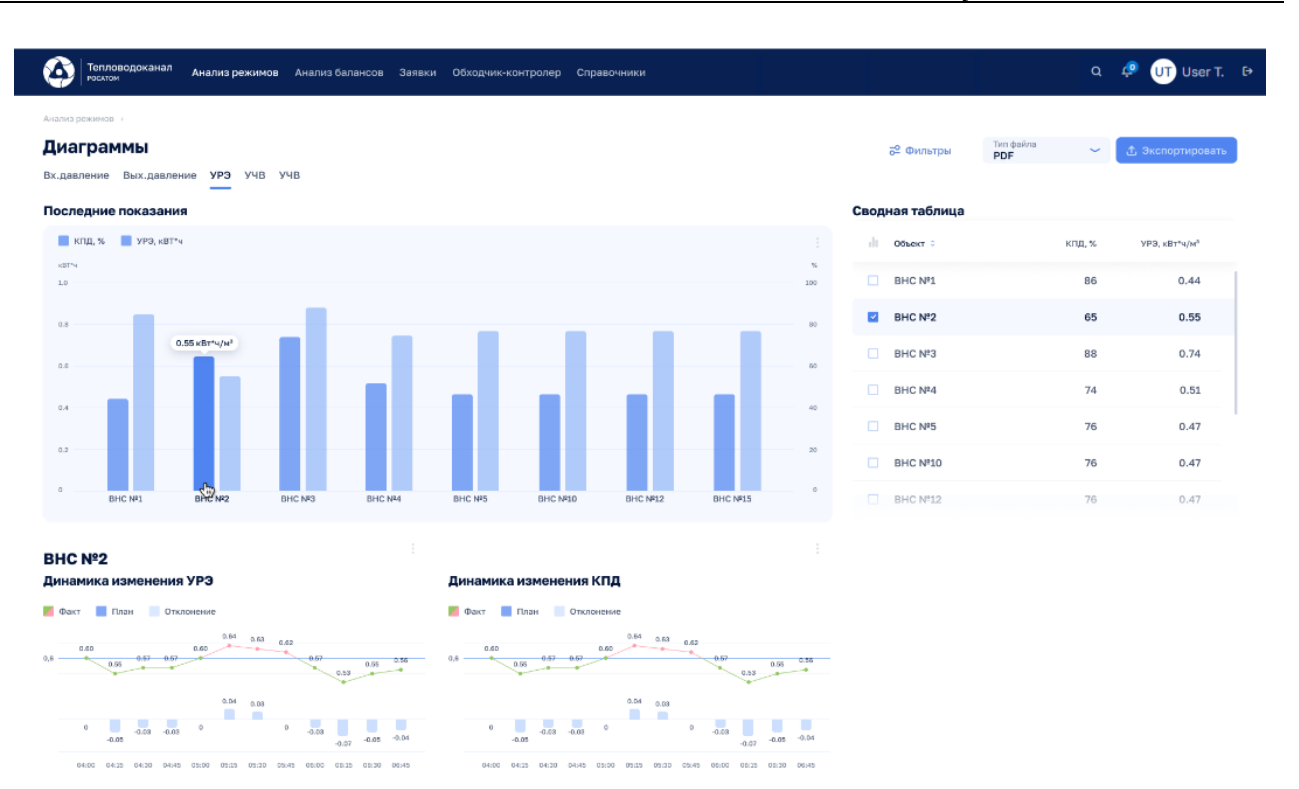

Рисунок 211

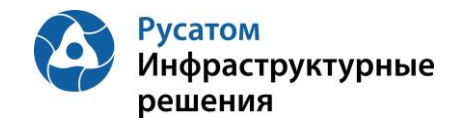

## **Приложение 1. Набор привилегий для функциональных ролей**

В Таблице для ЭФ и функциональных ролей описывается доступ (набор привилегий): П - просмотр данных (видимость ЭФ); Р - есть доступ к вызову операций редактирования данных на ЭФ; Н - нет доступа к просмотру ЭФ.

Таблица 3

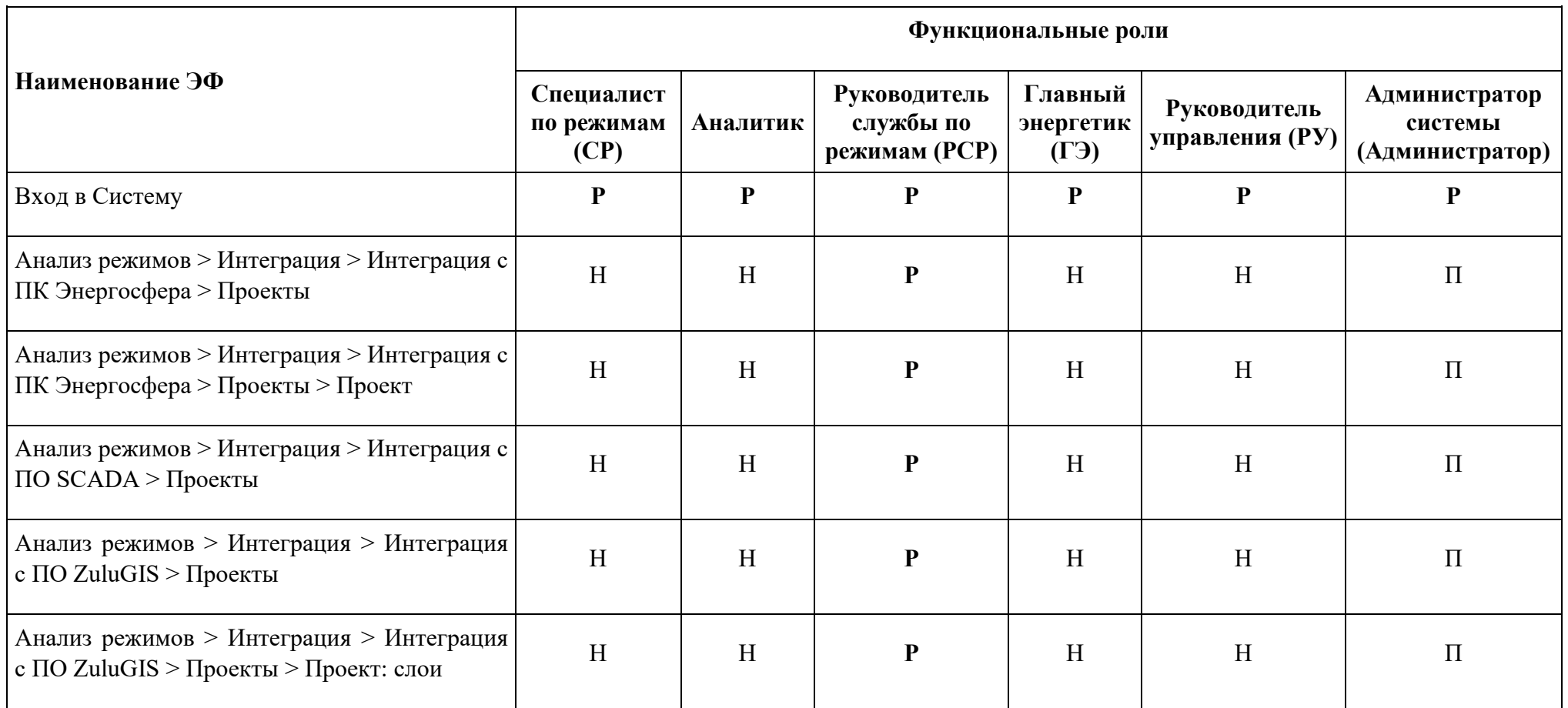

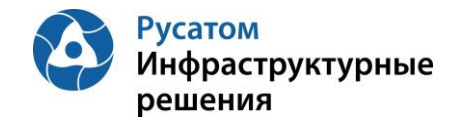

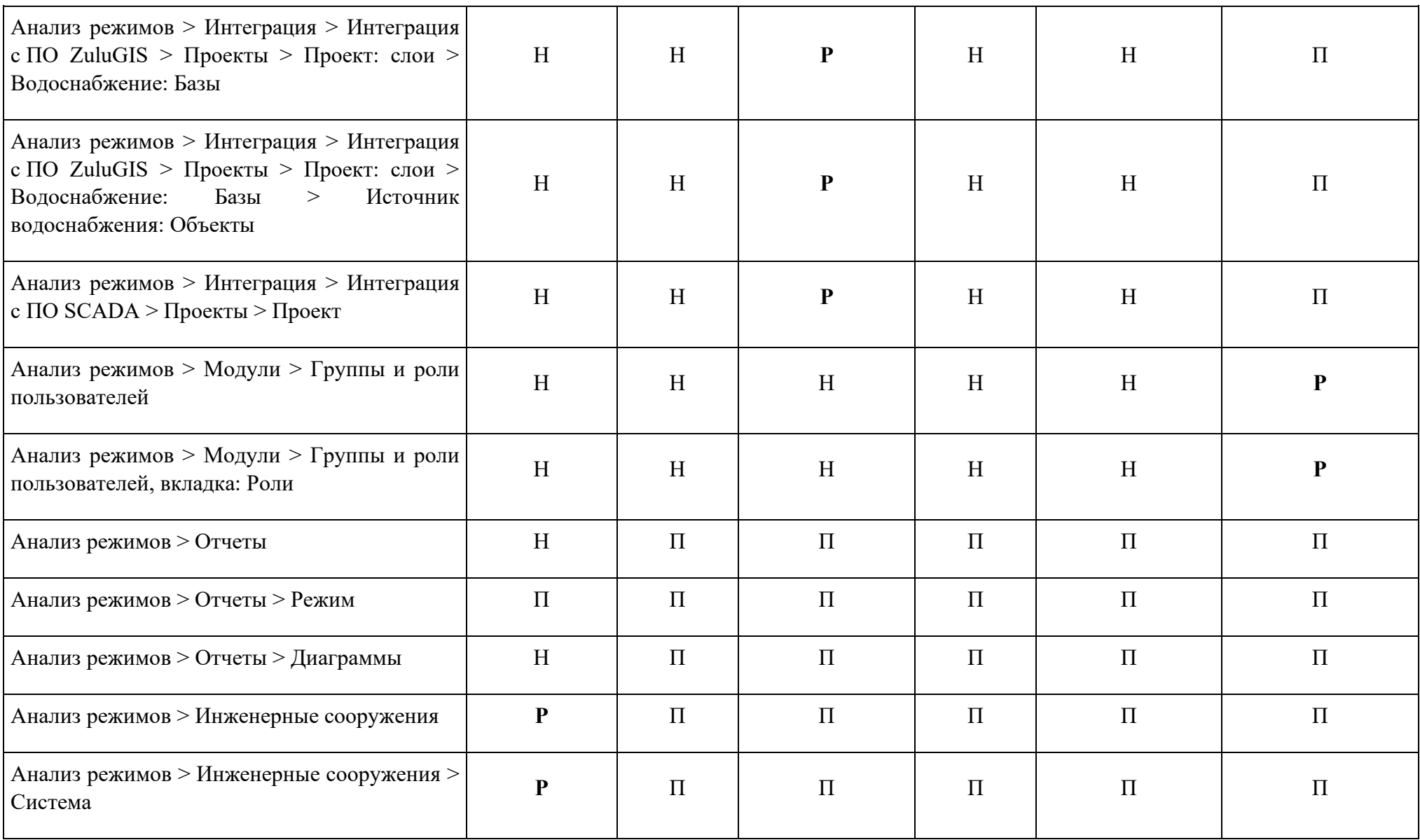

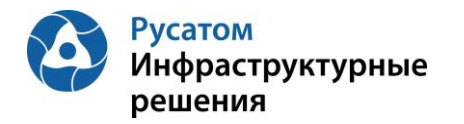

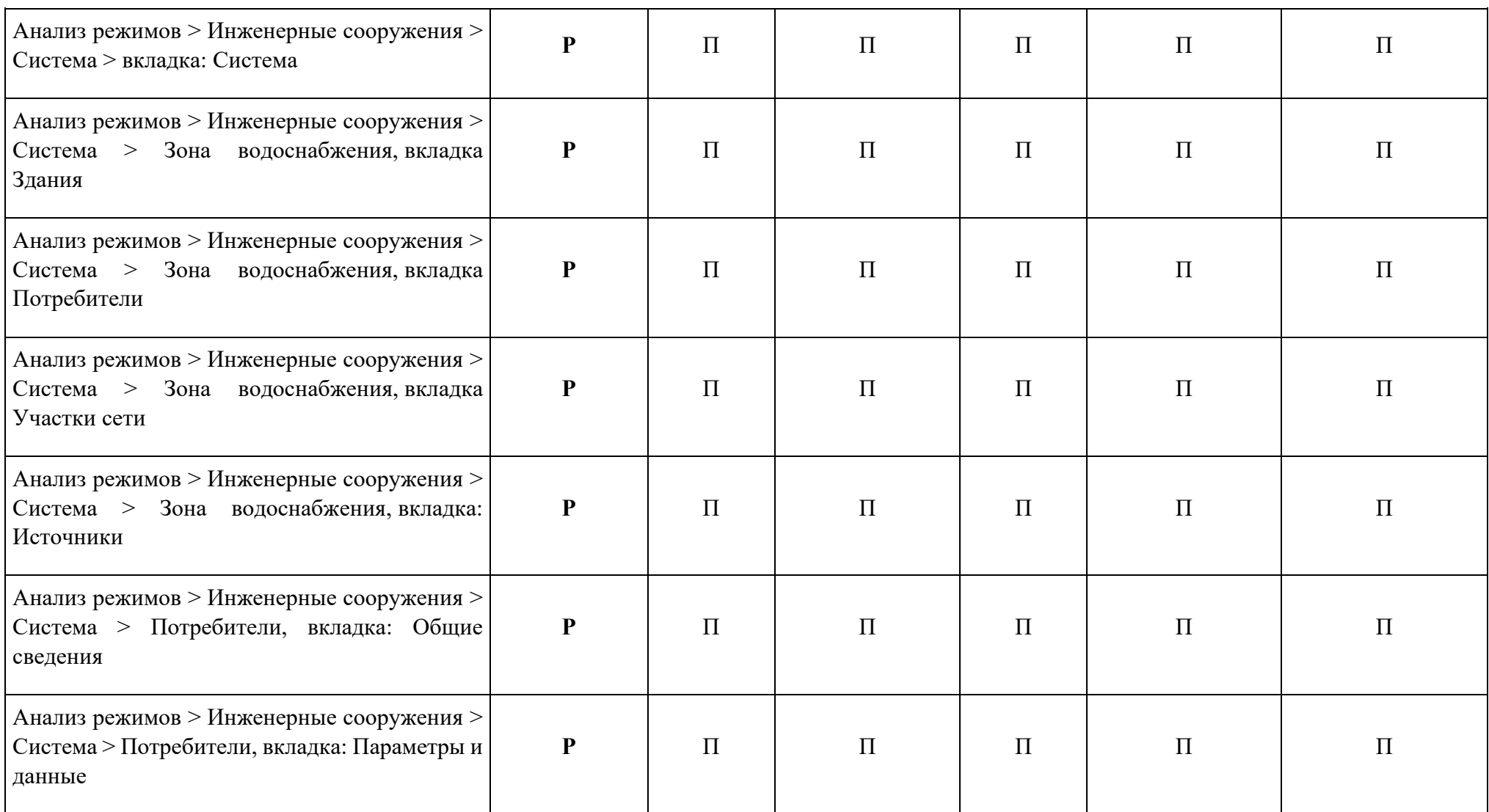

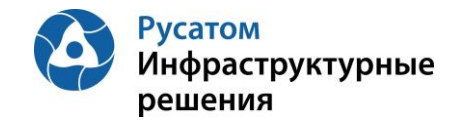

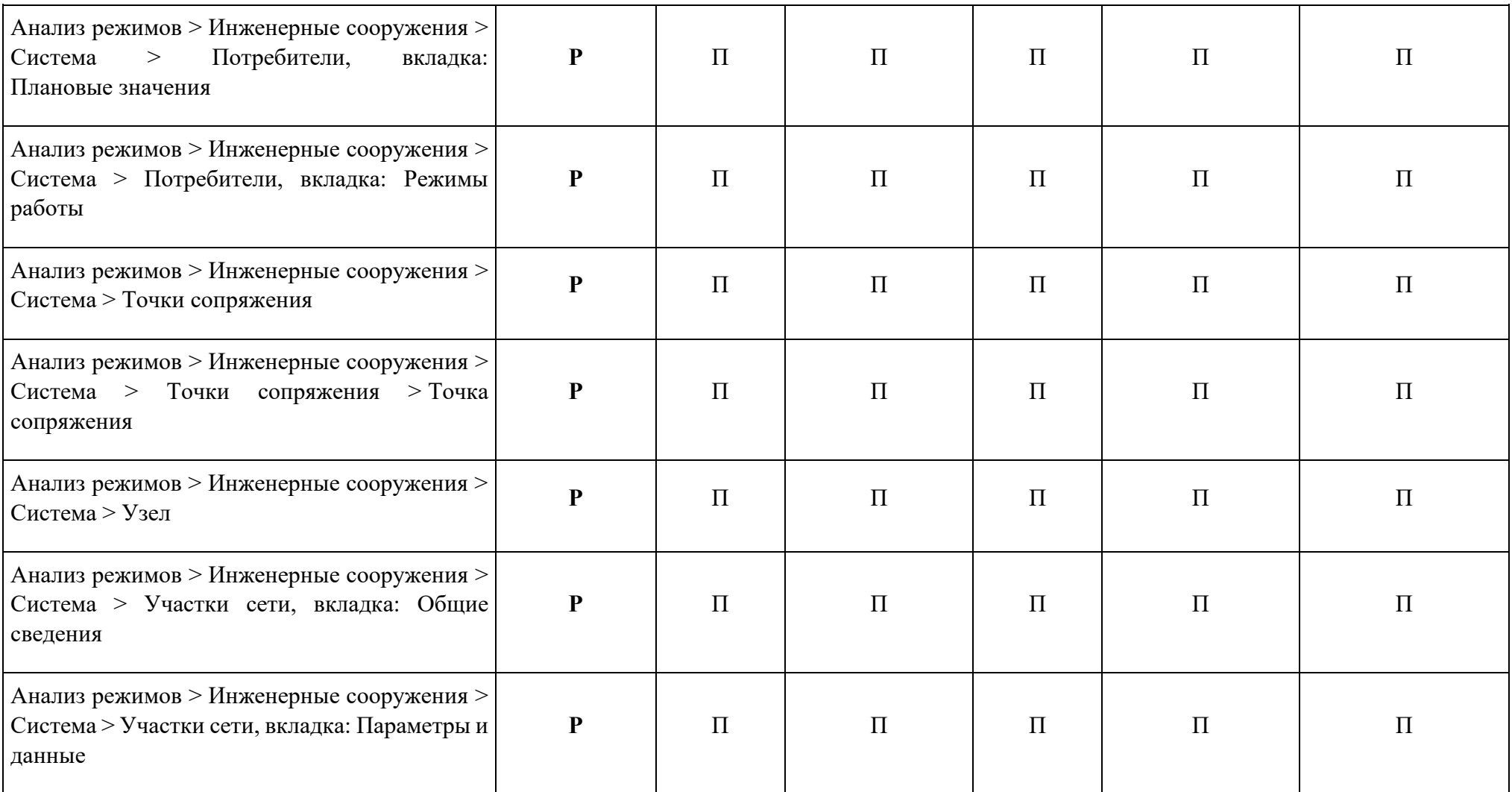

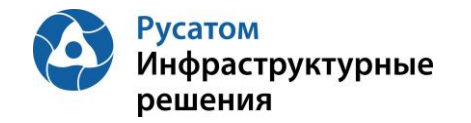

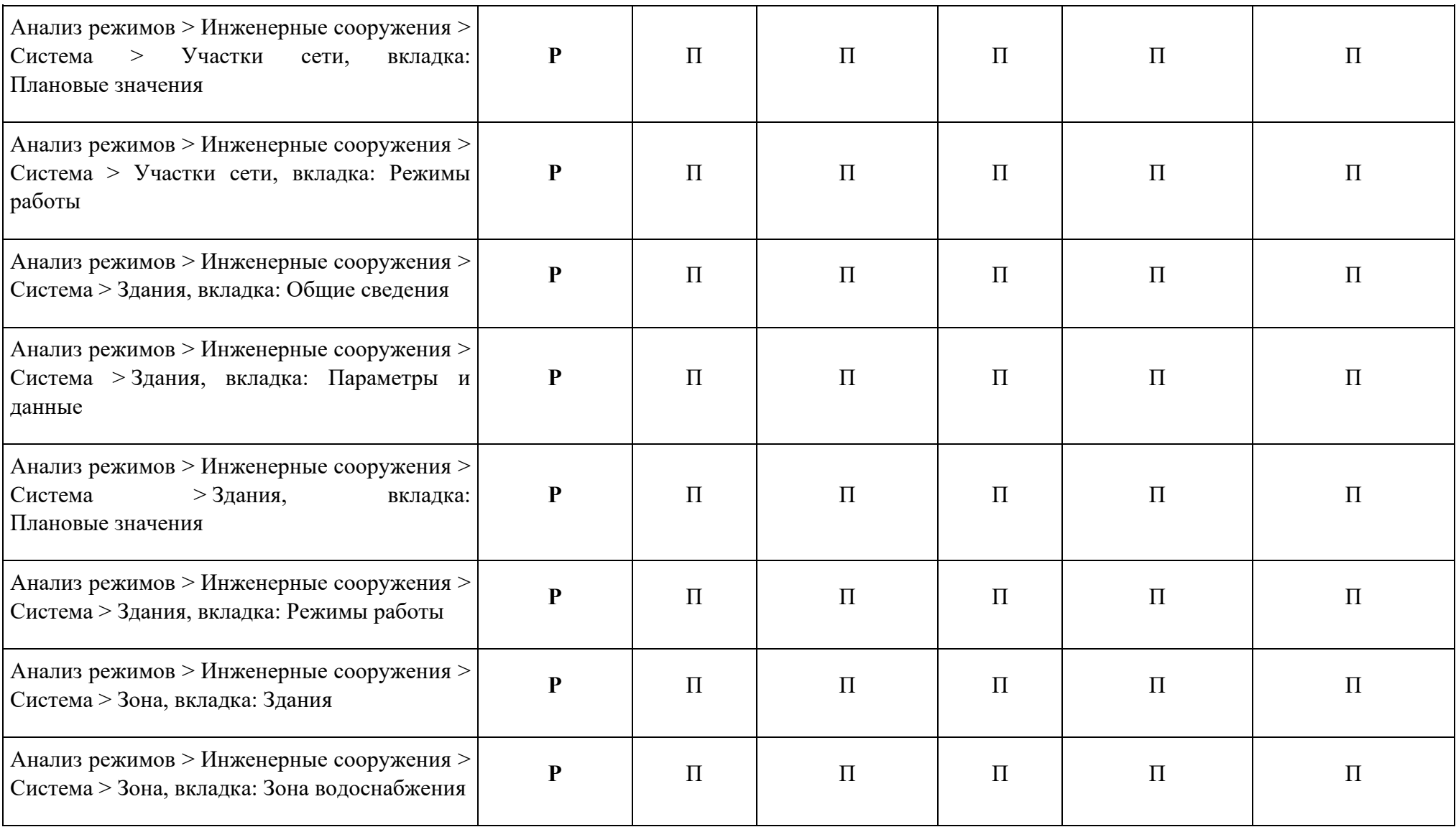

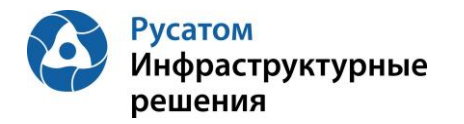

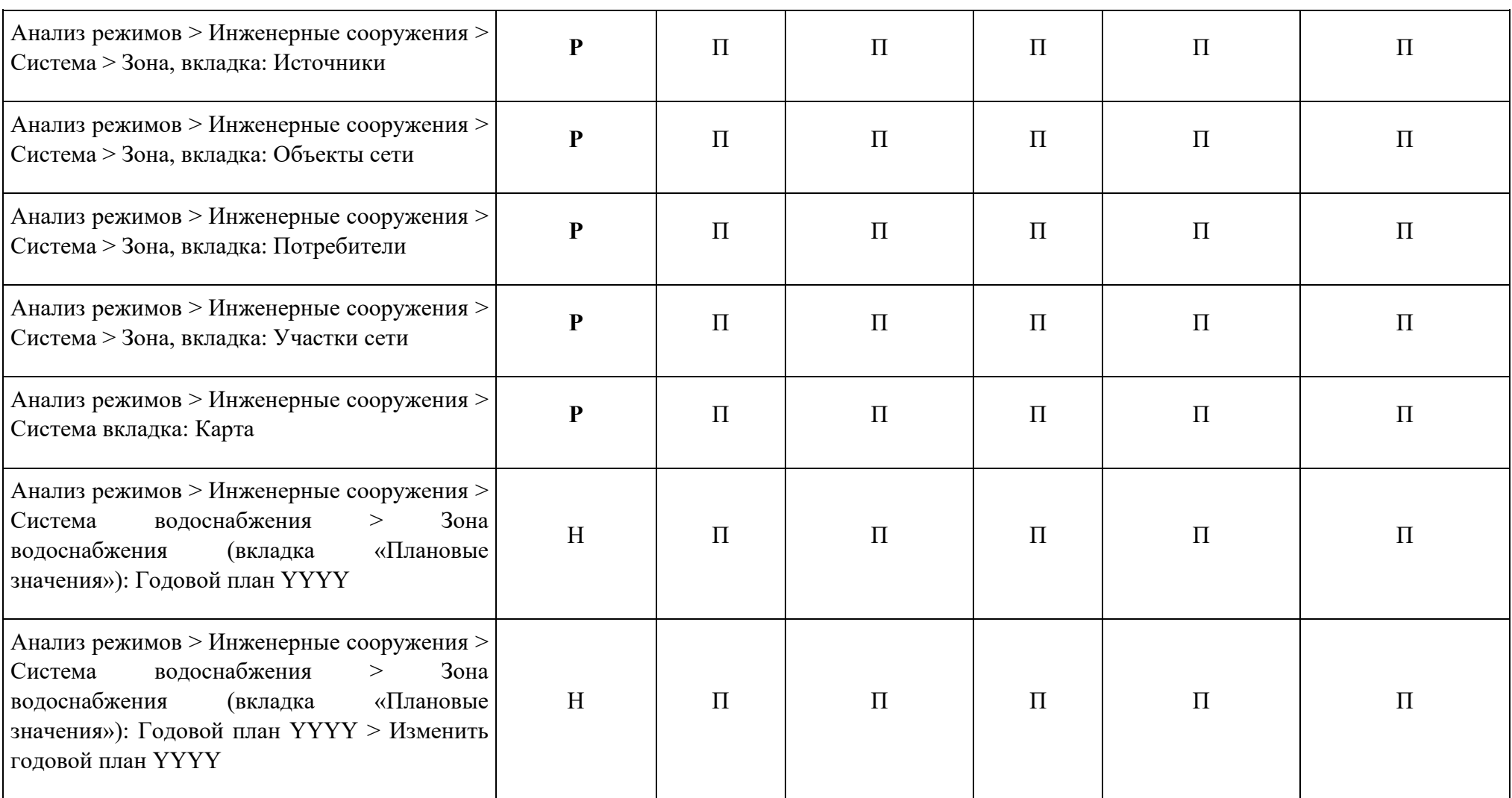

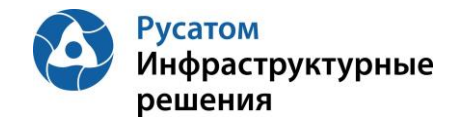

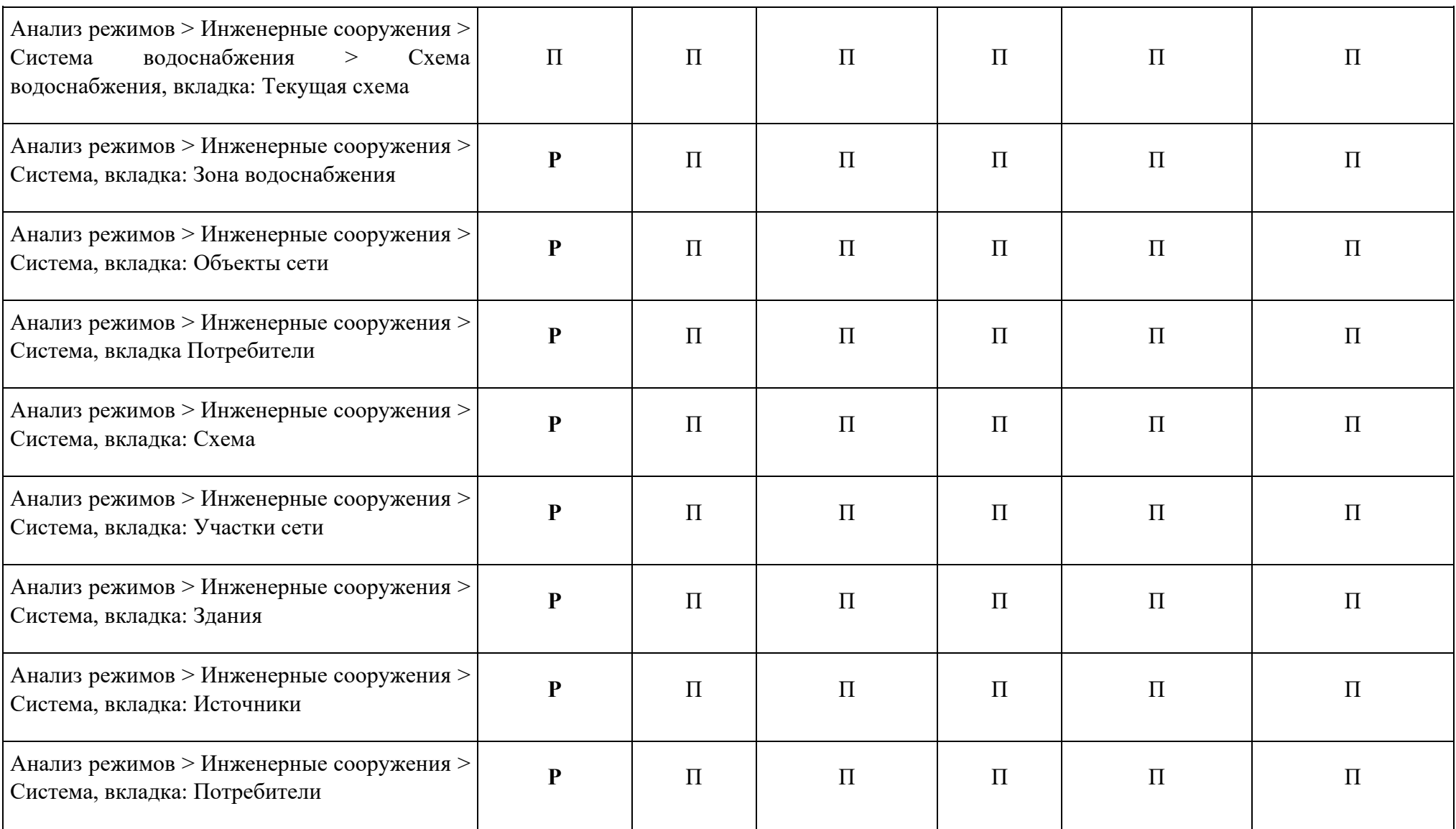

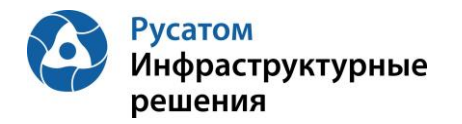

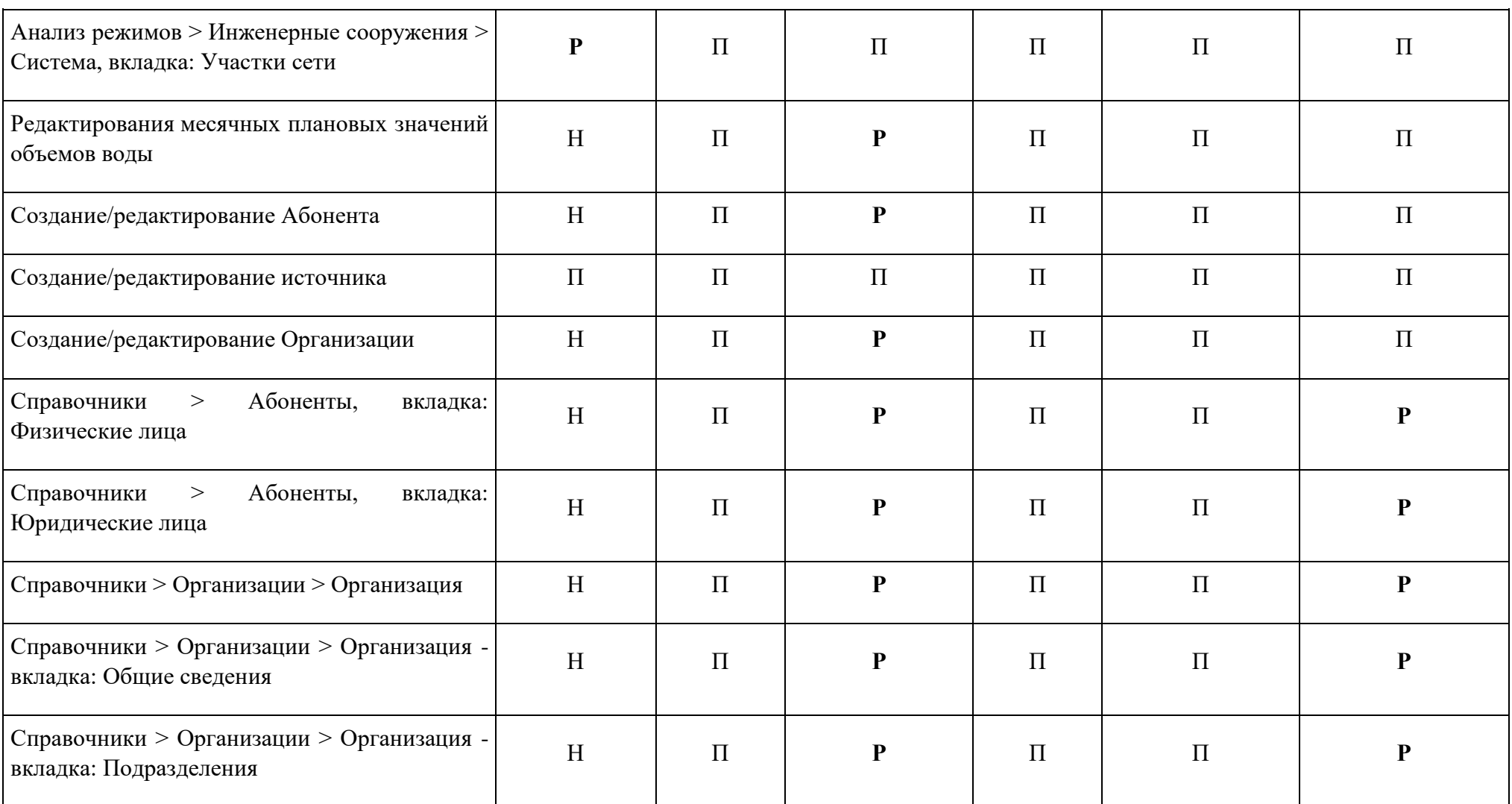

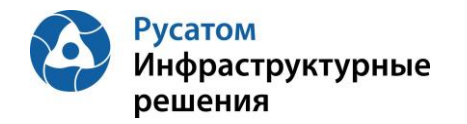

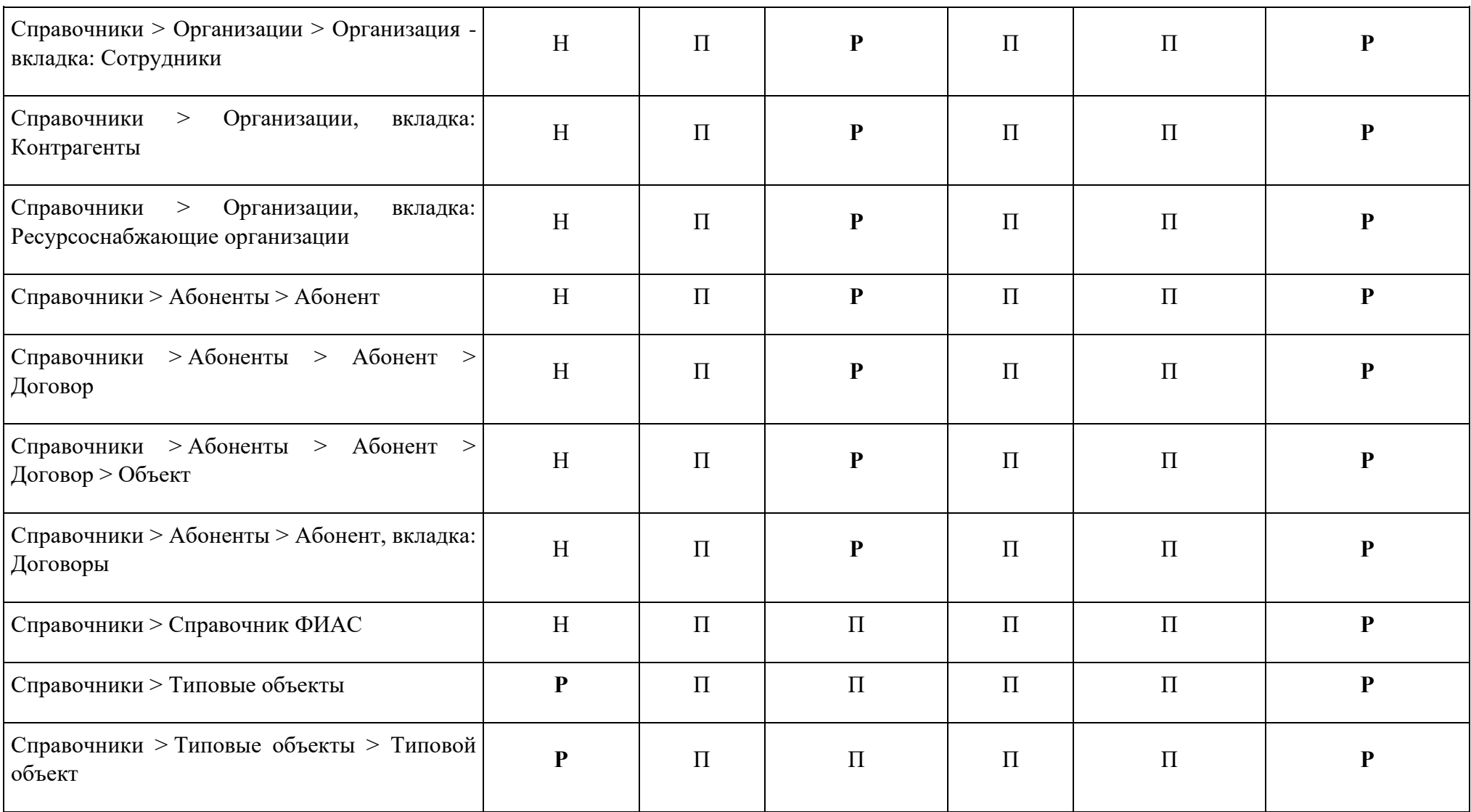

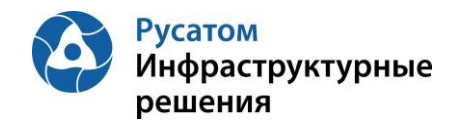

## **Приложение 2. Сущности Модуля**

Определения:

Организация – юридическое лицо, деятельностью которого является обеспечение населения услугами водоснабжения и водоотведения.

Система инженерных сооружений – совокупность сооружений, объектов, сетей и их элементов, решающие задачи водоснабжения и водоотведения.

Объект – элемент системы инженерных сооружений, выполняющий роль по обеспечению населения водоснабжением, водоотведением.

Режим – совокупность параметров объекта, системы инженерных сооружений, характеризующих штатное (плановое, заданное) состояние.

Параметр - физическая величина, характеризующая состояние режима объекта.

Заданное значение – предельное значение параметра, характеризующего выход из режима.

Сущность – набор данных, хранящихся в системе и отражающих все свойства и характеристики объекта хранения.

В Таблице определены сущности Модуля.

Таблица 4

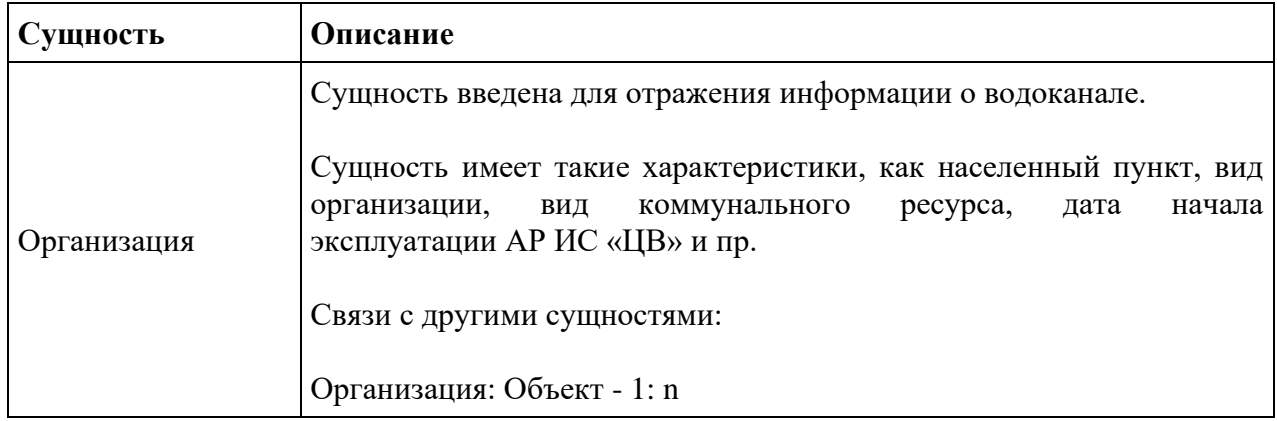

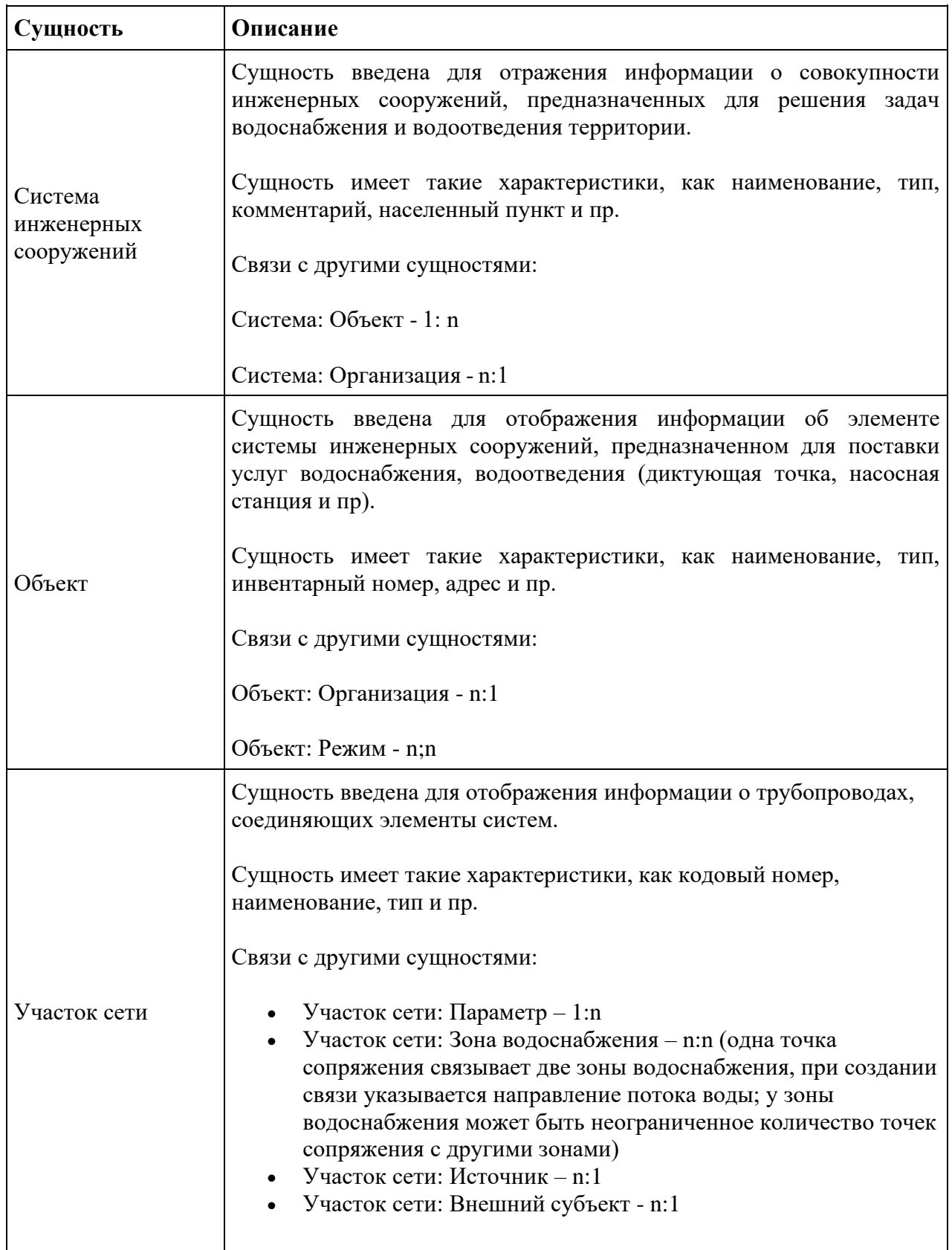

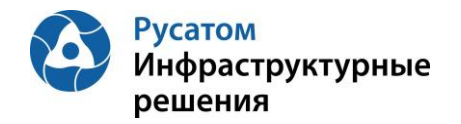

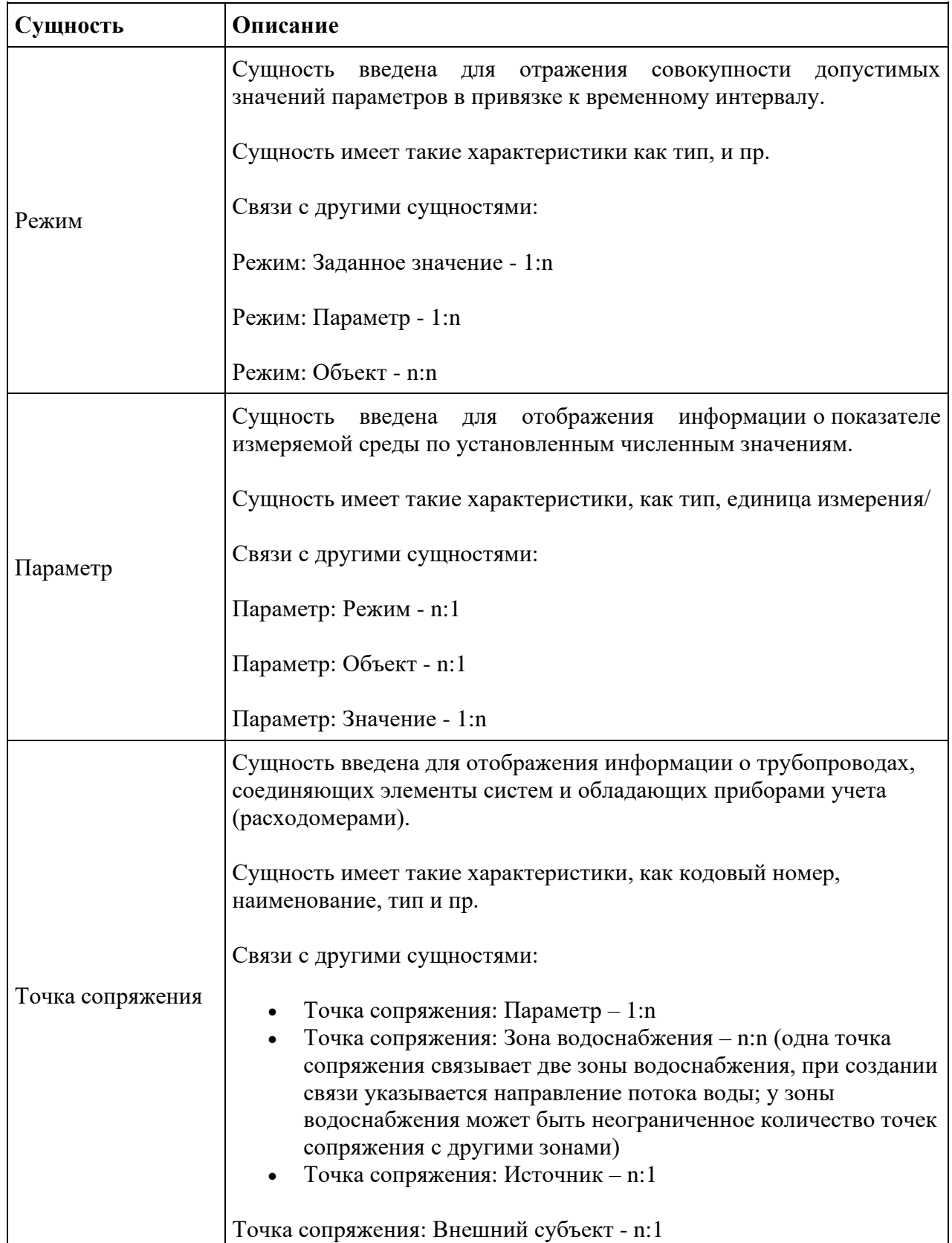

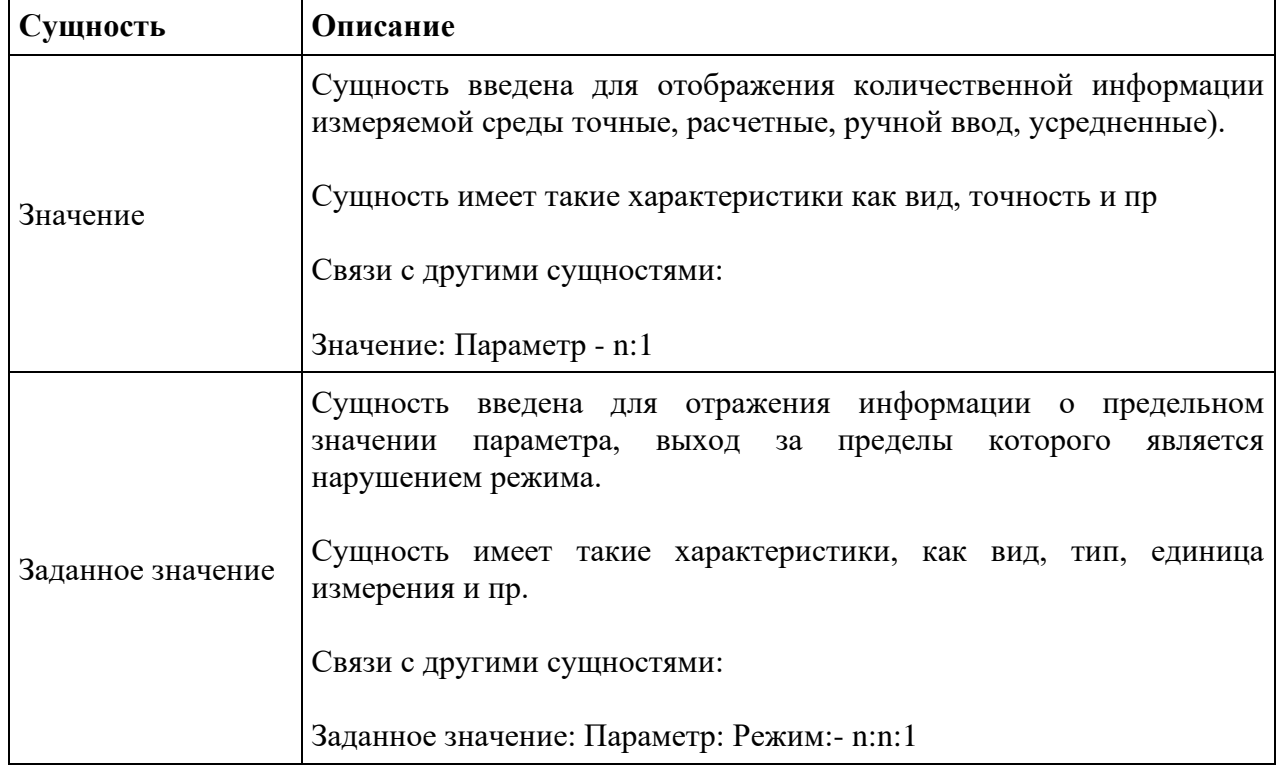

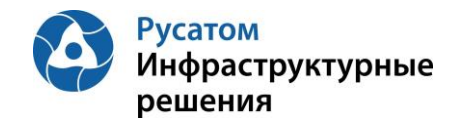

# **Приложение 3. Состав и наполнение справочников**

Таблица 5

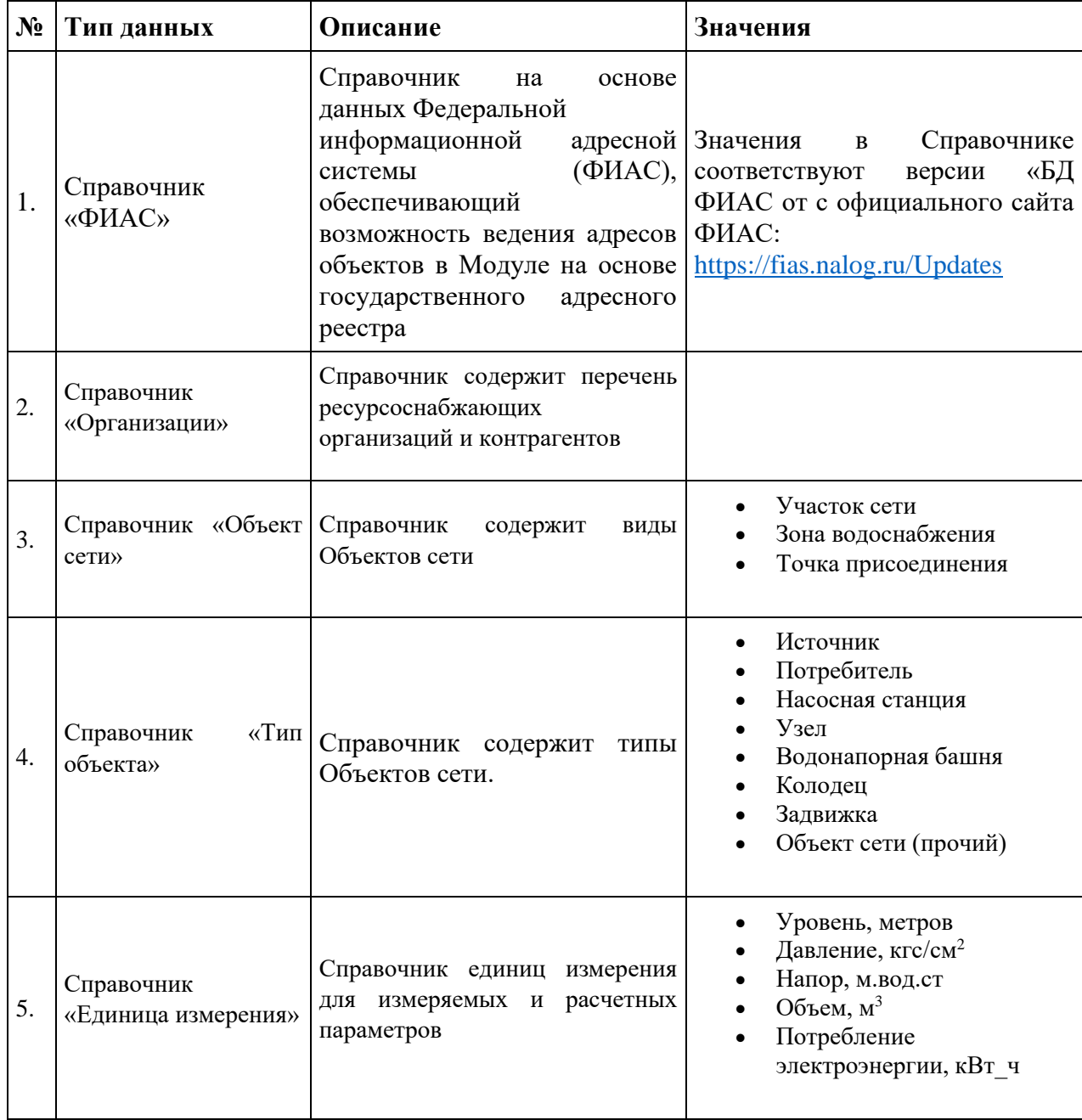

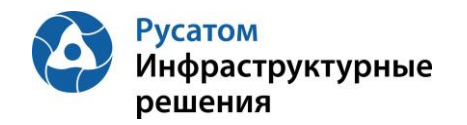

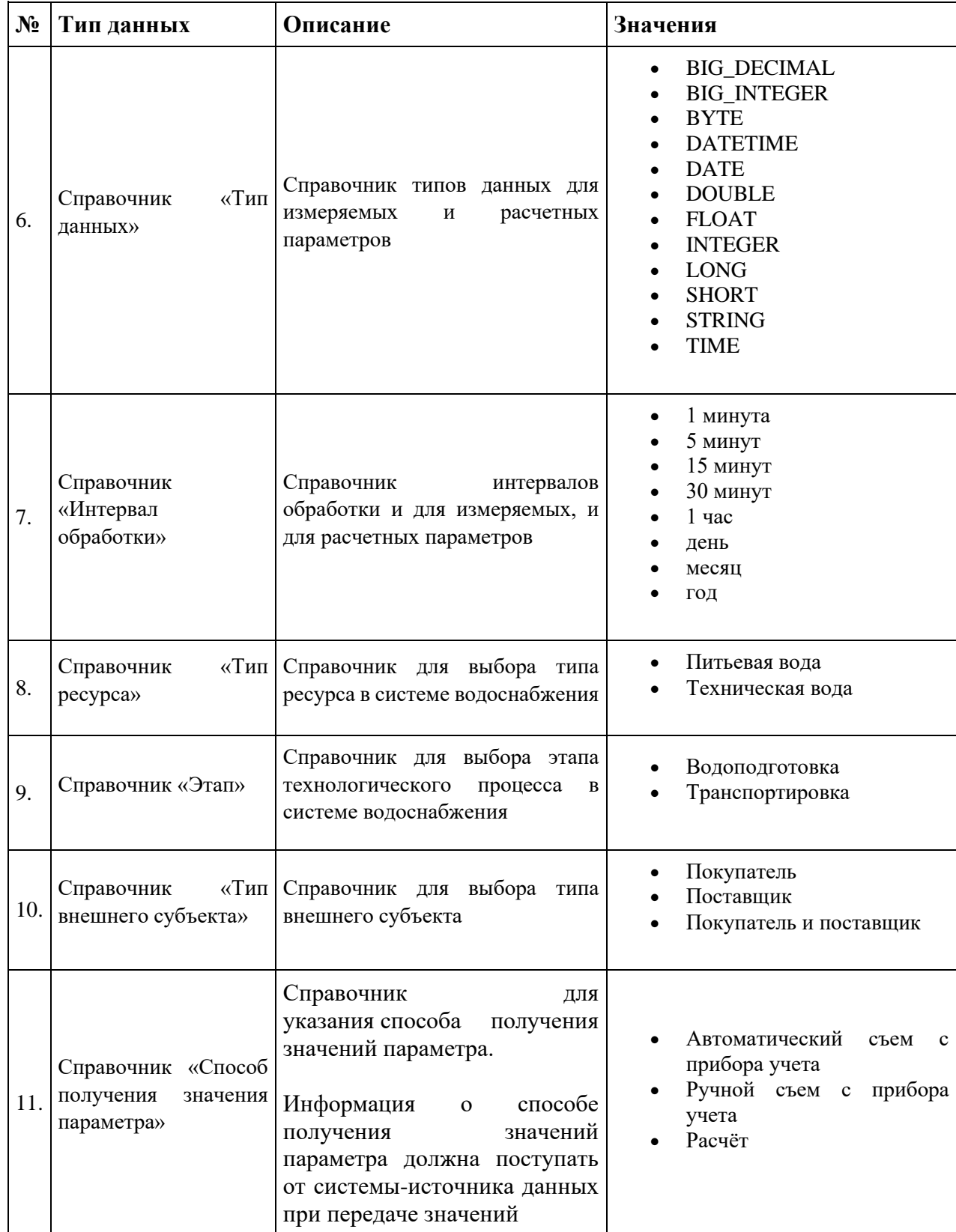
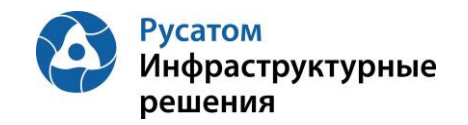

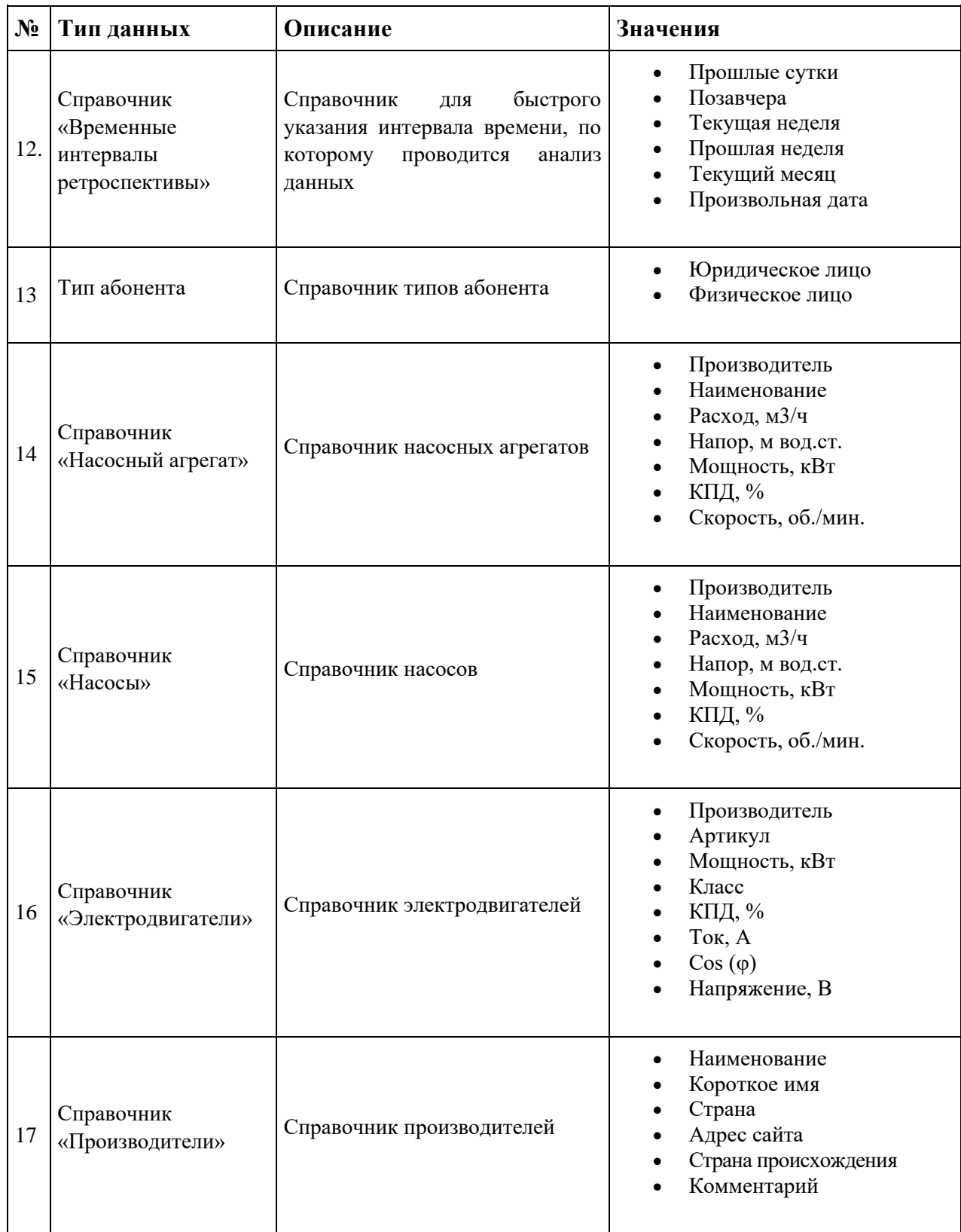

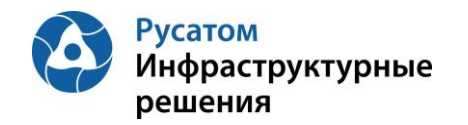

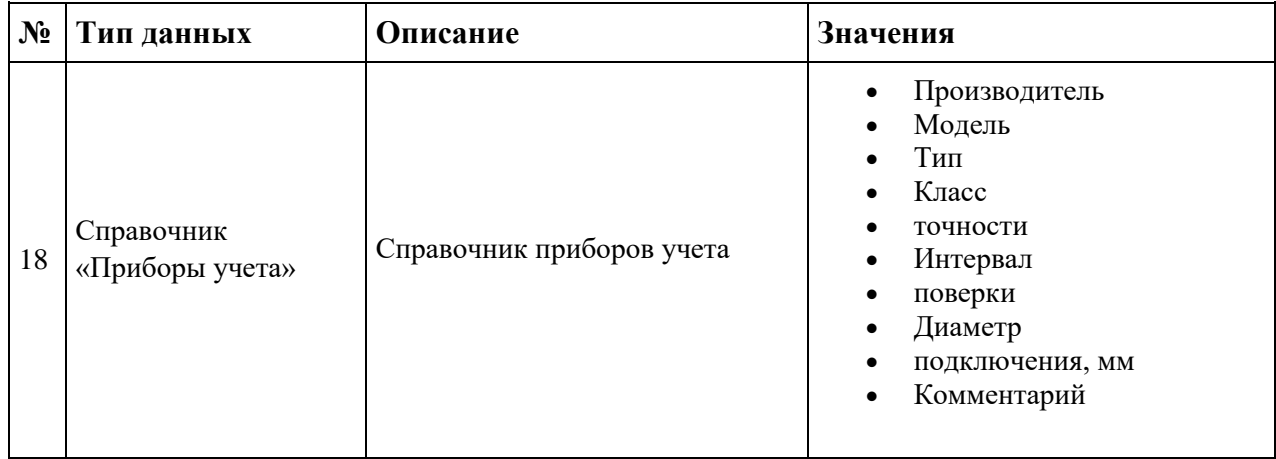

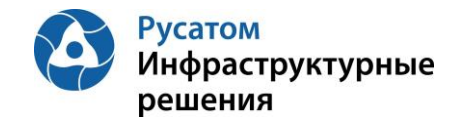

## **Приложение 4. Настройка параметров и данных**

Модальное окно с информацией по параметру содержит три вкладки:

- Общие данные;
- Источники данных;
- Настройки.

На вкладке «Общие данные» (рисунок 212) вводится информация о наименовании параметра, единице измерения, интервалах обработки и уровнях сигнализации выхода параметра за предельные уровни.

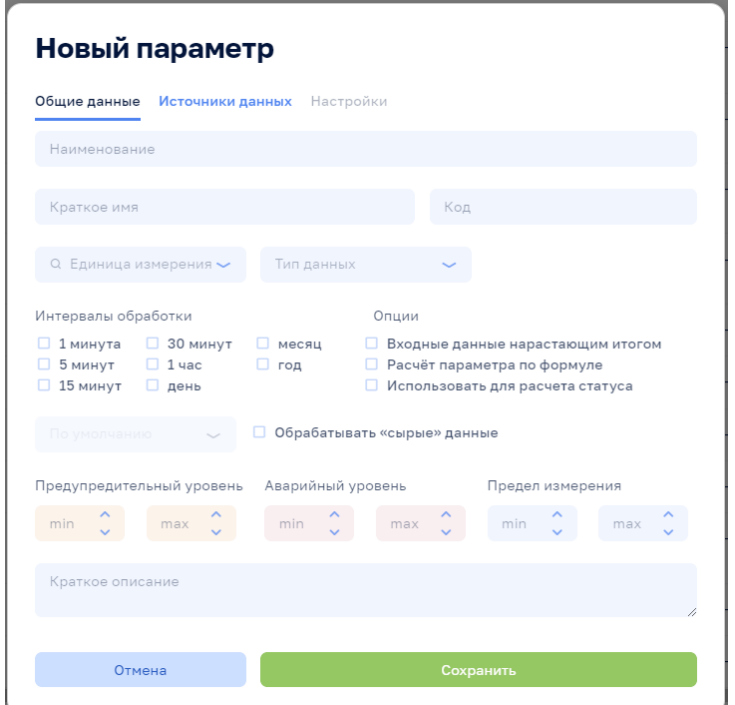

Рисунок 212

На вкладке «Источники данных» (рисунок 213) к параметру привязываются источники данных из внешних систем. Эти источники для одного и того же параметра могут быть различными для разных интервалов обработки. Соответственно, задание источника возможно только после выбора интервала обработки параметра. На рисунке 214 показан пример привязки параметра к данным из внешней системы.

Вкладка «Настройки» (рисунок 215) активизируется после создания параметра и доступна в режиме редактирования. Здесь есть несколько групп настроек:

- Расчет среднего за год;
- Прогнозирование;
- Расчет профиля потребления;
- Диагностика неисправности оборудования.

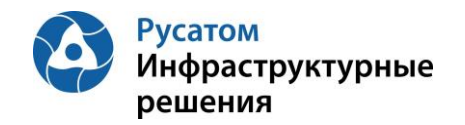

ŕ

**Руководство пользователя**

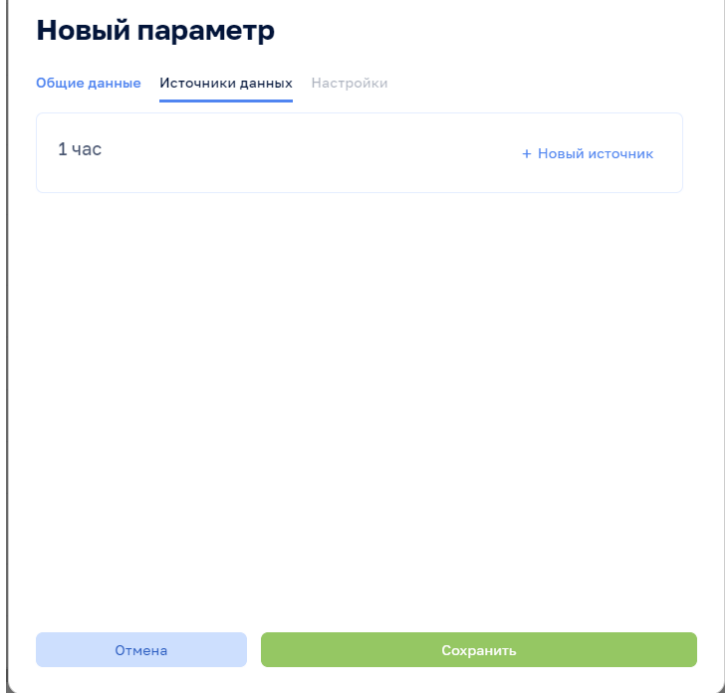

Рисунок 213

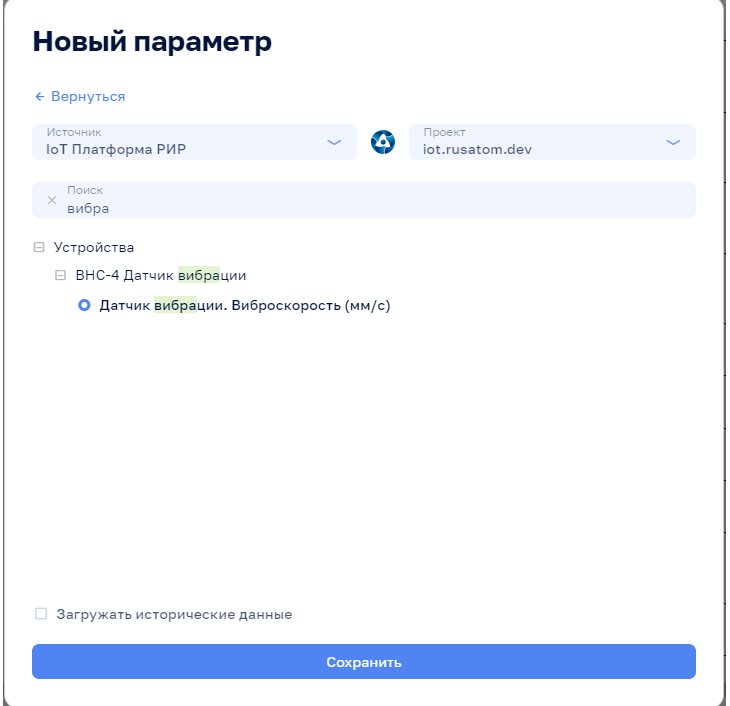

Рисунок 214

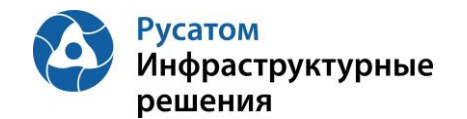

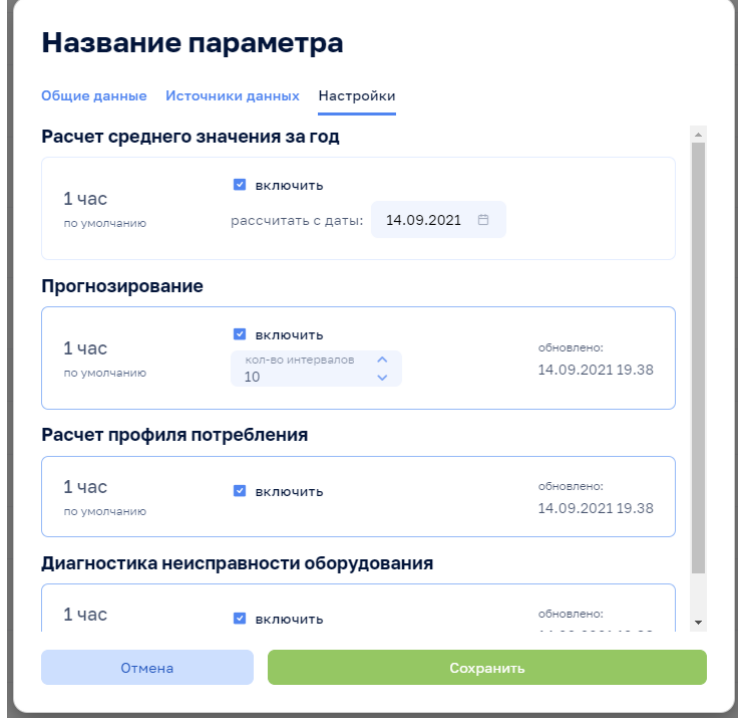

Рисунок 215

Расчет среднего за год - это агрегирующая функция, которая позволяет отображать среднее значение параметра на каждом временном интервале, взятом по временному окну равному одному году. При выборе этой функции к параметру необходимо задать дату начала агрегации.

Прогнозирование - функция, которая используется для параметров, для которых необходимо предсказание значений на будущие временные интервалы. Здесь задается количество интервалов, на которые необходимо предсказать значения параметра, и для отображается информация о последнем обновлении расчетов прогнозирования.

Расчет профиля потребления - функция, которую следует применять к параметрам расхода ресурсов. Параметр, по которому происходит расчет профиля потребления, используется для отображения режимов работы объекта.

Диагностика неисправности оборудования - функция, которую следует применять к параметрам, используемым для диагностики неисправностей оборудования.